**Департамент образования Вологодской области бюджетное профессиональное образовательное учреждение Вологодской области «ВОЛОГОДСКИЙ СТРОИТЕЛЬНЫЙ КОЛЛЕДЖ»**

# **МЕТОДИЧЕСКИЕУКАЗАНИЯ**

к практическим работам

по дисциплине ЕН.02 Информатика и информационно-коммуникационные технологии в профессиональной деятельности

Специальность 43.02.08 Сервис домашнего и коммунального хозяйства

Рассмотрено на заседании предметной цикловой комиссии общепрофессиональных, специальных дисциплин и дипломного проектирования по специальностям 08.02.01 «Строительство и эксплуатация зданий и сооружений», 08.02.07 «Монтаж и эксплуатация внутренних сантехнических устройств, кондиционирования воздуха и вентиляции», 43.02.08 «Сервис домашнего и коммунального хозяйства» и рекомендована для внутреннего использования, протокол № 11 от «13» июня 2017г

Данные методические указания предназначены для студентов обучающихся по специальности 43.02.08 Сервис домашнего и коммунального хозяйства БПОУ ВО «Вологодский строительный колледж» при выполнении практических работ.

Объем практической работы по дисциплине ЕН.02 Информатика и информационнокоммуникационные технологии в профессиональной деятельности составляет 68 часов.

Перечень практических работ соответствует содержанию программы. Практическая работа студентов повышает интеллектуальный уровень обучающихся, формирует умение находить нужную информацию, систематизировать, обобщать, что необходимо для профессиональной подготовки будущего специалиста. Навыки исследовательской работы помогут студентам на старших курсах при выполнении и оформлении курсовых и дипломных проектов.

Методические указания могут быть рекомендованы к использованию студентами и преподавателями БПОУ ВО «Вологодский строительный колледж».

Автор: Т.А.Габриэлян, преподаватель Н.А.Исакова, преподаватель

# **СОДЕРЖАНИЕ**

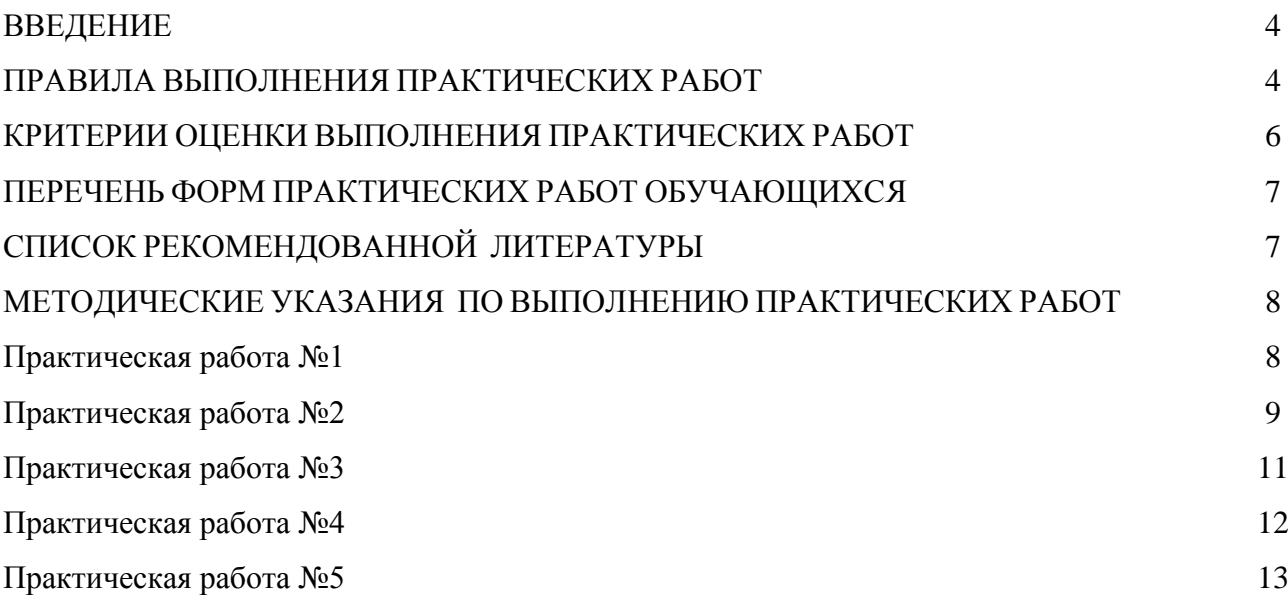

#### **ВВЕДЕНИЕ**

Учебная дисциплина ЕН.02. Информатика и информационно-коммуникационные технологии в профессиональной деятельности входит в математический и общий естественнонаучный учебный цикл программы подготовки специалистов среднего звена по специальности 43.02.08 Сервис домашнего и коммунального хозяйства.

В соответствии с учебным планом на изучение учебной дисциплины ЕН.02. Информатика и информационно-коммуникационные технологии в профессиональной деятельности отводится 92 часа, в том числе 68 часов – практические занятия.

Выполнение обучающимися практических заданий направлено на:

- обобщение, систематизацию, углубление, закрепление полученных теоретических знаний по конкретным темам учебной дисциплины;
- формирование общих компетенций ОК 2, 4-6, 8, 9;
- формирование элементов профессиональных компетенций ПК 1.5, 2.1, 5.2, 5.3.

Целью практических занятий является формирование практических умений, необходимых в последующей учебной и профессиональной деятельности.

Содержание практических занятий по учебной дисциплине ЕН.03.Информатика и информационно-коммуникационные технологии в профессиональной деятельности направлено на реализацию требований Федерального государственного образовательного стандарта по специальности 43.02.08 Сервис домашнего и коммунального хозяйства.

#### **ПРАВИЛА ВЫПОЛНЕНИЯ ПРАКТИЧЕСКИХ РАБОТ**

Практическое занятие включает следующие структурные элементы:

- 1) инструктаж, проводимый преподавателем,
- 2) самостоятельная деятельность обучающихся,
- 3) анализ и оценка выполненных работ.

Контроль и оценка результатов выполнения обучающимися работ, заданий на практических занятиях направлены на проверку освоения умений, практического опыта, развития общих и формирование профессиональных компетенций, определённых программой учебной дисциплины.

Оценки за выполнение заданий на практических занятиях выставляются по пятибалльной системе и учитываются как показатели текущей успеваемости обучающихся.

### **КРИТЕРИИ ОЦЕНКИ ВЫПОЛНЕНИЯ СТУДЕНТОМ ПРАКТИЧЕСКИХ РАБОТ**

- Оценка «5» ставится: практическая работа выполнена в полном объеме, в соответствии с заданием, с соблюдением последовательности выполнения, выполнена без ошибок; оформлена аккуратно.
- Оценка «4» ставится: практическая работа выполнена в полном объеме, в соответствии с заданием, с соблюдением последовательности выполнения, частично с помощью преподавателя, присутствуют незначительные ошибки; работа оформлена аккуратно.
- Оценка «3» ставится: практическая работа выполнена в полном объеме, в соответствии с заданием, частично с помощью преподавателя, присутствуют ошибки; по оформлению работы имеются замечания.
- Оценка «2» ставится: обучающийся не подготовился к практической работе, допустил грубые ошибки, по оформлению работы имеются множественные замечания.

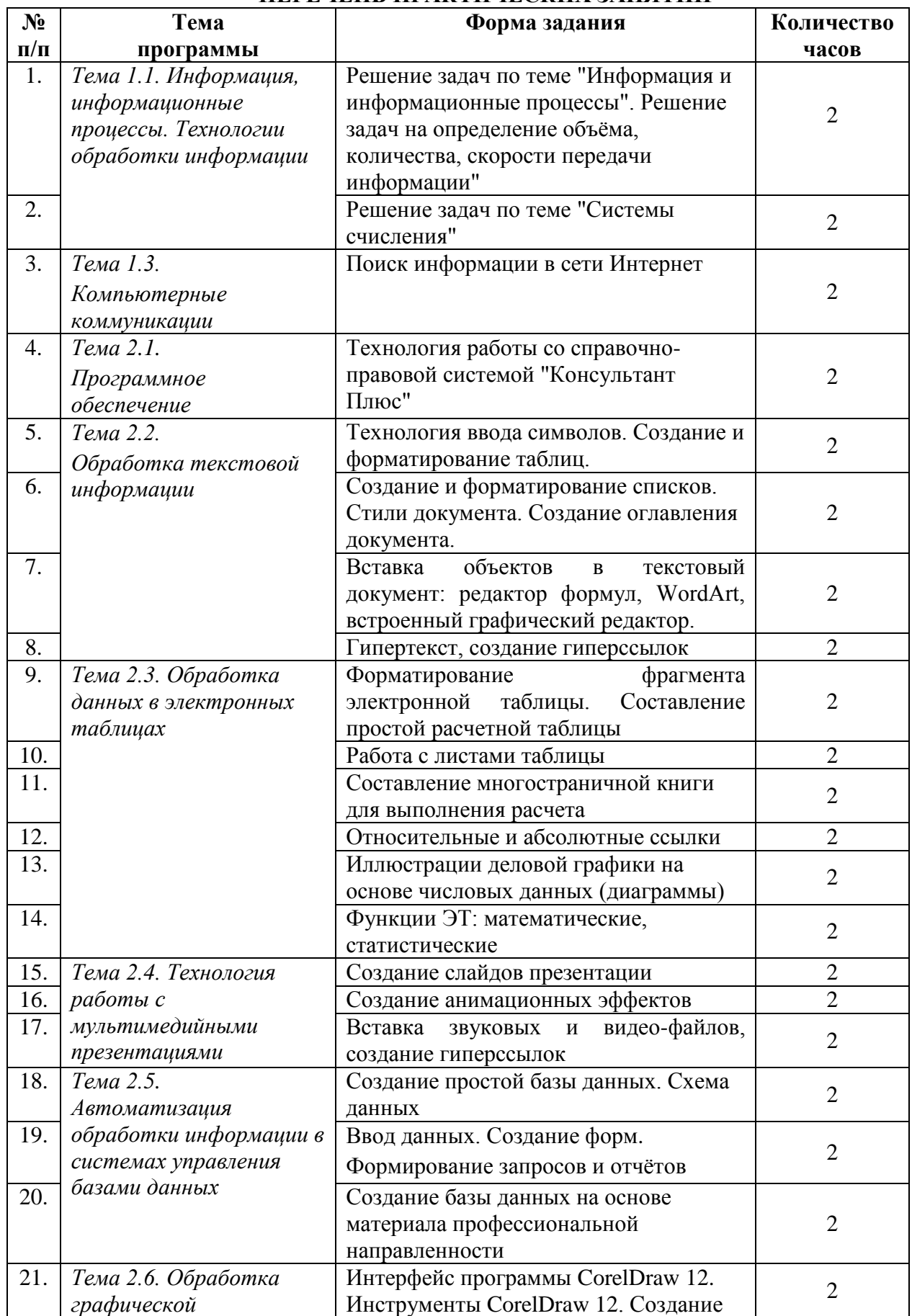

# ПЕРЕЧЕНЬ ПРАКТИЧЕСКИХ ЗАНЯТИЙ

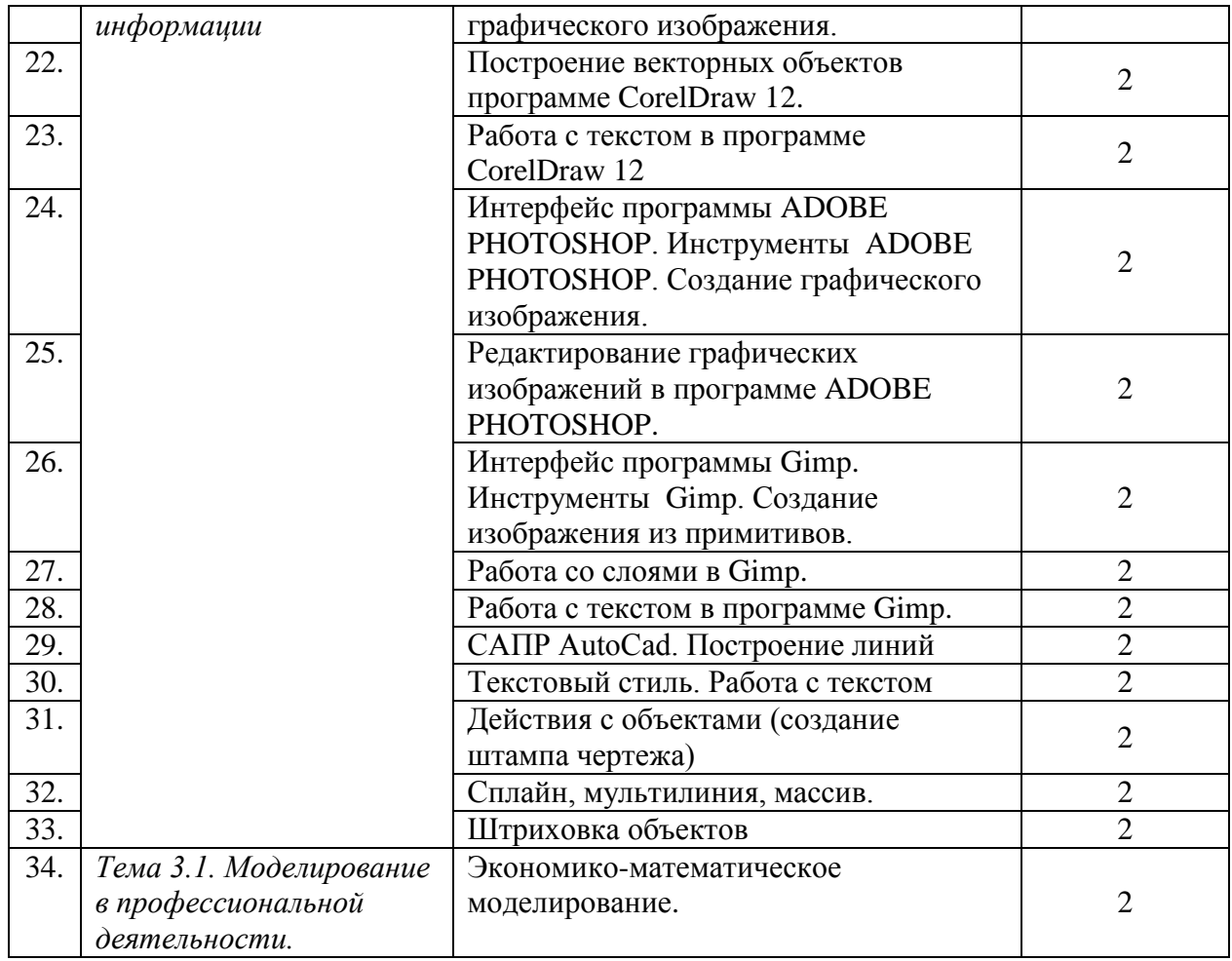

### **СПИСОК РЕКОМЕНДОВАННОЙ ЛИТЕРАТУРЫ**

Основные источники: 1. Михеева Е.В. Информатика Академия,1012 2. Михеева Е.В. Практикум по информатике Академия, 2012 3. Прохорова О.В. Информатика [Электронный ресурс]: учебник/ Прохорова О.В.— Электрон. текстовые данные.— Самара: Самарский государственный архитектурностроительный университет, ЭБС АСВ, 2013.— 106 c.— Режим доступа: [http://www.iprbookshop.ru/20465.html.—](https://vk.com/away.php?to=http%3A%2F%2Fwww.iprbookshop.ru%2F20465.html.%97&cc_key=) ЭБС «IPRbooks» 4. Жарков Н.В. AutoCAD 2014 [Электронный ресурс]/ Жарков Н.В., Финков М.В., Прокди Р.Г.— Электрон. текстовые данные.— СПб.: Наука и Техника, 2014.— 624 c.— Режим доступа[:http://www.iprbookshop.ru/35361.html.—](https://vk.com/away.php?to=http%3A%2F%2Fwww.iprbookshop.ru%2F35361.html.%97&cc_key=) ЭБС «IPRbooks» 5. Борисов Р.С. Информатика (базовый курс) [Электронный ресурс]: учебное пособие/ Борисов Р.С., Лобан А.В.— Электрон. текстовые данные.— М.: Российский государственный университет правосудия, 2014.— 304 c.— Режим доступа: [http://www.iprbookshop.ru/34551.html.—](https://vk.com/away.php?to=http%3A%2F%2Fwww.iprbookshop.ru%2F34551.html.%97&cc_key=) ЭБС «IPRbooks»

Дополнительные источники:

1. Васильева Т.Ю. Компьютерная графика. 3D-моделирование с помощью системы автоматизированного проектирования AutoCAD [Электронный ресурс]: лабораторный практикум/ Васильева Т.Ю., Мокрецова Л.О., Чиченева О.Н.—

Электрон. текстовые данные.— М.: Издательский Дом МИСиС, 2013.— 48 c.— Режим доступа[:http://www.iprbookshop.ru/56064.html.—](https://vk.com/away.php?to=http%3A%2F%2Fwww.iprbookshop.ru%2F56064.html.%97&cc_key=) ЭБС «IPRbooks» 2. Романова А.А. Информатика [Электронный ресурс]: учебно-методическое пособие/ Романова А.А.— Электрон. текстовые данные.— Омск: Омская юридическая академия, 2015.— 144 c.— Режим доступа[:http://www.iprbookshop.ru/49647.html.—](https://vk.com/away.php?to=http%3A%2F%2Fwww.iprbookshop.ru%2F49647.html.%97&cc_key=) ЭБС «IPRbooks» 3. Методические указания к практическим работам по дисциплине ЕН.02. Информатика, 2017г.

4. Методические рекомендации по организации внеаудиторной самостоятельной работы студентов по дисциплине ЕН.02. Информатика, 2017г.

5.Клочко И.А. Информационные технологии в профессиональной деятельности [Электронный ресурс]: учебное пособие/ Клочко И.А.— Электрон. текстовые данные.— Саратов: Вузовское образование, 2014.— 236 c.— Режим доступа: http://www.iprbookshop.ru/20424.html.— ЭБС «IPRbooks»

### МЕТОДИЧЕСКИЕ УКАЗАНИЯ ПО ВЫПОЛНЕНИЮ ПРАКТИЧЕСКИХ РАБОТ

Методические указания для студентов специальности 43.02.08. Сервис домашнего и коммунального хозяйства предназначены, по оказанию методической помощи студентам при подготовке и проведении практической работы в урочное время.

#### Практическое занятие №1. «Решение задач по теме "Информация и информационные процессы". Решение задач на определение объёма, количества, скорости передачи информации»

Цель: Формирование практических навыков нахождения количества информации (используя различные подходы к измерению информации), определение скорости и времени передачи ланных, решение залач на колирование различной информации.

#### Подходы к измерению информации

При всем многообразии подходов к определению понятия информации, с позиций измерения информации нас интересуют два из них: определение К. Шеннона, применяемое в математической теории информации, и определение А. Н. Колмогорова, применяемое в отраслях информатики, связанных с использованием компьютеров (computer science).

В содержательном подходе возможна качественная оценка информации: новая, срочная, важная и т.д. Согласно Шеннону, информативность сообщения характеризуется содержащейся в нем полезной информацией - той частью сообщения, которая снимает полностью или уменьшает неопределенность какой-либо ситуации. Неопределенность некоторого события - это количество возможных исходов данного события. Так, например, неопределенность погоды на завтра обычно заключается в диапазоне температуры воздуха и возможности выпадения осадков.

Алфавитный подход основан на том, что всякое сообщение можно закодировать с помощью конечной последовательности символов некоторого алфавита. С позиций computer science носителями информации являются любые последовательности символов, которые хранятся, передаются и обрабатываются с помощью компьютера. Согласно Колмогорову, информативность последовательности символов не зависит от содержания сообщения, а определяется минимально необхолимым количеством символов ЛЛЯ ee кодирования. Алфавитный полхол является объективным, т.е. он не зависит от субъекта, воспринимающего сообщение. Смысл сообщения учитывается на этапе выбора алфавита кодирования либо не учитывается вообще. На первый взгляд определения Шеннона и Колмогорова кажутся разными, тем не менее, они хорошо согласуются при выборе единиц измерения.

Информацию, которую получает человек, можно считать мерой уменьшения неопределенности знаний.

Если некоторое сообщение приводит к уменьшению неопределенности наших знаний, то можно говорить, что такое сообщение содержит информацию, и необходимости в получении дополнительной информации нет. Если после получения сообщения неопределенность осталась, значит, получена нулевая информация. Сообщения обычно содержат информацию о каких - либо событиях.

рассуждения что Приведенные показывают. между понятиями информация. неопределенность и возможность выбора существует тесная связь. Так, любая неопределенность предполагает возможность выбора, а любая информация, уменьшая неопределенность, уменьшает и возможность выбора. При полной информации выбора нет. Частичная информация уменьшает число вариантов выбора, сокращая тем самым неопределенность.

Пример. Человек бросает монету и наблюдает, какой стороной она упадет. Обе стороны монеты равноправны, поэтому одинаково вероятно, что выпадет одна или другая сторона. Такой

ситуации приписывается начальная неопределенность, характеризуемая двумя возможностями. После того, как монета упадет, достигается полная ясность и неопределенность исчезает (становится равной нулю).

Приведенный пример относится к группе событий, применительно к которым может быть поставлен вопрос типа «да-нет». Количество информации, которое можно получить при ответе на вопрос типа «да-нет», называется битом (англ. bit — сокращенное от binary digit — двоичная единица). Бит — минимальная единица количества информации, ибо получить информацию меньшую, чем 1 бит, невозможно. При получении информации в 1 бит неопределенность уменьшается в 2 раза. Таким образом, каждое бросание монеты дает нам информацию в 1 бит.

Количество информации для событий с различными вероятностями определяется по формуле:

$$
I = -\sum_{i=1}^{N} p_i \log_2 p_i, \quad (1)
$$

где

*I* - количество информации

 $N$  – количество возможных событий

 $p_i$  – вероятности отдельных событий.

Если события равновероятны, то количество информации определяется по формуле:  $I = log_2 N$  $(2)$ 

или из показательного уравнения:

 $N = 2^I$  $(3)$ 

#### Единицы измерения количества информации.

Принята следующая система единиц измерения количества информации:

1 байт = 8 бит 1 Кбайт =  $2^{10}$  байт = 1024 байт 1 Мбайт =  $2^{20}$  байт = 1024 Кбайт 1 Гбайт =  $2^{30}$ байт = 1024 Мбайт 1 Тбайт =  $2^{40}$  байт = 1024 Гбайт 1 Пбайт =  $2^{50}$  байт = 1024 Тбайт

#### Определение количества информации, представленной с помощью знаковых систем.

Если рассматривать символы алфавита как множество возможных сообщений (событий) N, то количество информации, которое несет один знак, можно определить из формулы (1). Если считать появление каждого знака алфавита в тексте событиями равновероятными, то для определения количества информации можно воспользоваться формулой (2) или уравнением (3).

Количество информации, которое несет один знак алфавита, тем больше, чем больше знаков входят в этот алфавит, то есть чем больше мощность алфавита.

Количество информации, содержащейся в сообщении, закодированном с помощью знаковой системы, равно количеству информации, которое несет один знак, умноженному на число сообщении. знаков  $\overline{R}$ 

При вычислении двоичных логарифмов чисел от 1 до 64 по формуле  $x = log_2N$  поможет следующая таблица.

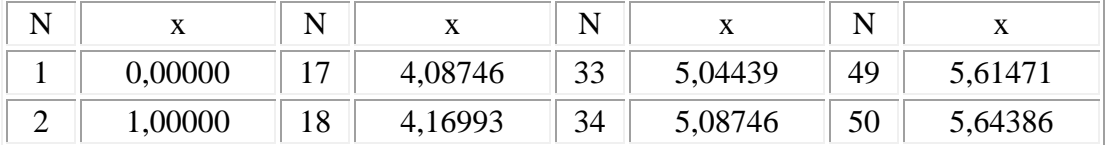

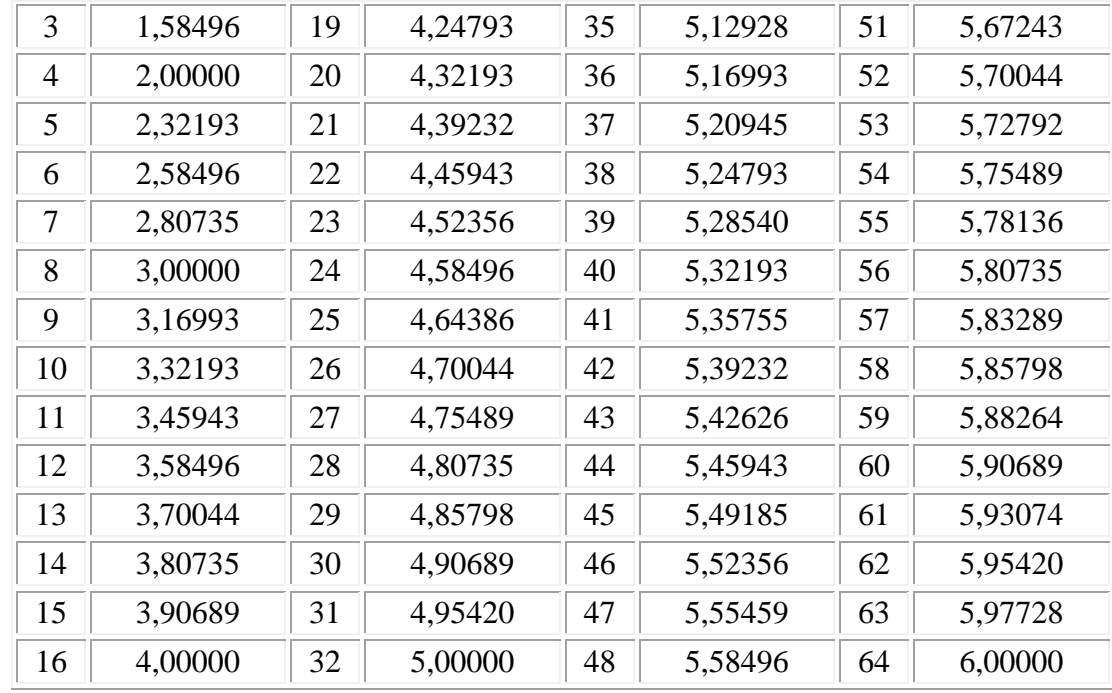

#### **Решение задач, в условиях которых события являются равновероятными.**

Для вычисления количества информации в сообщении об одном из равновероятных событий, общее количество которых равно, используем формулу: **N = 2<sup>i</sup>**

1. Была получена телеграмма: «Встречай, вагон 7». Известно, что в составе поезда 16 вагонов. Какое количество информации было получено?

<u>Решение:</u> так как из 16 вагонов нужно выбрать один, то N=16, следовательно, I=4 (16=2<sup>4</sup>). Ответ: 4 бита.

2. В школьной библиотеке 16 стеллажей с книгами. На каждом стеллаже 8 полок. Библиотекарь сообщил Пете, что нужная ему книга находится на пятом стеллаже на третьей сверху полке. Какое количество информации библиотекарь передал Пете?

Решение: Существует 16·8=128 вариантов местонахождения книги. Из этого количества вариантов необходимо выбрать один. Следовательно, N=128, I=7, 128=2<sup>7</sup>. Ответ: 7 бит.

#### **Решение задач, в условии которых события не равновероятны.**

Для вычисления количества информации в сообщении об одном из неравновероятных событий, вероятность которого равна **p**, используем формулу:

#### $i = -[\log_2 p]$ ,

где i – количество информации, квадратные скобки обозначают ближайшее целое, меньшее или равное значению выражения в скобках.

1. В корзине лежали 8 чёрных шаров и 24 белых. Сколько информации несёт о том, что достали чёрный шар?

Решение: N=8+24=32 шара всего; р $_{\rm v}$  = 8/32 = ¼ - вероятность доставания чёрного шара; I =  $log_2(1/1/4) = log_2 4 = 2$  бита. Ответ: 2 бита.

2. Для ремонта школы использовали белую, синюю и коричневую краски. Израсходовали одинаковое количество банок белой и синей краски. Сообщение о том, что закончилась банка

белой краски, несёт 2 бита информации. Синей краски израсходовали 8 банок. Сколько банок коричневой краски израсходовали на ремонт школы?

Дано:  $K_6 = K_c = 8 I_6 = 2$  бита.

Найти:  $K_{\kappa} = ?$ 

Решение: I<sub>б</sub>=log<sub>2</sub>(1/p<sub>б</sub>), 2= log<sub>2</sub>(1/p<sub>б</sub>), 1/p<sub>б</sub>=4 p<sub>б</sub>= ¼ - вероятность расхода белой банки; N=K<sub>б</sub> /p<sub>б</sub>=  $\overline{8/(1/4)} = 32$  - банки с краской было всего; K<sub>к</sub>= N - K<sub>6</sub> – K<sub>c</sub> = 32 – 8 – 8 = 16 банок коричневой краски.

Ответ: 16 банок коричневой краски.

**Алфавитный подход к измерению информации** Для вычисления количества информации в сообщении из k символов некоторого алфавита, в котором N различных знаков, используем формулу: **I = ki**, где I – количество информации в сообщении, i можно найти из формулы **N = 2<sup>i</sup>**

1.Найти объём текста, записанного на языке, алфавит которого содержит 128 символов и 2000 символов в сообщении.

<u>Решение</u>: 128 = 2<sup>7</sup> - 7 бит – объём одного символа. I = 7· 2000 = 14000 бит – объём сообщения. Ответ: 14000 бит.

2. Вычислите количество информации в слове «комбинаторика», если допустить, что в русском алфавите содержится 32 символа.

Решение:  $32 = 2^5 B$  слове «комбинаторика» 13 букв. 13 · 5 = 65 бит. Ответ: 65 бит.

#### **Скорость передачи информации**

Скорость передачи информации измеряется в битах в секунду и вычисляется по формуле: **V = I/t**, где -**V** скорость передачи информации, **I** - количество информации в сообщении, **t -** время передачи сообщения.

1. Скорость передачи данных модемом по протоколу V.92 составляет 56000 бит/с. Передача файла при помощи данного протокола заняла 10 секунд. Определите размер файла в байтах.

Решение: В байте 8 бит. За секунду передаётся 56000 : 8 = 7000 байт. За 10 секунд передаётся  $7000 \cdot 10 = 70000$  байт.

Ответ: 70000 байт.

2. Скорость передачи данных модемом по протоколу V.34 составляет 28800 бит/с. При помощи данного протокола необходимо передать файл размером 90000 байт. Определите время передачи файла в секундах.

<u>Решение</u>: 90000 · 8 = 720000 бит. 720000 : 28800 = 25 с. Ответ: 25 с.

#### **Кодирование текстовой информации**

Для кодирования текстовой информации используются специальные таблицы, в которых каждому символу поставлен в соответствие некоторый номер. Так как эти номера хранятся в двоичном виде, принято говорить, что каждому символу соответствует свой двоичный код. Длина этих двоичных кодов одинакова для всех символов таблицы. Основной (традиционной) таблицей кодирования символов является таблица ASCII (американский стандартный код обмена информацией, читается «АСКИ»). В ней для хранения каждого символа выделено 8 бит (1 байт). Общее количество различных символов , которое кодируется таблицей ASCII, равно **2 8 =256**. Для кодирования русских букв, в зависимости от операционной системы, используется одна из разновидностей таблицы ASCII (кодовая страница) : КОИ – 8, Windows – 1251, ISO, DOS, MAC. Из-за ограниченности количества различных символов в таблице ASCII, на смену приходит

кодовая таблица Unicode (Юникод). В ней для хранения каждого символа используется 16 бит(2байта). Общее количество различных символов, которое кодируется таблицей Unicode, pabro  $2^{16} = 65536$ .

Решите следующую задачу.

1. В кодировке КОИ - 8 каждый символ кодируется одним байтом. Оцените информационный объём предложения (в битах): 2010 - год Учителя.

Решение:  $19 \cdot 8 = 152$  бит. Ответ: 152 бит.

2. Считая, что каждый символ кодируется одним байтом, определите, чему равен информационный объем следующего высказывания Жан-Жака Руссо (в битах):

#### Тысячи путей велут к заблуждению, к истине - только один.

Решение: 57 · 8 = 456 бит. Ответ: 456 бит.

#### Решение задач

Задача 1. Какое количество информации (в битах) несет сообщение об одном из 16 равновозможных ходов шахматиста?

Решение:

Мы имеем 16 равновозможных событий. Известно, что для уменьшения неопределенности ситуации в 2<sup>n</sup> раз необходимо n бит информации.

В нашем случае выбор шахматистом одного из равновозможных ходов уменьшает неопределенность в 16 раз. т.е.  $2^n = 16$ , отсюда n=4.

 $O$ TRet  $4$ 

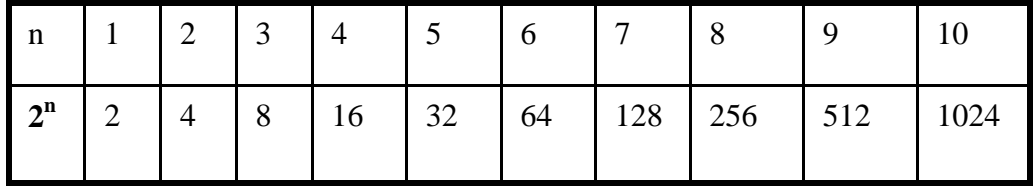

Задача 2. Какое количество информации (в битах) несет сообщение о выпадении выигрыша на 1 из 1024 номеров лотереи?

Решение:

 $2^n$  =1024, отсюда n=10.  $O<sub>TRET</sub> 10$ 

Задача 3. В одном из представлений кодировки Unicode на каждый символ отводится два байта. Определите информационный объем слова из двадцати четырех символов в этой кодировке. 1) 384 бита 2) 192 бита 3) 256 бит 4) 48 бит

Решение:  $24 * 16 = 3 * 23 * 24 = 3 * 27 = 3 * 128 = 384$ бита  $O$ TRet $\cdot$  1

### $3$ adaya  $4$

Автоматическое устройство осуществило перекодировку информационного сообщения на русском языке длиной в 20 символов, первоначальнозаписанного в 16-битном коде Unicode, в 8битную кодировку КОИ-8. При этом информационное сообщение уменьшилось на

1) 320 бит 2) 20 бит 3) 160 байт 4) 20 байт

Решение:

1)  $16 * 20 = 320$  Бит

2)  $8 * 20 = 160$  Бит 3)  $320 - 160 = 160$  Бит 4)  $160: 8 = 20$  Байт  $O$ твет<sup> $4$ </sup>

#### $3ada$ ua 5

В велокроссе участвуют 119 спортсменов. Специальное устройство регистрирует прохождение каждым из участников промежуточного финиша, записывая его номер с использованием минимально возможного количествабит, одинакового для каждого спортсмена. Каков информационный объем сообщения, записанного устройством, после того как промежуточный финиш прошли 70 велосипедистов?

1) 70 бит 2) 70 байт 3) 490 бит 4) 119 байт

Решение:

Для решения необходимо воспользоваться формулой нахождения количества информации Хартли, так как события «прохождение» или «не прохождение» для участников велокросса равновероятностные:

 $I = log2 K$ , К - количество равновероятных событий;

произошло. Тогда K = 2I это минимальное количество бит, необходимых для того чтобы любое из К событий произошло, лостаточно для регистрации прохождения 119-ти спортсменов. 7 бит минимальное количество бит.

I - количество бит в сообщении, такое, что любое из К событий. В нашем случае К - это количество участников, а I -

К = 119, 119 = 2I Если I = 7 → 27 = 128, и этого количества бит сообщения равен: Всего прошло 70 спортсменов, значит информационный объем  $70 * 7 = 490$  бит. Ответ: 490 бит

### Практическое занятие №2. «Решение задач по теме «Системы счисления»

Цель: Раскрыть понятие системы счисления. Познакомить со способами представления чисел в позиционных системах счисления. Изучить и отработать алгоритмы перевода чисел из различных систем счисления, выполнение арифметических операций в различных системах счисления.

Чтобы работать с данными различных видов, необходимо унифицировать форму их представления, а это можно сделать с помошью кодирования.

Кодирование - это операция преобразования символов или групп символов одного кода в символы или группы символов другого кода.

 $Kod$  – это система условных знаков для представления информации.

Человек кодирует информацию с помощью языка.

Язык - это знаковая форма представления информации.

В многовидовом море информации в качестве универсального вида ее представления на компьютере выступают данные в виде различных цифровых кодов. В связи с этим необходимо ввести понятие системы счисления.

Под системой счисления понимается способ представления любого числа по средствам некоторого алфавита символов, называемых цифрами.

Символы, используемые для записи чисел, могут быть любыми, но они должны быть разными и значение каждого из них должно быть известно.

В истории счета существовало множество систем счисления, отличавшихся различными признаками. Однако, анализируя различные системы счисления, можно выделить основной признак, присущий всем системам счисления, - позиционность, в соответствии с которым системы счисления делятся на позиционные и непозиционные.

*Непозиционными* называются такие системы счисления, в которых количественный эквивалент (значение) цифры не зависит от места ее расположения записи числа.

Известные непозиционные системы счисления используют различные правила образования чисел – принципы сложения и умножения.

К непозиционным системам счисления относятся римская системы счисления, которая для образования чисел использует следующие цифры:

$$
\begin{array}{cccccccc}\nI & V & X & L & C & D & M\n\end{array}
$$

**1 5 10 50 100 500 1000**

В этой системе счисления для образования новых чисел используются принципы сложения и вычитания:

*Если цифра справа меньше или равна цифре слева, то эти цифры складываются; Если цифры слева меньше, чем цифра справа, то левая цифра вычитается из правой.*

*Пример*: XV=10 и 5 =10+5=15 XVII=10 и 5 и 1 и 1=10+5+1+1=17 IX=1 и 10=10-1=9

Римская система счисления в настоящее время не используется в вычислительной практике из-за сложности представления чисел и выполнения арифметических действий. Она используется в нумерации глав книг, на циферблате часов.

Для изображения чисел в настоящее время используется в основном позиционные системы счисления.

*Позиционными* называются такие системы счисления, в которых значение цифры зависит от ее места расположения в записи числа.

В таких системах счисления одна и та же цифра принимает различные цифровые значения в зависимости от местоположения (разряда) этой цифры в записи числа.

 *Пример*: 575 – в десятичной системе счисления Сотни Единицы

Самой древней считается шестидесятеричная вавилонская система счисления, в которой использовалось 60 знаков. Деление часа на 60 минут, а минута на 60 секунд заимствовано именно из этой системы счисления.

К позиционным системам счисления относятся привычная для всех десятичная система счисления. Эта система счисления основана на том, что десять единиц каждого ряда объединяются в одну единицу соседнего старшего разряда. Таким образом, каждый разряд имеет вес, равный степени 10.

*Пример:* Число 456, 4- количество сотен, вес= $10^2$ 5-количество десятков, вес= $10^1$ 6-количество единиц, вес= $10^0$ 

Поэтому число может быть записано следующим образом: 456=4\*100+5\*10+6\*1=4\*10<sup>2</sup>+5\*10<sup>1</sup>+6\*10<sup>0</sup> - это *развернутая форма* записи числа.

В общем виде это правило можно записать так:

$$
A_q = a_{n-1}q^{n-1} + a_{n-2}q^{n-2} + \ldots + a_0q^0 + a_{-1}q^{-1} + \ldots + a_{-m}q^{-m}
$$

где А – число

- q основание системы счисления
- a<sup>i</sup> цифры, принадлежащие алфавиту системы счисления
- n число целых разрядов числа

m - число дробных разрядов числа Свернутой формой записи числа называется запись виде:

 $A=a_{n-1}a_{n-2}...a_1a_0a_{-1}...a_{-m}$ 

10100,-число, записанное в двоичной системе счисления Пример: 173,4<sub>8</sub>-число, записанное в восьмеричной системе счисления 95,34<sub>10</sub>-число записанное в десятичной системе счисления АF,00116-число, записанное  $\overline{B}$ шестнадцатеричной системе

счисления

Главным преимуществом позиционных систем счисления по сравнению с непозиционными является удобство преставления чисел и простота выполнения арифметических операций.

#### Позиционные системы счисления, применяемые в ЭВМ

В современной вычислительной технике, при построении вычислительных машин и при разработке методов программирования используются позиционные системы счисления с основанием 2,8 и 16.

#### а) Двоичная система счисления.

Эта система счисления с наименьшим возможным основанием. В ней для изображения числа используются только две цифры: 0 и 1. Все числа в двоичной системе счисления записываются в виде последовательности «0» и «1». Основание 2-ой системы счисления равно q=2.

 $1-01$  $2 - 10$  $3-11$ 4 - 100 и. т.д. Запишем двоичное число в развернутой форме:  $11011.01_2=1*2^4+1*2^3+0*2^2+1*2^1+1*2^0+0*2^{-1}+1*2^{-2}=16+8+2+1+0.25=27.25_{10}$ 

Так как в двоичной системе счисления для изображения любых чисел используются только 2 различные цифры, то при построении ЭВМ можно использовать элементы, которые могут находиться только в одном из двух устойчивых состояний (например, высокое или низкое напряжение в цепи, наличие или отсутствие электрического импульса и.т.п.). В качестве таких устройств используются так называемые двухпозиционные элементы, которые работают попростому и надежному принципу: да - нет, включено-выключено. С их помощью легко изображать разряды двоичного числа, одно устойчивое состояние принимается за 0, другое за 1. Это обстоятельство, а также простота выполнения арифметических операций является причиной того, что большинство современных ЭВМ использую двоичную систему счисления для представления чисел.

#### б) Восьмеричная система счисления

Неудобство использования двоичной системы счисления заключается в громоздкости записи чисел. Это неудобство не имеет существенного значения для ЭВМ. Однако если возникает необходимость кодировать информацию «вручную», например, при составлении программы на машинном языке, то предпочтительнее, оказывается, пользоваться восьмеричной ИЛИ шестналиатеричной системой счисления. Эта система счисления имеет основание, равное целой степени двух,  $q=8=2^3$ , благодаря этому можно легко перейти к двоичной системе счисления.

В восьмеричной системе счисления используется 8 цифр:

 $0, 1, 2, 3, 4, 5, 6, 7$ 

Запись любого числа в этой системе счисления основывается на его разложении по степеням числа 8 с указанием коэффициентов.

 $123.4 s=1*8^2+2*8^1+3*8^0+4*8^{-1}=83.5$  10 Пример:

Для выполнения арифметических операций используются специальные таблицы.

#### в) Шестнадиатеричная система счисления.

В шестнадцатеричной системе счисления используется 16 цифр. Эта система счисления отличается от остальных тем, что в ней общепринятых (арабских) цифр не хватает, поэтому вводятся новые символы. Для обозначения первых десяти чисел используются арабские цифры, от 0 до 9, а для следующих шести (от 10 до 15), используются буквенные обозначения:  $A - 10$ ,  $B - 11$ ,  $C - 12$ ,  $D - 13$ ,  $E - 14$ ,  $F - 15$ . Эта система счисления используется для записи информации в сокращенном виде. Основание  $q=16=2^4$  представляет собой целую степень числа 2, благодаря этому можно так же легко перейти к двоичной системе счисления.

Запись любого числа в этой системе счисления основывается на его разложении по степеням числа 16 с указанием коэффициентов.

 $AF, 8_{16} = 10*16^1 + 15*16^0 + 8*16^1 = 175, 5_{10}$ Пример: 1.4. Перевод чисел из одной системы счисления в другие

#### а) способ подстановки степени основания.

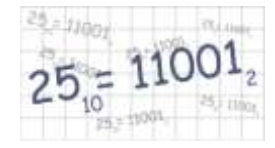

Для перевода чисел из любой системы счисления в 10-ую

систему счисления используется правило полинома: кажлая P-ичная цифра и соответствующая ей степень основания переводится в О-ичную систему, а затем определяется значение цифры путем умножения и сложения по q-правилам, то есть любое число может быть представлено в виде:

$$
A_q = a_{n-1}q^{n-1} + a_{n-2}q^{n-2} + \ldots + a_0q^0 + a_{-1}q^{-1} + \ldots + a_{-m}q^{-m}
$$

 $\Gamma$ де:  $|q|>=1$  - основание системы счисления, в которой записано число

а<sub>i</sub> - коэффициенты

n - число целых разрядов

m - число дробных разрядов

\n
$$
\text{InputMep: } 1) \, 1101,01_2 \longrightarrow 0
$$
\n

\n\n $\begin{align*}\n 3210 - 1 - 2 \\
1101,01_2 &= 1 \cdot 2^3 + 1 \cdot 2^2 + 0 \cdot 2^1 + 1 \cdot 2^0 + 0 \cdot 2^{-1} + 1 \cdot 2^{-2} = 8 + 4 + 1 + 1/4 = 16,25_{10} \\
2)254,3_8 & \longrightarrow 0 \\
10 & \\
254,3_8 &= 2 \cdot 8^2 + 5 \cdot 8^1 + 4 \cdot 8^0 + 3 \cdot 8^{-1} = 128 + 40 + 4 + 3/8 = 172,375_{10} \\
3) \text{AF,} 816 & \longrightarrow 0 \\
10 & \\
10 & \\
10 & \\
10 & \\
10 & \\
10 & \\
10 & \\
10 & \\
10 & \\
10 & \\
10 & \\
10 & \\
11 & \\
12 & \\
13 & \\
14 & \\
15 & \\
16 & \\
17 & \\
18 & \\
19 & \\
10 & \\
10 & \\
14 & \\
15 & \\
16 & \\
17 & \\
18 & \\
19 & \\
10 & \\
10 & \\
14 & \\
10 & \\
14 & \\
15 & \\
16 & \\
15 & \\
16 & \\
17 & \\
18 & \\
19 & \\
10 & \\
10 & \\
11 & \\
12 & \\
13 & \\
14 & \\
15 & \\
16 & \\
15 & \\
16 & \\
17 & \\
19 & \\
10 & \\
10 & \\
11 & \\
12 & \\
13 & \\
14 & \\
15 & \\
16 & \\
17 & \\
18 & \\
19 & \\
10 & \\
10 & \\
14 & \\
15 & \\
16 &$ 

#### б) перевод целых чисел

Для перевода целого числа из 10-ой системы счисления в любую другую необходимо это число и получаемые целые частные последовательно делить нацело на основание системы счисления в которую переводим до получения частного меньшего основания. Число в новой системе счисления составляется из остатков и последнего частного, начиная с него.

Пример:

2)  $348_{10} \rightarrow ()_8 = 534_8$ 

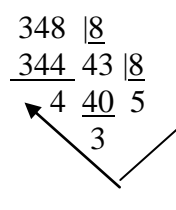

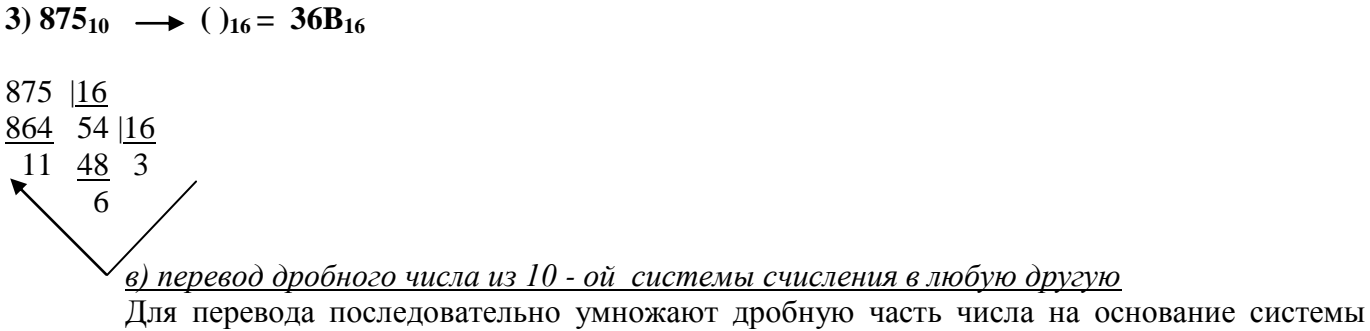

счисления, в которую переводим, до получения нуля в дробной части произведения или до достижения нужной степени точности. Новое число записывается как последовательность из целых частей промежуточных произведений, начиная с первого.

Пример:

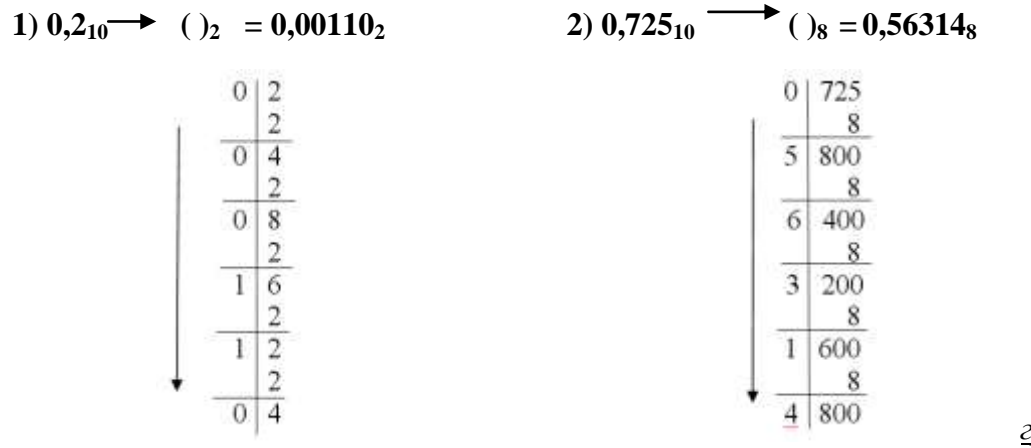

г) перевод смешанных

чисел

Для перевода смешанных чисел из одной системы счисления в другую переводят отдельно целую и дробную части по известным правилам. Новое число получается соединением частей в одну запись.

Пример:

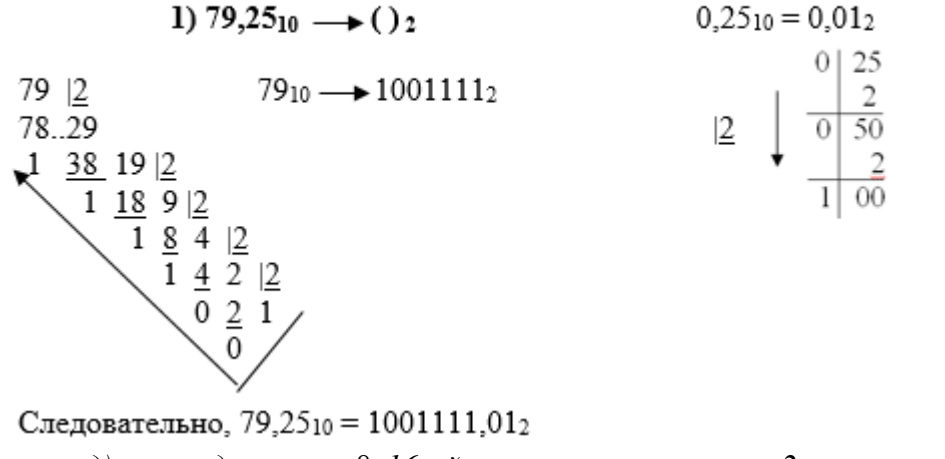

д) перевод чисел из 8, 16-ой системы счисления в 2-ую систему счисления и обратно

Для перевода чисел из 2-ой систему счисления в 8-ю систему счисления двоичное число разбивается на триады (трехзначное двоичное число), а затем каждая триада заменяется

соответствующей восьмеричной цифрой, используя таблицу эквивалентов. Разбиение начинают влево и вправо от запятой. Если триада неполная, то ее добавляют нулями.

*Ilpuwep*....1) 101101,01<sub>2</sub> 
$$
\longrightarrow
$$
 ()<sub>8</sub>= 55,2<sub>8</sub>  

$$
\frac{101}{5} \frac{101}{5} \frac{010}{2}
$$

Для перевода из 8-ой системы счисления в 2-ую систему счисления каждая восьмеричная цифра заменяется соответствующей триадой двоичных цифр.

### $\pi_{\text{DUMED}}$  1267,54<sub>8</sub>  $\longrightarrow$   $\rightarrow$  1010110111,101100<sub>2</sub>

Для перевода из 2-ой системы счисления в 16-ую систему счисления двоичное число разбивается на тетрады, которые заменяются соответствующими шестнадцатеричными цифрами.

### 

2 5.  $D \ 8$ 

Для перевода из 16-ой системы счисления в 2-ую систему счисления каждая 16-ричная цифра заменяется соответствующей тетрадой двоичных цифр.

# $II \text{p}$ umep:  $4AF2,5C_{16} \longrightarrow ()$  = 100101011110010,01011100<sub>2</sub>

Таблица эквивалентов

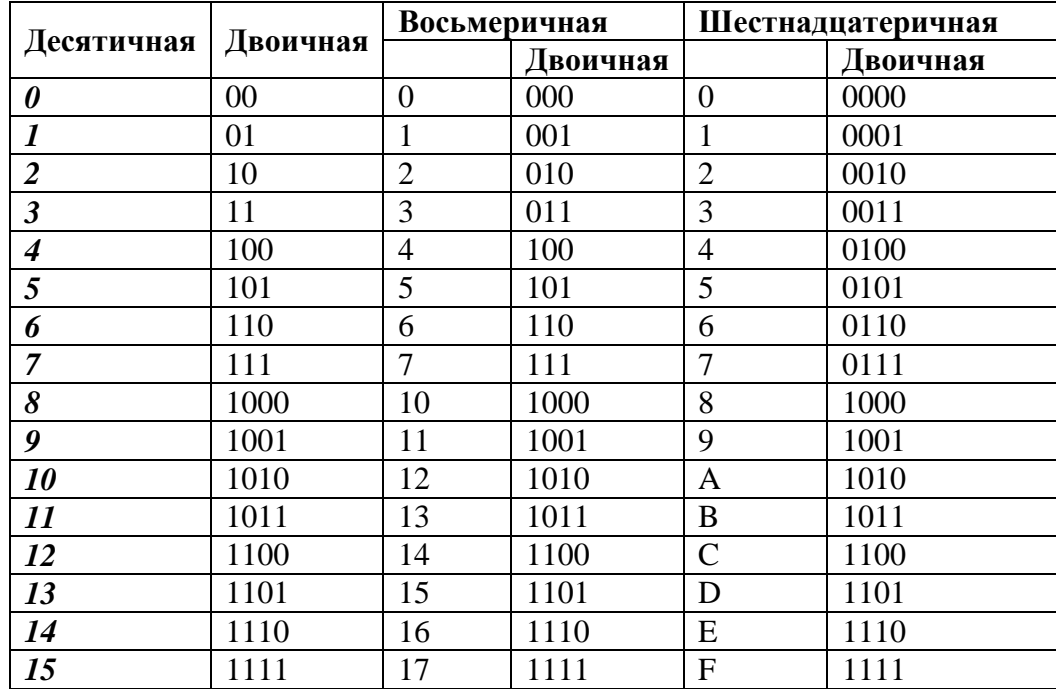

Расположите числа, записанные в различных системах счисления, в порядке возрастания:

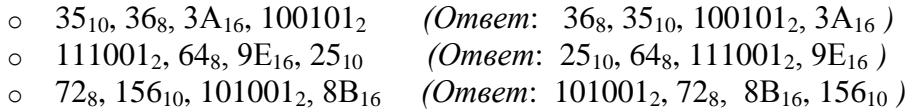

 $12D_{16}$ , 76<sub>8</sub>, 100011<sub>2</sub>, 541<sub>10</sub> (Omeem: 76<sub>8</sub>, 100011<sub>2</sub>, 12D<sub>16</sub>, 541<sub>10</sub>

## **Самостоятельная работа**

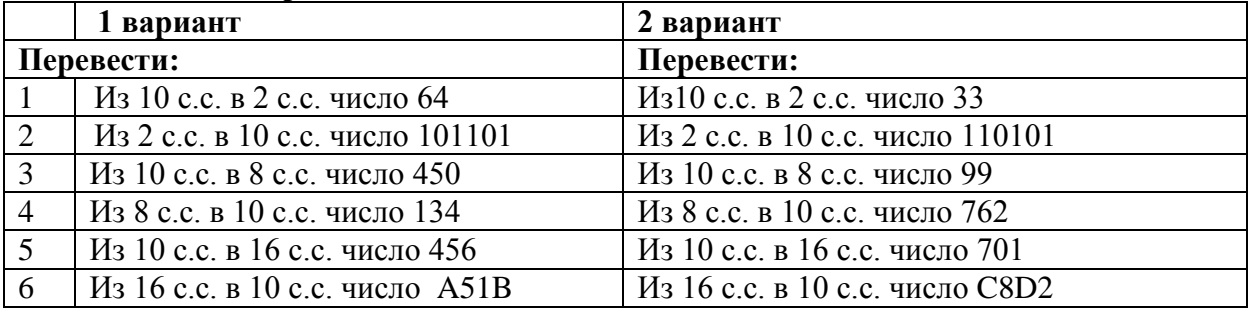

### **Ответы**

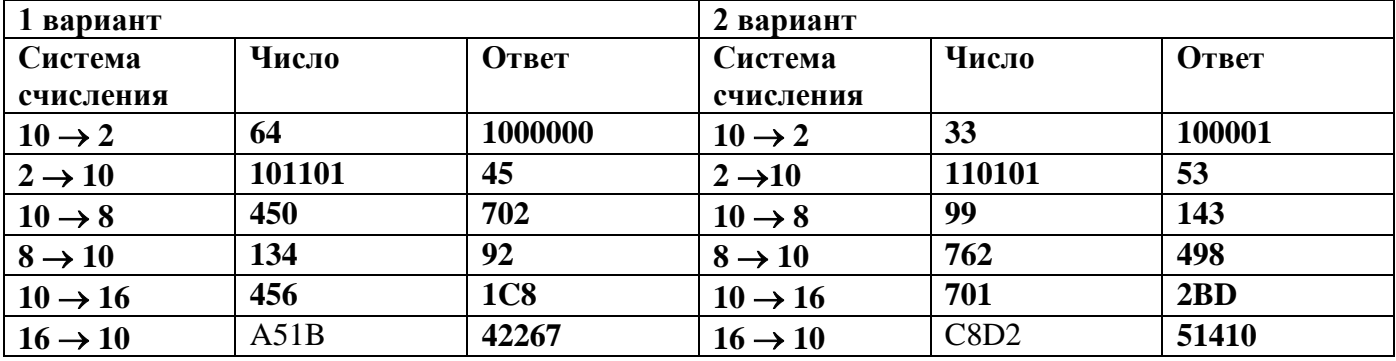

### *Вопросы для самоконтроля*

- 1. Что такое система счисления? Алгоритм перевода из десятичной в недесятичную систему счисления. Примеры.
- 2. Что такое позиционная система счисления? Алгоритм перевода из недесятичной в десятичную систему счисления. Пример. Суммирование в недесятичной системе счисления. Примеры.
- 3. Что такое непозиционная система счисления? Умножение и деление в недесятичной системе счисления. Примеры.
- 4. Понятие позиционной системы счисления. Унарная, фибоначиева и другие системы счисления (вопрос необязательный).

### **Практическое занятие №3. «Поиск информации в сети Интернет»**

**Цель:** освоить навыки поиска информации в сети Интернет с помощью поисковых систем.

### Чтобы получить лучшие результаты поиска, необходимо запомнить несколько простых правил:

1. Не искать информацию только по одному ключевому слову.

2. Лучше не вводить ключевые слова с прописной буквы, так как это может привести к тому, что не будут найдены те же слова, написанные со строчной буквы.

3. Если в итоге поиска вы не получили никаких результатов, проверьте, нет ли в ключевых словах орфографических ошибок.

### **Задание 1.**

Используя любую поисковую систему и правильно оформляя запросы, найдите **краткие** ответы на вопросы, и оформите их в таблице в колонке «Ответ» с указанием адреса, где была найдена информация в колонке «Адрес страницы».

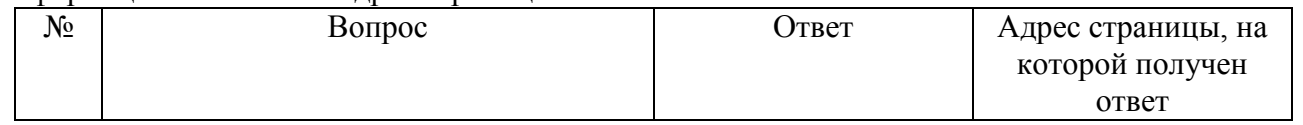

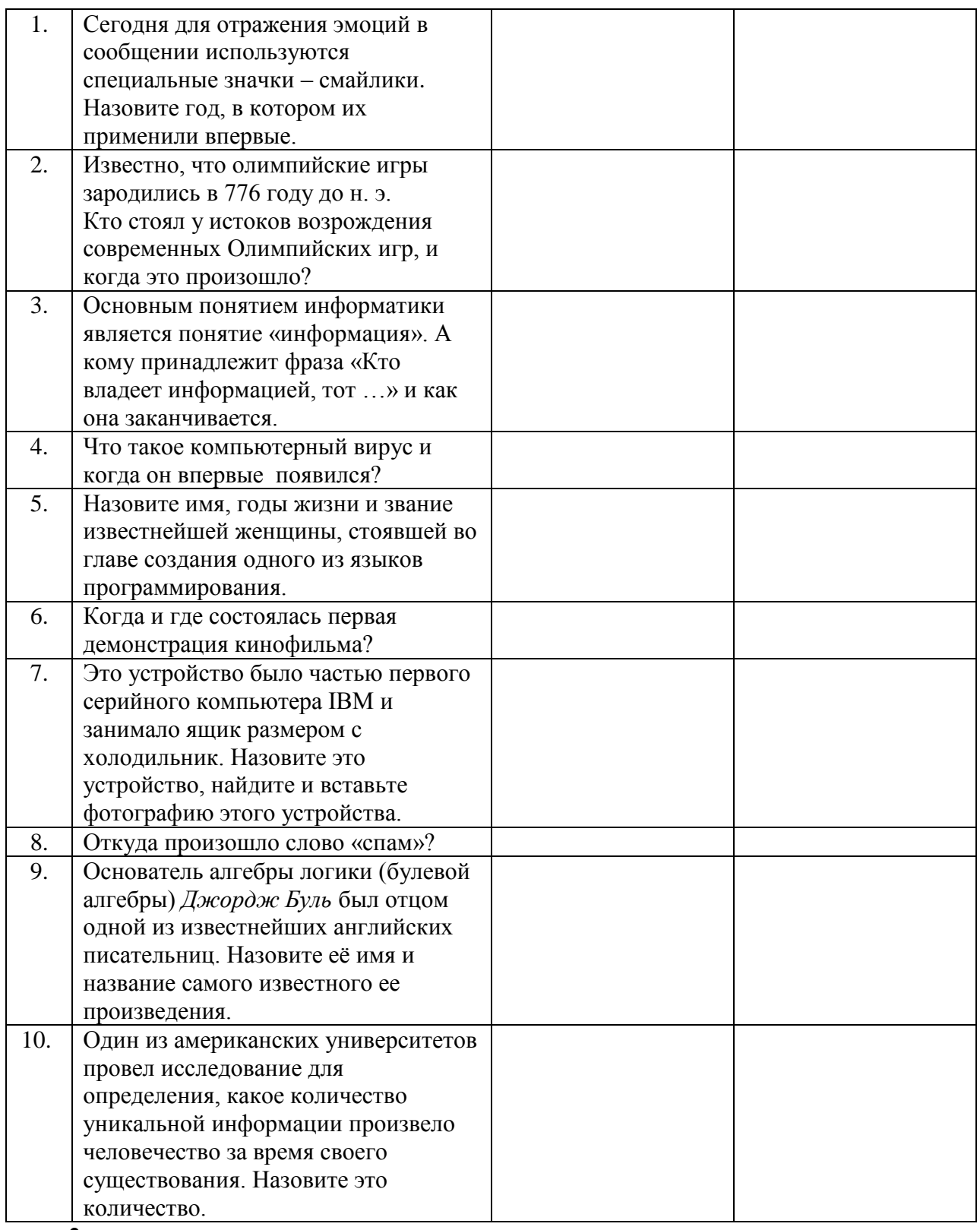

#### **Задание 2**:

Найти сайты [образовательных учреждений России \(электронные адреса\)](http://list.mail.ru/fast-bin/site_jump.bat?id=53616c7465645f5f0a1a359fc523505a26356874521e63407275a5ad26f36e0295cb410fc5d92d951b5f9a5f9294a327d77bc4362ab9248c412f5da31d42190b91c253cae6ec5ceb6e7281034767b3c1fed29db1005cbd7e19d5e587c97bf6435e78d51c51f77bb0) с помощью тематического поискового каталога

Порядок выполнения.

 В интерфейсе поисковой системы найти список тематических категорий и, продолжая погружаться в тему поиска, дойти до списка конкретных Web-страниц.

 Если список страниц небольшой, выбрать среди них те ресурсы, которые лучше подходят для решения поставленной задачи. Если список ресурсов достаточно велик, необходимо в форме для поиска в строку ввода внести список ключевых, для уточнения поиска.

Поиск в каталоге LIST.RU.

- Запустить браузер (Google Chrome, Microsoft Internet Explorer, Mozilla Firefox, Yandex).
- Ввести адрес http://www.list.ru в адресную строку обозревателя.
- В списке категорий перейти последовательно по следующим ссылкам Наука и образование - Вузы - Списки Вузов:

В результате мы получили список из ссылок (Данные на 11 сентября 2013 года. Ваши результаты могут быть несколько другими, поскольку информация в Интернет меняется очень быстро). Каждая строка списка – гипертекстовая ссылка, перейдя по которой, можно просмотреть заинтересовавший вас сайт.

### **Задание 3. Найти информацию о своей будущей специальности Сервис домашнего и коммунального хозяйства (где можно работать, кем)**. Сохранить в папке с номером группы.

### **Задание 4.**

Подготовить иллюстрации к докладу о профессии ЖКХ. Порядок выполнения.

- Запустить браузер (Google Chrome, Microsoft Internet Explorer, Mozilla Firefox, Yandex) .
- В адресной строке набрать адрес поисковой системы http://www.yandex.ru и инициализировать процесс загрузки ресурса.
- В интерфейсе начальной страницы поисковой системы Яndex.ru найти форму для поиска и строку ввода запроса. Щелчком левой клавишей мыши по строке установить в ней курсор и напечатать: профессия жкх. Щелчком левой клавиши мыши над поисковой строкой выбрать Картинки.
- Инициализировать процесс поиска в поисковой системе, нажав на кнопку Найти.
- Отфильтровать найденные картинки (размер средний, ориентация горизонтальная, тип фото).
- Просмотреть результаты поиска и найти среди них наиболее подходящие (релевантные) вашему запросу. По нашему запросу поисковой системой Яndex.ru было представлено 2 тыс. картинок (Данные на 11 сентября 2013 года. Ваши результаты могут отличаться, поскольку информация в Интернет меняется очень быстро).
- Для просмотра увеличенного изображения необходимо щелкнуть левой кнопкой мыши по картинке. Для запуска интернет-ресурса, на котором располагается данное изображение, щёлкнуть левой кнопкой мыши по ссылке с его адресом под картинкой. Точно так же можно загрузить другие картинки с сервера (их количество представлено в скобках).

### **Задание 5.**

Найдите необходимую информацию с помощью запросов в Яндекс: [www.yandex.ru.](http://www.yandex.ru/) Заполните таблину.

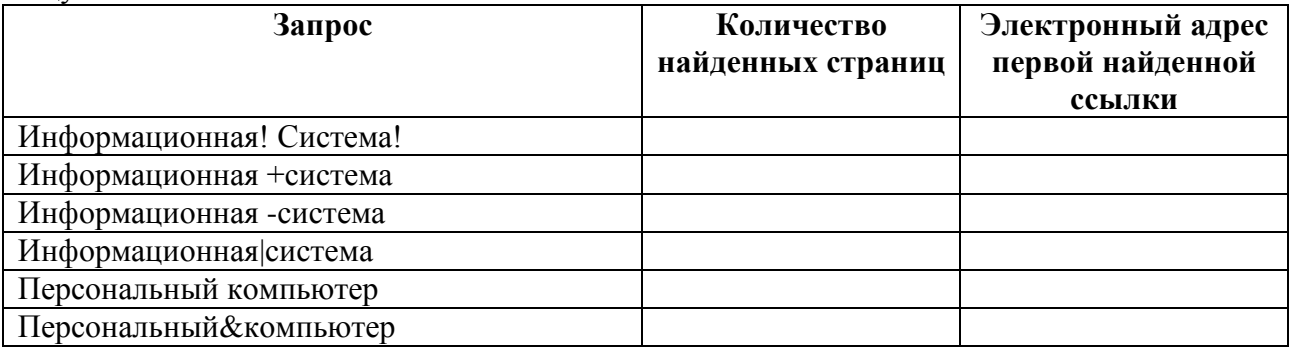

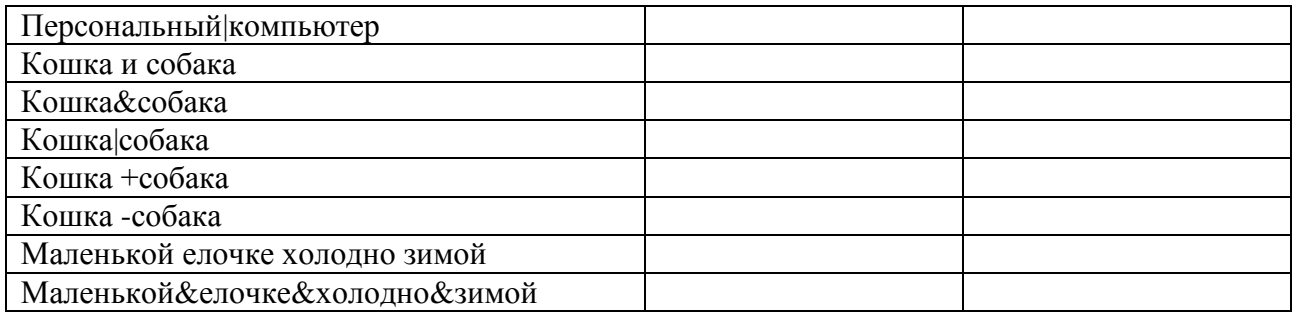

### **Задание 6.\***

**Зайти на сайт** [http://www.banktestov.ru/test/?id=22948,](http://www.banktestov.ru/test/?id=22948) пройти тест, результат показать преподавателю.

### *Вопросы для самоконтроля*

- 1. Что такое Web-браузер?
- 2. Какими способами можно найти нужную Web-страницу?
- 3. Что такое компьютер-сервер?
- 4. Какая информация может присутствовать на Web-странице?
- 5. Что такое поисковые каталоги?
- 6. Назначение поисковых и метапоисковых машин?
- 7. Охарактеризуйте службы Интернет:
	- терминальный режим;
		- списки-рассылки;
		- служба телеконференций;
		- служба имен доменов (DNS);
		- служба передачи файлов.

### **Практическое занятие №4. «Технология работы со справочно-правовой системой «Консультант Плюс»**

**Цель:** освоить навыки работы в справочно-правовой системе Консультант Плюс.

## **ПОИСК КОДЕКСА ЗА ОДИН ШАГ**

### **Пример 1**

**Найдите в Трудовом кодексе РФ статью, в которой говорится о возмещении работнику командировочных расходов. Найдите определение термина «служебная командировка». Определите, какая редакция кодекса действовала на 01.07.2006 г. Решение**

- *1. Стартовое окно, ссылка «Кодексы».*
- *2. Трудовой кодекс РФ*
- *3.Оглавление: КОМАНДИРОВОЧНЫЕ РАСХОДЫ*
- *4. Переходим в текст документа.*
- *5. Кнопка "Редакции"- строка поиска редакций введите дату 01.07.2006*

### **Пример 2**

**Найдите в Жилищном кодексе РФ статью, в которой говорится о предоставлении субсидий на оплату жилых помещений и коммунальных услуг. Найдите определение термина «прожиточный минимум».**

### **СПЕЦИАЛЬНЫЕ АНАЛИТИЧЕСКИЕ МАТЕРИАЛЫ**

#### **Пример 1. Путеводитель по налогам.**

**Гражданин Н. продал квартиру, которая являлась его собственностью 5 лет. Выясните, будет ли ему предоставлен налоговый вычет.**

**Решение**

#### **Пример 2. Путеводитель по кадровым вопросам.**

**Имеет ли право работодатель уволить сотрудницу, имеющую ребенка до 3-х лет, не прошедшую аттестацию**.

**Решение**

#### **Пример 3. Путеводитель по сделкам.**

**Выясните, надо ли арендатору уплачивать земельный налог в отношении арендованного земельного участка или земельного участка, на котором расположено арендованное здание.**

**Решение**

#### **Пример 4. Путеводитель по корпоративным спорам.**

**За регистрацию общества с ограниченной ответственностью нужно уплатить государственную пошлину. Требуется выяснить, может ли её уплатить учредитель общества, который не является заявителем при госрегистрации?**

**Решение**

### **Пример 5. Путеводитель по судебной практике (ГК РФ).**

**Банк в одностороннем порядке изменил процентную ставку по кредитному договору, стороной в котором был потребитель - физическое лицо. На претензию потребителя банк ответил, что право банка на одностороннее изменение процентной ставки предусмотрено договором. Выясните, прав ли банк.**

**Решение**

### **СПРАВОЧНАЯ ИНФОРМАЦИЯ – БЫСТРЫЙ ПОИСК ЧАСТО ИСПОЛЬЗУЕМОЙ ИНФОРМАЦИИ**

### **Пример 1**

**Найдите информацию об Имущественном налоговом вычете по суммам, израсходованным налогоплательщиком в налоговом периоде на новое строительство либо приобретение жилого дома, квартиры, комнаты или доли (долей) в них.** 

**Решение**

*1. Панель быстрого доступа "Справочная информация".*

*2. Раздел "НАЛОГИ И ДРУГИЕ ОБЯЗАТЕЛЬНЫЕ ПЛАТЕЖИ".*

*3. Раздел «МАТЕРИАЛЫ ПО ВОПРОСАМ НАЛОГООБЛОЖЕНИЯ*

*4. Открыть «ИМУЩЕСТВЕННЫЕ НАЛОГОВЫЕ ВЫЧЕТЫ, УЧИТЫАЕМЫЕ В ЦЕЛЯХ* 

*НАЛОГООБЛОЖЕНИЯ ДОХОДА ФИЗИЧЕСКИХ ЛИЦ»*

### **Пример 2**

**Нужно узнать минимальный размер оплаты труда (МРОТ), действующий в текущем месяце.**

### **Решение**

# **КАРТОЧКА ПОИСКА – ЕСЛИ НАДО ИСПОЛЬЗОВАТЬ НЕСКОЛЬКО УСЛОВИЙ ПОИСКА**

### **Поиск документа с известным номером**

### **Пример 1**

Найдите письмо ФСС РФ от 11.01.2013 N 15-03-18/12-169 «О порядке назначения, исчисления и выплаты пособия по беременности и родам и ежемесячного пособия по уходу за ребенком в 2013 году»

### **Решение**

- *1. " Карточка поиска".*
- *2. Поле «Номер» - "*15-03-18/12-169*".*
- *3. Строим список документов.*

### **Пример 2**

**Необходимо найти Приказ МНС № БГ-3-09/1…, в котором говорится о порядке и условиях присвоения, изменения ИНН, а также о необходимых для этого формах документов.**

**Решение**

### **Пример 3**

**Нужно найти Закон РФ от 07.02.1992 № 2300-1 "О защите прав потребителей".**

**Решение**

### **Поиск документа, если известна дата и принявший орган**

### **Пример 1**

**Найдите письмо ФНС РФ и МИНФИНа РФ от 23.09.2011, в котором рассмотрены вопросы предоставления налогового имущественного вычета.**

*1. Поле «Принявший орган» - «ФНС» , «МИНФИН» с* логическим условием «И»

*2. Поле «Дата» - во вкладке «Задать» ввести «23.09.2011» (без набора точек).*

*3. Строим список документов.*

### **Пример 2**

**Найдите Распоряжение Правительства РФ, принятое в июле 2010 года «Об утверждении Стратегии развития ипотечного жилищного кредитования в Российской Федерации до 2030 года»**

#### **Решение**

### **Пример 3**

**Найдите документ о взаимодействии, который был совместно принят Федеральной налоговой службой и Министерством внутренних дел Российской Федерации в октябре 2010 г.**

**Решение**

### **Поиск документа по названию**

### **Пример 1**

**Найдите действующие Правила предоставления субсидий на оплату жилого помещения и коммунальных услуг.**

### **Решение**

*1. Поле "Название документа" - "СУБСИДИИ НА ОПЛАТУ ЖИЛОГО ПОМЕЩЕНИЯ".*

*2. Поле «Вид документа»- «Правила».*

*3.Поле "Поиск по статусу" - "ВСЕ АКТЫ, КРОМЕ УТРАТИВШИХ СИЛУ И НЕ ВСТУПИВШИХ В СИЛУ".*

*4. Строим список.*

### **Пример 2**

**Найдите федеральный закон об электронной подписи, принятый в 2011 году.**

**Решение**

### **Пример 3**

**Требуется Инструкция по заполнению трудовых книжек**

**Решение**

### **Поиск документов по тексту**

### **Пример 1**

**Летом 2012 г. Пленум Высшего арбитражного суда РФ принял постановление, касающееся вопросов разрешения споров, связанных с поручительством. Найдите это постановление.**

- *1. Поле "Текст документа" – ПОРУЧИТЕЛЬСТВО*
- *2. Поле «Принявший орган» - ВАС РФ*
- *3. Поле «Дата» - с 01.06.2012 по 31.08.2012*
- *4. Строим список документов*
- *5. Открываем документ.*

### **Пример 2**

**Найдите документ, принятый в октябре 2012 года, которым устанавливаются размеры пособий по безработице на 2013 год.**

### **Решение**

### **Пример 3**

**Необходимо найти, с какого времени отменяется налог с имущества, переходящего в порядке дарения между близкими родственниками.**

**Решение**

### **ПРАВОВОЙ НАВИГАТОР – ЕСЛИ СФОРМИРОВАТЬ ЗАПРОС ЗАТРУДНИТЕЛЬНО**

### **Пример 1**

**Пассажир вернул в железнодорожную кассу неиспользованный билет за 5 часов до отправления поезда дальнего следования. Выясните, какую часть стоимости он может получить.**

### **Решение**

*1. Выбираем "Правовой навигатор".*

*2. В строке набираем «ВОЗВРАТ БИЛЕТА»*

*3. В группе понятий «ПЕРЕВОЗКА ПАССАЖИРОВ Ж/Д» ключевое понятие «ВОЗВРАТ ДЕНЕГ ЗА БИЛЕТЫ».*

*4. Строим список документов.*

*5. Открыть ФЗ от 10.01.2003 №18-ФЗ «Устав железнодорожного транспорта Российской Федерации»*

### **Пример 2**

**Гражданин Н. приобрел сотовый телефон, в котором возникли неполадки в течение гарантийного срока. Телефон был доставлен в сервисный центр, где длительное время находился для диагностики и ремонта, т.е. не эксплуатировался. Выясните, возможно ли продление гарантийного срока на телефон после устранения неполадок.**

#### **Решение**

### **Пример 3**

**Нужно определить, каким образом оплачивается сдельная работа в выходные или праздничные дни.**

### **Пример 4**

**Гражданин Н. получил от страховой компании по договору добровольного имущественного страхования компенсацию за разбитую машину. Определите, облагается ли эта сумма налогом на доходы физических лиц.**

### **Решение**

## **БЫСТРЫЙ ПОИСК – УНИВЕРСАЛЬНЫЙ ПОИСК ДОКУМЕНТОВ**

### **Пример 1**

**Найдите 14 статью ФЗ № 173-ФЗ, регулирующую размеры трудовой пенсии по старости.**

#### **Решение**

*1. В строке Быстрого поиска зададим: 173-ФЗ СТ.14*

*2. Строим список документов.*

*3. Искомый документ будет находиться вверху списка.* 

### **Пример 2**

**При заключении кредитного договора банк включил в него условие об обязательном заключении договора страхования жизни и трудоспособности заемщика. Выясните, соответствует ли такое условие законодательству.**

### **Решение**

### **Пример 3**

**6 декабря 2011 г. гражданка Э., возвращаясь домой на автомобиле, несмотря на затор на дороге выехала на перекресток, в результате чего движение автотранспорта прекратилось во всех направлениях. На гражданку Э. был наложен штраф в размере 1000 руб. Выясните, правомерно ли это.**

#### **Решение**

### **Практическое занятие №5. «Технология ввода символов. Создание и форматирование таблиц»**

Цели: изучение функциональных возможностей текстового процессора Word 2007 и приобретение навыков практической работы по форматированию текстовых документов, работы с таблицами.

### *Задание 1*

Создайте новый документ. Установите (*Файл – Параметры страницы*) поля – 1,5 см;переплет – 0 см; ориентация – книжная; размер бумаги – А4;

Word 2007 предоставляет удобную возможность быстрого форматирования текста. Когда выделяется какой-либо фрагмент текста, рядом появляется прозрачное окно форматирования. При

наведении курсора на это окно оно приобретает нормальный цвет. Окно содержит наиболее часто встречающиеся команды форматирования.

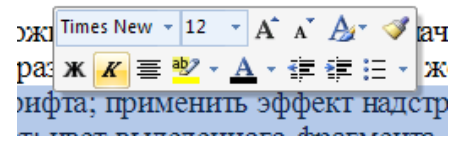

### *Задание 2*

Напечатать текст с учетом элементов форматирования. Размер шрифта – 14 пт, выравнивание по ширине, выравнивание заголовка по центру. Затем скопируйте текст и разбейте его на 2 колонки с разделителем (*Разметка страницы – колонки)*. В начале второго абзаца установите Буквицу (*Вставка – Буквица).*

### Математическая основа картографии.

Масштаб - это степень умењшевия, это отношение длины отрезка на карте к соответствующей длине отрезка на местности.

Если речь идет о <del>крупномаештабных</del> планах, то масштаб const в разных точках плана. Если карта мелкомасштабная, то масштаб в разных точках карты меняется.

Га карте указан масштаб, он называется главным, но он действителен для отдельных точек и линий карты - это линии и точки нулевых искажений. В других точках карты действителен частный масштаб, который может быть больше или меньше главного масштаба. Различают:

- частный масштаб длин  $\mu$  - это отношение длины бесконечно малого отрезка на карте dS'к длине бесконечно малого отрезка dS на поверхности эллипсоида или шара

$$
\mu = \frac{dS}{dS}
$$

- частный масштаб площадей р - это отношение бесконечно малой площади на карте dp' к бесконечно малой площади на эллипсоиде или шаре dp

$$
\underline{\mathbf{p}} = \frac{dp}{dp}
$$

Существуют специальные вспомогательные карты, на которых показаны линии и точки нулевых искажений, а также линии с равными искажениями длин, площадей, углов, форм, которые называются изоколы.

## *Задание 3*

Создайте таблицу (*Таблица–Вставить–Таблица–задать кол-во строк и столбцов*) объедините ячейки, где это нужно *(Макет – Объединить ячейки)*, заполните. Задайте границы (Конструктор – нарисовать границы). Разверните текст в ячейке по вертикали (*Макет – Направление текста)*. Затем скопируйте таблицу 2 раза и примените два различных стиля (*Конструктор*).

#### Расчёт накладных расходов

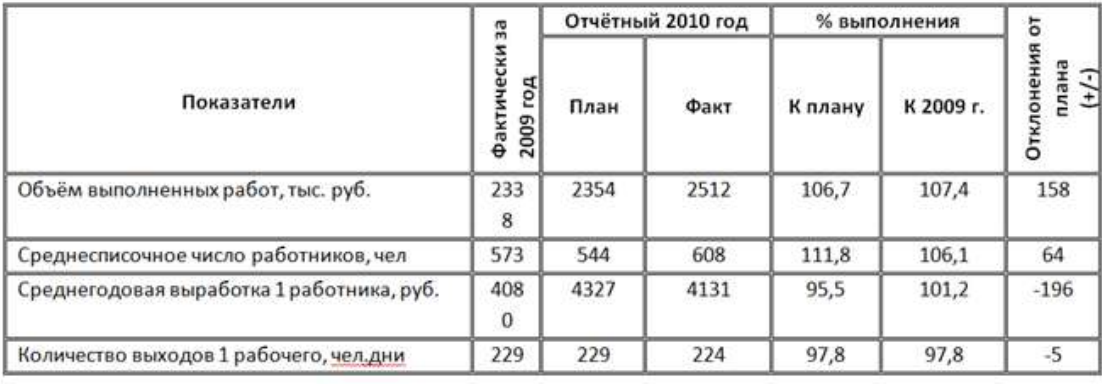

#### по строительству подсобного помещения методом бригадного подряда

### *Задание 4*

Создайте таблицу (*Таблица–Вставить–Таблица–задать кол-во строк и столбцов*), объедините ячейки, где это нужно, заполните. Задайте границы и заливку ячейки (*Конструктор – нарисовать границы или правая кнопка мыши - Границы и заливка*).

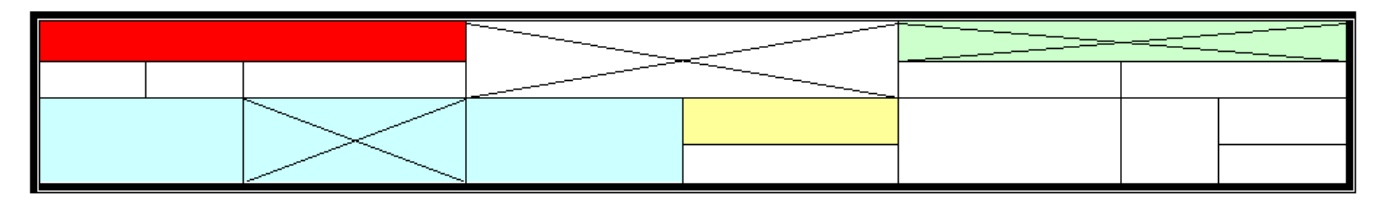

#### **Дополнительные задания:**

### *Задание 5*

Создайте рекламное объявление

- *Ключ к выполнению задания:*
	- 1. Создайте таблицу;
	- 2. Сделайте видимой только внешнюю границу таблицы, внутренние невидимыми ((*Формат – Границы и заливка*);
	- 3. В 1 строку вставьте объект WordArt (панель инструментов «Рисование»);
	- 4. Во второй строке, в 1 ячейку вставьте картинку (*Вставка – Объект – Картинки* Коллекция Microsoft Office или через *панель инструментов «Рисование»*);
	- 5. Во второй строке, во 2 ячейке сделайте маркированный список (*Формат – Список*);
	- 6. В 3 строке вставьте символ (*Вставка – Символ*);
	- 7. В 4 строке, в 1 ячейку введите номер телефона, разверните (*Формат – Направление текста*) и скопируйте в остальные ячейки этой строки.

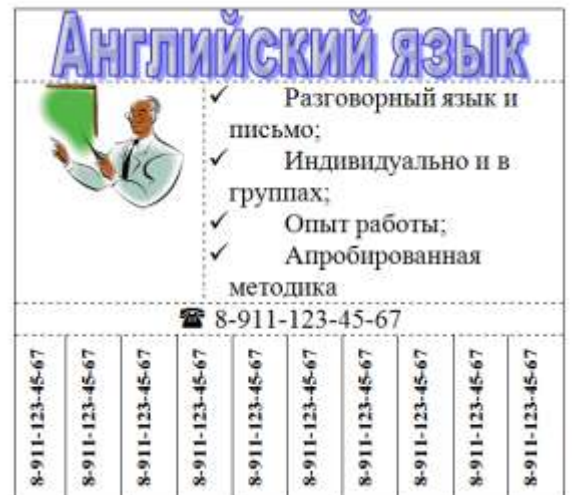

# *Задание 6*

Создайте рекламное объявление по образцу, используя таблицу.

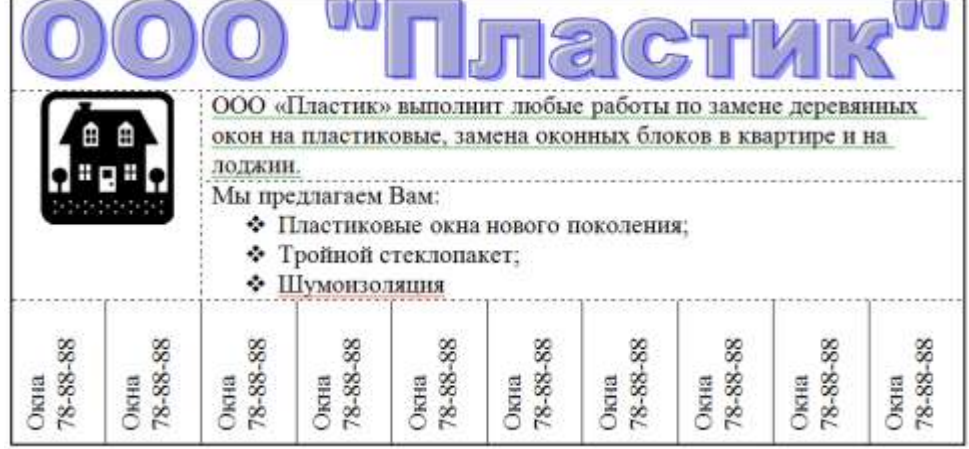

### *Задание 7*

Создайте приведенную ниже таблицу (часть таблицы периодической системы химических элементов Д.И.Менделеева).

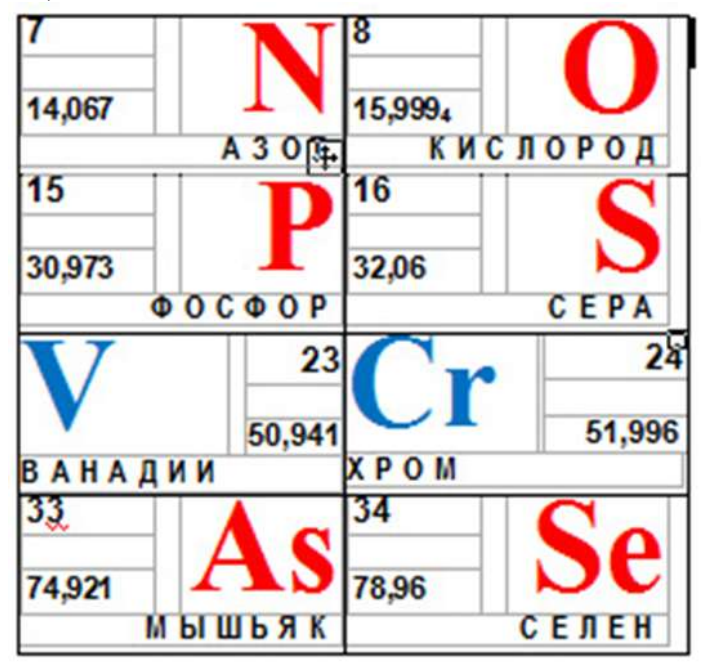

### Практическое занятие №6. «Создание и форматирование списков. Стили документа Создание оглавления документа.»

Цель: получить навыки оформления списков в документах (маркированных, нумерованных и многоуровневых), использования режима границ и заливки, использования готовых и создания новых стилей, научиться создавать оглавления необходимого вида и их обновлять.

Абзаны можно преобразовывать  $\overline{B}$ списки (нумерованные. маркированные. многоуровневые). Word предоставляет возможность задания различных вариантов границ и В Word реализованы два способа форматирования текста - прямое (или заливки абзацев. непосредственное) и форматирование с использованием стилей и шаблонов.

Стиль - это набор параметров форматирования, который формируется заранее и имеет уникальное имя. Стиль используется при форматировании символов и абзацев.

### Задание 1.

Создать многоуровневый список, используя меню Главная - панель Абзац - кнопка Маркеры или Нумерация. Переход на следующий уровень вложенности клавишей Таb, обратно - Shift+Tab. В итоге Ваш текст должен выглядеть следующим образом:

- 1. Форматирование страницы.
	- 1.1.Поля.
		- $1.1.1.$  Верхнее
		- 1.1.2. Нижнее
- 2. Выравнивание.
	- 2.1. по краю;
		- 2.1.1. левому;
		- 2.1.2. правому;
	- 2.2. по центру;
	- 2.3. по ширине.

Скопируйте текст и измените список на маркированный (самостоятельно). Для изменения символа маркировки используйте меню Главная - панель Абзац - кнопка Маркеры - Определить новый маркер- Символ...)

> ⊁ Форматирование страницы.  $\mathbb{\times}$  Поля.  $\checkmark$  Верхнее √ Нижнее  $\times$  **Выравнивание.**  $\mathcal{K}$  по краю; о левому; о правому;  $\mathcal{K}$  по центру; ⊁ по ширине.

Операции форматирования распространяются на отдельные символы, абзацы, заголовки, списки, страницы документа, разделы документа и на документ целиком. Смысл форматирования - придать документу вид оригинал-макета для печати материала, а также для организации автоматизации работы, как с отдельными элементами документа, так и с документов в целом. Для

освоения приёмов форматирования документа и его частей, следует выполнить задания, которые позволяют на практике увидеть пользу форматирования.

#### *Выполните задание самостоятельно.*

#### Пифагор

Пифагор Самосский (VI в. до н. э.)

- 1. древнегреческий философ,
- 2. религиозный и политический леятель.
- 3. основатель пифагореизма.
- 4. математик.

Пифагору приписывается, например, изучение:

- свойств целых чисел и пропорций,
- доказательство теоремы Пифагора.

*Задание 2.* Создать стиль заголовков в документе Word.

В Word термин стиль определяет набор объединённых под одним названием команд форматирования. Чтобы применить стиль, нужно выделить блок текста, который требуется отформатировать или расположить курсор в новом абзаце, а затем выбрать стиль из раскрывающегося списка на панели инструментов вкладки – Главная, группа – Стили. Если заранее создать стиль (стиль пользователя), то всё форматирование осуществляется одним щелчком мыши. Сложный документ состоит из нескольких разделов, которые имеют заголовки, а внутри появляются подразделы со своими заголовками. В текстовом редакторе Word имеются готовые шаблоны стилей, кроме того, пользователь осуществляет форматирование абзацев, отдельных строк и символов, всё это накапливается отдельных файлах. Если посмотреть набор стилей, которые находятся в Word, то становится довольно трудно ориентироваться. На рисунке 1 представлена группа – Стили, которая находится на вкладке – Главная.

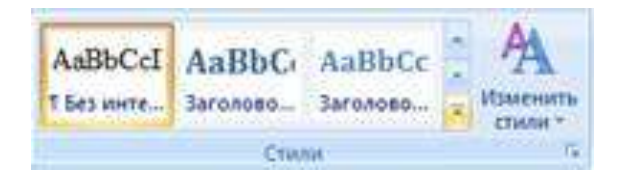

Рис. 1. Отображение стилей в группе Стили на ленте меню Word

Если в группе Стили щёлкнуть по наклонной стрелке (в правом нижнем углу) **Б.** то будет раскрыто окно – Стили (рис. 2), в котором появляется команда: Очистить всё. Эта команда позволяет удалить все накопившееся стили в документе, а стили, созданные в виде шаблонов останутся.

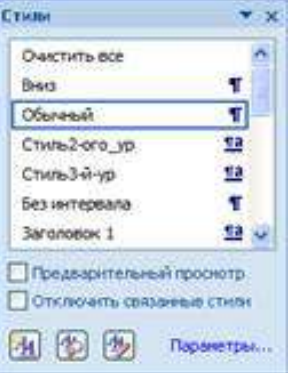

Рис. 2. Окно Стили, которые существуют на

#### *Введите текст по следующему образцу:*

Часть 1. Начальные сведения Глава 1. Что такое компьютер Слово «компьютер» означает «вычислитель», т.е. устройство для вычислений. В основу работы компьютеразаложен принцип фон Неймана. Компьютер может обрабатывать только информацию, представленную в числовой форме. Глава 2. Архитектура компьютера Обычно персональные компьютеры состоят из трех основных частей: Системного блока; Клавиатуры; Монитора. В системном блоке располагаются все основные узлы компьютера: блок питания, процессор, оперативная память, контроллеры устройств, винчестер, дисковод и др.

#### *Отформатируйте текст, используя встроенные стили, для этого:*

- установите курсор в первой строке или выделите ее.
- выберите *меню Главная - панель Стили - окно Стили*
- в списке выберите стиль *Заголовок 1.*
- отформатируйте строки Глава 1 и Глава 2, используя стиль Заголовок 2 (самостоятельно)

### *Создайте свой стиль форматирования, для этого:*

- выделите абзац между Главой 1 и Главой 2.
- отформатируйте его, используя панель форматирования: Размер 14, Цвет синий, Отступ для первой строки, курсив, Выравнивание по ширине.
- выберите в *окне Стили - пиктограмму Создать стиль*
- в открывшемся окне введите Имя для стиля (например Мой стиль)
- выберите стиль для абзаца (если он не установлен).
- подтвердите Ok.

#### *Отформатируйте текст после строки Глава 2, используя созданный стиль, для этого:*

- выделите указанные строки
- выберите в окне Стили свой стиль.

#### *Измените созданный стиль, для этого:*

- выделите любой фрагмент текста
- в *окне Стили* при нажатии левой кнопкой мыши на нужный стиль выбрать *Изменить*
- В открывшемся окне измените некоторые параметры форматирования по своему усмотрению
- подтвердите ОК.

#### *Удалите созданный стиль из списка стилей:*

 в *окне Стили* при нажатии левой кнопкой мыши на нужный стиль выбрать - *Удалить*

После выполнения этой команды, отмеченный стиль будет удалён полностью, а выделенный фрагмент, в соответствии с настройкой Word, будет размечен стилем – Обычный.

### *Задание 3 Подготовить оглавление.*

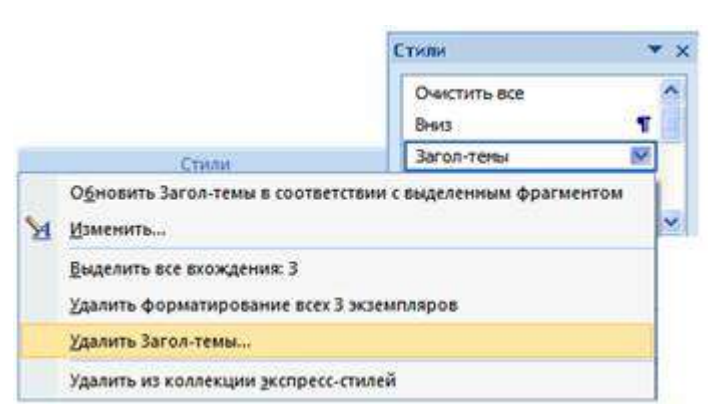

Когда создают большие документы, содержащие несколько заголовков, подзаголовков или, как их ещё называют - заголовки следующего уровня, тогда необходимо создать оглавление в документе. При создании оглавления желательно придерживаться нескольких правил:

- Ø Подготовьте заранее документ для встраивания оглавления, введите разделение страниц на разделы.
- Ø Используйте встроенные стили заголовков Word или на их основе создавайте собственные стили
- О Придумывайте ясные и короткие заголовки, которые отражают содержание раздела.
- Ø При пополнении документа новыми разделами и подразделами назначайте им стили оформления из списка существующих стилей.

Оглавление располагают либо в начале документа (после титульного листа), либо в конце локумента. Существует несколько вариантов создания оглавления: самостоятельно: на основе коллекции шаблонов; вручную, соответственно возникает несколько вариантов задания стиля представления оглавления, поэтому, задания, которые необходимо выполнить не охватывают все возможные направления создания оглавления, а лишь помогают освоить пути создания оглавления.

### Набрать текст:

Часть 1. Начальные свеления Глава 1. Что такое компьютер Слово «компьютер» означает «вычислитель», т.е. устройство для вычислений. В основу работы компьютеразаложен принцип фон Неймана. Компьютер может обрабатывать только информацию, представленную в числовой форме. Глава 2. Архитектура компьютера Обычно персональные компьютеры состоят из трех основных частей: Системного блока; Клавиатуры; Монитора. В системном блоке располагаются все основные узлы компьютера: блок питания, процессор, оперативная память, контроллеры устройств, винчестер, дисковод и др.

Перевести режим просмотра документа в режим - Структура. Эту операцию можно выполнить либо на вкладке - Вид нажать на пиктограмму с командой **в станом**, либо щёлкнуть по значку – Структура, который находится в строке состояния документа (рис. 1).

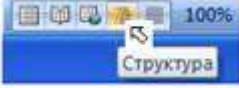

Рис. 1. Пиктограммы в строке состояния документа для выбора режима просмотра

Обратите внимание, что в меню появилась на ленте вкладка - Структура, которая содержит группу – Работа со структурой (рис.2). Непосредственно содержимое документа теряет предварительную разметку страницы, которая отображалась в режиме - Разметка страницы. Кажлый абзац обозначается символом, в том случае, если были расставлены в локументы разрывы (разрыв раздела, разрыв страницы, разрыв абзаца), то они будут отображаться в виде пунктирных линий. На рисунке 2 представлен общий вид отображения документа в режиме структуры. Так как пользователь самостоятельно назначал стили заголовкам и текстовым фрагментам в документе, то его структура отображается в виде основного текста. Задачей разработчика оглавления является создать собственную структуру документа. Т.е. необходимо выделить уровни для отдельных фрагментов текста, к которым относятся: заголовки, списки, абзацы, отдельные рисунки, объекты И Т.Д.

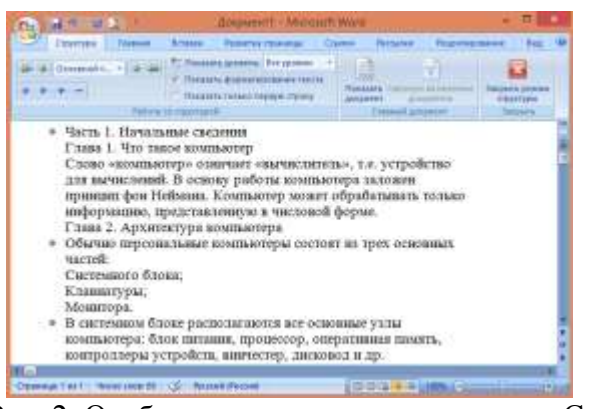

Рис. 2. Отображение документа в режиме Структура

Выделить первый заголовок, а затем раскрыть список + + основнойт... - • + + котором щёлкнуть по слову – Уровень 1.

 Перейти к следующему заголовку, назначить ему уровень 2. На рисунке 3 показано, как изменяется внешний вид документа в режиме – Структура, после того, как были расставлены уровни заголовков.

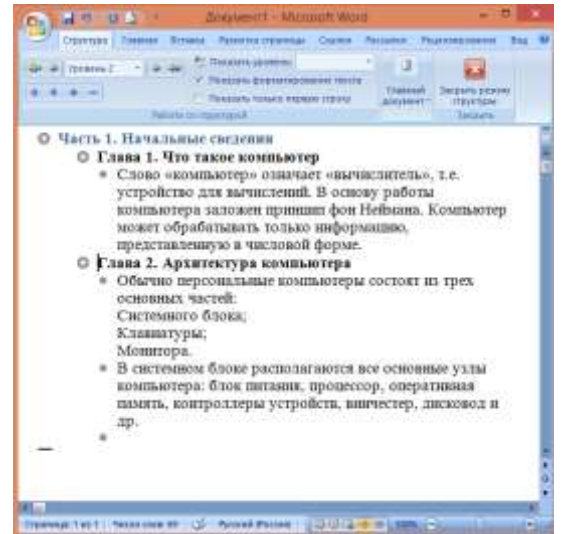

Рис. 3. Структура, состоящая из трёх уровней

Следует иметь в виду, что при работе со структурой документа допустимо проводить коррекцию формата абзацев и заголовков документа. Кроме того, можно отображать содержимое только одного уровня, что иногда является очень полезным. Например, когда возникают сомнения в правильности последовательности разделов документа, тогда можно целые блоки, относящиеся к определённому уровню, перемещать и менять местами. Попробуйте воспользоваться списком в окне <sup>дл</sup>юказать уровены Уровень 2 для отображения уровней документа, а также группой инструментов для редактирования документа в целом.

- После завершения установки уровней для разделов документа, а также после окончания редактирования фрагментов документа, сохраните отчёт.
- Перейти в режим Разметка страницы.
- Установить курсор на странице, с которой будет начинаться оглавление (лучше всего ввести новый раздел в документ в виде пустой страницы), наберите слово – СОДЕРЖАНИЕ, нажмите на клавишу Enter.
	- n
- Открыть вкладку Ссылки и раскрыть список .

.

- Щёлкнуть по строке <del>1 огдавление</del>.
- В открывшемся окне (рис. 4), выбрать образец (печатного документа или веб-документа), щёлкнуть по кнопке .

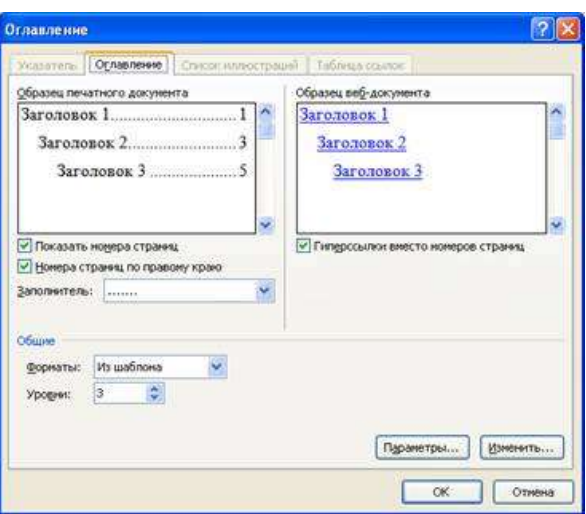

Рис. 4. Диалоговое окно Оглавление для выбора образца и установки параметров

- Просмотрите, созданное оглавление, убедитесь, что из него можно переходить к необходимым разделам.
- Сохранить отчёт.

#### *Провести коррекцию оглавления.*

Цель выполнения задания – научиться вносить изменения в созданное оглавление, заменять стиль его представления, дополнять оглавление новыми фрагментами.

- Выделить оглавление мышью.
- Щёлкнуть правой кнопкой мыши, в контекстно-всплывающем меню выбрать Абзац, заменить интервалы и установить другой межстрочный интервал.
- Повторить операцию с выделенным оглавлением, но уже заменить шрифт в заголовках второго уровня на – Курсив, 14pt.
- Добавить новый заголовок второго уровня в текст документа, в режиме Структура документа установить новому заголовку – Уровень 2.
- Обновить оглавление, для чего в группе Оглавление на вкладке Ссылки, нажать на пиктограмму  $\frac{1}{2}$  обновить таблицу, в окне – Обновление оглавления выбрать пункт – обновить целиком (рис. 5).

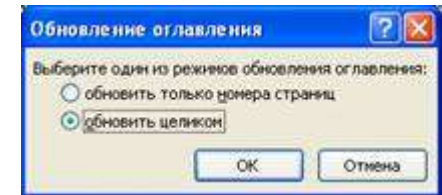

Рис. 5. Варианты режима обновления оглавления

Обратите внимание, что предыдущее форматирование оглавления исчезнет, это говорит о том, что стиль представления оглавления, которое было создано самостоятельно, не задан, следовательно, требуется научиться управлять стилем оглавления. Поступить необходимо следующим образом:

- Открыть диалоговое окно Оглавление (на ленте найти  $\mathbb{P}$  **Огдавление**, как это делали в задании 1).
- В окне Оглавление нажать на кнопку  $\left| \frac{1}{2} \right|$  в появившемся окне Стиль, заменить размер шрифта (в примере - 10pt), нажать на кнопку  $\frac{M_{\text{MSEPE}}}{M_{\text{MSEPE}}}$ .
- В появившемся окне Стиль (рис. 6), установить необходимые параметры для оглавления или его части, используя строку форматирование шрифта, а также кнопку формат для установки абзацных отступов и интервалов.
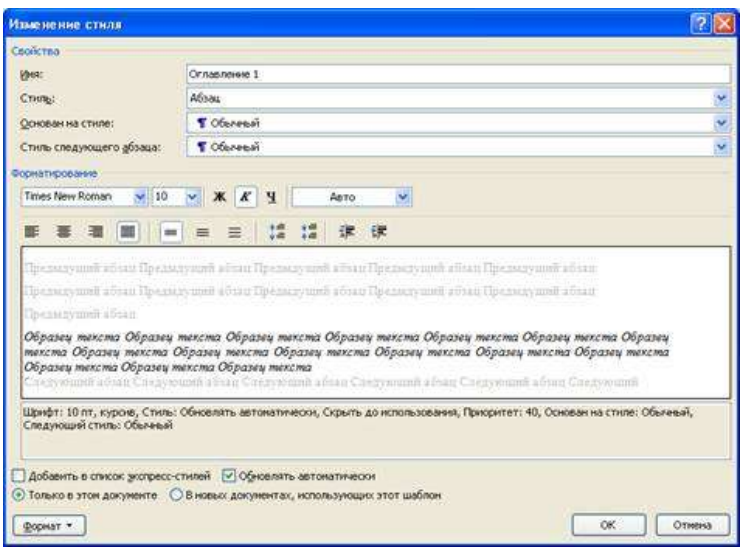

Рис. 6. Окно для изменения стиля в оглавлении

 Закрыть все окна, после чего появится окно с вопросом, которое представлено на рисунке 7, выберите кнопку «Да», после чего оглавление автоматически обновится, и вступят в действие параметры стиля, которые были сформированы.

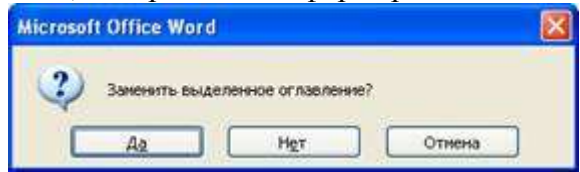

Рис. 7. Диалоговое окно для принятия решения о замене внешнего вида оглавления

## **Практическое занятие №7. «Вставка объектов в текстовый документ: редактор формул, WordArt, встроенный графический редактор. »**

Цели: научиться использовать встроенный в текстовый процессор Word редактор формул, объекты WordArt, SmartArt.

#### *Задание 1.*

С помощью автофигур создайте схему для иллюстрации общего устройства и принципа работы компьютера.

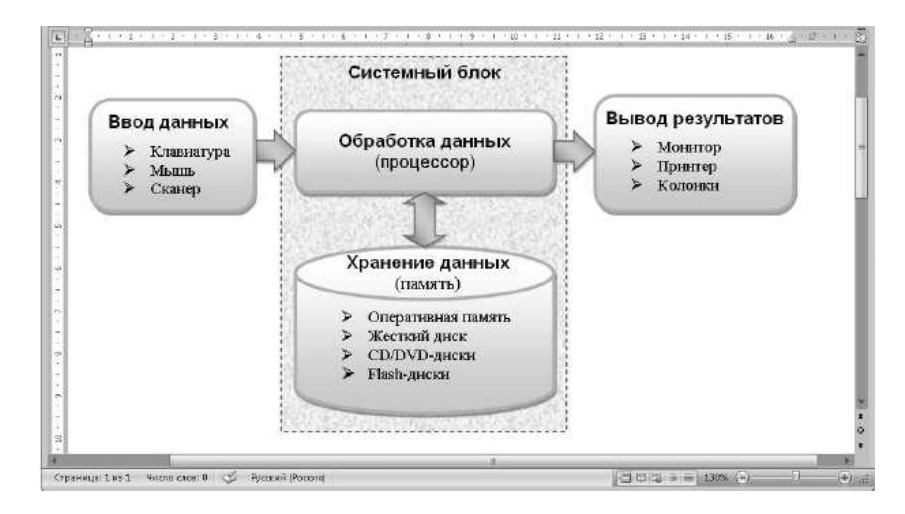

#### **Порядок выполнения работы:**

- 1. Чтобы нарисовать скругленный прямоугольник, нажмите кнопку **Вставка > Иллюстрации > Фигуры** и выберите нужную фигуру в группе **Основные фигуры.**
- 2. Для добавления текста в прямоугольник щелкните на нем правой кнопкой мыши, выберите в контекстном меню пункт **Добавить текст** и введите нужный текст.
- 3. Отформатируйте введенный текст с помощью команд в группах **Главная > Шрифт и Главная > Абзац.** Надпись вы можете рассматривать как мини-документ со своими параметрами шрифтов и абзацев.
- 4. Примените к фигуре один из встроенных стилей фигур на вкладке **Стили надписей: Формат.**
- 5. Самостоятельно подберите к фигуре эффекты заливки, тени или объема, стараясь при этом не ухудшить читабельность текста.
- 6. Чтобы создать другие прямоугольники с текстом, сделайте следующее:
	- 1) выделите уже созданный прямоугольник с текстом;
	- 2) создайте его копию перетаскиванием при нажатой клавише Ctrl;
	- 3) отредактируйте текст надписей и измените при необходимости размеры фигуры.
- 7. Рисование остальных фигур выполните самостоятельно. Если у вас не получится какое-либо действие, используйте кнопку **Отменить** на панели быстрого доступа, после чего выполните операцию снова или попробуйте найти другие пути достижения цели.

## *Задание 2.*

*Постройте чертеж и сгруппируйте все объекты(самостоятельно):*

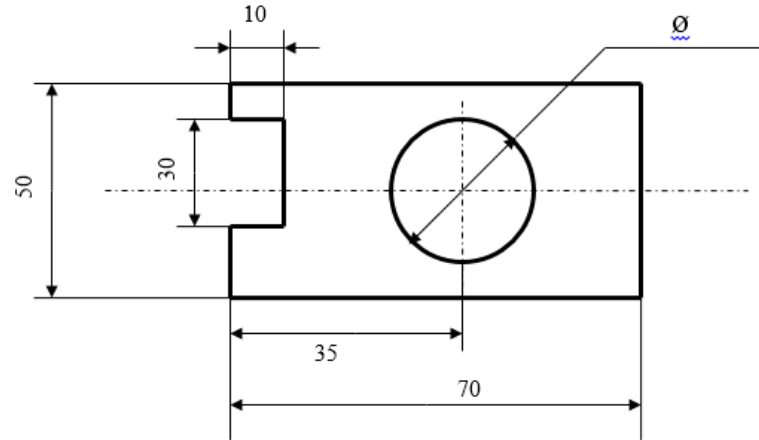

## *Задание 3.*

#### *Создать документ по образцу.*

На основании данной диаграммы постройте структуру руководства БОУ СПО ВО "Вологодский строительный колледж", начиная с директора (рис. 1). Исходные данные для диаграммы можно взять по адресу<http://www.vologda-vsk.ru/>

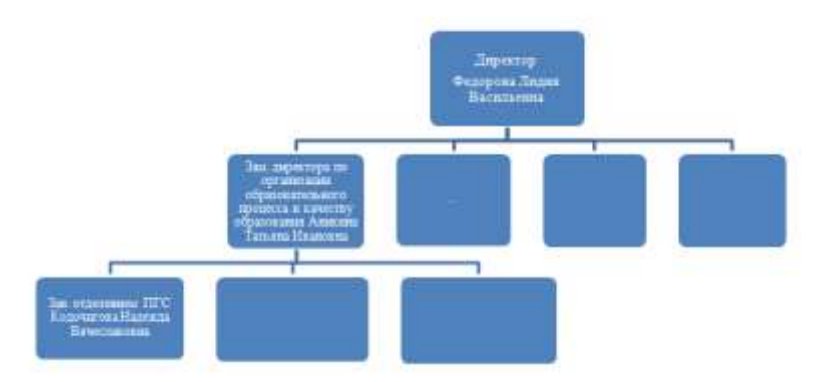

#### Рис. 1. Организационная диаграмма, Отображение структуры отношений

Порядок выполнения работы:

- 1. Для вставки объекта SmartArt выберите **Вставка - иллюстрации - SmartArt - Иерархия.**
- 2. Для написания текста установите курсор в место вставки текста и набирайте нужный текст.
- 3. Для дополнения/удаления объекта вызовите контекстное меню (правая кнопка мыши) Добавить фигуру

#### *Задание 4.*

Создать документ по образцу. Вставить в него фигуры: *Вставка - Фигуры*, WordArt: *Вставка - WordArt* , таблицу: *Вставка - Таблицы*, формулы: *Вставка - Формула*, колонки: *Разметка страницы - Колонки,* текста в определенном месте: *Вставка - Надпись*.

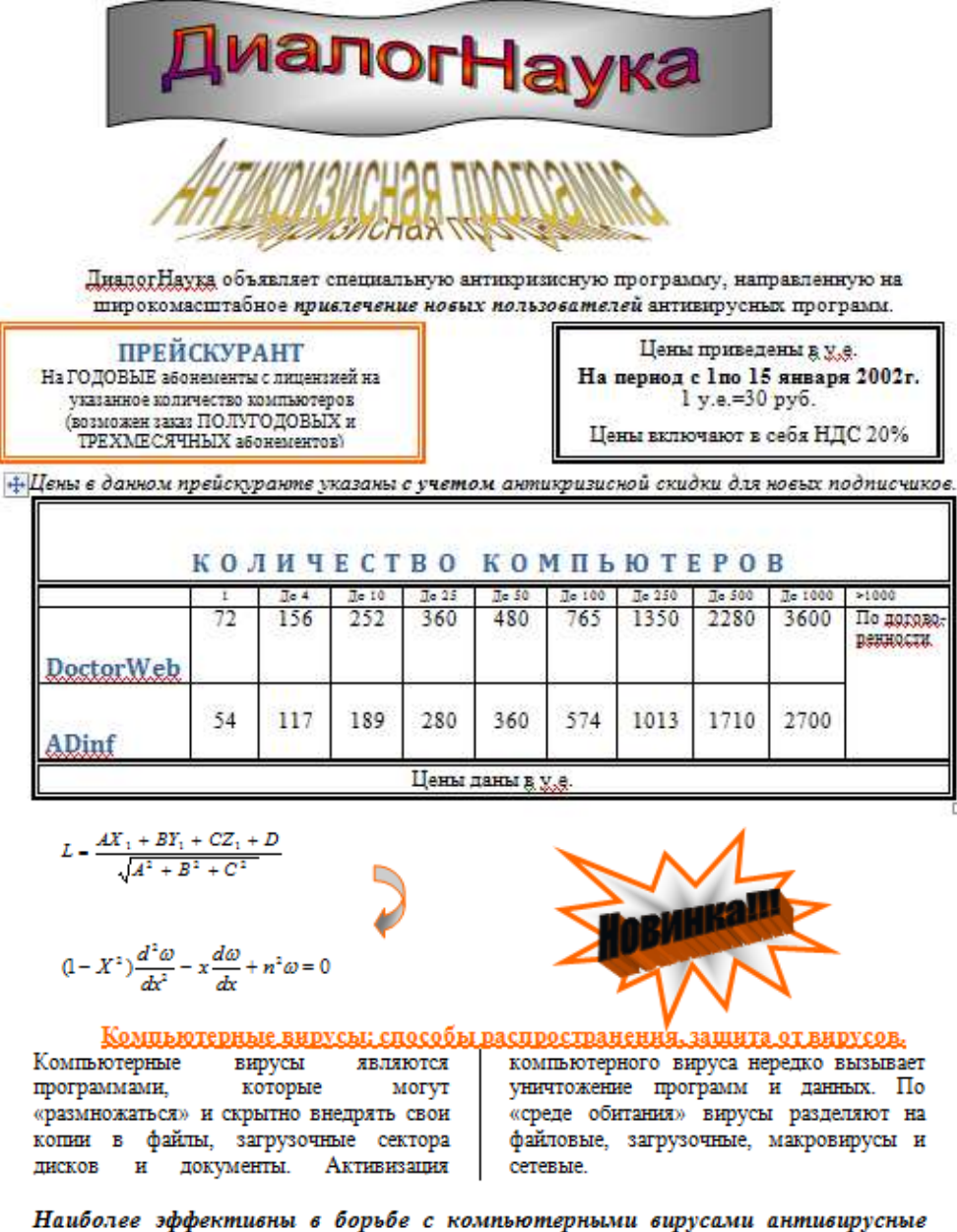

программы, в которых используются различные принципы поиска и лечения зараженных файлов.

*Задание 5.*

Используя редактор математических формул, набрать формулы по образцам:

$$
y = \frac{e^{-x+4} \cdot (x^3 + \sqrt{x+a} - |x \cdot \sin x^2|)}{5 \cos x^{\frac{1}{2}} - \ln(x - x^{\frac{1}{2}})}
$$
  

$$
y = \frac{28.57 \cdot x^3 + c \cdot 13 \cdot x^{0.24} - e^{t \frac{1}{2} \cdot \sqrt{x+8}}}{13.75 \cdot \sqrt{x} \cdot \log_{18} \sqrt[3]{\sin^2(x+5)}}
$$
  

$$
x = \begin{cases} 2.5y + y^2 - 1 \\ \cos^5 \frac{y}{0.1y + y^2 - 2} \\ 1 + y \end{cases}
$$

## **Практическое занятие №8. «Гипертекст, создание гиперссылок»**

Цель: научиться использовать в документе внутренние и внешние гиперссылки.

При составлении документа в MS Word может возникнуть потребность быстрого перехода от одного объекта документа к другому или вызова нового документа. Например, в тексте встречается какой-либо термин, а его описание находится в другом месте документа. Для того, чтобы не тратить времени на поиск определения термина, используется гиперссылки.

*Гиперссылка* – это цветной подчеркнутый фрагмент текста или графика, выбор которых позволяет произвести переход к фрагменту файла (внутренняя гиперссылка), к другому файлу, веб-странице (внешняя гиперссылка).

## *Задание 1.*

- 1. Откройте текстовый процессор MS WORD.
- 2. Оформите внешний вид страницы в соответствии с приведенным образцом:

#### Семейство программ Microsoft Office

В стандартный пакет офисных программ от корпорации Microsoft входят следующие программы:

- $> MS Word;$
- $>$  MS Excel;
- $\triangleright$  MS Outlook;
- $>$  MS Access;
- $> MS Power Point.$

Текстовый процессор MS Word является мощным средством создания и редактирования текстовых документов.

#### Возможности MS Word

Табличный процессор MS Excel представляет собой средство создания и обработки документов, которые содержат данные, представляемые в табличной форме.

#### Возможности MS Excel

Органайзер MS Outlook представляет собой мощную базу любых видов контактов, является весьма удобной программой для планирования задач и всевозможных событий.

#### Возможности MS Outlook

Система управления базами данных (СУБД) MS Access представляет собой средство разработки и ведения баз данных.

#### Возможности MS Access

Программа MS Power Point является удобным средством разработки и просмотра презентаций: последовательности слайдов. Возможности MS Power Point

- 3. Сохраните полученную страницу в файле с именем **«Семейство программ Microsoft Office»** в папке **«Гиперссылки»**, созданной в папке со своей фамилией.
- 4. Вставьте внутренние гиперссылки. Для этого:
	- Установите курсор в начале абзаца: «*Текстовый процессор MS Word является мощным средством создания и редактирования текстовых документов».*
	- Выполните команду **Вставка Закладка;**
	- В открывшемся окне в строке «Имя закладки» введите какое-нибудь имя, например, «Word»; щелкните по кнопке «Добавить»;
	- В списке, расположенном выше, выделите слова: «*MS Word*»;
	- Выполните команду **Вставка Гиперссылка**;
	- В появившемся окне выберите пункт «Связать с местом в документе»;
	- Выберете имя созданной закладки (Word); щелкните по кнопке «ОК» гиперссылка готова.
	- Аналогичным образом организуйте внутренние гиперссылки на других словах из списка (*MS Excel; MS Outlook; MS Access; MS Power Point)* к соответствующим абзацам главной страницы (имена закладок для каждой гиперссылки должны быть разными).
- 5. Создайте внешние гиперссылки. Для этого:
	- Выделите в тексте слова «*Возможности MS Word*»;
	- $\Rightarrow$  Отдайте команду **Вставка → Гиперссылка;**
	- В появившемся окне выберите «Связать с новым документом»;
	- Напишите имя файла **«Возможности MS Word»;**
	- $\Rightarrow$  Щелкните по кнопке «ОК».
- 6. В открывшемся окне с именем файла **«Возможности MS Word»** наберите следующий текст:

Возможности MS Word:

ПЛиспользование разнообразных шрифтов:

ПОСоздание и редактирование таблиц.

ПДобавление в документ рисунков, изображений, формул, специальных символов:

ПАвтоматическое создание оглавлений и указателей:

ПЛроверка правильности написания слов на различных языках.

7. Вернитесь к главной странице («Семейство программ Microsoft Office»). Создайте внешнюю гиперссылку на новый документ:

#### Возможности MS Excel:

ПОбработка данных при помощи формул;

ПВвод и редактирование текстов как в текстовом процессоре;

- П Создание и редактирование диаграмм и графиков.
- 8. Вернитесь к главной странице («Семейство программ Microsoft Office»). Создайте внешнюю гиперссылку на новый документ:

#### Возможности MS Outlook:

ПВыполняет функции почтового клиента для работы с электронной почтой:

ШПозволяет отслеживать работу с документами пакета Microsoft Office для автоматического составления дневника работы;

ПВыполняет функции календаря, планировщика задач, записной книжки и менеджера контактов:

ПЛвляется платформой для организации документооборота.

7. Вернитесь к главной странице (**«Семейство программ Microsoft Office»)**. Создайте внешнюю гиперссылку на новый документ:

## Возможности MS Access:

■Создание таблиц данных;

Щ Установка связей между таблицами;

П Создание запросов из базы данных.

8. Вернитесь к главной странице (**«Семейство программ Microsoft Office»)**. Создайте внешнюю гиперссылку на новый документ:

## Возможности MS Power Point:

П Создание слайдов для презентаций; П-Использование при оформлении слайдов рисунков, диаграмм, формул; ПАвтоматическая смена слайдов.

- 9. Проверьте работу всех внутренних гиперссылок (внутри главной страницы, а также между страницами).
- 10.На каждой из страниц: **«Возможности MS Word», «Возможности MS Excel», «Возможности MS Outlook», «Возможности MS Access», «Возможности MS Power Point»** наберите слова: **«На главную страницу»** и создайте с этих слов гиперссылку на файл(**«Семейство программ Microsoft Office»).**

## **Практическое занятие №9. «Форматирование фрагмента электронной таблицы. Составление простой и расчетной таблицы»**

Цель: отработать навыки ввода и редактирования данных, простых формул; форматирование электронной таблицы в среде MS Excel.

#### *Каждое задание выполняется на отдельном листе*

#### *Задание1 (Лист 1)*

Создайте таблицу, выполните вычисления.

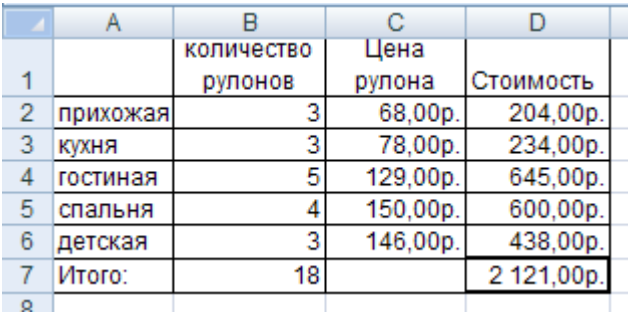

## Порядок выполнения:

- 1. В ячейках В1, С1 задать через меню переносить по словам: **2003** Формат\Ячейки\Выравнивание\Переносить по словам – ОК; **2007** Главная-Формат-Формат ячеек-Выравнивание-Переносить по словам-ОК
- 2. В ячейках С2:С6 и D2:D6 установить денежный формат **2003** Формат\Ячейки\Число \Денежный\ Обозначение-р.– ОК; **2007** Главная-Формат-Формат ячеек- Число \Денежный\Обозначение-р.– ОК
- 3. В ячейку D2 ввести формулу =В2\*С2 и маркером заполнения скопировать формулу в ячейки D3-D6
- 4. В ячейке D7 написать формулу: =СУММ(D2:D6)
- 5. В ячейке В7 написать формулу: =СУММ(В2:В6)
- 6. Выделить диапазон ячеек А1:D7 и установить границы: **2003** Формат\Ячейки\Граница– ОК; **2007** Главная-Формат-Формат ячеек- Граница– ОК

## *Задание 2 (Лист 2,3)*

- 1. Откройте MSExcel. Создайте новый документ. Удалите все листы кроме двух. Оставшиеся листы назовите "Зарплата" и "Мелочевка".
- 2. На листе "Зарплата" создаем такую таблицу:

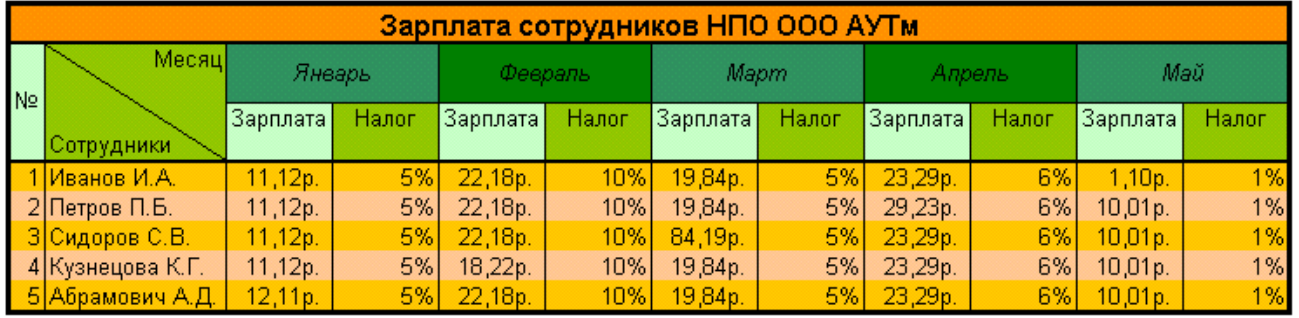

*Д*

*ополнительные условия:* Зарплата должна быть введена в "денежном" формате, а не в общем (*Главная – Шрифт – Число – Денежный*). Налог должен быть введен в процентном формате. В диапазоне А1:L8 не должно быть пустых ячеек. Ширина столбцов С:L должна быть одинакова *(Главная – Формат – Ширина столбца).* Остальное форматирование как на рисунке.

При создании таблицы обратите внимание на ячейку В2 ("Месяц - сотрудники"). Такой эффект можно добиться многими способами - подходит любой из них.

1. На листе "Мелочевка" создайте такую таблицу:

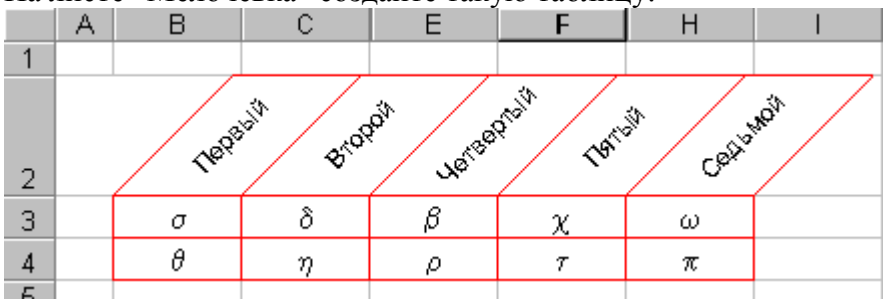

*Дополнительные условия:* Текст в ячейках второй строки повернут на 45°. Граница всех ячеек красного цвета. Скрыты столбцы "третий" и "шестой". Буквы в видимых ячейках диапазона B3:H4 такие: s , d , b , c , w , q , h , r , t , p .

Подсказка: чтобы набрать символы греческого алфавита, наберите символы латинского алфавита и сделайте их шрифт "Symbol". Например, для того, чтобы появилась буква h , надо набрать букву h.

## *Задание 3 (Лист 4)*

1. Создайте таблицу, содержащую расписание движения поездов от станции Саратов до станции Самара. Общий вид таблицы «Расписание» отображен на рисунке.

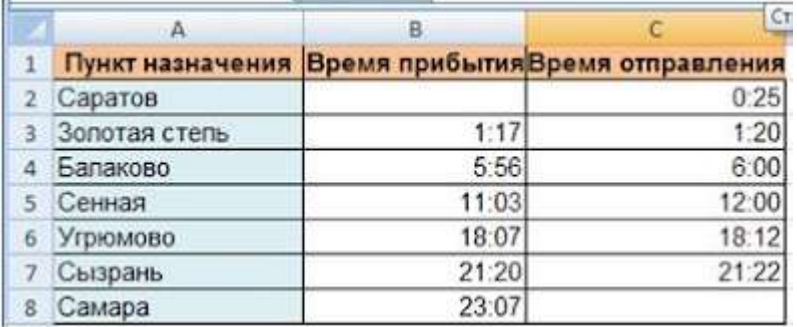

2. Выберите ячейку А3, замените слово «Золотая» на «Великая» и нажмите клавишу Enter.

3. Выберите ячейку А6, щелкните по ней левой кнопкой мыши дважды и замените «Угрюмово» на «Веселково»

4. Выберите ячейку А5 зайдите в строку формул и замените «Сенная» на «Сенная 1».

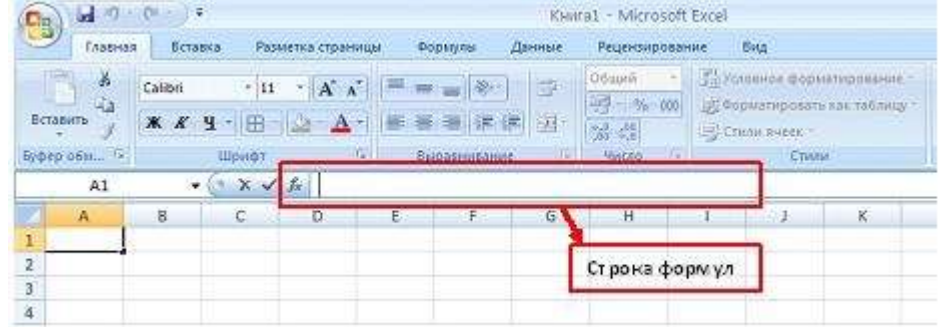

5. Дополните таблицу «Расписание» расчетами времени стоянок поезда в каждом населенном пункте. (вставьте столбцы: *Главная – Ячейки - Вставить*) Вычислите суммарное время стоянок, общее время в пути, время, затрачиваемое поездом на передвижение от одного населенного пункта к другому.

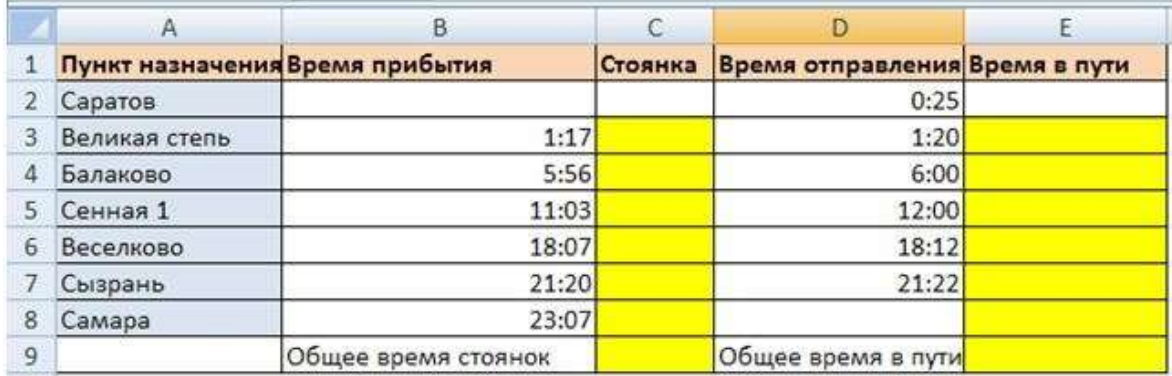

Технология выполнения задания:

1. Переместите столбец «Время отправления» из столбца С в столбец D. Для этого выполните следующие действия:

• Выделите блок C1:C7; выберите команду Вырезать.

• Установите курсор в ячейку D1;

• Выполните команду Вставить;

• Выровняйте ширину столбца в соответствии с размером заголовка.;

2. Введите текст «Стоянка» в ячейку С1. Выровняйте ширину столбца в соответствии с размером заголовка.

3. Создайте формулу, вычисляющую время стоянки в населенном пункте.

4. Необходимо скопировать формулу в блок С4:С7, используя маркер заполнения. Для этого выполните следующие действия:

• Вокруг активной ячейки имеется рамка, в углу которой есть маленький прямоугольник, ухватив его, распространите формулу вниз до ячейки С7.

5. Введите в ячейку Е1 текст «Время в пути». Выровняйте ширину столбца в соответствии с размером заголовка.

6. Создайте формулу, вычисляющую время, затраченное поездом на передвижение от одного населенного пункта к другому.

7. Измените формат чисел для блоков С2:С9 и Е2:Е9. Для этого выполните следующие действия:

• Выделите блок ячеек С2:С9;

• Выполните команду основного меню Главная – Формат – Другие числовые форматы - Время и установите параметры (часы:минуты).

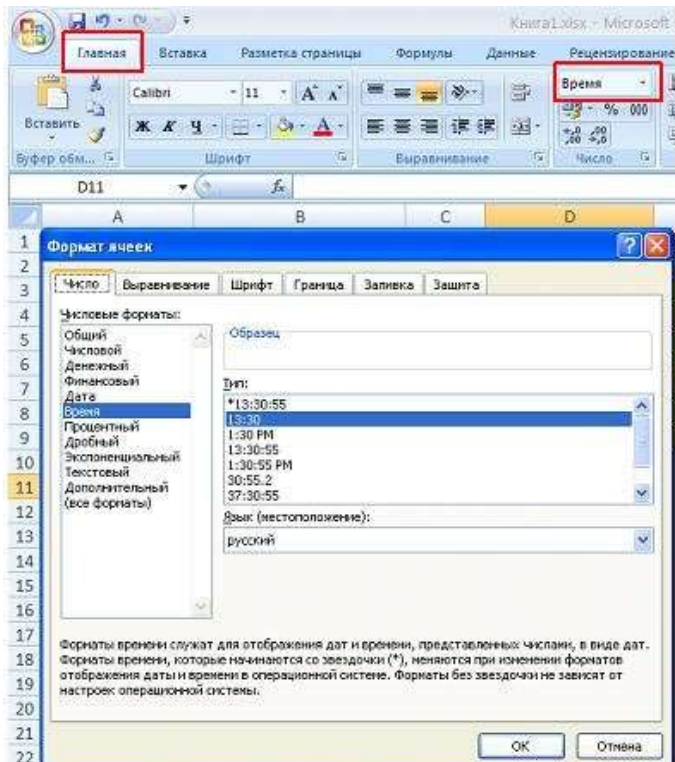

- Нажмите клавишу Ок.
- 8. Вычислите суммарное время стоянок.
- Выберите ячейку С9;
- Щелкните кнопкуАвтосумма на панели инструментов;
- Подтвердите выбор блока ячеек С3:С8 и нажмите клавишу Enter.<br>9. Ввелите текст в ячейку В9. Лля этого выполните следующие де
- 9. Введите текст в ячейку В9. Для этого выполните следующие действия:
- Выберите ячейку В9;
- Введите текст «Суммарное время стоянок». Выровняйте ширину столбца в соответствии с размером заголовка.
- 10. Удалите содержимое ячейки С3.
- Выберите ячейку С3;
- Выполните команду основного меню Правка Очистить или нажмите Delete на клавиатуре; Внимание! Компьютер автоматически пересчитывает сумму в ячейке С9!!!
- Выполните команду Отменить или нажмите соответствующую кнопку на панели инструментов.
- 11. Введите текст «Общее время в пути» в ячейку D9.
- 12. Вычислите общее время в пути.
- 13. Оформите таблицу цветом и выделите границы таблицы.

# **Задание 4 (Лист 5)**

Оформить таблицу по образцу:

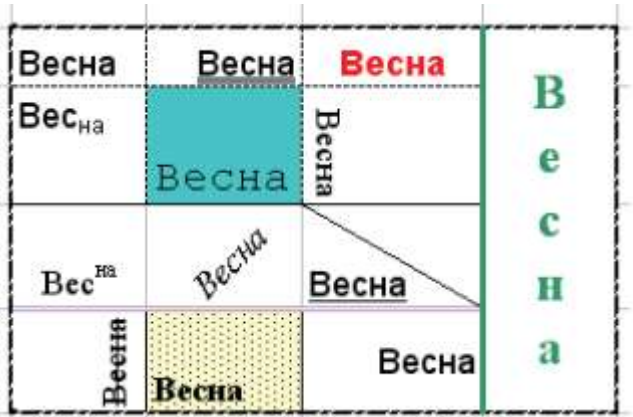

Контрольные вопросы:

- 1. Какие типы данных используются в MS Excel 2007?
- 2. Как редактировать содержимое ячейки?
- 3. Как переместиться в начало и конец табличной области?
- 4. Как выделить несмежные диапазоны? С какой целью?
- 5. Какие элементы форматирования таблиц используются в MS Excel 2007?
- 6. В чем разница между денежным и финансовым форматами?
- 7. Назовите основные элементы окна электронной таблицы?
- 8. Каково максимальное количество строк и столбцов таблицы?
- 9. Как представляются числа, текст в электронной таблице (например, 12-1 в виде текста)?
- 10. Как можно изменить высоту строк и ширину столбцов
	- a. с помощью команд меню,
	- b. с помощью мыши?
- 11. Как скопировать/ переместить содержимое групп ячеек с помощью:
	- a. команд меню;
	- b. комбинации клавиш;
	- c. мыши?
- 12. Как вставить ячейку, строку, столбец (несколько строк/столбцов сразу)?
- 13. Как удалить ячейку, строку, столбец?
- 14. Как удалить данные в ячейках, используя:
	- a. пользовательское меню;
	- b. нажатие клавиши;
	- c. нажатие правой клавиши мыши.
- 15. Как изменить формат представления чисел? Как увеличить или уменьшить разрядность значения?
- 16. Как осуществить выравнивание содержимого ячеек?
- 17. Как изменить шрифт и размер в определенной группе ячеек?
- 18. Как изменить направление текста в ячейке?
- 19. Как объединить ячейки?
- 20. Как можно редактировать содержимое ячейки?
- 21. Как ввести текст в одной ячейке в две строки?
- 22. Что обозначают символы ####, появляющиеся в ячейке?
- 23. Как добавить рамку и заливку?

#### **Практическое занятие №10. «Работа с листами таблицы»**

Цель: отрабатывать практические навыки работы в программе Excel.

#### *Каждое задание выполняется на отдельном листе*

## **Работаслистамикниги**

Каждая рабочая книга в программы Excel состоит из листов таблиц, содержащих вертикальные столбцы и горизонтальные строки ячеек. Лист является основой документа Excel и представляет собой место для хранения данных и работы с ними. Минимально в

книге может быть один лист. Листы в книге могут быть как с данными, так и с диаграммами, содержащими только графическое представление обработки данных.Данные можно вводить и изменять как в одном листе, так и в нескольких листах одновременно. Для вычислений можно использовать данные из нескольких листов. Количество листов во вновь создаваемых книгах может регулироваться в настройках, при этом новые листы в книгу могут быть добавлены в любой момент работы с документом.

Расположение листов в книге можно менять по своему усмотрению. Стандартные имена листов можно изменять, давая им любые другие названия. Размер листа – 1 048 576 строк и 16 384 столбца. Разрывы страниц – 1026 горизонтальных и вертикальных. Число знаков в верхнем и нижнем колонтитуле – 255.

## **Как перейти к нужному листу книги?**

1 способ: в окне открытой книги щелкните по ярлычку листа.

2 способ: используйте сочетание клавиш Ctrl+PageDown – для перехода к следующему от открытого листа книги и Ctrl+PageUp – для перехода к предыдущему листу книги.

## **Как добавить новый лист в книгу?**

В любую книгу можно по мере необходимости добавлять сколько угодно новых листов.

- 1) В окне открытой книги щелкните на значок «Вставить лист» (всегда крайний справа среди всех ярлычков листов).
- 2) В окне открытой книги выделите щелчком левой кнопки мыши ярлычок листа, перед которым необходимо поместить новый лист.
- 3) Перейдите к вкладке «Главная» и в группе «Ячейки» раскройте меню кнопки «Вставить» В списке выберите пункт «Вставить лист».

#### *Примечание*

Ярлык нового листа отобразится со следующим порядковым номером, при этом в нумерации будут учитываться все уже существующие, добавленные или удаленные в данной книге листы

#### Как изменить очередность расположения листов в книге?

Расположение листов в книге можно изменить в любой момент работы с книгой. При этом связи в формулах и функциях сиспользованием ячеек перемещаемых листов нарушаться не будут.

1. В окне открытой книги наведите курсор мыши на ярлык нужного листа (кроме активного листа).

2. Когда курсор примет вид стрелки с наклоном влево, при нажатой левой кнопке мыши переместите ярлык вправо или влево по горизонтали к новому месту расположения, где и отпустите.

#### **Какскрытьлисткниги?**

Чтобы временно убрать (скрыть) лист книги со всей расположенной на ней информацией, необходимо выполнить следующие действия:

#### 1 способ

В окне открытой книги щелкните правой кнопкой мыши по ярлычку нужного листа. В контекстном меню выберите пункт «Скрыть».

#### *Примечание*

Если в книге всего один лист, то его скрыть невозможно. Поэтому же нельзя скрыть разом все листы книги, так как один лист в книге должен оставаться всегда видимым. Нумерация новых добавленных листов, при наличии скрытых листов в книге, будет учитывать уже использованные числа.

#### 2 способ

В окне открытой книги выделите нужный лист и перейдите к вкладке «Главная». В группе «Ячейка» раскройте меню кнопки «Формат». В меню «Формат» наведите курсор на пункт «Скрыть или отобразить». В списке команд выберите пункт «Скрыть лист».

#### **Как отобразить скрытые листы книги?**

## 1 способ

В окне открытой книги со скрытыми листами щелкните по ярлычку любого листа. В контекстном меню выберите пункт «Отобразить». В окне «Вывод на экран скрытого листа» выберите в списке лист, который следует показать. Закройте окошко кнопкой «ОК».

#### 2 способ

В окне открытой книги перейдите к вкладке «Главная». В группе «Ячейка» раскройте меню кнопки «Формат». В меню «Формат» наведите курсор на пункт «Скрыть или отобразить».

## Как добавить фоновый рисунок на лист?

На листе документа в качестве фона можно разместить рисунок или фотографию. В окне открытой книги перейдите к вкладке «Разметка страницы». В группе «Параметры страницы» щелкните по кнопке «Подложка». Далее выберите диск компьютера с нужным рисунком или фотографией.

## *Примечание*

Рисунок автоматически разместиться в качестве фона на открытом листе. Причем если изображение было небольшого размера, то оно будет помещено как мозаика, а если его размеры достаточно велики, то оно займет все пространство листа.

#### **Как удалить фоновый рисунок листа?**

В окне открытой книги перейдите к вкладке «Разметка страницы». В группе «Параметры страницы» щелкните по кнопке «Удалить фон».

#### *Упражнение*

- 1. Переименуйте первый рабочий лист в "Исходные данные".
- 2. Переместите его в конец рабочей книги.
- 3. Создайте его копию в этой же рабочей книге.
- 4. Добавьте в открытую книгу еще два новых рабочих листа.
- 5. Скройте корешок 3-го рабочего листа, а затем снова покажите его.

## *Задание 1.*

На первом рабочем листе создайте таблицу следующего вида:

## **Основные морфометрические характеристики отдельных морей**

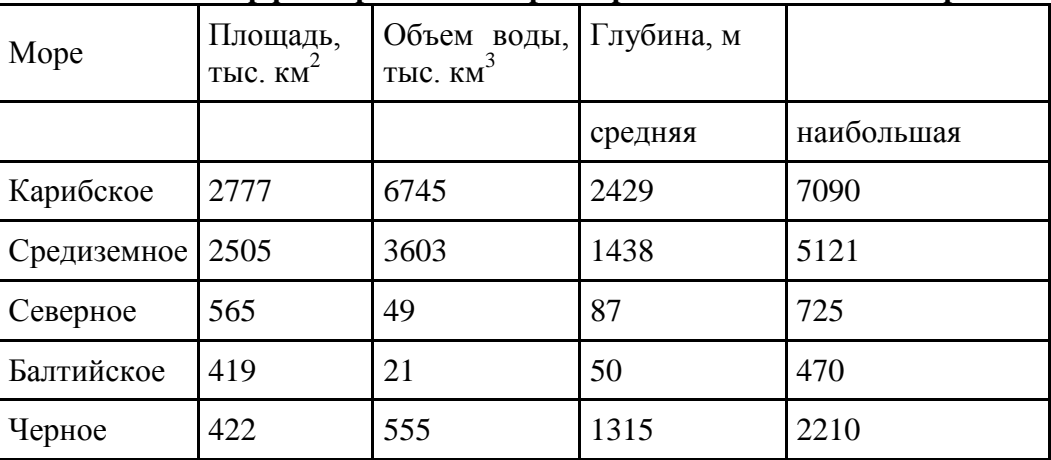

1. Назовите первый рабочий лист "Моря Атлантического океана".

2. Создайте копию данного рабочего листа, поместите ее в конец файла.

3. Остальные рабочие листы (Лист2 и Лист3) сделайте невидимыми.

4. Снова высветите корешок рабочего листа с номером 3.

#### *Задание 2.*

Отформатировать таблицу для расчета платежей за электроэнергию так, как это показано на рисунке. Для выполнения задания выполнить условия:

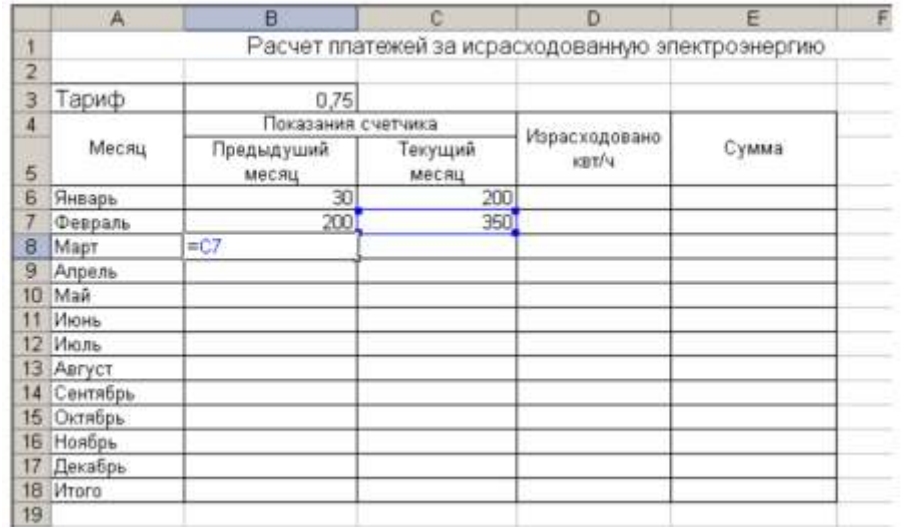

1. Столбец «Месяц» заполнить автокопированием.

2. Установить связь между показаниями счетчика «Текущий месяц» и «Предыдущий месяц» формулой.

3. Создать расчетную формулу для вычисления израсходованного электричества и заполнить столбец «Израсходовано кВт/ч» автокопированием.

4. Создать расчетную формулу для вычисления «Сумма» и заполнить столбец автокопированием.

5. Автосуммировать все столбцы, чтобы получить «Итого».

#### *Задание 3.*

1. В своей рабочей папке создайте папку Excel.

2. Откройте MS Excel. Создайте новый документ. Назовите его "excel1.xls". Удалите

все листы кроме двух. Оставшиеся листы назовите "Туры" и "Продано".

3. На листе "Туры" создаем такую таблицу:

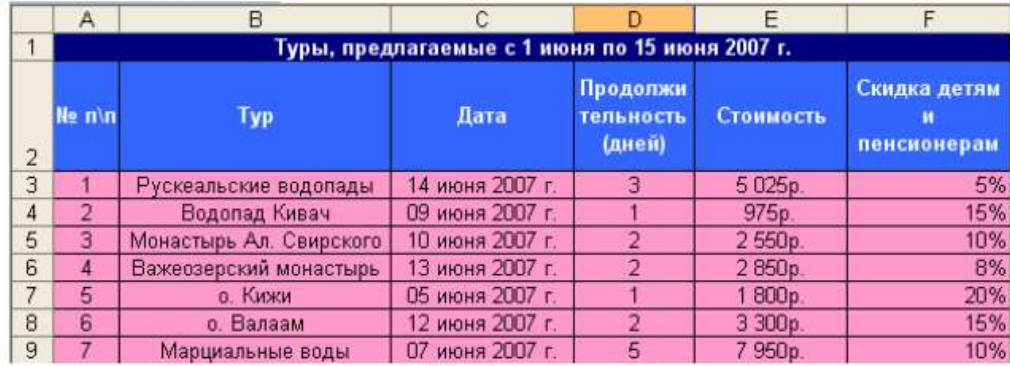

*Дополнительные условия:* Дата должна быть введена в формате Дата, а не в общем. Стоимость должна быть введена в "денежном" формате. Скидка должна быть введена в процентном формате. В диапазоне А1:F9 не должно быть пустых ячеек. Остальное форматирование как на рисунке.

4. На листе "Продано" создайте такую таблицу:

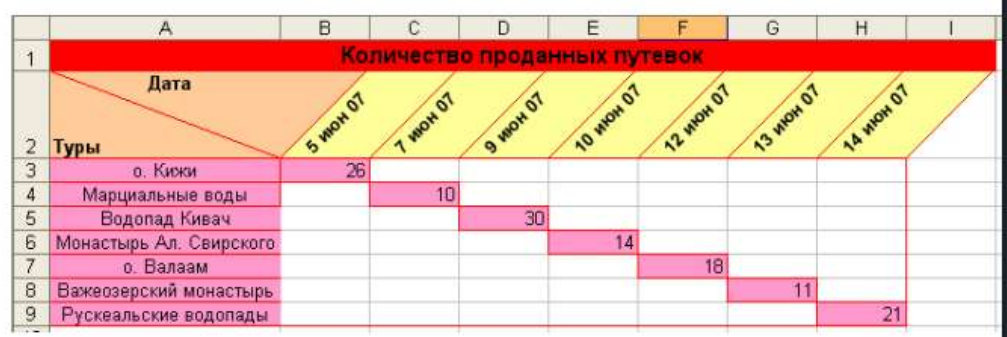

*Дополнительные условия*: Текст в ячейках второй строки повернут на 45°. Граница всех ячеек красного цвета. При создании таблицы обратите внимание на ячейку А2. Как можно добиться такого эффекта.

 $3a\delta$ ание 4. Заполнить таблицу значений функции  $Y=X^2$ , где x в промежутке от -10 до 10 с шагом 0,5. Результаты оформить в виде таблицы.

## **Практическое занятие №11. «Составление многостраничной книги для выполнения расчета»**

Цель: отработать навыки работы с перекрестными ссылками одной рабочей книги, овладеть умениями работать с различными листами.

#### *Каждое задание выполняется на отдельном листе*

#### **Формирование рабочей книги.**

Для облегчения дальнейших действий с таблицами на разных рабочих листах, их необходимо переименовать.

**Задание 1.** Переименуйте рабочие листы:

Лист1 – **Закупка**,

Лист2 – **Реализация**,

Лист3 – **Цена**,

Лист4 – **Выручка**,

Лист5 –**Доход**.

*Для этого, нажмите правой кнопкой мыши на ярлычке рабочего листа и выберите в контекстном меню команду Переименовать, наберите с клавиатуры новое имя листа – Закупка, после окончания ввода нового имени нажмите клавишу ENTER. Аналогичным образом переименуйте остальные листы рабочей книги. Указание.* Если в новой рабочей книге недостаточно рабочих листов добавьте новые рабочие листы.

Таким образом, новые имена рабочих листов "подскажут" пользователю о своем содержании, что позволит быстрее ориентироваться в имеющихся данных для получения информации и формирования отчетов.

Все задания нужно выполнять на разных рабочих листах в одной рабочей книге. **Создание и заполнение таблиц данными. Ввод формул.**

Начнем заполнение данными имеющихся рабочих листов: Закупка, Реализация, Цена, Выручка, Доход.

**Задание 2.** На рабочем листе "Закупка" создайте таблицу и внесите данные:

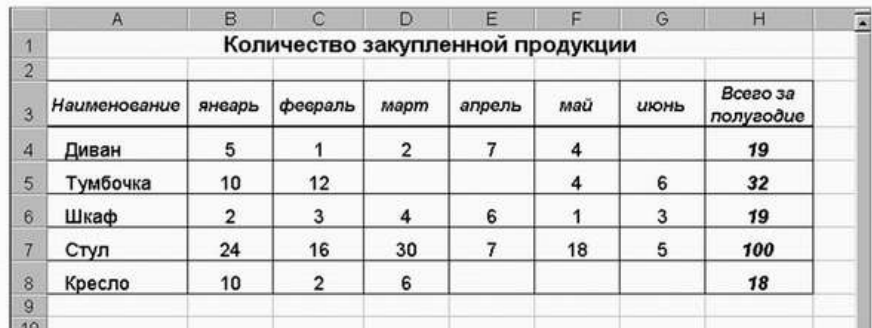

Рис. 1. Общий вид исходной таблицы на рабочем листе Закупка

#### *Ключ к выполнению задания.*

**!** Для оформления общего заголовка таблицы воспользуйтесь *Вкладка Главная – Шрифт – Выравнивание – Объединение ячеек, Выравнивание по центру*, для размещения заголовков таблицы во всех столбцах следует выделить всю 3-ю строку, затем щелкнуть на ней правой кнопкой мыши, из *контекстного меню* выберите команду *Формат ячеек*, откройте закладку *Выравнивание*, установите флажок в поле *Переносить по словам*, выберите в полях По вертикали – По центру, По горизонтали – По центру, затем нажмите OK.

**!** Перед вводом данных задайте форматы ячеек таблицы – Числовой, число десятичных знаков 0, выравнивание – по центру. Наименование предметов – формат Текстовый. Выравнивание – по левому краю (отступ) – 1.

**!** В ячейках H4:Н8 – введите формулы суммирования по строкам (обратите внимание на предлагаемый диапазон суммируемых ячеек, если диапазон не захватывает все исходные данные – укажите мышью весь необходимый диапазон, затем нажмите Enter).

*Задание 3.* На рабочем листе "Реализация" внесите исходные данные в таблицу и оформите, как показано на рисунке:

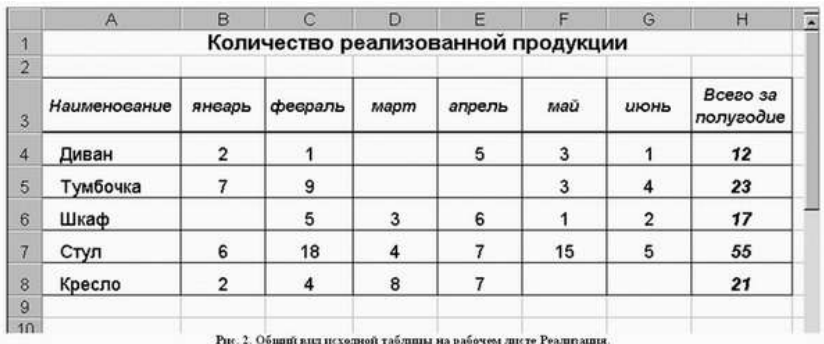

#### **Сохранение рабочей книги (файла).**

Сохраните промежуточные результаты своей работы. Для этого выберите команду **Сохранить как...** в меню **Файл**, затем в диалоговом окне "Сохранение документа" найдите и откройте свою папку, присвойте файлу имя – **Расчет дохода** и добавьте свою фамилию. Нажмите кнопку **Сохранить**.

*Задание 4***.** На рабочем листе "Цена" создайте и заполните две таблицы – Расходы на закупку и Расчет цен как показано на рисунке:

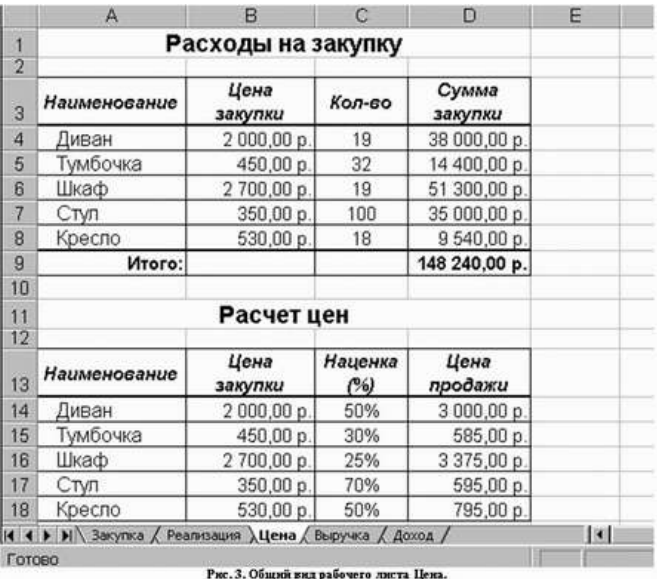

*Указание.* Оформление заголовков таблиц выполняется аналогично предыдущим заданиям. Задайте форматы ячеек в таблице **Расходы на закупку:**

**А4:А9** – текстовый;

**В4:В8** – денежный, число десятичных знаков – 2, обозначение – р.

 $C4: C8 -$ числовой, число десятичных знаков - 0.

**D4:D9** – денежный, число десятичных знаков – 2, обозначение – р.

В ячейки **А4:С8** внесите данные с клавиатуры.

В ячейку **D4** введите формулу = В4\*С4.

Для этого наберите с клавиатуры знак =, затем щелкните левой кнопкой мыши на ячейке В4, нажмите клавишу знак умножения – \* на дополнительной клавиатуре и щелкните мышью на ячейке **С4**, подтвердите формулу – нажмите клавишу **Enter**. Чтобы не повторять набор формулы в ячейках **D5, D6, D7, D8.** Скопируйте в эти ячейки содержимое ячейки **D4** вместе с формулой.

Для снятия команды копирования с ячейки **D4** нажмите клавишу **Esc**.

Обратите внимание на изменение ссылок в формулах суммирования, т.к. они относительные.

Задайте форматы ячеек в таблице **Расчет цен:**

**А14:А18** – текстовый;

**В14:В18** – денежный, число десятичных знаков – 2, обозначение – р.

 $C14: C18 -$ процентный, число десятичных знаков - 0.

**D14:D18** – денежный, число десятичных знаков – 2, обозначение – р.

В ячейки **А14:С18, В14:В18 и С14:С18** внесите данные с клавиатуры.

В ячейку **D14** введите формулу = В14\*С14+В14

Для этого наберите с клавиатуры знак =, затем щелкните левой кнопкой мыши на ячейке **В14**, нажмите знак умножения – \*, щелкните мышью на ячейке  $C14$ , затем нажмите знак сложение – + и подтвердите формулу и нажатием клавиши **Enter**.

Аналогично предыдущей таблице скопируйте содержимое ячейки **D14** с формулой в ячейки **D15, D16, D17, D18.**

Примените к таблицам обрамление, как показано на образце.

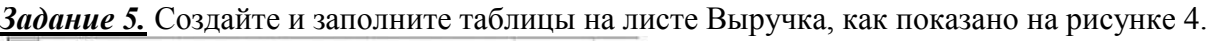

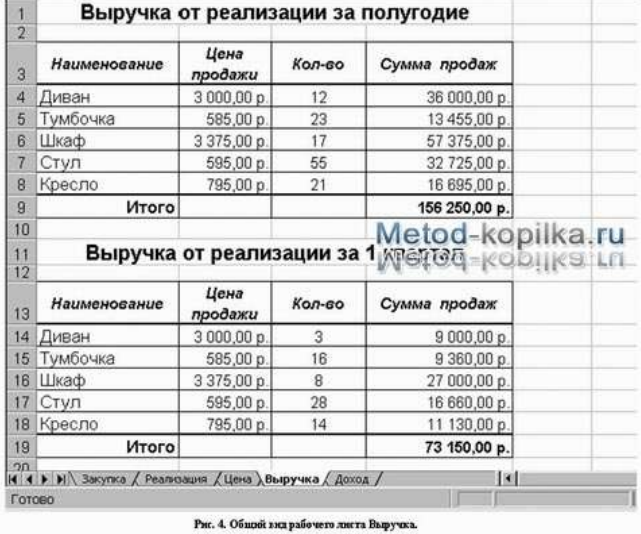

*Указание.* В таблицах задайте форматы ячеек, выравнивание данных в них и обрамление ячеек, как показано на образце.

Обратите внимание, что в таблице **Выручка от реализации** за 1 квартал число, отражающее количество проданного товара, совпадает с количеством проданного товара на листе Реализация, но только за январь, февраль и март месяцы.

**Задание.** Заполните и оформите таблицы на листе Доход:

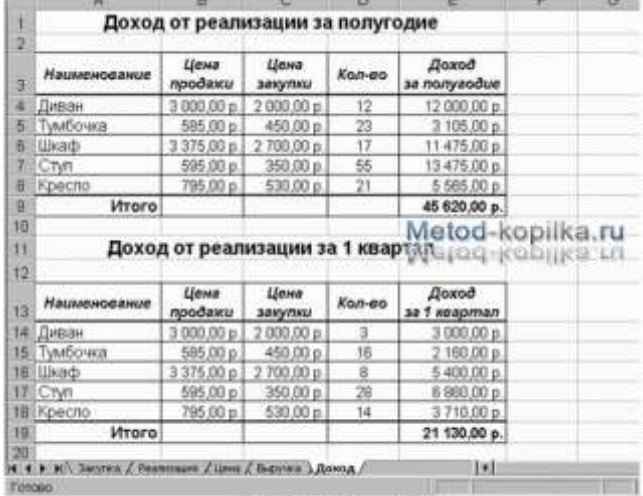

*Указание.* Обратите внимание, что в таблицах добавились данные столбца **Цена** закупки из таблицы**Расчет цен** расположенной на листе **Цена**. В таблицах задайте форматы ячеек, выравнивание данных в них и обрамление ячеек, как показано на образце.

Внесите данные в таблицы.

В таблице Доход от реализации за полугодие количество проданного товара, число в столбце **Н**, совпадает с суммой за полугодие на листе **Реализация**.

В таблице **Доход** от реализации за 1 квартал количество проданного товара также составляет сумму, но только за январь, февраль и март месяцы.

В ячейках **E4:E8** находится формула =D4\*(B4-C4).

В строке **ИТОГО** в ячейке **E9** находится формула, суммирующая ячейки **E4:E8**.

В ячейках **E14:E18** находится формула =D14\*(B14-C14).

В строке **ИТОГО** в ячейке **E19** находится формула, суммирующая ячейки **E14:E18**.

После оформления рабочих листов, создания таблиц и внесения в них данных, можно считать работу полностью выполненной.

Однако полученные таблицы представляют собой разрозненные источники данных и не взаимосвязаны между собой, что не позволяет использовать их как единую базу данных для получения различных отчетов.

Убедитесь в этом на простых примерах:

- 1. Измените наименование товара Диван в ячейке А4 на листе Закупка на другое Софа. Проверьте, произошло изменение наименования данного товара на остальных листах или оно осталось прежним?
- 2. Измените на листе Реализация количество проданных u1089 стульев в феврале с 18 на 50. Проверьте, произошли соответствующие изменения на других рабочих листах?
- 3. Измените на листе Цена в таблице Расходы на закупку в графе Цена закупки (ячейка В4) число 2 000,00 р. на новую цену закупки – 5 000,00 р. Проверьте, произошли соответствующие изменения в соседней таблице Расчет цен, и на других рабочих листах где используется данный показатель?

Таким образом, при изменении содержимого в исходной ячейке, не происходит никаких изменений в ячейках содержащих аналогичную информацию в других таблицах, как бы "логически" связанных между собой или как кажется на первый взгляд имеющих общий исходный компонент.

Изменения происходят только в тех ячейках, которые имеют прямую связь с исходной ячейкой например, при выполнении п.3 на листе Цена изменяется ячейка D4, т.к. содержит формулу со ссылкой на ячейку В4, и как следствие изменяется итоговая сумма в ячейке D9.

Возникает необходимость установить связь между таблицами, расположенными как на одном рабочем листе, так и на разных рабочих листах.

## **Связывание таблиц в Excel 2007.**

Если на одном рабочем листе используются данные из другого листа, то эти листы считаются *связанными*. С помощью связывания можно свести воедино значения ячеек из нескольких разных таблиц на на одном рабочем листе. Изменение содержимого ячейки на одном листе или таблице (источнике) рабочей книги приводит к изменению связанных с ней ячеек в листах или таблицах (приемниках). Этот принцип отличает связывание листов от простого копирования содержимого ячеек из одного листа в другой. В зависимости от техники исполнения связывание бывает "прямым" и через команду **СПЕЦИАЛЬНАЯ ВСТАВКА.**

## **1 способ – "Прямое связывание ячеек"**

Прямое связывание листов используется непосредственно при вводе формулы в ячейку, когда в качестве одного из элементов формулы используется ссылка на ячейку другого листа. Например, если в ячейке таблицы **В4** на рабочем **Листе2** содержится формула, которая использует ссылку на ячейку **А4** другого рабочего листа (например, Листа1) и оба листа загружены данными, то такое связывание листов называется "прямым". Термин "**прямое**" связывание обозначает, что пользователь сам непосредственно при вводе формулы указывает имя листа и абсолютный адрес ячейки, разделенные восклицательным знаком "**!**".

Примеры формул: **= C5\*Лист1! A4 = Лист3! В2\*100%**

**= Лист1! A1- Лист2! A**

## *Примечание.*

Для указания ссылки на ячейки и листы, находящиеся в незагруженных (неоткрытых) рабочих книгах, в формуле нужно без пробелов задать полный путь местонахождения файла. Путь задается в одинарных кавычках, где указывается название диска, каталога (папки), имя рабочей книги (имя файла) в квадратных скобках и имя листа, на который идет ссылка.

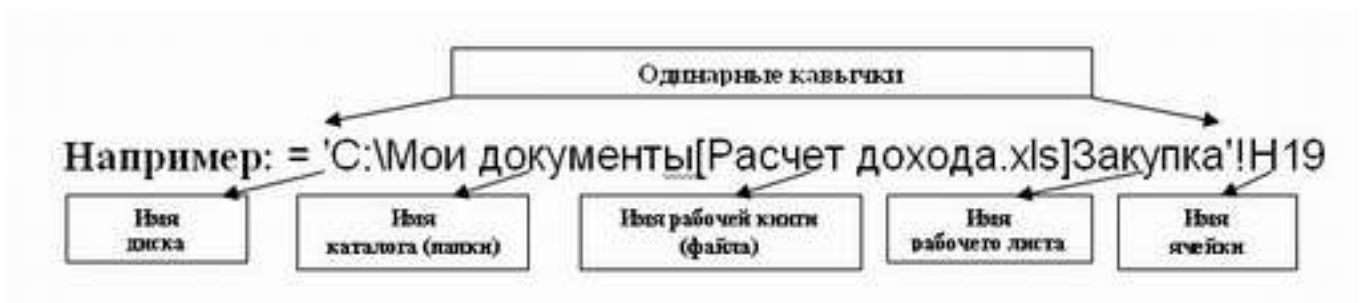

**2 способ – Связывание ячеек через команду "Специальная вставка"**

Связывание через команду **СПЕЦИАЛЬНАЯ ВСТАВКА** производится, если какая либо ячейка таблицы на одном рабочем листе должна содержать значение ячейки из другого рабочего листа.

Чтобы отразить в ячейке **С4** на листе Цена значение ячейки **Н4** на исходном листе Закупка, нужно поместить курсор на ячейку **Н4** исходного листа и выполнить команду **Правка–Копировать**. На листе Цена поставить курсор на ячейку **С4**, которую необходимо связать с исходной, и вызвать контекстное меню –Специальная вставка. Тогда на листе Цена появится указание на ячейку исходного листа **Закупка**, например: **= Закупка!\$Н\$4**

**Задание.** Свяжите ячейки С4, С5, С6, С7, С8 в таблице Расходы на закупку на листе Цена с соответствующими ячейками на листе Закупка, используя различные способы связывания ячеек (рис. 6).

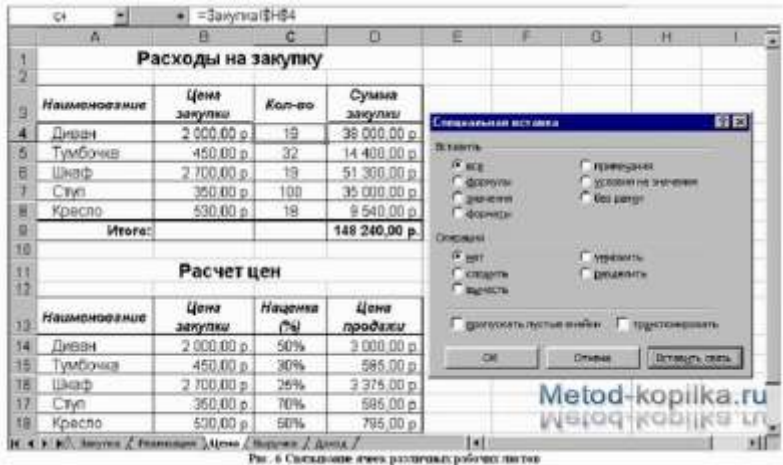

## **Практическое занятие №12. «Относительные и абсолютные ссылки»**

Цель: формирование у учащихся знаний об абсолютных, относительных и смешанных ссылках, навыков работы с ними в табличном процессоре Excel при решении задач практического характера.

Тест.

#### *Каждое задание в Excel выполняется на отдельном листе*

**Принцип относительной адресации** обозначает, что адреса ячеек, используемые в формулах, определены не абсолютно, а относительно места расположения формулы. Например, формулу в ячейке С1 табличный процессор понимает так: сложить значение из ячейки, расположенной на две клетки левее со значением из ячейки, расположенной на одну клетку левее данной формулы.

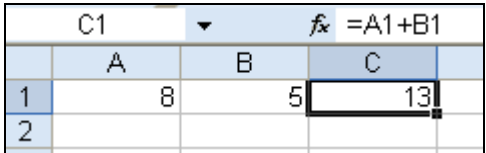

Этот принцип приводит к тому, что при всяком перемещении формулы в другое место таблицы, изменяются и имена ячеек в формуле. Перемещение формул происходит при разнообразных манипуляциях с фрагментами таблицы (копирование, вставка, перенос, удаление). Эти манипуляции происходят путем выполнения специальных команд табличного процессора.

Абсолютная адресация. В некоторых случаях оказывается необходимым отменить действие принципа относительной адресации, для того чтобы при переносе формулы, адрес ячейки не изменялся. В таком случае применяется прием замораживания адреса. Для этой цели в имени ячейки применяется знак \$.

Для замораживания всего адреса этот знак ставят дважды (\$B\$2). Можно заморозить только столбец (\$B2) или только строку (B\$2). Тогда часть адреса будет изменяться при переносе формулы, а часть - нет.

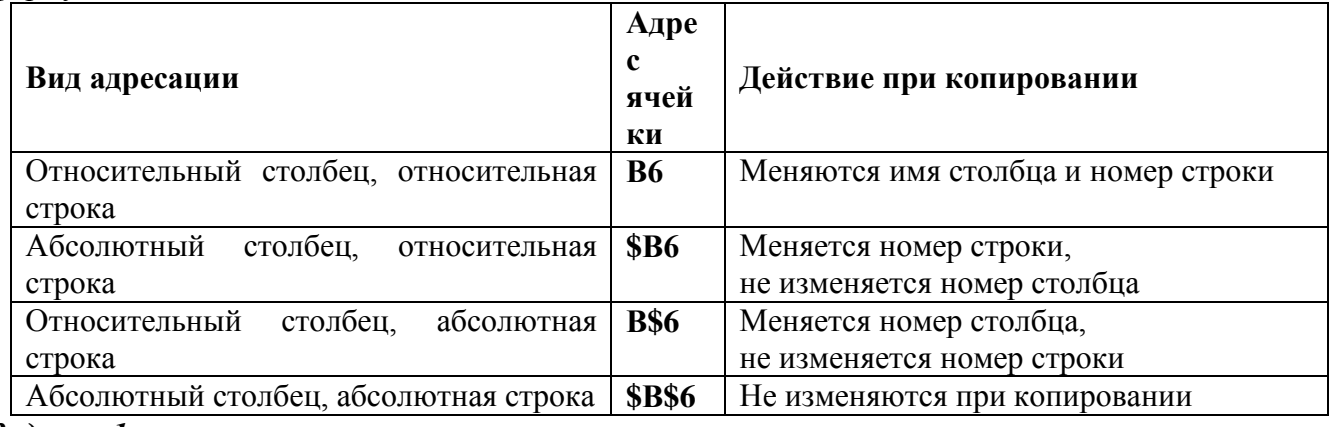

#### Задание 1.

Создайте прайс-лист офисной мебели.

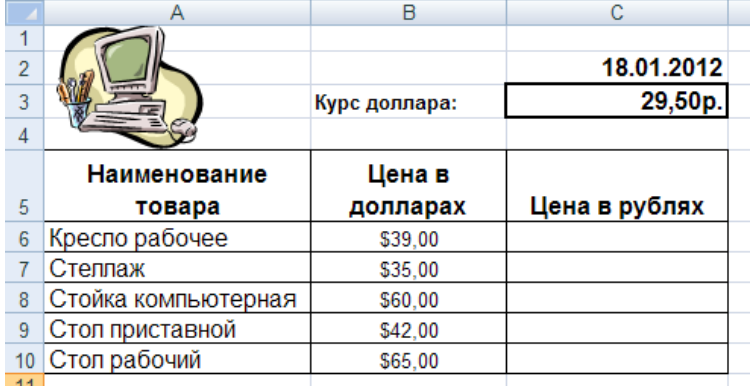

Порядок выполнения:

- 1. В ячейке С2 используйте функцию = СЕГОДНЯ()
- 2. В ячейку С6 введите формулу: =В6\*\$С\$3, используя абсолютную адресацию ячейки С3.
- 3. В ячейках СЗ и В6:В10 установите ленежный формат:
- 4. Вставьте картинку:

2003: Вставка-картинка

2007: Вставка – Клип – Упорядочить клипы – Коллекции Microsoft Office – выбрать картинку из нужной категории клипов.

Задание 2. Рассчитайте все коммунальные затраты, каждого жильца в отдельности и всего подъезда в целом. Для расчетов используйте «заморозку» каждого тарифа. Для столбцов стоимость укажите денежный формат (Главная – Число – Денежный).

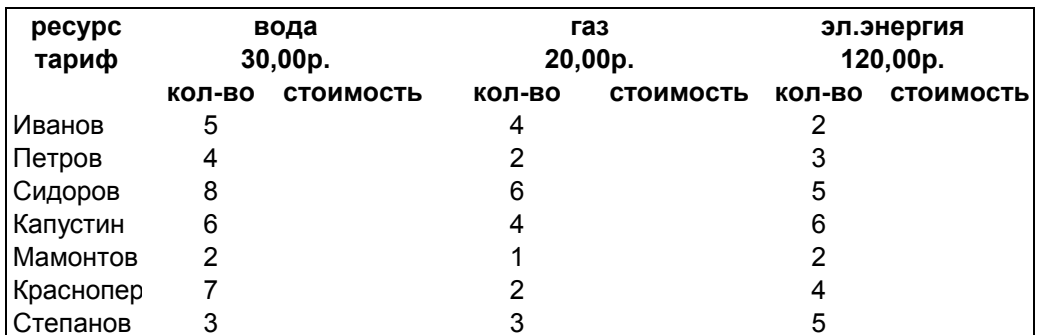

Задание 3. Каждого физического лица в нашей стране касается такой федеральный налог как государственная пошлина. Госпошлина - это обязательный платеж, взимаемый за совершение юридически значимых действий либо за выдачу документов уполномоченными на это организациями или должностными лицами. Так, например, госпошлина за совершение нотариальных действий нотариусами государственных нотариальных контор или должностными лицами органов исполнительной власти и консульских учреждений, вычисляется по следующей таблице:

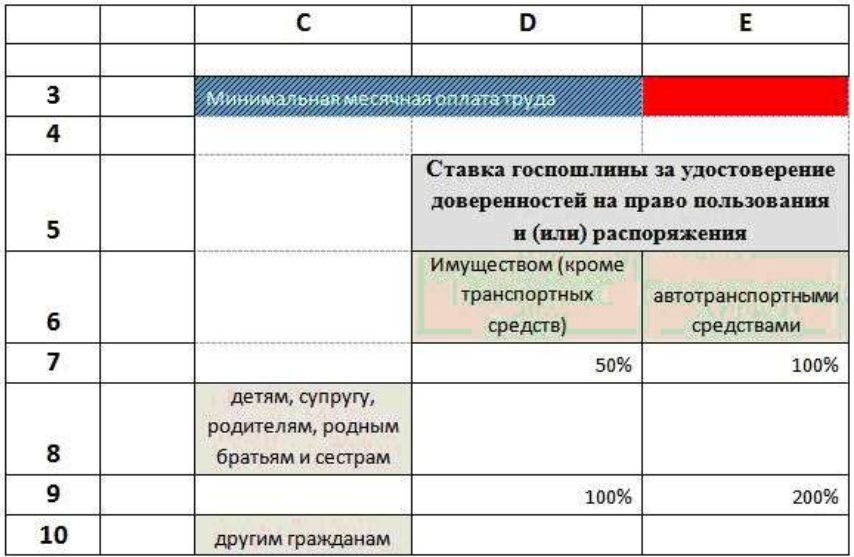

1. Подготовить таблицу в электронном виде (расположите данные в тех же ячейках, что и на образце).

2. Установить ширину столбцов С - 20,14 D - 21,57 E - 18,43 (Главная - Формат - ширина столбца)

3. Заголовок «Минимальная оплата труда» оформить: (шрифт Times Roman, р/ш. 13, полужирный курсив).

4. Ячейки D5 и E5, объединить и установить перенос по словам (Главная - Шрифт -Выравнивание). Оформить: (шрифт Times Roman, р.ш.12, полужирный, выравнивание по центру).

5. Содержимое ячеек D 6 и E6 оформить: (шрифт Calibri, p/ш. 11, выравнивание по центру). 6. К ячейкам D8, E8, D10, E3, E10, применить денежный формат числа (число десятичных знаков

 $(0)$ .

7. К ячейкам D7, E7, D9, Е9 применить процентный формат (число десятичных знаков 0).

8. Ввести в эти ячейки данные.

9. Содержимое ячеек C8, C10 оформить: (шрифт Calibri, p/ш. 11, выравнивание по центру).

10. В ячейку ЕЗ введите значение минимальной заработной платы - 6890.

11. В ячейку D8 ввести формулу = D7\* E3. Проставьте недостающие значки абсолютной адресации.

- 12. Скопируйте формулу вправо.
- 13. Выделите ячейку D8 и скопируйте (правка копировать) в ячейку D10.
- 14. Распространите формулу вправо.
- 15. Таблицу оформите по образцу, используя обрамление, заливку и узор.

# Задание 4

Создайте таблицу, выполните вычисления.

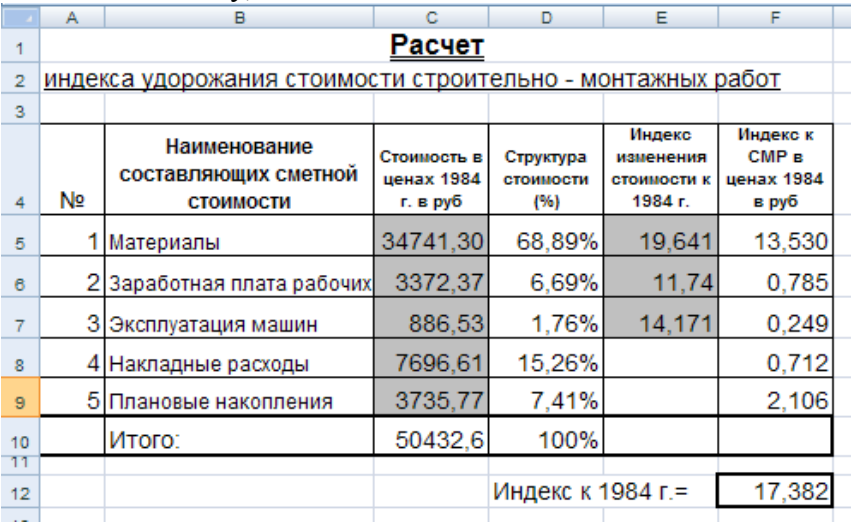

#### Порядок выполнения:

- 1. Оформить таблицу (границы, заливка, выравнивание, перенос по словам и т. д.);
- В ячейку С10 ввести формулу: = CУММ(С5:С9);  $\overline{2}$ .
- В ячейку D5 ввести формулу: = C5/C10. Установить процентный формат. Скопировать формулу в 3. ячейки D6:D9:
- В ячейку D10 ввести формулу: = CYMM(D5:D9);  $\overline{4}$ .
- $5<sub>1</sub>$ В ячейку F5 ввести формулу: =D5\*E5, скопировать формулу в ячейки F6,F7;
- В ячейку F8 ввести формулу: = (F6+F7\*0,3)\*0,92\*0,9; 6.
- $7<sub>1</sub>$ В ячейку F9 ввести формулу: = (D5\*11+F7+D6+E6/1,312+F8)\*0,12;
- В ячейку F12 ввести формулу: = СУММ(F5:F9). 8.

**Tect** с) Пуск - Программы - Стандартные - Блокнот d) Программы - Microsoft Office - Microsoft 1. Microsoft Excel  $\sigma$ Excel а) прикладная программа, предназначенная для хранения, обработки данных в виде таблицы \* 4. Как называется объект обработки в b) прикладная программа для обработки программе Excel? кодовых таблиц а) книга \* с) страница b) лист d) текст с) устройство компьютера, управляющее его 5. Что нужно сделать для создания новой книги ресурсами в процессе обработки данных в в программе Excel? табличной форме а) выполнить команду Создать в меню Файл\* d) системная программа, управляющая b) нажать кнопку Вернуть на панели ресурсами компьютера инструментов 2. Электронная таблица представляет собой: с) выполнить команду Открыть меню Файл а) совокупность нумерованных строк и d) нажать кнопку Открыть на панели поименованных буквами латинского алфавита инструментов столбнов \* 6. Какое расширение имеют файлы программы Excel? b) совокупность поименованных буквами латинского алфавита строк и нумерованных a)  $xls * b$ )  $doc c)$   $.txt d)$   $.$ ppt 7. Минимальной составляющей таблицы в столбцов; с) совокупность пронумерованных строк и программе Excel является ... столбнов: а) ячейка \* с) книга b) формула d) нет верного ответа d) совокупность строк и столбцов, именуемых 8. Укажите, из чего состоит адрес ячейки пользователем произвольным образом. 3. С помощью каких команд можно запустить рабочего листа в программе Excel. программу Excel? а) обозначение столбца, номер строки \* а) Пуск – Программы – Microsoft Office – b) обозначение столбца Microsoft Office - Excel\* с) номер столбца b) Пуск - Программы - Каталог Windows d) номер строки 60 9. Активная ячейка в таблице программы Excel это ячейка …

a) для записи команд

b) содержащая формулу, включающую в себя имя ячейки, в которой выполняется ввод данных

c) формула, в которой содержатся ссылки на содержимое зависимой ячейки

d) выделенная ячейка\*

10. Как выделить несмежные ячейки в программе Excel?

a) щелкнуть на первой ячейке, нажать <Ctrl> и, удерживая ее, щелкнуть на другие ячейки \* b) щелкнуть на первой ячейке, нажать <Shift> и, удерживая ее, щелкнуть на другие ячейки

c) щелкнуть на первой ячейке, нажать <Alt> и, удерживая ее, щелкнуть на другие ячейки d) выполнить действия: Пpавка – Пеpейти – Выделить.

11. Как выделить диапазон ячеек в таблице программы Excel?

a) щелкнуть на первой ячейке, нажать <Shift> и, удерживая ее, щелкнуть на последней ячейке \* b) щелкнуть на первой ячейке, нажать <Ctrl> и, удерживая ее, щелкнуть на последней ячейке c) щелкнуть на первой ячейке,нажать <Alt> и, удерживая ее, щелкнуть на последней ячейке d) выполнить действия Пpавка – Пеpейти – Выделить

12. Укажите правильные действия при завершении ввода данных в ячейку в программе Excel.

a) нажать клавишу <Enter> \*

b) щелкнуть на кнопке <Отмена> панели формул

c) нажать клавишу <End>

d) нажать клавишу <Space>

13. Как удалить содержимое ячеек в программе Excel?

a) выделить ячейку и нажать <Del> \*

b) выделить ячейку и нажать <Ctrl>+ <Del>

c) выделить ячейку, нажать левую кнопку мыши, в появившемся диалоговом окне выбрать команду Очистить содержимое

d) выделить ячейку и выполнить команды: Вид – Обычный.

14. Прежде чем ввести информацию в ячейку в программе Excel, необходимо…

а) сделать ячейку активной \*

b) создать новую ячейку

с) вызвать контекстное меню щелчком правой кнопкой мыши

d) нажать клавишу Delete.

15. Укажите, как обозначаются наименования

строк на рабочем листе в программе Excel. a) именуются пользователями произвольным образом

b) обозначаются буквами русского алфавита

c) обозначаются буквами латинского алфавита

d) нумеруются цифрами \*

16. Укажите, как обозначаются наименования столбцов на рабочем листе в программе Excel. a) именуются пользователями произвольным образом

b) обозначаются буквами русского алфавита

c) обозначаются буквами латинского алфавита\*

d) нумеруются цифрами

17. Если щелкнуть на заголовок строки в программе Excel, …

a) выделится вся строка \*

b) появится содержимое строки

c) ожидается ввод формульного выражения

d) вставится новая строка

18.Укажите правильные обозначения столбца в программе Excel.

a) A \* b) A12 c) 21 d) 12A

19. Укажите правильное обозначение строки в программе Excel.

a) A1 b) 18 \* c) 21A d) DD

20. Укажите правильный адрес ячейки в программе Excel.

a) B1 \* c) #A10

b) "A10000 d) BZ\_99

21. Диапазон таблицы в программе Excel – это …

a) совокупность ячеек, образующих в таблице область прямоугол. формы \*

b) все ячейки одной строки;

c) все ячейки одного столбца;

d) множество допустимых значений.

22. Укажите правильные обозначения

диапазонов таблицы в программе Excel.

a) A:A2. b)23:4DE. c) 1A. d) A1:B2 \*

23. Какие данные можно вводить в ячейку в программе Excel?

a) число c) формула

b) текст d) все перечисленные \*

24. Какое форматирование применимо к ячейкам в Excel?

a) обрамление и заливка

b) выравнивание текста и формат шрифта

c) тип данных, ширина и высота

d) все варианты верны \*

25.Изменить ширину и высоту ячеек можно с помощью команд …

a) Главная – Ячейки - Формат – Высота

строки/Ширина столбца\*

b) Разметка страницы – Ширина/Высота

#### Практическое занятие №13. «Иллюстрации деловой графики на основе числовых данных (диаграммы)»

Цель: сформировать навыки работы с иллюстрациями деловой графики (диаграммами), навыки построения диаграмм, редактирования диаграмм;

## Теоретические сведения:

#### Диаграммы

Диаграмма - это способ графического представления числовых данных, находящихся в таблице.

Основное достоинство визуального представления данных – наглядность. На диаграммах легко просматриваются тенденции к изменению, различные приросты, соотношения. При создании диаграммы необходимо использовать только те элементы, которые наилучшим образом проиллюстрируют отображаемые на ней данные.

Элементы диаграммы:

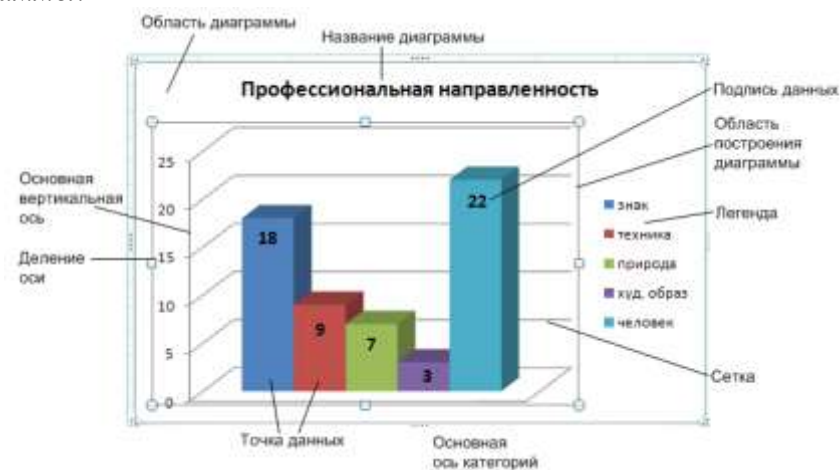

Область построения диаграммы. Область на диаграмме, ограниченная осями, в которой находятся ряды данных.

Область диаграммы. В этой области находятся все элементы диаграммы.

Легенда. Набор ключей и текста, описывающих ряды данных диаграммы.

Точка данных. Значение, связанное с меткой категории (графически: 1 из столбцов на диаграмме).

Линии сетки. Эти линии наносятся на диаграмму и облегчают чтение значение точек данных.

Ряд данных. Группа значений (связанных с категорией), отображаемых на диаграмме. Каждому ряду данных на диаграмме соответствует отдельный цвет или способ обозначения, указанный на легенде диаграммы.

Вывод рядов данных на диаграмме (строка/столбец). Изменяет вывод рядов данных в диаграмме либо из строк, либо из столбцов [Конструктор → Строка/столбец]. Взаимная замена данных по осям. Одна и та же диаграмма может принимать разный вид, в зависимости замены данных по осям.

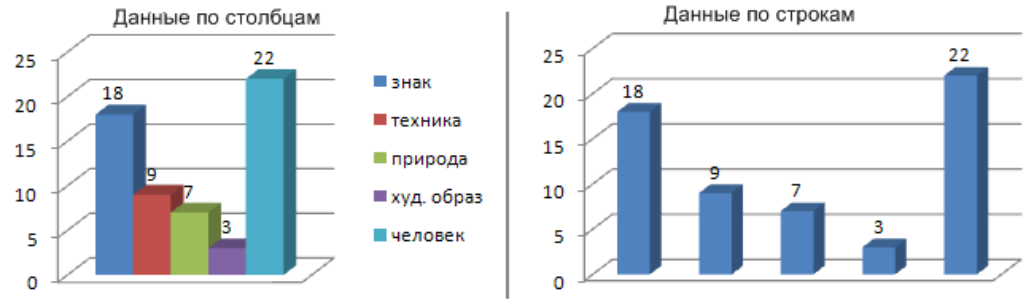

В диаграммах обновление данных происходит автоматически при изменении данных в исходной таблице.

Для редактирования уже имеющейся диаграммы, необходимо активизировать её, щелкнув мышью по области диаграммы.

При активизации диаграммы в MS Word 2007, на ленте появляются 3 новые вкладки для работы с диаграммами.

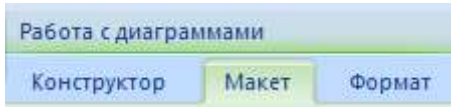

*Конструктор:* Тип, данные, макеты диаграмм, стили диаграмм, перемещение диаграммы.

*Макет:* Название диаграммы, название осей, легенда, подписи данных, таблица данных, настройки области построения диаграммы.

*Формат:* форматирование элементов диаграммы

*Построение диаграммы:*

- 1. Проанализировать: какие данные таблицы должны отражаться на диаграмме;
- 2. Выделить таблицу или области (диапазоны) ячеек по которым будет строиться диаграмма. Несмежные ячейки выделяются с нажатой клавишей **Ctrl**.
- 3. **2003**: а) Запустить мастер диаграмм **на панели инструментов «Стандартная»**; б) Меню: Вставка→Объект→Диаграмма Microsoft Excel

Предпочтительнее пользоваться значком мастера диаграмм , т. к. мастер диаграмм позволяет выполнять построение диаграмм по шагам.

**2007**: Вставка – Выбрать тип диаграммы.

4. Отобразить на диаграмме подписи данных, название, легенду.

*Каждое задание в Excel выполняется на отдельном листе*

#### *Задание1 (Лист 1)*

Создайте таблицу, постройте диаграмму на этом же листе.

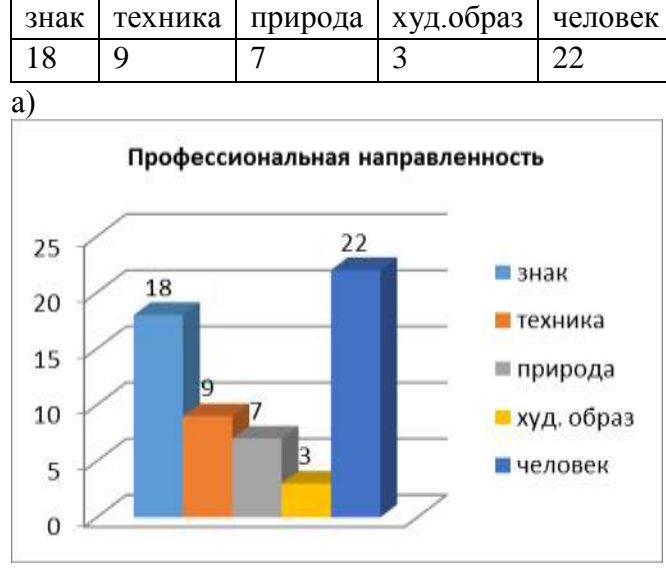

Порядок выполнения:

- 1. Выделить диапазон A1:E1;
- 2. Вставка→Гистограмма→Объемная гистограмма (а);
- 3. Конструктор→Строка/столбец (поменять ряды местами);
- 4. Макет→Название диаграммы → Над диаграммой;
- 5. Макет → Подписи данных → Показать (Дополнительные параметры подписей данных);
- 6. Скопировать диаграмму 2 раза;
- 7. Диаграмма б) Макет → Подписи данных → Дополнительные параметры подписей данных)  $\rightarrow$ Параметры подписи  $\rightarrow$  Доли;
- 8. Диаграмма в) изменить тип диаграммы
- б) Тип: Объемная разрезанная круговая в) Тип: Линейчатая, Горизонтальная цилиндр.

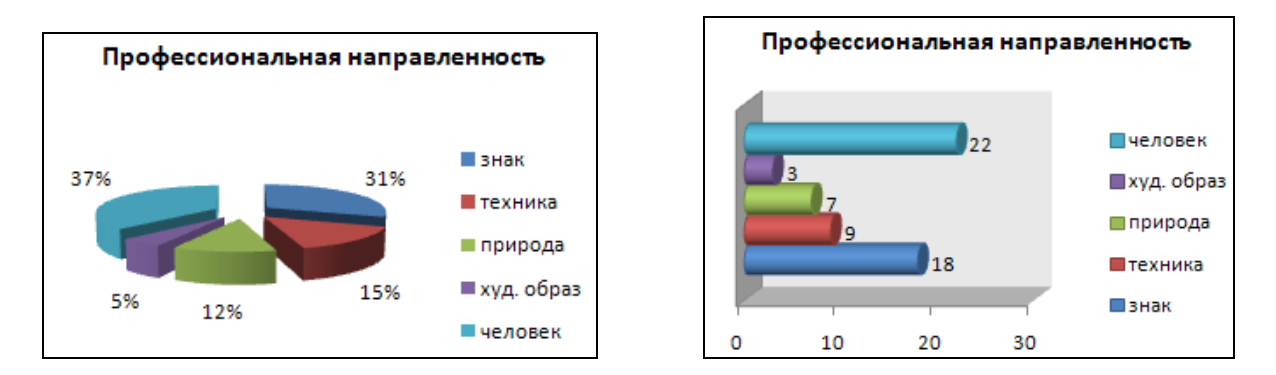

## Задание 2 (Лист 2)

Создайте таблицу, заполните данными, постройте график, отображающий динамику изменения стоимости квадратного метра жилья.

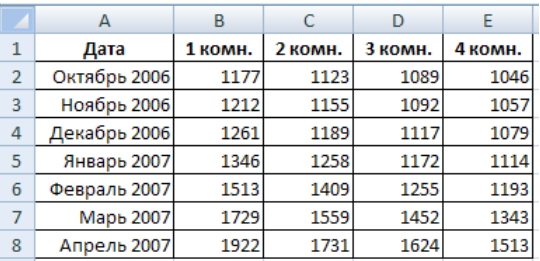

1. Выделить все ячейки, включая заголовки;

2. Вставка → Диаграммы → График → График с маркерами

По шкале Х будет отложена дата, по шкале Y — денежные единицы.

3. У получившегося графика есть один существенный недостаток — слишком большой диапазон значений по вертикальной оси, вследствие чего изгиб кривой виден нечетко, а графики оказались прижаты друг к другу. Чтобы улучшить вид графика, необходимо изменить промежуток значений, отображаемых на вертикальной шкале.

Поскольку даже самая низкая цена в начале полугодового интервала превышала 1000, а самая высокая не превысила отметку 2000, имеет смысл ограничить вертикальную ось этими

значениями. Выполните правый щелчок на области оси Y и задействуйте команду Формат оси

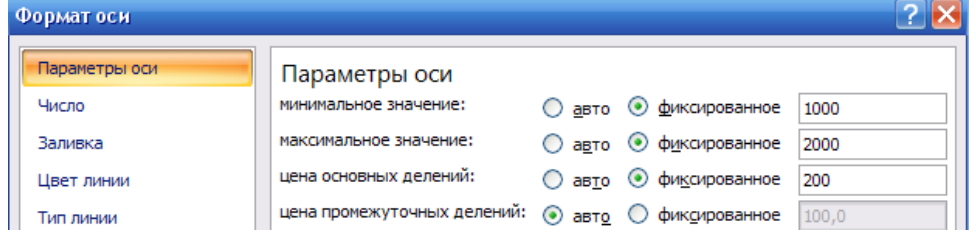

- 4. Далее оформим диаграмму
	- а) Конструктор  $\rightarrow$  Стили диаграмм  $\rightarrow$  Стиль 4;
	- b) Легенда  $\rightarrow$  Добавить легенду снизу;
	- с) Вылелить область построения диаграммы  $\rightarrow$ Формат Заливка фигуры  $\rightarrow$ Градиентная  $\rightarrow$  Выбрать цвет;
	- d) Макет → Название диаграммы

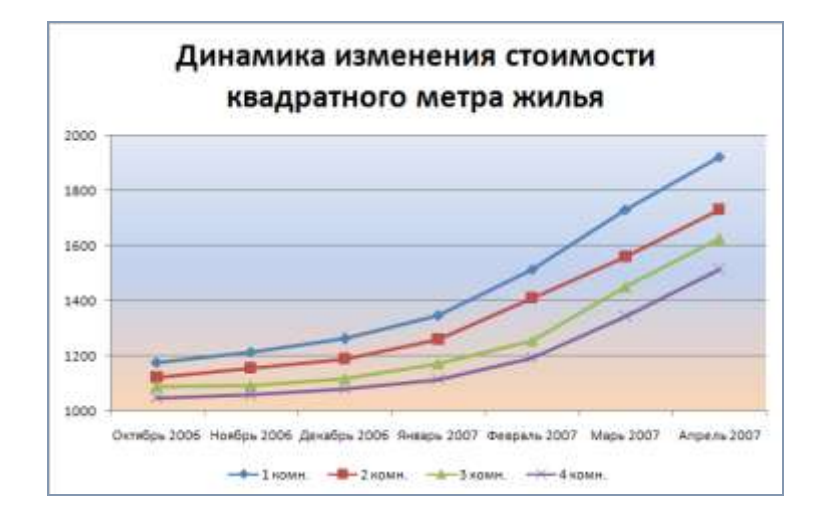

## *Задание3 (Лист 3)*

В электронной таблице Microsoft Excel создайте таблицу, заполните данными и вычислите с помощью автосуммирования  $\Sigma$  – сумму по столбцам, с помощью функции *СУММ* – сумму по строкам. Постройте диаграмму по диапазонам: В1:Е1 и В9:Е9; для выделения не смежных диапазонов, используйте клавишу *Ctrl*

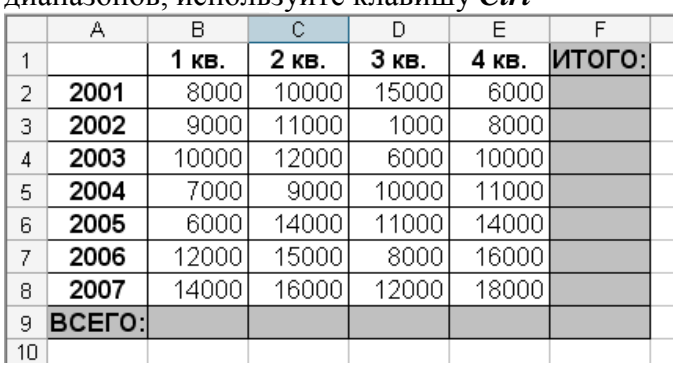

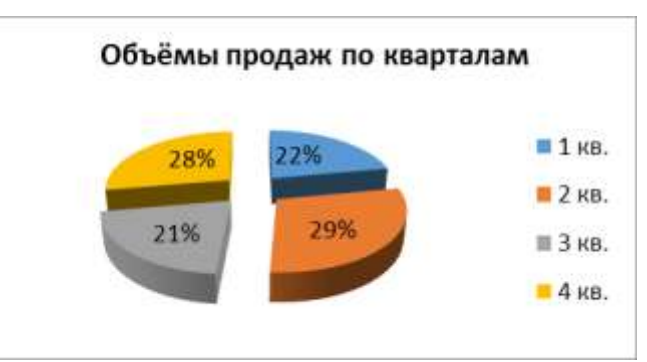

## *Задание4 (Лист 4)*

*Добавить лист(правой клавишей мыши→в контекстном меню выбрать Добавить лист)* Создайте таблицу, выполните вычисления.

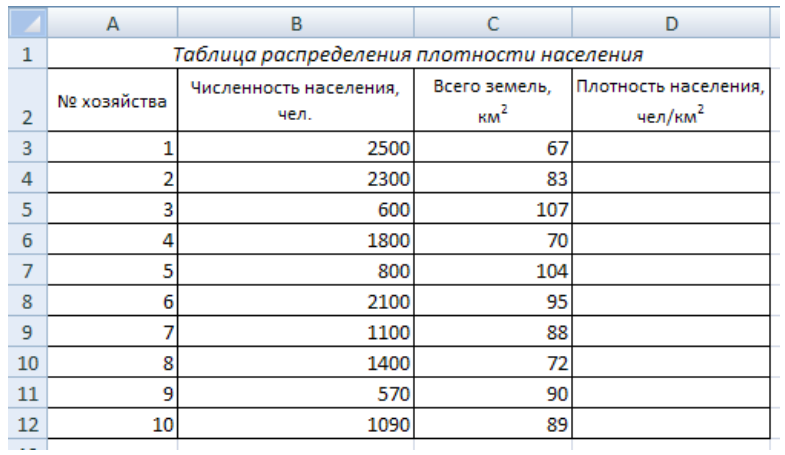

При оформлении таблицы установить:

- 1. Выравнивание данных по центру столбца;
- 2. В столбце «Плотность населения» записать формулы для вычислений, задать формат числа с одним знаком после запятой;
- 3. По данным таблицы построить диаграммы:
- a) Круговую по столбцу «Всего земель»

b) Цилиндрическую – по столбцу «Плотность населения»;

При оформлении диаграмм убрать линии сетки, записать заголовок диаграммы, установить подписи данных и легенду.

# *Задание 5 (Лист 5)*

В электронной таблице Microsoft Excel создайте таблицу, заполните данными, постройте по 2 и 3 столбцам диаграмму

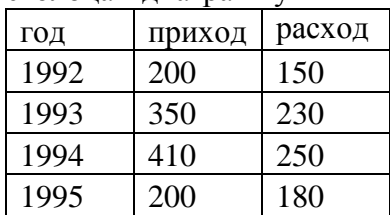

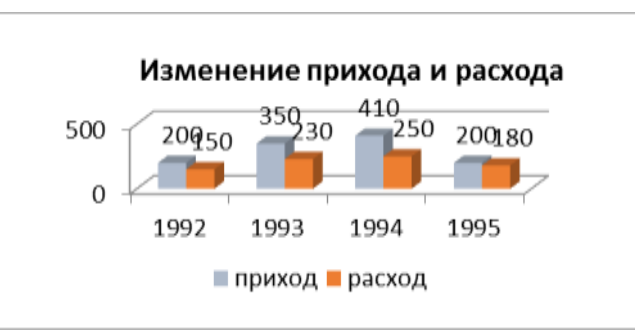

## *Задание 6 (Лист 6)*

Составить электронную таблицу *«Справочник расценок»*, содержащую поля: *Код работы, Наименование работы, Расценка (руб./час), Объем работы (час), Стоимость заказа*. Стоимость заказа должна рассчитываться. Построить гистограмму распределения стоимости заказа по кодам работ.

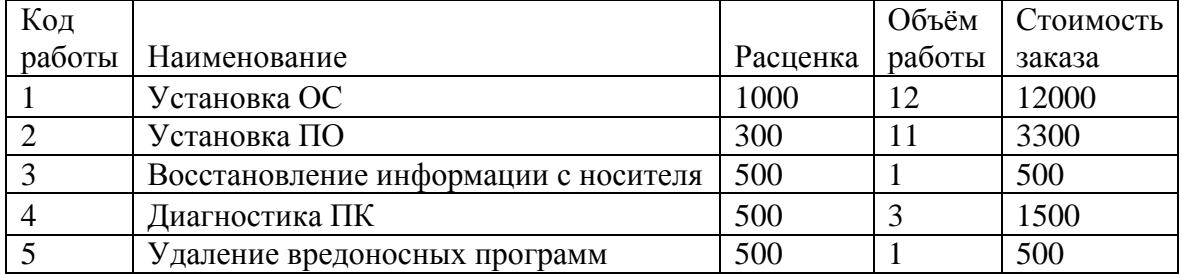

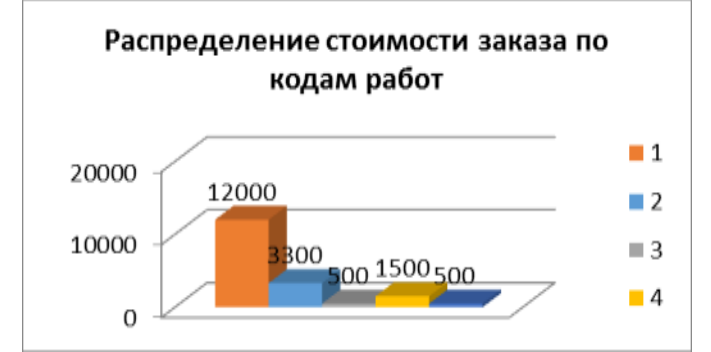

## *Задание 7 (Лист 7)*

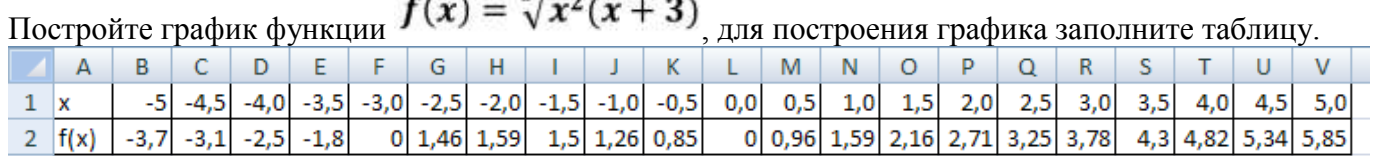

1. В ячейку B1 ввести начальное значение -5, в ячейку B2 ввести формулу: *=B1+0,5*. Скопировать формулу в остальные ячейки строки.

2. В ячейку B2 ввести формулу*:. =СТЕПЕНЬ(СТЕПЕНЬ(B1;2)\*(B1+3);1/3)* Скопировать формулу в остальные ячейки строки.

- 3. Установить границы таблицы.
- 4. Выделить всю таблицу (диапазон A1:V2);
- 5. Вставка →Диаграммы →Точечная → Точечная с гладкими кривыми;

 $\mathbf{z}$  $\overline{a}$ 

6. Макет  $\rightarrow$  Название диаграммы, Измените название, вставив объект формулу;

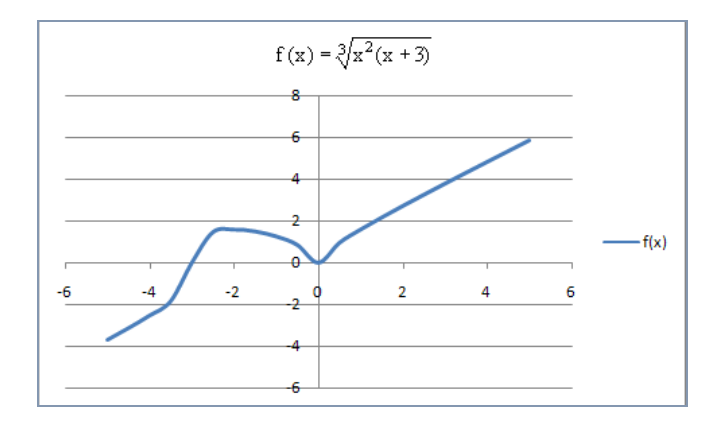

# *Задание 8 (Лист 8)*

*Добавить лист(правой клавишей мыши→в контекстном меню выбрать Добавить лист)* Создайте и заполните таблицу. Рассчитайте с помощью функций:

- СУММ, столбец «Итого»;
- СРЗНАЧ, среднее значение премии по месяцам;
- МИН, МАКС, минимальную и максимальную премии

Постройте диаграммы.

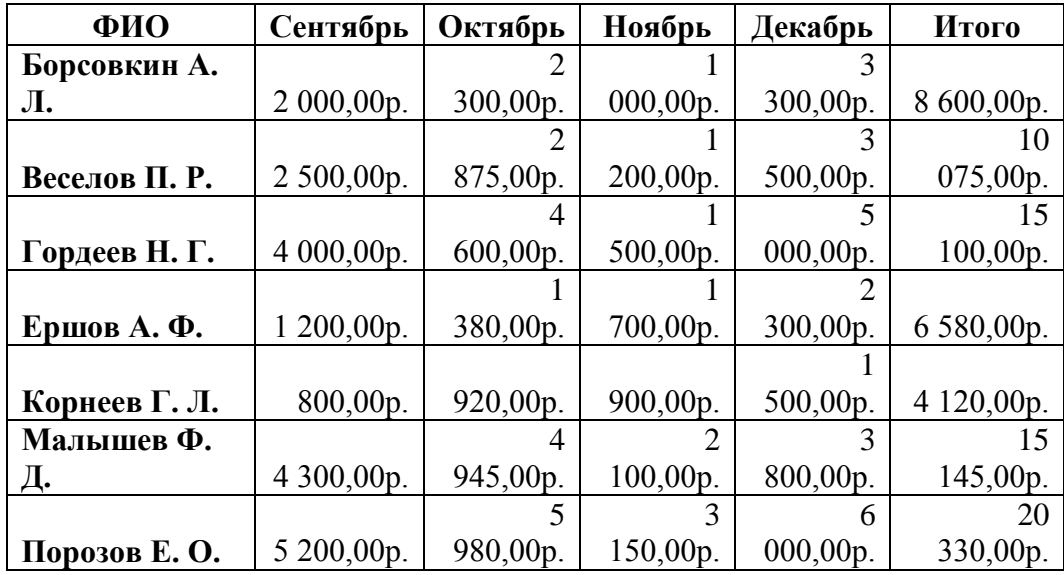

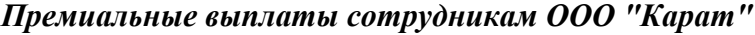

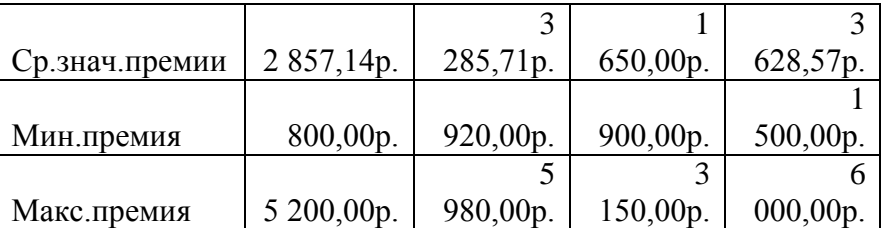

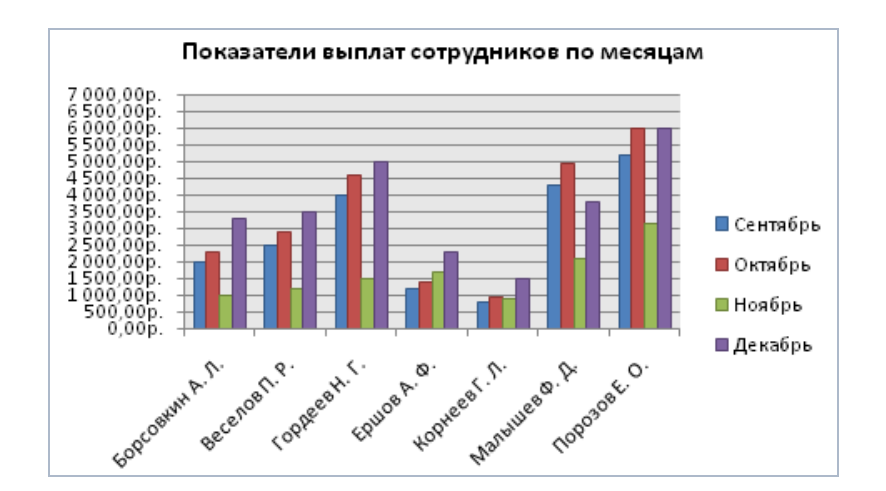

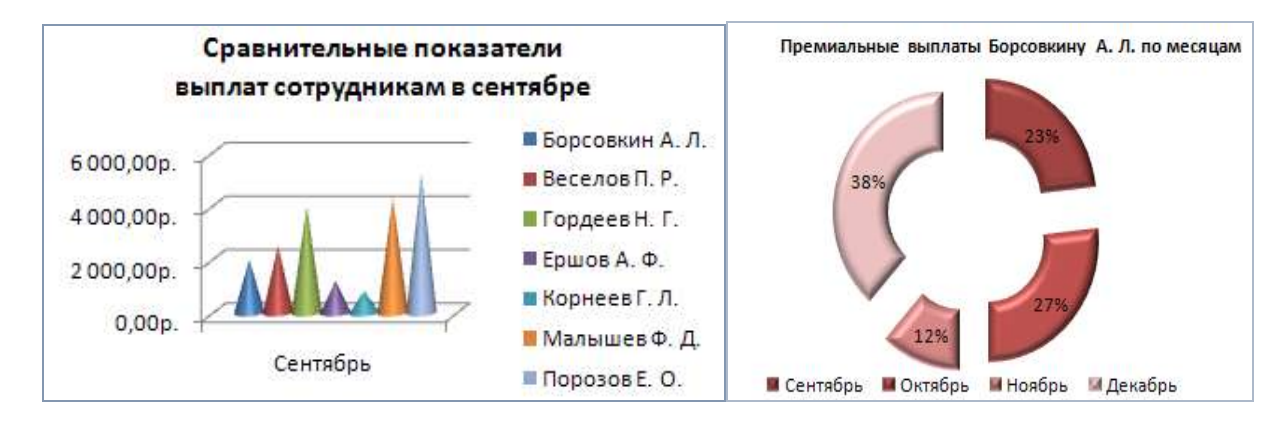

## Практическое занятие №14. «Функции электронной таблицы: математические и статистические»

Цель: Формировать умения и навыки применения стандартных функций при решении практических задач.

Функция - это программа с уникальным именем, для которой пользователь должен задать конкретные значения аргументов.

Все функции имеют одинаковый формат записи и включают имя функции и находящийся в круглых скобках перечень аргументов.

Функции, в которых в качестве аргумента используется другая функция, называются вложенными.

Аргументами функции могут быть: Числа; Ссылки на ячейки и диапазоны ячеек; Имена; Текст; Другие функции.

## Математические:

 $\Pi M()$ -возвращает округлённое до 15 знаков после запятой число Пи

КОРЕНЬ (число)-возвращает значение квадратного корня

СТЕПЕНЬ (число; степень) - возвращает результат возведения в степень

ОКРУГЛ (число; число разрядов) - округляет число до указанного количества разрядов

СУММ(число1;число2;...) -складывает все числа в диапазоне ячеек

#### Статистические:

МАКС(число1;число2;...) - находит наибольшее значение в диапазоне ячеек

МИН(число1;число2;...) - находит наименьшее значение в диапазоне ячеек

СРЗНАЧ(число1;число2;...) - находит среднее значение чисел в диапазоне ячеек

СЧЁТЕСЛИ(диапазон; критерий) - подсчитывает количество непустых ячее в диапазоне, удовлетворяющих заданному условию

РАНГ(число; ссылка; порядок) [(см. в практ. работе)]

#### Дата и время:

СЕГОДНЯ() – возвращает текущую дату в формате даты.

# Логические:

ЕСЛИ(лог выражение;значение если истина;значение если ложь) проверяет выполняется ли условие (логическое выражение), и возвращает одно значение, если оно выполняется, и другое значение, если нет

ИЛИ(логическое значение1;логическое значение2;...) - проверяет имеет ли хотя бы один из аргументов значение ИСТИНА

И(логическое значение1; логическое значение2; ...) - проверяет все ли аргументы имеют значение ИСТИНА

## Задание 1

Создайте таблицу, выполните вычисления.

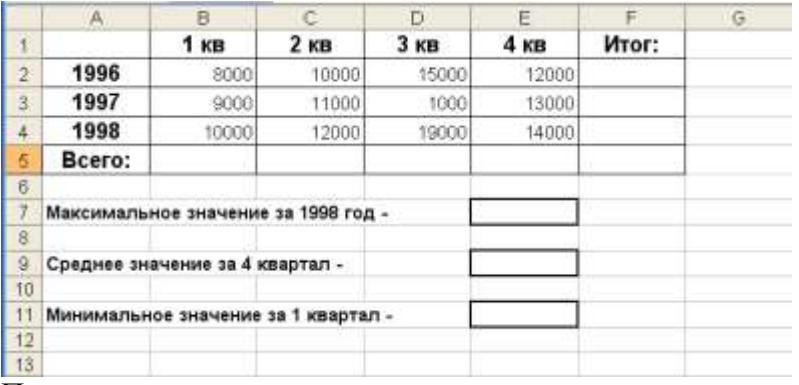

Порядок выполнения:

- 1. Оформить таблицу (границы, выравнивание и т. д.)
- 2. Найти сумму по столбцам и строкам. Формула будет иметь вид: = СУММ(диапазон ячеек) Например: в ячейке В5 формула будет иметь вид = CYMM(B2:B4)
- 3. Найти максимальное значение за 1998 год. Записать формулу: = МАКС(В4:Е4)
- 4. Найти среднее значение за 4 квартал. Записать формулу: = CP3HAЧ(E2:E4)
- 5. Определить минимальное значение за 1 квартал. Формула: =МИН(В2:В4)

## Задание 2

- 1. Создайте таблицу, выполните вычисления.
- 2. Диаметр трубы для водопровода рассчитывается по формуле:  $D = \sqrt{\frac{4 \cdot Q}{\pi \cdot V \cdot 1000}}$ , где Q –

расход воды (л/сек), принимает значение 10.3; V - скорость движения воды (м/сек), принимает значение 2,0. Вычислить диаметр трубы D, воспользовавшись встроенными функциями ПИ, КОРЕНЬ.

3. Оформите таблицу, запишите формулу, с использованием функций.

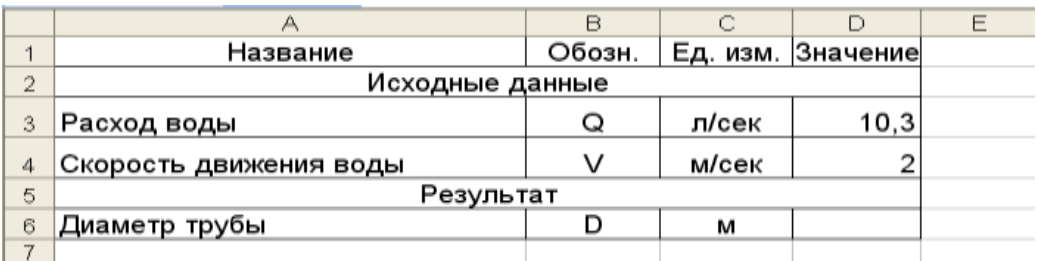

## 4. Формула в ячейке D6: = КОРЕНЬ((4\*D3)/(ПИ()\*D4\*100))

ЕСЛИ(лог выражение;значение если истина;значение если ложь) проверяет  $\sim$ выполняется ли условие (логическое выражение), и возвращает одно значение, если оно выполняется, и другое значение, если нет

**ИЛИ(логическое значение1;логическое значение2;...)** – проверяет имеет ли хотя бы один из аргументов значение ИСТИНА

**И(логическое значение1; логическое значение2; ...)** – проверяет все ли аргументы имеют значение ИСТИНА

#### *Задание 3.*

Создайте таблицу, выполните вычисления для решения задачи:

Проверить прочность стальной двутавровой балки при изгибе по нормальным напряжениям, если  $R_v = 240$  МПа/

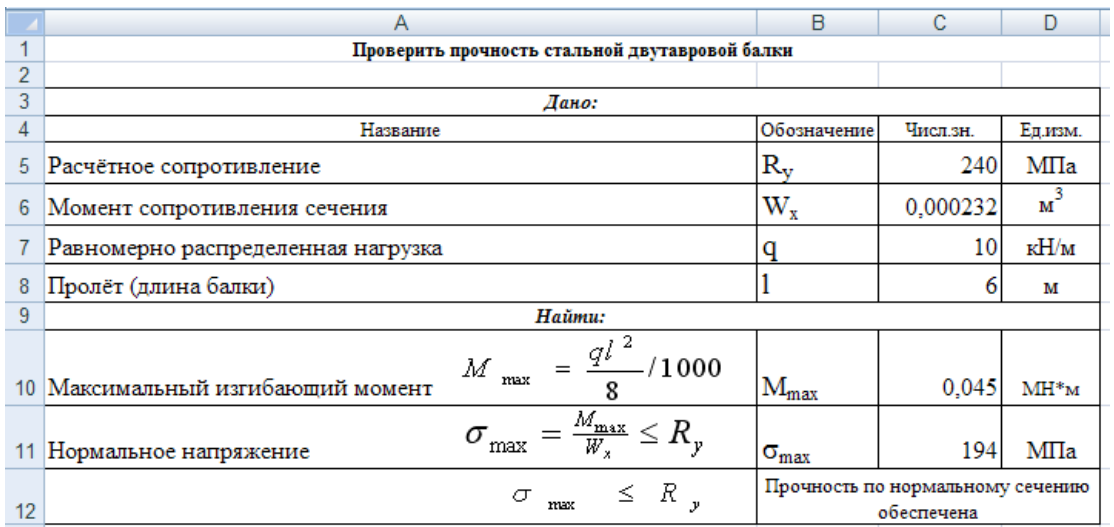

Порядок выполнения:

1. Оформить таблицу (границы, заливка, выравнивание, объединение ячеек, перенос по словам и т. д.);

- 2. В ячейки C10 и С11 ввести формулы;
- 3. В ячейку C12 ввести формулу с функцией ЕСЛИ:

## *=ЕСЛИ(C11<=C5;"Прочность по нормальному сечению обеспечена";"Прочность по нормальному сечению не обеспечена")*

#### *Задание 4.*

Создайте таблицу и рассчитайте скидку.

Величина каждой скидки зависит от следующих условий:

а) если заказчик уплатил сумму большую или равную 1000, то скидка будет равна 10%;

б) если заказчик уплатил сумму меньшую, чем 1000, то скидка будет равна 5%.

Дана таблица сумм, уплаченных заказчиком. Необходимо определить величину скидки, предложенной заказчику.

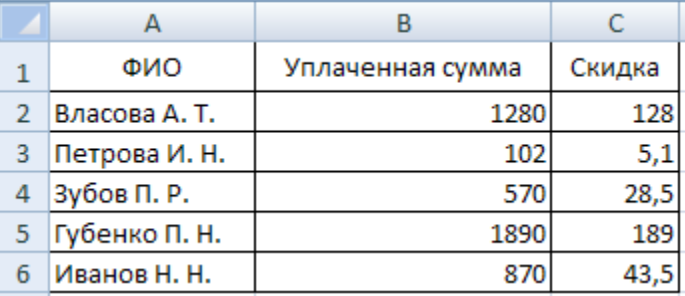

#### Порядок выполнения:

- 1. Оформить таблицу (границы, заливка, выравнивание, объединение ячеек, перенос по словам и т. д.);
- 

```
2. В ячейку C2 ввести формулу: =ЕСЛИ(B2>=1000;B2*0,1;B2*0,05);
```
3. Скопировать формулу в ячейки C3:C6/

*Усложним задание*: если заказчик уплатил сумму большую или равную 10000, то скидка будет равна 15%, если заказчик уплатил сумму от 10000 до 5000, то скидка будет равна 10%, если менее 5000, то скидка 5%.

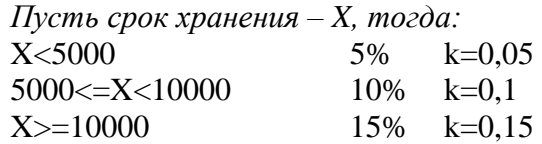

При записи формулы с функциями в столбец С, будут использоваться вложенные функции и функция И, для записи сложного условия (5000<=X<10000) **И***(В2>=5000;B2<10000)*

Порядок выполнения:

- 1) Скопировать лист (*лист2(2)*), изменить формулы в столбце С;
- 2) В ячейку C2 ввести формулу:

## *=ЕСЛИ(В2>=10000;В2\*0,15;ЕСЛИ(И(В2>=5000;В2<10000);В2\*0,1;В2\*0,05))*;

3) Скопировать формулу в ячейки C3:C6.

## *Задание 5.*

Составить электронную таблицу «Начисление премии», содержащую поля: *ФИО, Должность, Стаж, Оклад, Премия, Итого*. Ввести данные и начислить премию с учётом стажа: если стаж менее 5 лет, то премия 20% от оклада, если стаж от 5 до 10 лет – 50% от оклада, больше 10 лет – 100%.

## *Задание 6.*

Составить электронную таблицу начисления премии, содержащую поля: *ФИО, Оклад, Количество отработанных дней, Премия, Итого к оплат*е. Внести данные и вычислить премию: если менее 10 дней, то премия будет равна 10%; если от 10 до 15 дней – 20%; если более 15 дней –30 %. Вычислить, сколько к оплате с учётом премии. Построить гистограмму, отображающую премии сотрудников.

## *Задание 7.*

Составить электронную таблицу «*Расчёт стоимости товаров*», содержащую поля: *Приходный номер, Срок хранения (мес.), Стоимость, Уценка*. Внести данные и вычислить уценку товара: если товар хранится на складе больше 6 месяцев, то коэффициент уценки – 0,2; если от 1 до 6 мес. – 0,15; если менее 1 месяца – 0,05. Вычислить уценку товара для 5 наименований товара.

#### *Задание 8.*

Составить электронную таблицу «*Сведения о студентах*», содержащую поля: *№ зачетной книжки, ФИО, Математика, Электротехника, Информатика, Средний балл, Стипендия*. Внести данные и вычислить размер стипендии: если средний балл =5, то коэффициент k=1,5; если средний балл больше 4,5, но меньше 5 – k=1,15; если от 4 до 4,5 средний балл, то k=1; если средний балл менее 4 баллов, то k=0, т. е. стипендии нет (базовая стипендия – 500 р.).

#### **Практическое занятие №15. «Создание слайдов презентации»**

**Цель: PowerPoint 2010-2013.**Изучение базовых возможностей среды **Ms PowerPoint 2010- 2013** по созданию презентаций.

**Задание:** Выполните последовательность шагов по созданию презентации:

**Моя презентация.** Сохраните результаты работы.

- 1. Запустите **MS PowerPoint**.
- 2. Нажмите кнопку **Microsoft Office** , а затем щелкните **Создать**.
- 3. В разделе **Шаблоны** можно увидеть параметры, которые используются для создания презентации.
- 4. Просмотрите все возможные варианты создания презентации.
- 5. Ознакомьтесь с шаблонами, доступными на веб-узле **Microsoft Office Online**.
- 6. Для выполнения задания выберите **Пустые и последние**, **Новая презентация**.
- 7. Установите желаемую тему слайда. Для этого: **Вкладка Дизайн, группа Тема.** Из предложенного списка выберите **любую тему(стиль).** Например **— Городская.**
- 8. Нажмите кнопку **F1**, введите в окно запроса ключевое слово **Темы**. Просмотрите справочный материал по настройке шрифтов и эффектов темы.
- 9. Выберите разметку первого слайда. Для этого необходимо на вкладке **Главная** в группе **Слайды** выбрать кнопку **Макет**. Из предложенного списка выберите необходимый макет. Например **Титульный слайд.**
- 10. Введите произвольный текст в титульный слайд. Например: свою фамилию, имя, отчество. Примените эффекты анимации (вкладка Анимация) к слову фамилию, имя, отчество.
- 11. На вкладке **Главная** в группе **Слайды** выберите **Создать слайд**.
- 12. Выберите эскиз (макет) слайда из списка макетов и примените его к вновь созданному слайду.
- 13. Сохраните презентацию под именем **Моя презентация (Фамилия, группа)** на **Рабочем столе**. Для этого выполните команду **Файл Сохранить как.**
- 14. Вставьте 2 новых слайда. Для этого на вкладке **Главная** в группе **Слайды** выберите **Создать слайд.** Выполните эту операцию дважды.
- 15. Выберите требуемую разметку для вставленных слайдов. На вкладке **Главная** в группе **Слайды** выбрать кнопку **Макет**.
- 16. Вставьте 3 новых слайда с помощью панели контекстного меню (щелчок правой кнопкой мыши по последнему слайду и выбор пункта **Создать слайд**).
- 17. Измените макеты слайдов. Для этого выделите слайд, который хотите изменить, из списка слайдов, находящегося в левой части рабочей области. На вкладке **Главная** в группе **Слайды** нажать кнопку **Макет** и выберите нужный макет из появившегося списка.
- 18. Удалите второй слайд. Для этого щёлкните мышью по второму слайду. На вкладке **Главная** в группе **Слайды** нажмите кнопку**Удалить.** Можно удалить слайд, щёлкнув по нему правой кнопкой мыши и выбрав из контекстного меню **Удалить слайд**.
- 19. Переупорядочите слайды (измените порядок следования). Для этого в рабочей области щёлкните на вкладке **Вид,** группа**Режимы просмотра презентации, Сортировщик слайдов**. Для удобства можно изменить число слайдов, отображаемых в одной строке. Попробуйте изменить расположение слайдов путём перетаскивания их мышью. В месте, куда будет вставлен перетаскиваемый слайд, появится вертикальная линия. Для того, чтобы выделить несколько слайдов, нажмите левую кнопку мыши и, не отпуская её, выделите группу слайдов, после чего можно перетаскивать всю выделенную группу слайдов. Множественное выделение можно осуществить, удерживая клавиши **Ctrl или Shift**. Перетаскивание слайдов можно осуществлять на панели слайдов.
- 20. Смените режим просмотра слайдов
	- на **Обычный.** Вкладка **Вид,**группа **Режимы просмотра презентации, Обычный.**
- 21. Заполните второй слайд темой презентации. Например: **Немного о себе**: **детство, отрочество, юность**. Высота шрифта **(**кегль) заголовка 40 пунктов. Вставьте изображение (любое) на слайд Вашей презентации.
- 22. Для вставки на слайд изображения, выполним следующие действия:
- Выбираем вкладку **Вставка,** группу **Иллюстрации,** кнопка **Клип.**
- Щёлкаем по выбранному клипу правой кнопкой мыши и выбираем пункт **Копировать.**
- Щёлкаем по слайду правой кнопкой мыши и выбираем пункт**Вставить**.
- Выделите рисунок (изображение) на слайде. На вкладке **Работа с рисунками** выберите **Формат.**
- Оформите рисунок по своему усмотрению выбрав стили, эффекты и т. п.
- 23. Перейдите к третьему слайду и введите план презентации. Например:
- Моя семья
- Мой колледж
- Мои друзья, мои увлечения, мои амбиции
- Мой путь после окончания колледжа
- 24. Заголовки и текст плана оформите размером шрифта (кегль) 40 пункта.
- 25. Последующие слайды (их должно быть не менее 15) оформляйте согласно плана презентации и руководствуясь следующими рекомендациями:
- Определите заранее, как будет демонстрироваться ваша презентация: с докладчиком или сама по себе (по щелчку мыши или автоматически через определённый промежуток времени).
- Если презентация планируется как самостоятельный объект установите автоматическую смену слайдов, если показ презентации сопровождается докладом разумнее будет установить смену слайдов по щелчку мыши (по нажатию клавиши).
- Не используйте сложные анимированные изображения (gif), откажитесь от применения сложных эффектов появления слайдов или объектов.
- Не перегружайте презентацию. Помните, что содержание важнее формы.
- Подготовьте текст презентации заранее. Напишите текст в текстовом процессоре, проверьте орфографию, поправьте стиль изложения.
- Перенесите готовый текст из текстового процессора в презентацию. Для этого выделите нужный участок текста в процессоре, откопируйте его в буфер обмена **(CTRL+C),** а затем перейдите в презентацию и вставьте его в текущий слайд**(CTRL+V).** Копирование и вставка может осуществляться другими известными Вам способами.
- Содержательная часть слайдов должна быть оформлена размером шрифта 36-38 пунктов.
- 26. Введите в презентацию 3-4 рисунка,1-2 таблицы.
- 27. Анимацию установите на появление заголовка и пунктов плана презентации.
- 28. Текстовый, графический и табличный материал для оформления презентации можно брать в сети Internet.

## **Практическое занятие №16. «Создание анимационных эффектов»**

# **Цель:** научиться создавать анимированное, звуковое графическое изображение в PowerPoint.

## **Задачи**

*Обучающие:*

1) формирование практических навыков работы при работе с объектами слайда *(графическими, текстовыми, звуковыми)*;

2) формирование практических навыков создания сложных анимационных эффектов объектов слайда;

*Развивающие:*

1) развитие творческого мышления, внимания, самостоятельности при работе с программным продуктом;

*Воспитательные:*

1) повышение мотивации изучения предмета Информатика, воспитание аккуратности, терпения, усидчивости.

## **АНИМАЦИОННЫЕ ЭФФЕКТЫ В ПРЕЗЕНТАЦИИ**

## **I. Эффект движущегося объекта**

Основная анимация

- *Вход: растворение, развёртывание.*
- Дополнительная анимация
- *Выделение: мигание.*

Область применения

- *Дисциплина «История»;*
- *Учебно-практические конференции.*

## Пошаговая инструкция выполнения анимации

1) В PowerPoint создать новую презентацию. Выбрать разметку слайда: макеты *пустой слайд*.

2) Подобрать фоновую картину.

3) Скопировать фоновую картину в Paint, вырезать нужную часть (которую будем приводить в движение) и наложить на соответствующее место фоновой картины в презентации.

4) На панели меню выбрать анимацию *вход/растворение (или развёртывание),* начало с*предыдущим*, время - *0,5 сек. (очень быстро)*, повторение - *до нажатия кнопки «Далее».*

5) Вырезать следующую часть, проделать то же самое (можно добавить анимацию *выделение/мигание*).

## **II. Эффект говорящего человека**

Основная анимация

- *Вход: растворение.*
	- Дополнительная анимация
- *Выделение: мигание.*
- Область применения
- *Дисциплина «История»;*
- *Учебно-практические конференции.*

Пошаговая инструкция выполнения анимации

1) В PowerPoint создать новую презентацию. Выбрать разметку слайда: макеты *пустой слайд*.

2) Подобрать фоновую картину.

3) Копию картины вставить в Paint, вырезать губы и наложить на соответствующее место в картине презентации.

4) На панели меню выбрать анимацию *вход/растворение,*начало - *с предыдущим*, время - *0,5 сек. (очень быстро).*

5) Добавить анимацию *выделение/мигание*, начало - *после предыдущего*, время - *1 сек. (быстро)*, повторение - *до окончания слайда.*

## **III. Интерактивная карта**

Основная анимация

*Вход: появление, возникновение, увеличение, выезжание;*

*Пути перемещения: пользовательский путь.*

Дополнительная анимация

- *Выделение: мигание, изменение размера.*
- Область применения
- *Дисииплина «История»*;

*Учебно-практические конференции.*

Пошаговая инструкция выполнения анимации

1) В PowerPoint создать новую презентацию. Выбрать разметку слайда: макеты *пустой слайд*.

2) Подобать стрелки и автофигуры.

3) Вставить основную карту. (В нашем примере это будет карта «Нашествие Наполеона на Россию»). Выбрать – *подложку*.

4) Выбрать автофигуру *овал* и наложить на овал рядом с Гродно. Вставить с помощью WordArt надпись «Гродно» (аналогично для Вильно и Смоленска).

5) Наложить стрелки синие (движение Наполеона). Добавить анимацию *вход/появление,* начало *с предыдущим*, продолжительность -*7 секунд.*

6) Выбрать автофигуру *овал* и наложить на овал рядом с Вильно. Добавить анимацию *выделение*/*мигание,* начало - *после предыдущего*, время - *0,5 сек. (очень быстро)*, повторение - *5 раз.*

7) Добавить анимацию *выделение*/*изменение размера* на Вильно, начало - *с предыдущим*, продолжительность -*2 сек. (средне).*

8) Наложить красную стрелку *(армия Барклай-де-Толли).* Добавить анимацию*вход/появление,* начало -*после предыдущего*, продолжительность -*2 сек (средне).*

9) На надпись *Барклай-де-Толли* добавить анимацию *вход*/*выезжание,* начало – *с предыдущим*, продолжительность -*1 сек. (быстро).*

10) Наложить красную стрелку (*армия Багратиона).* Добавить анимацию *вход/появление,* начало -*после предыдущего*, продолжительность -*2 сек (средне).*

11) На надпись *Багратион* добавить анимацию *вход*/*выезжание,* начало – *с предыдущим*, продолжительность -*1 сек. (быстро).*

12) Наложить стрелки красные (*армии Барклай-де-Толли и Багратиона соединились под Смоленском)*

13) На красные стрелки (*армии Барклай-де-Толли и Багратиона)* наложить *овал и* выбрать *пути перемещения/пользовательский путь,* соединить по стрелкам армии Барклай-де-Толли и Багратиона под Смоленском.

14) Выбрать автофигуру – *овал* и наложить на Смоленск. Добавить анимацию *выделение*/*мигание,*начало – *после предыдущего*, время – *0,5 сек. (очень быстро)*, повторение - *10 раз.*

15) Добавить анимацию *выделение*/*изменение размера* на слово Смоленск, начало - *с предыдущим*, продолжительность -*2 сек (средне).*

## **IV. Эффект кисти**

Рисующий объект – не обязательно кисть, это может быть и перо, и ручка все зависит от фантазии автора и темы презентации.

a) Надпись

Основная анимация

- *Пути перемещения: пользовательский путь.*
- *Вход: появление.*

Область применения

- *Дисциплина «Математика»;*
- *Учебные конференции.*

## Пошаговая инструкция выполнения анимации

1) В PowerPoint создать новую презентацию. Выбрать разметку слайда: макеты текста т*олько заголовок*. Рамку разместить по центру слайда и ввести текст «Эффект кисти» со следующими параметрами: шрифт – Georgia, размер шрифта – 60пт, начертание – полужирное курсивное, цвет – лиловый.

2) На слайд добавить рисунок из файла – рисующий объект, например, рука с кистью и разместить под текстом.

3) Для объекта рука с кистью выбрать анимацию:*добавить эффект/пути перемещения/пользовательский путь*. Настроить параметры анимации: *начало – с предыдущим, скорость – очень медленно (7 сек)*. В режиме просмотра по необходимости поправить путь.

4) Для текста:*добавить эффект/вход/появление*. Настроить параметры анимации: *начало – с предыдущим, направление – слева, скорость – быстро (1 сек)*. Настроить параметры этого эффекта:*Анимация текста – по буквам задержка между буквами – 30 %.*

b) Звезда Основная анимация

*Пути перемещения: линия.*

*Вход: появление.*

Область применения

- *Дисциплина «Математика»;*
- *Учебные конференции.*

## Пошаговая инструкция выполнения анимации

1) В PowerPoint создать новую презентацию. Выбрать разметку слайда: пустой слайд. В автофигурах выбрать линию и нарисовать звезду (должно получиться 5 линий).

2) На слайд добавить рисунок из файла – рисующий объект, например, рука с кистью и разместить под звездой.

3) Для первой линии звезды выбрать анимацию *вход/появление.*Настроить параметры анимации:*начало – с предыдущим, направление – снизу, скорость – очень быстро (0,5 сек)*.

4) Для объекта рука с кистью: *добавить эффект/пути перемещения/линии.* Настроить параметры анимации: н*ачало – с предыдущим, скорость – очень быстро (0,5 сек)*.

5) Для второй линии звезды выбрать анимацию *вход/появление.*Настроить параметры анимации:*начало – после предыдущего, направление – сверху, скорость – очень быстро (0,5 сек)*. 6) Для объекта рука с кистью:*добавить эффект/пути перемещения/линии.* Настроить параметры анимации: *начало – с предыдущим, скорость – очень быстро (0,5 сек)*.

7) Для третьей линии звезды выбрать анимацию *вход/появление.*Настроить параметры анимации:*начало – после предыдущего, направление – снизу, скорость – очень быстро (0,5 сек)*. 8) Для объекта рука с кистью: *добавить эффект/пути перемещения/линии.* Настроить параметры анимации: *начало – с предыдущим, скорость – очень быстро (0,5 сек)*.

9) Для четвёртой линии звезды выбрать анимацию *вход/появление.*Настроить параметры анимации:*начало – после предыдущего, направление – слева, скорость – очень быстро (0,5 сек)*. 10) Для объекта рука с кистью: д*обавить эффект/пути перемещения/линии.* Настроить

параметры анимации: н*ачало – с предыдущим, скорость – очень быстро (0,5 сек)*.

11) Для пятой линии звезды выбрать анимацию в*ход/появление.* Настроить параметры анимации:*начало – после предыдущего, направление – сверху, скорость – очень быстро (0,5 сек)*. 12) Для объекта рука с кистью: *добавить эффект/пути перемещения/линии.* Настроить параметры анимации: *начало – с предыдущим, скорость – очень быстро (0,5 сек)*.

## **V. Эффект линзы**

Для этого эффекта можно использовать не только линзу, а также лупу, стекло, слезу... Основная анимация

- *Пути перемещения: линия.*
- *Выделение: изменение размера.*

Область применения

- *Дисциплина «Биология», «Химия», «История»;*
- *Учебные конференции.*
- a) Линза

## Пошаговая инструкция выполнения анимации

1) В PowerPoint создать новый слайд. Выбрать разметку слайда: макеты текста *только заголовок*. Разместив рамку по центру слайда, ввести текст «Эффект линзы» с параметрами: шрифт – Georgia, размер – 60 пт, полужирный курсивный, цвет – лиловый.

2) В автофигурах выбрать овал, нарисовать круг, убрать в нём заливку, сделать границу. Это будет линза.

3) Настроить анимацию для объекта линза: *добавить эффект/пути перемещения/вправо*. Настроить параметры анимации: *начало – с предыдущим.* Настроить параметры этого эффекта: на вкладке*Эффект*включить*автовоспроизведение*и выключить*плавное начало* и *плавное окончание,* на вкладке*Время* установить *время – 12 сек., повторение – до окончания слайда.* В режиме просмотра проанализировать движение линзы и по необходимости поправить путь.

4) Для объекта текст: *добавить эффект/выделение/изменение размера*. Настроить параметры анимации: н*ачало – с предыдущим, размер – 170 %, скорость – средне*. Настроить параметры этого эффекта: на вкладке *Эффект*включить *автовоспроизведение,* установить а*нимация текста – по буквам, задержка между буквами – 50 %,* на вкладке *Время* установить *повторение – до окончания слайда.*

5) Для объекта текст добавить еще один эффект выделения: *добавить эффект/ выделение/изменение размера.* Параметры анимации: н*ачало – с предыдущим, размер – 60 %, скорость – средне*. Настроить параметры этого эффекта: на вкладке *Эффект* включить*автовоспроизведение,*установить *анимация текста – по буквам, задержка между буквами – 50 %,* на вкладке *Время* установить *задержка – 1 сек., повторение – до окончания слайда.*

## **VI. Эффект лупы**

Чтобы сосредоточить внимание на какой-то части, её нужно увеличить. Для увеличения определённой детали можно использовать эффект лупы.

## Основная анимация

- *Пути перемещения: пользовательский путь.*
- *Выделение: изменение размера.*

Область применения

Дисциплина «Биология», «Химия», «История»; Учебные конференции.

Пошаговая инструкция выполнения анимации

1) В PowerPoint создать новую презентацию. Выбрать разметку слайда: макеты *пустой слайд*.

2) Вставить изображение на котором будем демонстрировать общий вид.

3) Копию картины вставить в Paint, вырезать нужный фрагмент и наложить на соответствующее место в картине презентации (исходный рисунок должен быть на заднем плане).

4) С помощью автофигур нарисовать лупу и поместить её за пределами слайда.

5) Для объекта лупа выбрать анимацию: пути перемешения/пользовательский путь. Настроить параметры анимации начало – с предыдущим, продолжительность – 2 сек (средне).

6) Добавим к фрагменту (вырезанный фрагмент изображения) анимационный эффект / выделение/, начало – с предыдушим, задержка – 1,6, продолжительность – 0,1 сек.

## Практическое занятие №17. «Вставка звуковых и видео-файлов, создание гиперссылок»

 $\overline{\mathbf{x}}$ 

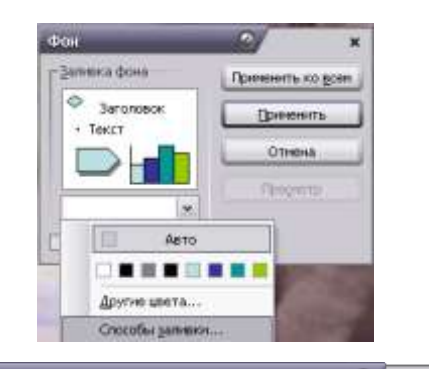

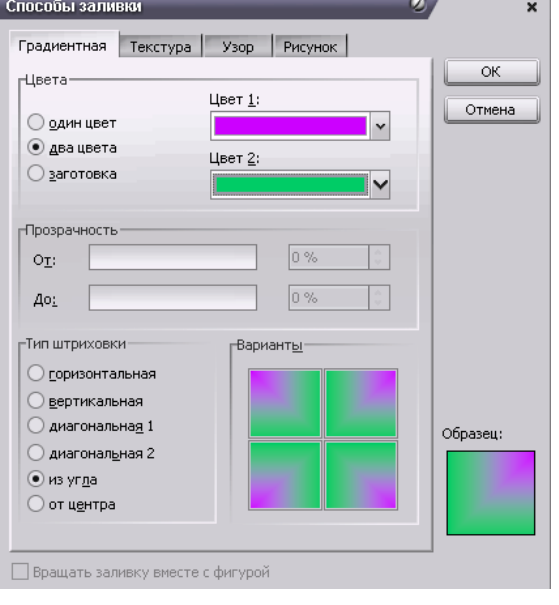

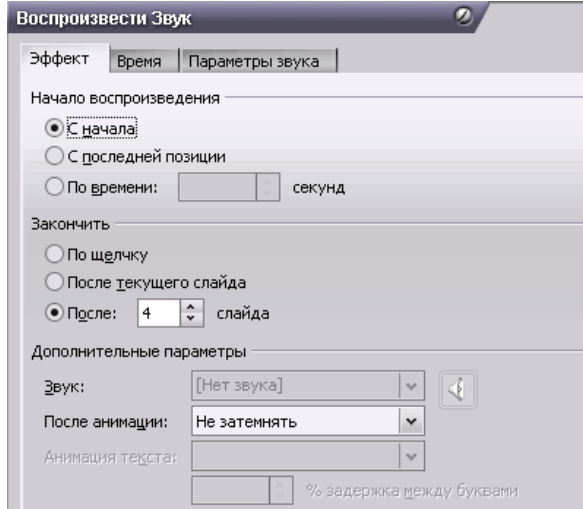

- 1. Запустите программу Microsoft PowerPoint.
- 2. Создайте новую презентацию: Файл Создать.
- 3. Задайте фон вашей презентации: Формат Фон.
- 4. В появившемся окне Фон нажмите на кнопку Список, в ниспадающем списке выберите Способы заливки.
- 5. В окне Способы заливки, выберите вкладку Градиентная: установите флажок Два ивета, выберите цвета, установите тип штриховки (Из угла).
	- 6. Оформите первый слайд: запишите название презентации «Кошки», запишите свою фамилию, имя и класс.
	- 7. Создайте несколько слайдов (3-4): Вставка -Создать слайд
	- 8. Разместите на созданных сладах фотографии кошек: Вставка – Рисунок – Из файла. В появившемся окне укажите адрес картинки: Рабочий стол - Кошки. Выберите картинку.

Примечание: не забывайте, что картинки имеют *pacuupeние jpg, bmp, gif.* 

Сейчас переходим к добавлению ЗВУКА!!!

9. Активируйте первый слайд.

10. Выполните команду: Вставка – Фильмы и звук – Звук из файла. Укажите адрес: Рабочий стол – Кошки – Zvuk.wav. На вопрос программы: «Воспроизводить звук при показе?» выберите Автоматически. На

> слайде появиться значок звука. 11. Настроим звук. Выделите значок, выполните команду: Показ слайдов - Настройка анимации. В окне настройка анимации шелкните по кнопке список рядом с именем объектаZvuk.wav. Из ниспадающего списка выберите Параметры эффектов.

12. В появившемся окне *Воспроизвести звук* на вкладке *Эффекты* выполните настройки: *Начало воспроизведения – С начала; Закончить – После* (укажите номер слайда, на котором должно закончиться воспроизведение); *После анимации – Не затемнять*. Кликните вкладку *Время* и выполните настройки: *Начало – После предыдущего, Задержка – 0 секунд, Повторение* – укажите количество повторений, поставьте галочку *Перемотать по завершении воспроизведения*. Активируйте вкладку *Параметры звука*: настройте громкость звука, установите галочку *Скрывать значок звука во время показа*.

## Добавление ВИДЕО!!!

- 13. Создайте пустой слайд, теперь будем работать с ним.
- 14. Выполните команду: *Вставка – Фильмы и звук – Фильм из файла*. Укажите адрес файла: *Рабочий стол - Кошки*. Выберите видеоролик *Сонный котенок.mpeg*. На вопрос программы: «*Воспроизводить фильм при показе?*» выберите *По щелчку.*
- 15. Поскольку видеоролик это объект, можно настроить его анимацию. Выделите объект, выполните команду: Показ слайдов – Настройка анимации. В окне настройка анимации щелкните по кнопке *список*рядом с именем объекта *Сонный котенок.mpeg*. Из ниспадающего списка выберите *Параметры эффектов.* Активируйте вкладку *Параметры фильма*, поставьте галочку *Разворачивать во весь экран*.
- 16. Просмотрите результат: Показ слайдов Начать показ.
- 17. Сохраните презентацию в своей папке.

## **ТРИГГЕРЫ В ПРЕЗЕНТАЦИИ**

## **VII. Эффект перелистывания в книге**

## Основная анимация

- *Выход: появление;*
- *Вход: появление;*
- *Использование* кнопки «Переключатели».
- Область применения
- *Дисциплина «Математика»;*
- *Учебные конференции.*
- Пошаговая инструкция выполнения анимации

ЛИСТ 2 1) В PowerPoint создать новую презентацию. Выбрать разметку слайда: макеты *пустой слайд*.

2) Страницы и обложка книги моделируются с помощь автофигур (*Панель рисования/Автофигуры/Звезды и ленты/Волна*), которые могут быть развернуты и зеркально отражены.

3) Подобрать обложке и страницам нужную заливку или узор.

4) **Лист 1.** Добавить анимацию *выход/появление.*Настроить параметры анимации: *начало – по щелчку, направление – справа, скорость – очень быстро (0,5 сек)*. Нажать кнопку **«Переключатели»** в левой нижней части окна. Выбрать параметр **«Начать выполнение эффекта при щелчке»**. Будет отображен список. Выбрать нужный элемент из предложенного списка (какому объекту применяем триггер).

5) **Лист 2** (оборотная сторона листа 1). Добавить анимацию *вход/появление.*Настроить параметры анимации: *начало – после предыдущего, направление – справа, скорость – очень быстро (0,5 сек)*. Нажать кнопку **«Переключатели»**в левой нижней части окна. Выбрать параметр **«Начать выполнение эффекта при щелчке»**. Будет отображен список. Выбрать из предложенного списка элемент, соответствующий для **листа 1**.

6) **Лист 2** (оборотная сторона листа 1)**.** Добавить анимацию *выход/появление.*Настроить параметры анимации: *начало – по щелчку, направление – слева, скорость – очень быстро (0,5 сек)*. Нажать кнопку **«Переключатели»**в левой нижней части окна. Выбрать параметр **«Начать** 

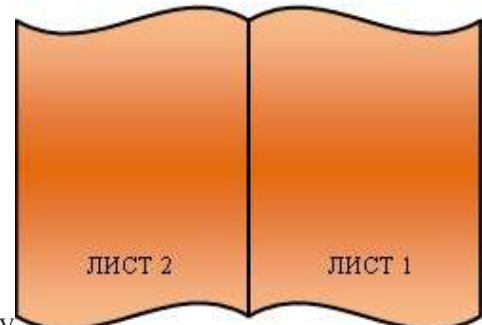

**выполнение эффекта при щелчке»**. Будет отображен список. Выбрать нужный элемент из предложенного списка (какому объекту применяем триггер).

7) **Лист 1**. Добавить анимацию *вход/появление.*Настроить параметры анимации: *начало – после предыдущего, направление – слева, скорость – очень быстро (0,5 сек)*. Нажать кнопку **«Переключатели»**в левой нижней части окна. Выбрать параметр **«Начать выполнение эффекта при щелчке»**. Будет отображен список. Выбрать из предложенного списка элемент, соответствующий для **листа 2**.

8) На лист 1 наложить лист 3, а на лист 2 наложить лист 4 (оборотная сторона листа 3).

9) **Лист 3.** Всё как для листа 1. Из контекстного меню (щелчком правой кнопки мыши по листу 3) выбрать *порядок/на задний план.*

10) **Лист 4.** Всё как для листа 2.

#### **VIII. Создание тестовых заданий** Основная анимация

*Выход: появление;*

- *Вход: появление;*
- *Использование* кнопки «Переключатели».

Область применения

*Дисциплина «Математика»;*

Пошаговая инструкция выполнения анимации

1) В PowerPoint создать новую презентацию. Выбрать разметку слайда: макеты *пустой слайд*.

2) Вначале нужно на слайде разместить объекты. Для нашего примера добавляем картинки многогранников и надпись «Правильно».

3) Сделаем так, чтобы тетраэдр и икосаэдр (неправильные ответы) удалялись, а пирамида (правильный ответ) оставалась.

4) Присвоить анимацию: неправильные ответы - анимацию *выход/ исчезновение*, правильный ответ - анимацию *выделение/прозрачность.*

5) Создать триггер (переключатель). В области задач **«Настройка анимации»** нужно щелкнуть стрелку рядом с эффектом, чтобы открыть раскрывающееся меню, и выбрать команду **«Время»**.

6) Нажать кнопку **«Переключатели»** в левой нижней части окна. Выбрать параметр **«Начать выполнение эффекта при щелчке»**. Будет отображен список. Выбрать нужный элемент из предложенного списка (какому объекту применяем триггер).

7) Надписи присвоить анимацию *вход/возникновение,* начало - *с предыдущим*, расположить под правильным ответом.

8) Для предварительного просмотра данного действия в области задач **«Настройка анимации»** нажать кнопку **«Показ слайдов».**

#### **Практическое занятие №18. «Создание простой базы данных. Схема данных»**

Цели: Приобрести навыки и умения при работе с таблицами: создавать таблицы с помощью конструктора, задавать тип данных, задавать маску ввода для поля, использовать свойства поля, создавать ключи и индексы для полей таблицы, заполнять таблицы данными.

#### *Теоретические сведения:*

## **Основные объекты базы данных Access:**

**Таблица** - объект, который определяется и используется для хранения данных.

**Запрос** - объект, который позволяет пользователю получить нужные данные из одной или нескольких таблиц. Для создания запроса можно использовать QBE (запрос по образцу) или инструкции SQL.

**Форма** - объект, предназначенный для ввода, отображения данных или управления работой приложения. С помощью формы можно в ответ на некоторое событие запустить макрос или процедуру.

Отчет - объект, предназначенный для создания документа, который впоследствии м.б. распечатан или включен в документ другого приложения.

Макрос - объект, представляющий собой структурированное описание одного или нескольких действий, которые должен выполнять Access в ответ на определенное событие. Например, можно определить макрос, который в ответ на выбор некоторого элемента в основной форме открывает другую форму. В макрос можно включить доп. условия для выполнения или невыполнения тех или иных включенных в него действий.

Модуль - объект, содержащий программы на Visual Basic.

Создание таблиц в режиме конструктора предоставляет вам наиболее широкие возможности по определению параметров создаваемой таблицы. Для того чтобы перейти в конструктор таблиц, выберите из списка возможных вариантов в окне диалога «Новая таблица» опцию Конструктор и нажмите кнопку ОК. В результате выполнения этих действий откроется окно конструктора таблицы (рис.)

В конструктор таблиц можно также попасть из мастера по созданию таблицы.

В верхней части окна диалога находится таблица, которая содержит следующие атрибуты создаваемой таблицы: наименование поля, тип данных и описание. Кроме этих основных атрибутов, каждое поле таблицы обладает дополнительными свойствами, отображаемыми в нижней части конструктора и определяющими условия ввода данных. Наименование каждого из полей таблицы, как правило, выбирается произвольно, но таким образом, чтобы отразить характер информации, которая будет храниться в данном поле. Тип поля определяется типом данных, хранящихся в этом поле.

#### Задание 1.

Для создания новой базы данных: загрузите MS Access, в появившемся окне выберите пункт Новая база ланных:

Задайте имя вашей базы Приёмная комиссия. По умолчанию MS Access предлагает вам имя базы db1(Access 2007 - Database1.accdb), а тип файла - Базы данных Access. Имя задайте Факультеты.

1.2. Для создания таблицы базы данных: в окне базы данных выберите вкладку Создание, а затем щелкните по кнопке <Конструктор таблиц> (рис. 1).

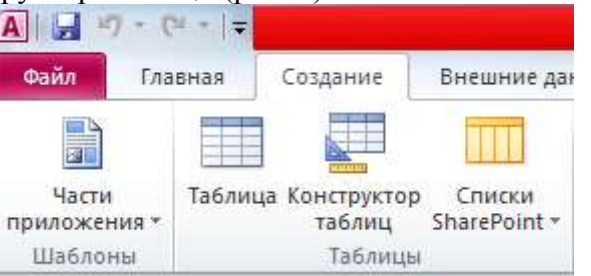

## Рис. 1. Создание таблии в режиме Конструктора

1.3. Для определения полей таблицы: введите в строку столбца Имя поля имя первого поля -Код факультета .В строке столбца «Тип данных» щелкните по кнопке списка и выберите тип данных Числовой. Поля вкладки Общие оставьте такими, как предлагает Access (см.рис. 2).

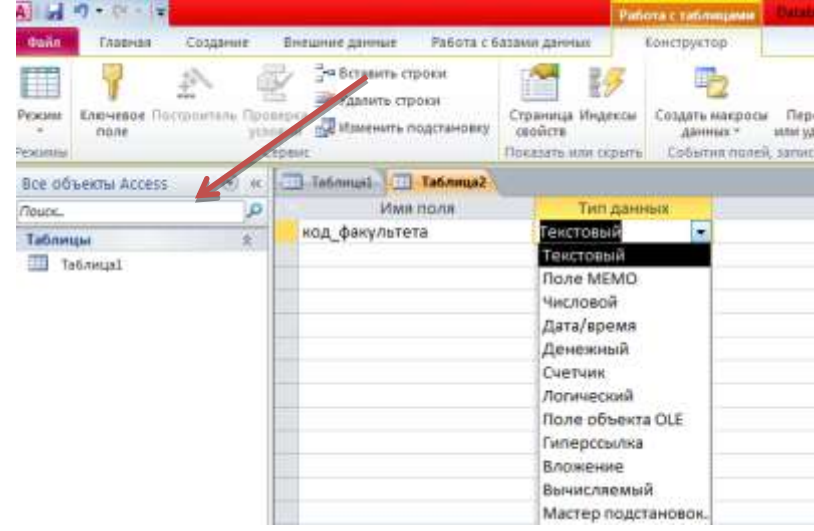

#### *Рис. 2. Выбор типа данных*

Для определения всех остальных полей таблицы базы данных **Факультеты** выполните действия, аналогичные указанным выше в соответствии с табл. 1.

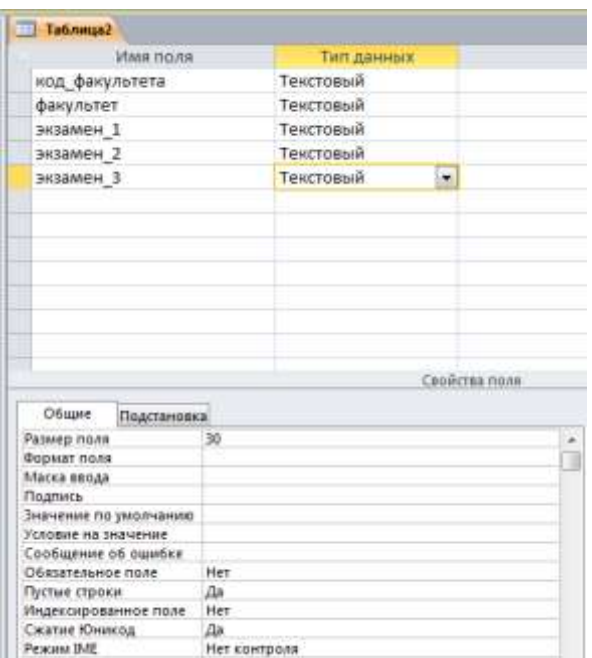

#### Таблица 1. Описание свойств полей таблицы **Факультеты**.

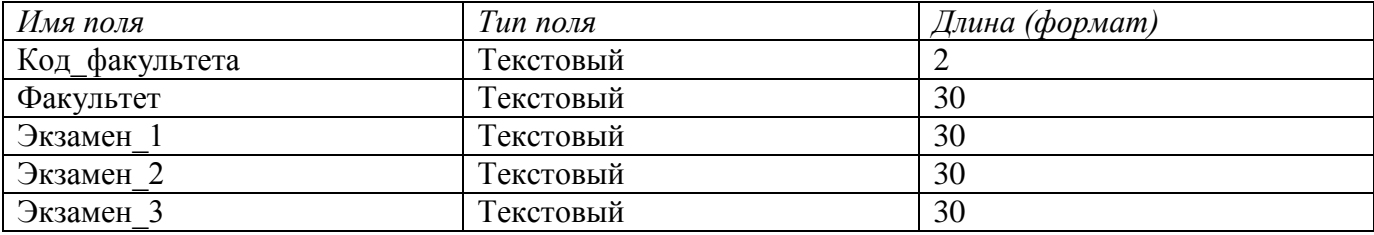

*Рис.3.Использование для поля дополнительных параметров с помощью вкладки «Общие»*

#### 1.4. Создание ключевых полей.

Первичный ключ - это поле (или ряд полей), которое однозначно идентифицирует каждую запись в таблице. Access не допускает повторных значений в поле первичного ключа. Сделайте поле **Код\_факультета** ключевым. Для этого откройте таблицу **Факультеты** в режиме

Конструктора и, поместив курсор на имя этого поля, щелкните по кнопке **Ключевое** - Ключевое поле (рис. 4):

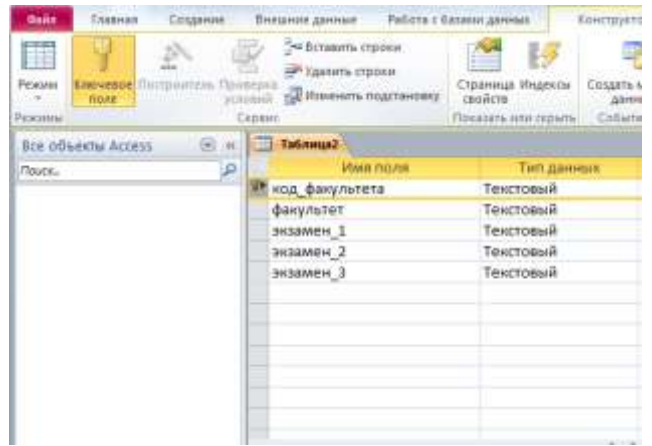

'n

*Рис. 4. Назначение поля ключевым*

1.5. Закройте таблицу. MS Access предложит сохранить таблицу (по умолчанию Таблица1»). Задайте имя таблицы «**Факультеты**».

Аналогично в режиме Конструктора создать таблицу «Специальности».

*Таблица 2. Описание свойств полей таблицы Специальности.*

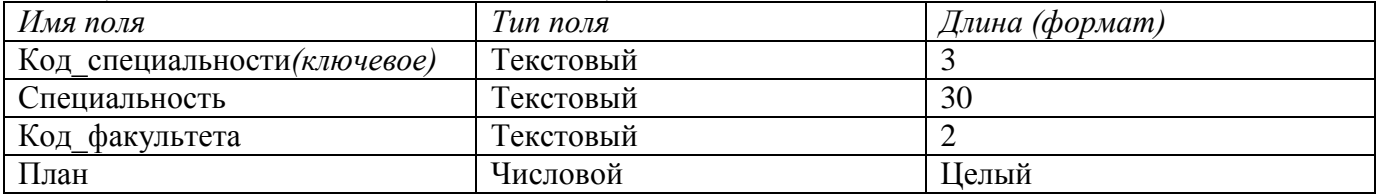

#### 1.6. Заполнение таблиц данными.

Для заполнения таблиц данными необходимо перейти из режима Конструктора в режим Таблицы или открыть таблицу двойным щелчком.

**Внимание! (данные в таблицу можно ввести только в режиме Таблицы)** 

| m<br>факультеты |              |                    |                          |                               |                    |  |  |  |  |  |  |  |
|-----------------|--------------|--------------------|--------------------------|-------------------------------|--------------------|--|--|--|--|--|--|--|
|                 | код факуль - | факультет -        | экзамен 1 -              | экзамен 2 -                   | экзамен 3 -        |  |  |  |  |  |  |  |
|                 | 01           | ЭКОНОМИ-<br>ческий | математика               | география                     | русский язык       |  |  |  |  |  |  |  |
|                 | 02           | историчес-<br>кий  | история                  | иностранный сочинение<br>ЯЗЫК |                    |  |  |  |  |  |  |  |
| $\mathcal{P}$   | 03           |                    | юридический русский язык | иностранный<br>язык           | обществозна<br>ние |  |  |  |  |  |  |  |
| ⋇               |              |                    |                          |                               |                    |  |  |  |  |  |  |  |

*Рис. 5.Таблица «Факультеты».*

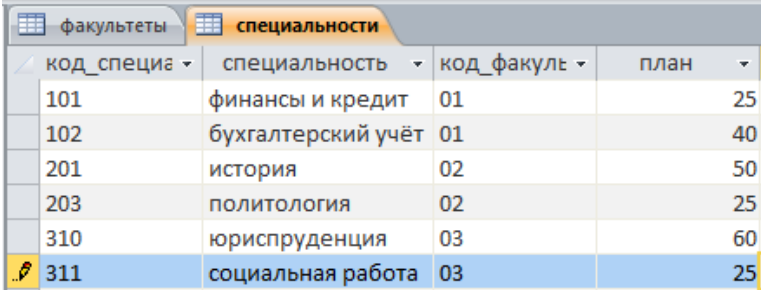

*Рис. 6.Таблица «Специальности».*

## *ЗАДАНИЕ 2***. СОЗДАНИЕ СХЕМЫ ДАННЫХ.**

1. Для создания схемы данных выполните действия: вкладка «Работа с базами данных» «Схема данных».

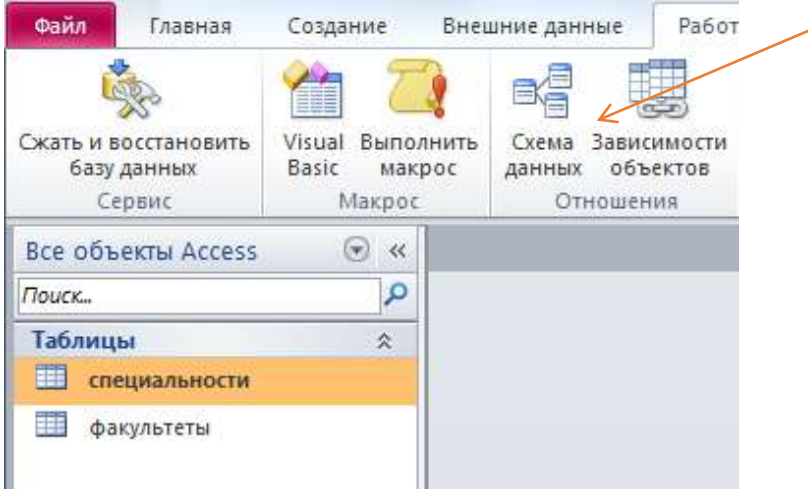

## *Рис. 7. Вкладка «Работа с базами данных».*

Появится окно Добавление таблицы. Выберите вкладку Таблицы, выделите таблицы: «Факультеты», «Специальности и разместите их с помощью кнопки <Добавить>. В окне Схема данных появится условный вид этих таблиц (см. рис. 8). Закройте окно.

**Примечание : Ключиком в схеме будут выделены поля, имеющие ключевое значение.**

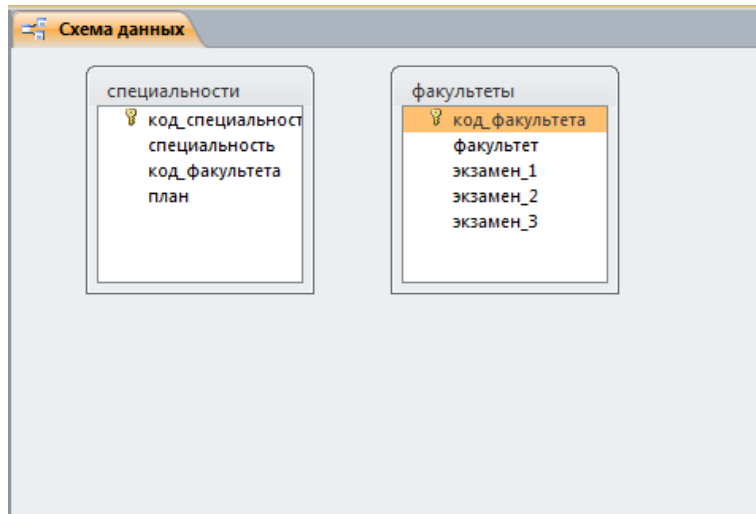

## *Рис. 8. Схема данных.*

Установите связь между таблицами **Факультеты** и **Специальности**. Для этого установите курсор на имя поля «**Код\_факультета**» - в этой таблице это поле - ключевое (таблица Специальности) и, не отпуская кнопку мышки, перетащите ее на поле «**Код\_факультета**» подчиненной таблицы **Факультеты**. Отпустите мышку. Появится диалоговое окно **Изменение связей**. Для автоматической поддержки целостности базы данных установите флажок: *Обеспечение целостности данных*. Кроме этого значка в этом окне представлены другие: Каскадное обновление связанных полей. При включении данного режима изменения, сделанные в связанном поле первой таблицы, автоматически вносятся в поля связанной таблицы, содержащей те же данные. Каскадное удаление связанных записей. При включении данного режима удаление записей в первой таблице приводит к удалению соответствующих записей связанной таблицы.

**Примечание. Это возможно сделать только в том случае, если типы и размер полей заданы одинаково.**

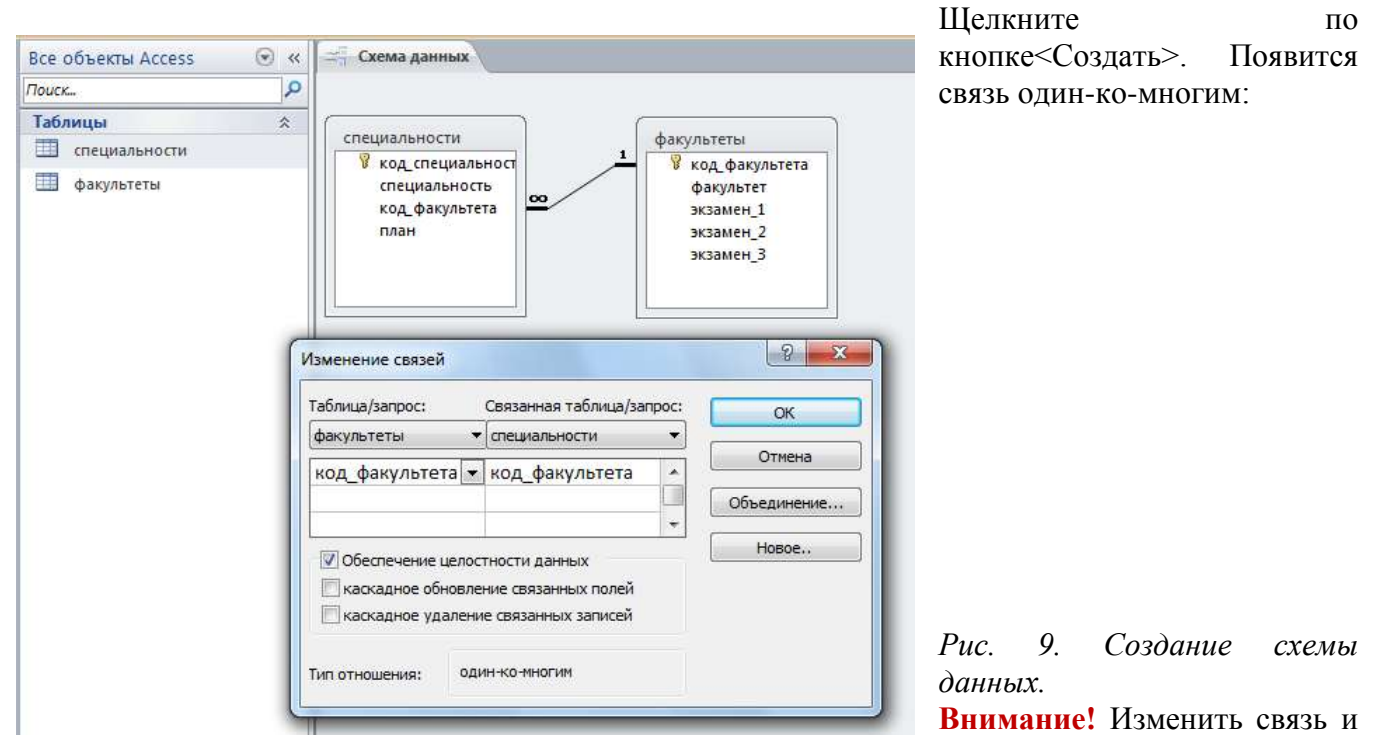

параметры объединения можно, щелкнув правой кнопкой мыши по линии связи, как показано на рис. 10. Откроется окно Изменение связей. Выбрав кнопку объедин-ение, можно выбрать другой способ, что позволяет перейти к созданию связи между любыми двумя таблицами базы данных.

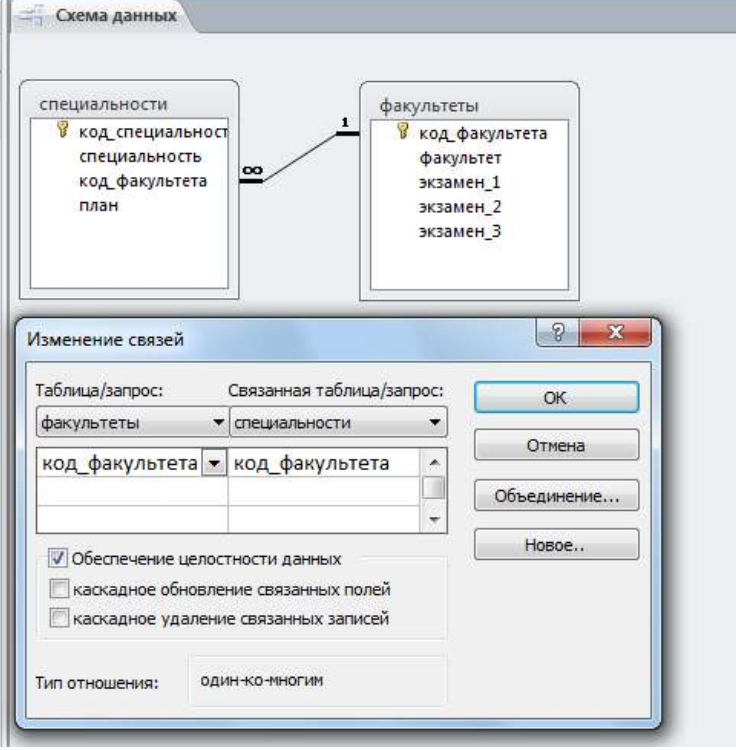

*Рис. 10. Изменение или удаление связи.*

*ЗАДАНИЕ 3***. СОЗДАНИЕ НОВЫХ ТАБЛИЦ.**

**3.1. Создайте таблицу «Анкета», которая содержит следующие поля:**

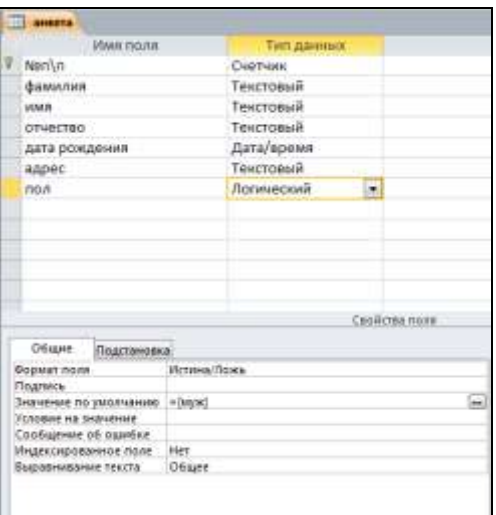

## Рис.11. Поля таблицы «Анкета».

1) Для поля «Дата рождения» создайте маску ввода по образцу:

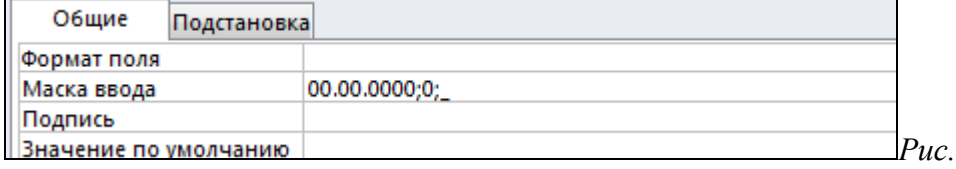

12. Создание маски ввода.

4) Заполните таблицу данными (не менее 5 записей).

#### КОНРОЛЬНЫЕ ЗАДАНИЯ:

- 1. Что называется "Маской ввода"?
- 2. Как изменить "Маску ввода"?
- 3. Что содержит схема данных?
- 4. Какие режимы существуют для создания таблицы?
- 5. Чем отличаются режимы создания таблицы?
- 6. В каких режимах создается таблица?
- 7. Какие типы данных допустимы в MS Access?
- 8. Объясните понятия "структура таблицы"?
- 9. Примеры понятий "тип поля" и "размер поля"?
- 10. Что означает понятие "несвязанные таблицы"?
- 11. Какое количество символов составляет максимальная ширина поля?
- 12. Для чего предназначены поля типа «Счетчик»?
- 13. Специальный логический формат может содержать от одного до трех компонентов. Каким знаком они разделяются?
- 14. Дайте определение «Типу данных»?

## Практическое занятие №19. «Ввод данных. Создание форм. Формирование запросов и отчётов»

Пели: сформировать навыки создания БД в СУБД MS Access. Практика создания форм, запросов и отчетов.

Форма это структура базы данных, позволяющая удобно вводить и обрабатывать заданную информацию. Очень часто, для компактного хранения информации, требуется заносить в таблицу код объекта, а не его имя. Таким примеров может служить таблица Продажа товара по дате из предыдущей лабораторной работы. Заполнение таких таблиц, особенно для рядовых операторов, было бы связано с большими проблемами. К счастью, формы позволяют, выбирая из списка имена объектов, вставлять в таблицы их коды. Возможности форм необъятны для данного практикума. В нем мы познакомимся лишь с некоторыми из них. Кроме того, в этой работе мы познакомимся с некоторыми элементами визуального программирования. Когда берутся готовые

элементы управления (поля, поля со списками, кнопки и т.п.) и затем им задаются определенные свойства, а также связи с данными, находящимися в таблицах и запросах. Данная тема будет продолжена и в следующих работах.

Пользователь имеет возможность создать форму самостоятельно или воспользоваться мастером. Мастер форм ускоряет процесс создания формы, так как автоматически выполняет всю основную работу. При использовании мастера Microsoft Access выдает приглашение на ввод данных, на основе которых создается форма. В созданных формах мастер можно использовать для быстрого создания элементов управления в форме. Для настройки формы следует переключиться в режим конструктора. Если форма или отчет создаются с помощью мастера, то по умолчанию задаются стандартные характеристики формы или отчета, определяемые используемым шаблоном.

Шаблон определяет, какие разделы будут содержаться в создаваемом документе, какие размеры будут иметь эти разделы. Кроме того, шаблон определяет стандартные настройки свойств формы или отчета, их разделов и содержащихся в них элементов управления.

Для форм или отчетов по умолчанию используются шаблоны с именем «Обычный». Однако пользователь имеет возможность указать в качестве шаблона имя любой существующей формы или отчета. Допускается также создание специальных форм и отчетов, предназначенных для использования в виде шаблонов.

Общие сведения о формах

Форма - это объект базы данных Microsoft Access, в котором разработчик помещает элементы управления, принимающие действия пользователей и служащая для ввода, отображения и изменения данных в полях. Формы используются для различных целей.

Цель: Изучение технологий создания и изменения простых форм с использованием «Мастера форм», «Конструктора форм» и «Автоформ».

B MS Access существуют два формата отображения содержимого таблицы - в виде таблицы и в виде формы.

В MS Access формат отображения в виде формы называется формой. Формы являются мощным и гибким средством представления информации. Для создания простейшей формы в MS Access достаточно выполнить следующие действия:

- 1. Откройте окно базы данных
- 2. В окне базы данных активизируйте категорию «Таблицы».
- 3. Установите указатель на таблицу, для которой хотите создать экранную форму.

Выполните команду Вставка/Автоформа или нажмите кнопку Новый объект на панели инструментов и из раскрывающего списка выберите опцию Автоформа.

## ЗАДАНИЕ 1. ВВОД И ПРОСМОТР ДАННЫХ ПОСРЕДСТВОМ ФОРМЫ.

1) Создать формы для ввода данных с последующей их модификацией.

2) Создать главную форму «Заставка».

ЭТАПЫ РАБОТЫ

Формы являются основным средством организации интерфейса пользователя в приложениях Access.

## Для создания формы: выберите таблицу, для которой будет создана форма, зайдите во **вкладку**

Создание, выберите Форма. Автоматически созданная форма откроется в главном окне. Access предложит сохранить форму по названию таблицы. Создавать и редактировать формы любой степени сложности позволяет только Конструктор форм.

#### Панель элементов и Список полей

Панель элементов появляется в режиме Конструктора форм и используется для размешения объектов в форме.. Ниже приведены наиболее используемые элементы формы и соответствующие им кнопки на Панели элементов.

Аа - Надпись. Размещение в форме произвольного текста.

- **Поле**. Размещение в форме данных из соответствующего поля базовой таблицы/запроса, вывод результатов вычислений, а также прием данных, вводимых пользователем.

- **Выключатель.** Создание выключателя, кнопки с фиксацией.

- **Переключатель.** Создание селекторного переключателя.

- **Флажок**. Создание контрольного переключателя.

- **Поле со списком.** Размещение элемента управления, объединяющего поле и раскрывающийся список.

**ЕФ Список.** Создание списка, допускающего прокрутку. В режиме формы выбранное из списка значение можно ввести в новую запись или использовать для замены уже существующего значения.

**<u><b>XOOX**</u> **Кнопка**. Создание командной кнопки, позволяющей осуществлять разнообразные действия в форме (поиск записей, печать отчета, установка фильтров и т.п.).

- **Рисунок.** Размещение в форме рисунка, не являющегося объектом OLE.

## - **Подчиненная форма/отчет.**

- **Линия (Прямоугольник)** – элементы оформления. Размещение в форме линии для отделения логически связанных данных.<br>Свебовность с

- **Свободная рамка объекта** - любой объект Windows-приложений, редактирование которого будет возможно вызовом соответствующего приложения.

## **Для создания главной кнопочной формы создайте управляющие кнопки**

**Кнопки** используются в форме для выполнения определенного действия или ряда действий. Например, можно создать кнопку, которая будет открывать таблицу, запрос или другую форму. Можно создать набор кнопок для перемещения по записям таблицы.

 На панели инструментов выберите вкладку **Создание →Конструктор форм**. Появится пустая форма. Задайте мышкой размеры формы.

Откроется вкладка **Конструктор** - панель элементов, которая позволяет создавать элементы управления на форме и осуществлять необходимые действия при конструировании (рис. 13):

Выберите на

панели инструментов и активируйте **Кнопку**.

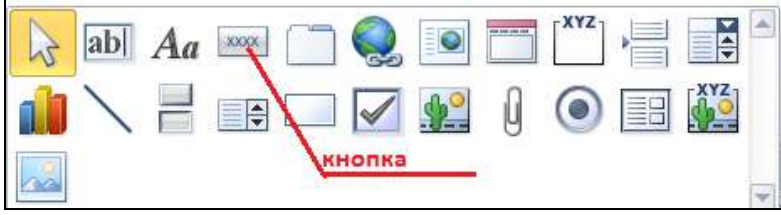

## *Рис. 13 Элементы управления*

Создайте заголовок формы. Для этого выберите кнопку – **Надпись**, щелкнув по ней, расширьте область заголовка формы и введите в поле надпись **База данных «Абитуриенты».** Измените размер и цвет шрифта.Выберите на панели инструментов Кнопку. Щелкните мышкой по тому месту в области данных, где должна быть кнопка. Появится диалоговое окно

Создание кнопок. Выберите категорию Работа с формой, а действие – Открыть формы.

Нажмите кнопку <Далее>. Выберите форму**Абитуриенты**, которая будет

открываться этой кнопкой, нажмите кнопку <Далее>.Далее, оставьте переключатель в положении: .*Открыть форму и показать все записи.*

В следующем окне поставьте переключатель в положение Текст, наберите Анкета. <Далее>.Задайте имя кнопки Список и нажмите <Готово>.САМОСТОЯТЕЛЬНО: Добавьте кнопку выхода или закрытия главной формы.Изменить макет элементов управления можно, щелкнув правой кнопкой мыши по элементу и выбрав Свойства в режиме Конструктор формы:При этом открывается диалоговое окно свойств элементов управления (рис.

14):

| ◆ Область данных |        |  |  |  |  |                           |  |  |  |   |  |  |
|------------------|--------|--|--|--|--|---------------------------|--|--|--|---|--|--|
|                  |        |  |  |  |  | База данных "Абитуриенты" |  |  |  |   |  |  |
|                  | анкета |  |  |  |  |                           |  |  |  | ď |  |  |
|                  |        |  |  |  |  |                           |  |  |  |   |  |  |
|                  |        |  |  |  |  |                           |  |  |  |   |  |  |
|                  |        |  |  |  |  |                           |  |  |  |   |  |  |
|                  |        |  |  |  |  |                           |  |  |  |   |  |  |
|                  |        |  |  |  |  |                           |  |  |  |   |  |  |

*Рис.14. Окно свойств полей данных*

ля того, чтобы на форме «Заставка» убрать полосы прокрутки, выполните следующие действия: открыть форму в режиме Конструктор. Щелкните правой кнопкой мыши на форме и выберите «Свойства формы». В диалоговом окне «Окно свойств», во вкладке Макет:

*Полосы прокрутки* – выбрать **Отсутствуют,**

*Область выделения* – выбрать **Нет**,

*Кнопки перехода (навигации)* – **Нет**, *Разделительные линии* – **Нет**.

Добавьте рисунок

(логотип) на главную форму. Для этого щелкните на элементе **Рисунок** , щелкните в левой части заголовка и протащите указатель по форме, чтобы начертить прямоугольник. Отпустите кнопку мыши. Появится диалоговое окно **Выбор рисунка**, позволяющее выбрать графический файл, который будет вставлен в элемент управления.

 $\bullet$  **B** режиме

**Конструктора**, щелкнув правой кнопкой мыши по созданной кнопке Список, выберите **Свойства**. Открывается диалоговое окно **Кнопка**: **Кнопка0**. Во вкладке Макет добавьте фон или рисунок.

Сохраните изменения и переключитесь в режим формы, чтобы посмотреть на окончательный результат.

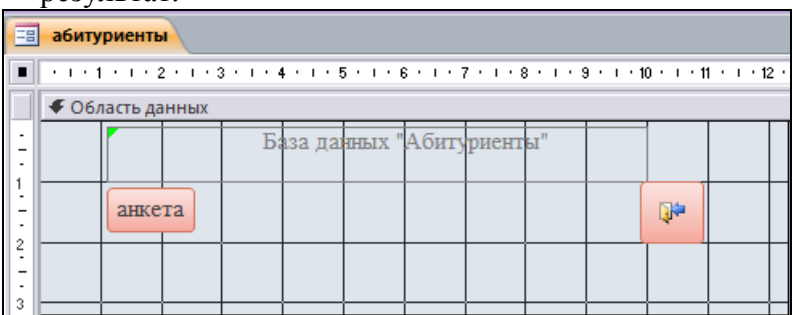

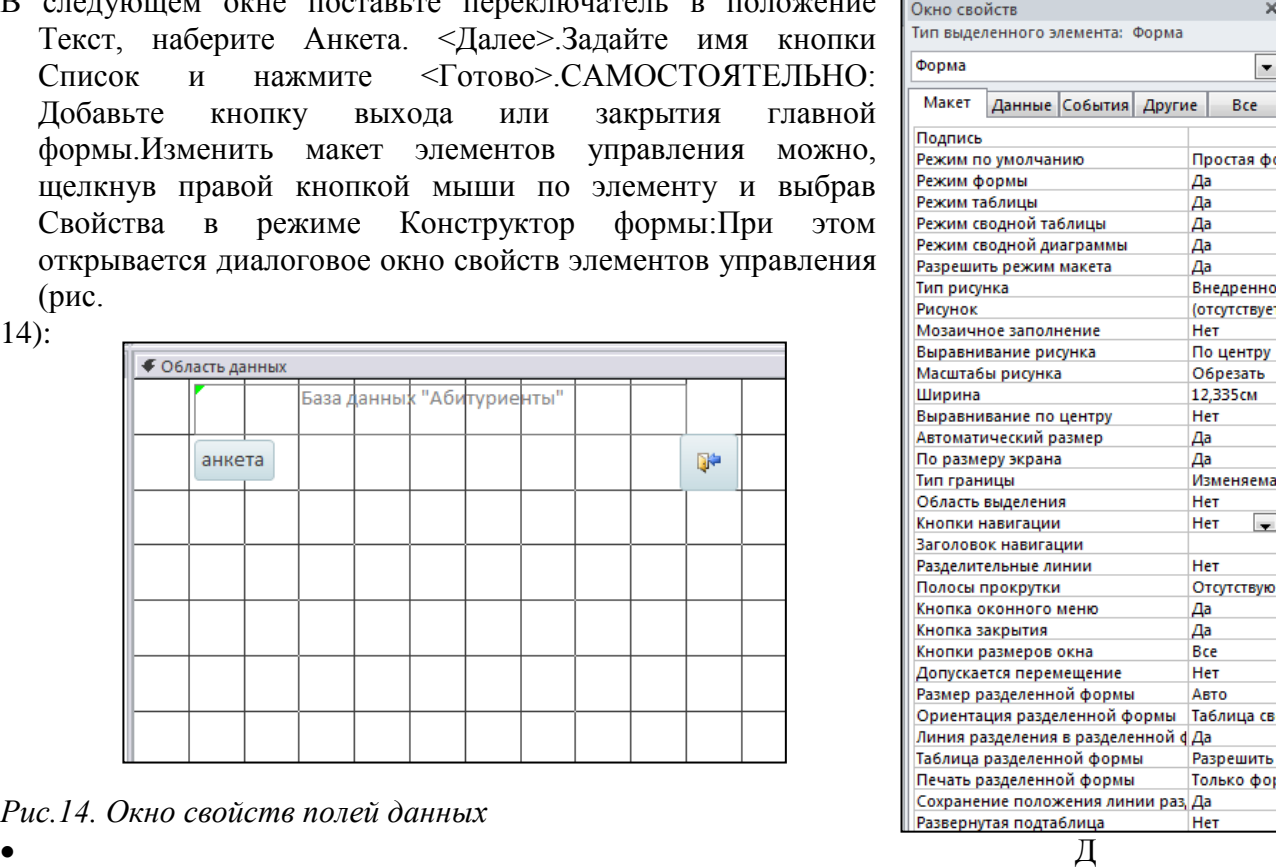

## ЗАПРОСЫ

Создание таблиц - не единственная задача БД.

Нам может понадобиться сравнить таблицу за прошлый год с таблицей за этот год, обновить ланные, или, например, подсчитать налог с продаж.

Запрос - это программа, которая задает вопрос, подходящий к табличным данным. Они предназначены для поиска в БД информации, отвечающей определенным критериям. В сущности, запрос представляет собой вопрос, сформулированный в терминах Базы данных. Запрос состоит на основе одной или нескольких взаимосвязанных таблиц, позволяя комбинировать содержащую в них информацию. При этом могут использоваться как таблицы БД, так и сохраненные таблицы, полученные в результате выполнения запроса.

В Access можно создавать следующие типы запросов:

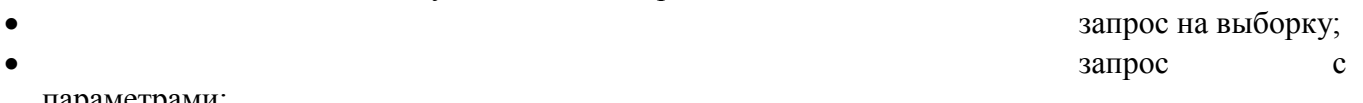

параметрами;

запрос;

запрос на

перекрестный

- изменение (запрос на удаление, обновление и добавление записей на создание таблицы); запросы **SOL**
- (запросы на объединение, запросы к серверу, управляющие запросы, подчиненные запросы) Запрос на выборку используется наиболее часто. При его выполнении данные, удовлетворяющие условиям отбора, выбираются из одной или из нескольких таблиц и выводятся в определенном порядке.

Примечание. Простые запросы на выборку практически не отличаются от фильтров. Более

- того, фильтры можно сохранять как запросы. Можно также использовать запрос на выборку, чтобы сгруппировать записи для вычисления сумм, средних значений, пересчета и других действий.
- Запрос с параметрами это запрос, при выполнении которого в диалоговом окне пользователю выдается приглашение ввести данные, на основе которых будет выполняться запрос.
- Перекрестные запросы это запросы, в которых происходит статистическая обработка данных, результаты которой выводятся в виде таблицы.
- Окно запроса:

 $\bullet$ 

Для создания простых запросов используется Мастер запросов или Конструктор. Для этого выбираем вкладку Запросы Создание запроса в режиме конструктора (или мастера). Открывается поле Запрос на выборку (если используете мастер запросов).

> Первая строка

> Во второй строке -

бланка запроса - Поле содержит имена полей, включенных в запрос.

Имя таблицы указана таблица, к которой принадлежит каждое поле.

- Третья строка -
- Групповая операция (Total) позволяет выполнять вычисления над значениями полей.

Четвертая строка -

Сортировка указывает принцип сортировки записей.

Флажок в пятой строке - Вывод на экран (Show) определяет, будет ли поле отображаться в результате запроса.

Шестая строка с

именем Условие отбора (Criteria) позволяет задать критерий отбора записей из таблицы.

Сельмая строка -

Или задает альтернативный критерий.

- **Добавление таблицы** в схему данных осуществляется с помощью команды: **Запрос→ Отобразить таблицу**, или нажатием правой кнопки мыши на поле схемы данных запроса командой **Добавить таблицу**.
- Для создания нового запроса надо в окне базы данных выбрать вкладку Запросы и щелкнуть по кнопке<Создать>. Откроется окно «Новый запрос».
- В окне можно выбрать один из пяти пунктов: **Конструктор, Простой запрос, Перекрестный запрос, Повторяющиеся записи**. **Записи без подчиненных.**

## *ЗАДАНИЕ 2* **. ФОРМИРОВАНИЕ ЗАПРОСОВ НА ВЫБОРКУ.**

- **Запрос 1.** Построим и выполним первый запрос: требуется получить список всех экзаменов на всех факультетах. Список должен быть отсортирован в алфавитном порядке по названиям факультетов.
- Для его выполнения достаточно одной таблицы «Факультеты». Команда такого запроса имеет вид:
- **.выбрать** ФАКУЛЬТЕТ, ЭКЗАМЕН\_1, ЭКЗАМЕН\_2, ЭКЗАМЕН\_3 **сортировать** ФАКУЛЬТЕТ **по** возрастанию.

## ЭТАПЫ РАБОТЫ

Создайте запрос с помощью Конструктора.

- Во вкладке запроса выполните команду: **Создать→ Конструктор**. В появившемся окне **Запрос1**: Запрос на выборку» выберите таблицу **Факультеты**. Кнопка<Добавить>.Двойным щелчком мыши выберите поля:
- Факультеты
- Экзамен 1
- Экзамен 2
- Экзамен 3

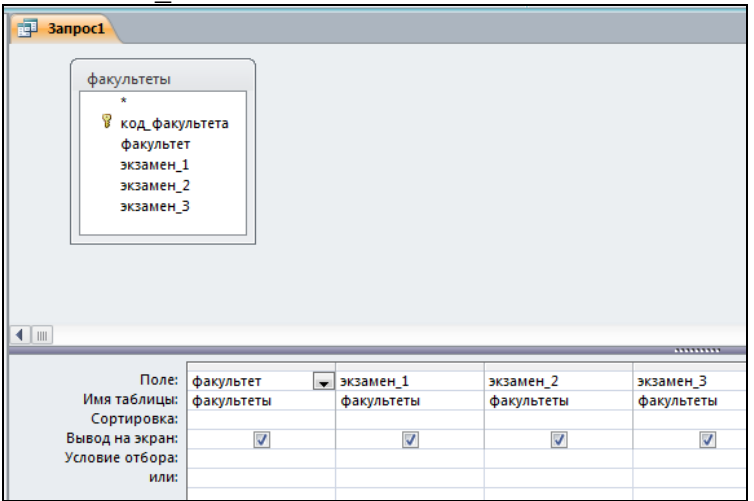

*Рис.16 Конструктор запросов (запрос на выборку из одной таблицы)*

- В первой строке таблицы, расположенной в нижней части рис.16, указываются имена полей, участвующих в формировании запроса. Вторая строка содержит имена таблиц, из которых извлекаются нужные поля. В третьей строке находятся признаки сортировки. Флажки в четвёртой строке- признаки вывода значений полей на экран при выполнении запроса.
- В третьей строке, в первом столбце установить **сортировка по возрастанию.**
- Заголовками столбцов выведенной таблицы являются имена полей. Имеется возможность заменить их на любые другие надписи, при этом имена полей в БД не изменятся. Для этого в **Конструкторе запроса** установить курсор на имени поля **«ФАКУЛЬТЕТ»,** выполнить команду **Вид→Свойства**. Откроется окно **«Свойства поля»**; в строку **«Подпись»** нужно ввести требуемый текст, например **«Факультеты».** Затем следует перейти к имени поля

**«ЭКЗАМЕН\_1»** и вывести подпись **«1-й экзамен»** и так далее. Сохранить запрос с именем **«Список экзаменов».**

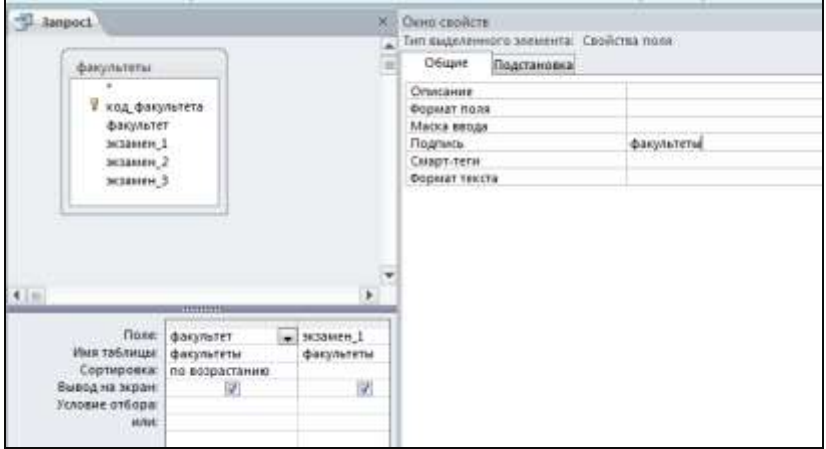

*Рис.17*

Самостоятельно сформируйте запрос 2 в конструкторе.

**Запрос 2.**Необходимо вывести названия всех специальностей с указанием факультета и плана приёма. Сортировать в алфавитном порядке по двум ключам: названию факультета (первичный ключ) и названию специальности (вторичный ключ). Сортировка сначала происходит по первичному ключу и, в случае совпадения у нескольких записей его значения, они упорядочиваются по вторичному ключу.

Команда для данного запроса будет следующей:

**.выбрать** Факультеты. ФАКУЛЬТЕТ, Специальности. СПЕЦИАЛЬНОСТЬ, Специальности. ПЛАН

**Сортировать** Факультеты. ФАКУЛЬТЕТ **по** возрастанию, Специальности. СПЕЦИАЛЬНОСТЬ **по** возрастанию.

Запрос будет выглядеть так, как показано на рис.18

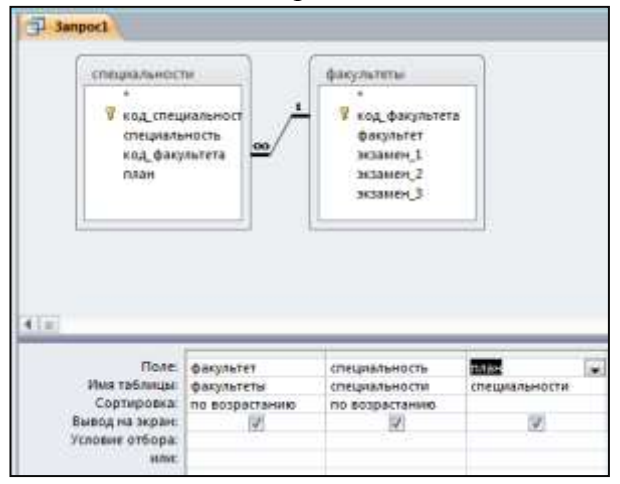

*Рис.18 Конструктор запросов (запрос на выборку из двух таблиц)* Сохранить запрос под именем **«План приёма».**

## КОНТРОЛЬНЫЕ ВОПРОСЫ:

- Объясните разницу понятий "форма" и "таблица"?
- Какие существуют режимы создания форма?
- Назовите виды форм?
- Поясните разницу режимов создания форм?
- Что называется «Формой»?
- Что определяет шаблон?
- Для чего предназначены формы?

## **Практическое занятие №20. «Создание базы данных на основе материала профессиональной направленности»**

Цели: Подбор материала и создание БД профессиональной направленности в СУБД MS Access.

хозяйство «Жилищно-коммунальное Задание 1. Составьте базу данных предприятия».

База данных может состоять из следующих таблиц:

- 1. Здания, сооружения;
- 2. Квартиры;
- 3. Паспортный стол;
- 4. Аварийно-диспетчерская служба.

Установите связи.

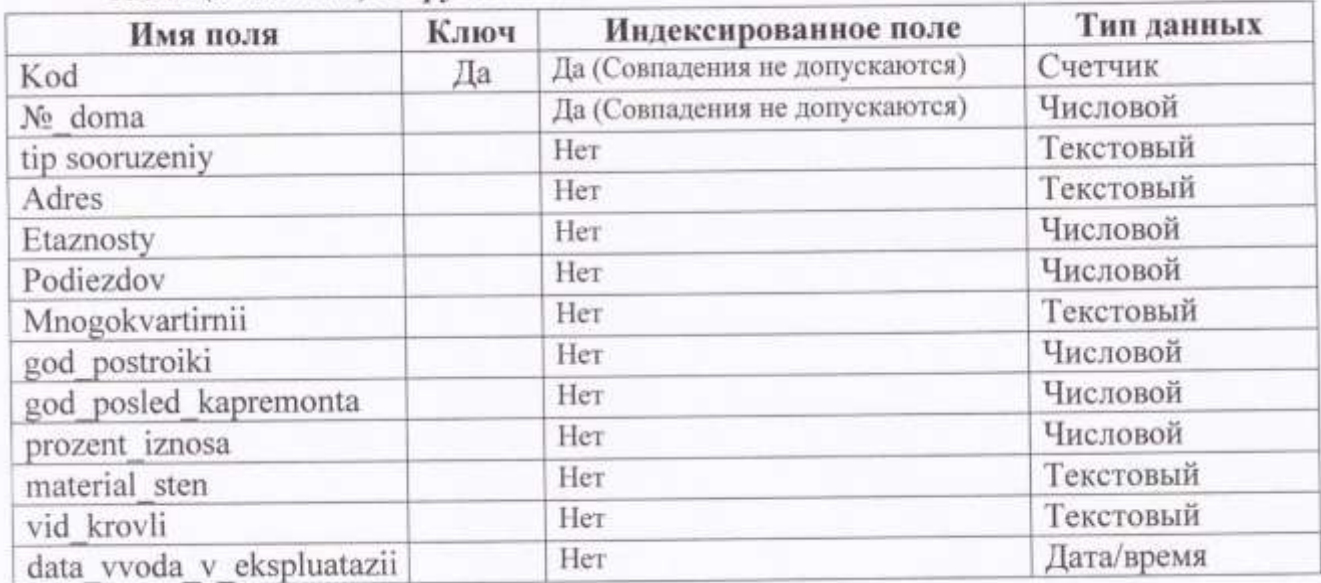

## Таблица «Здания, сооружения»

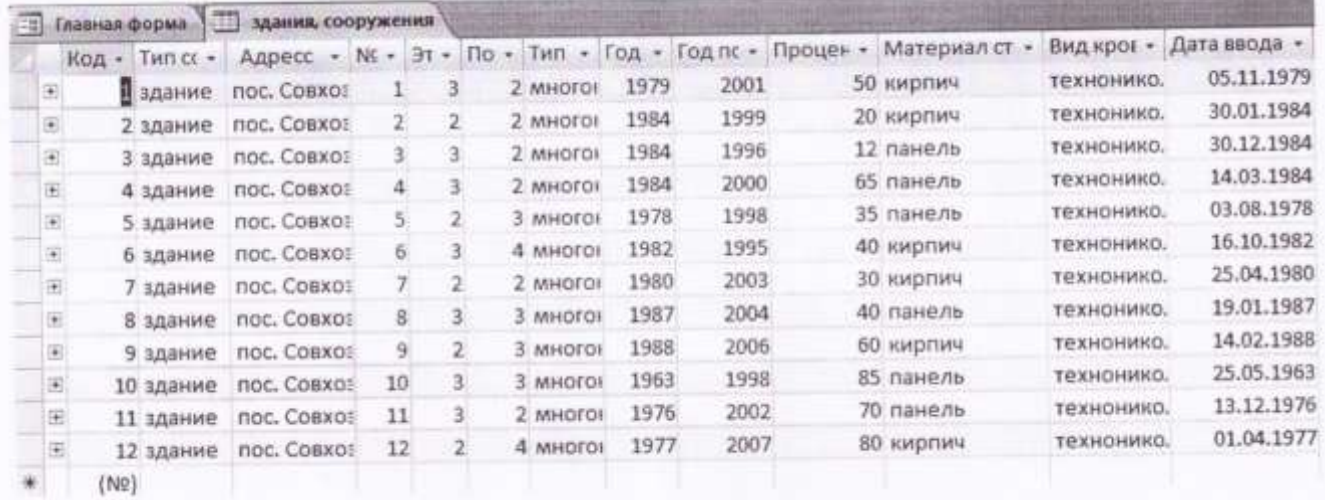

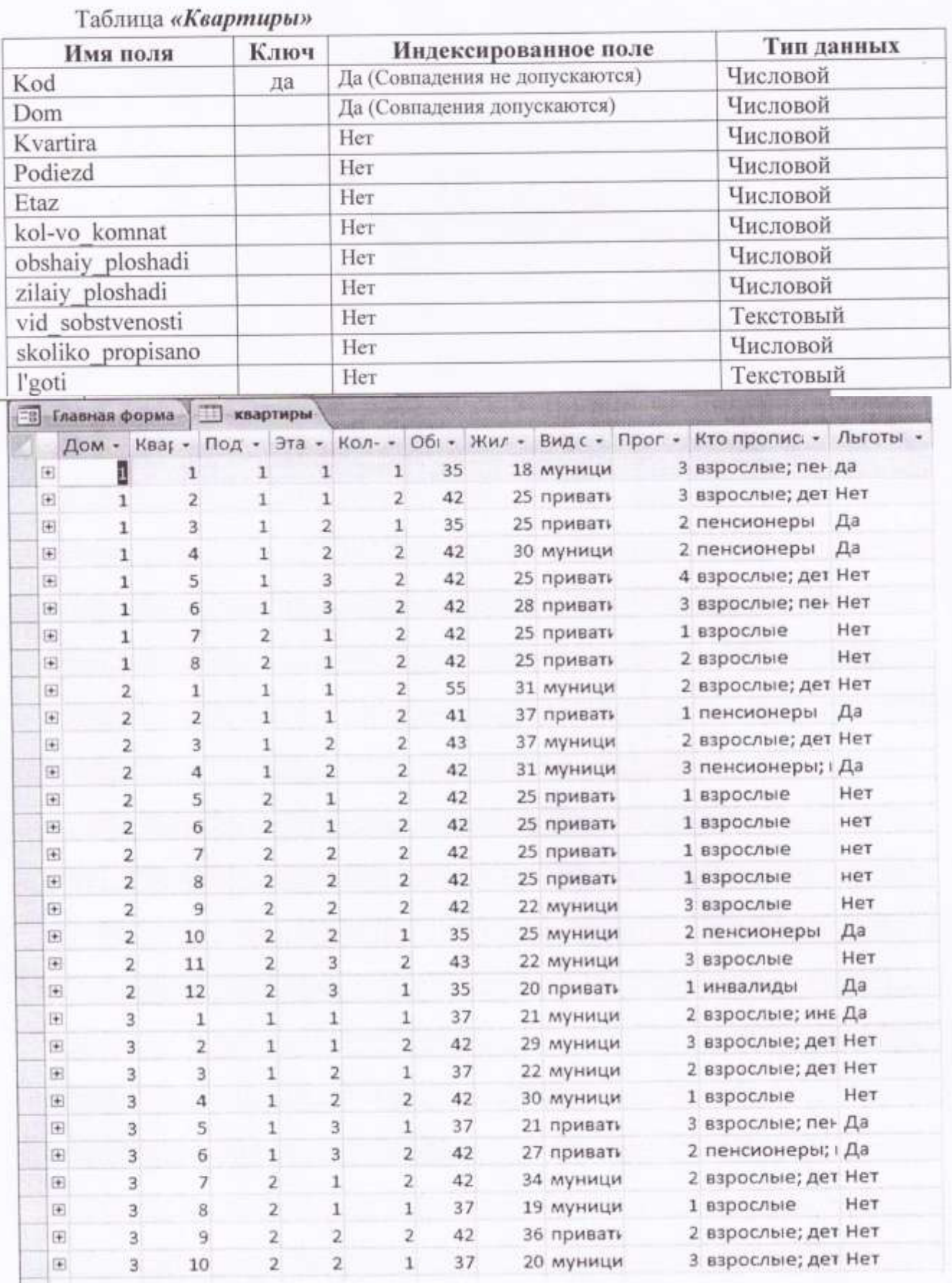

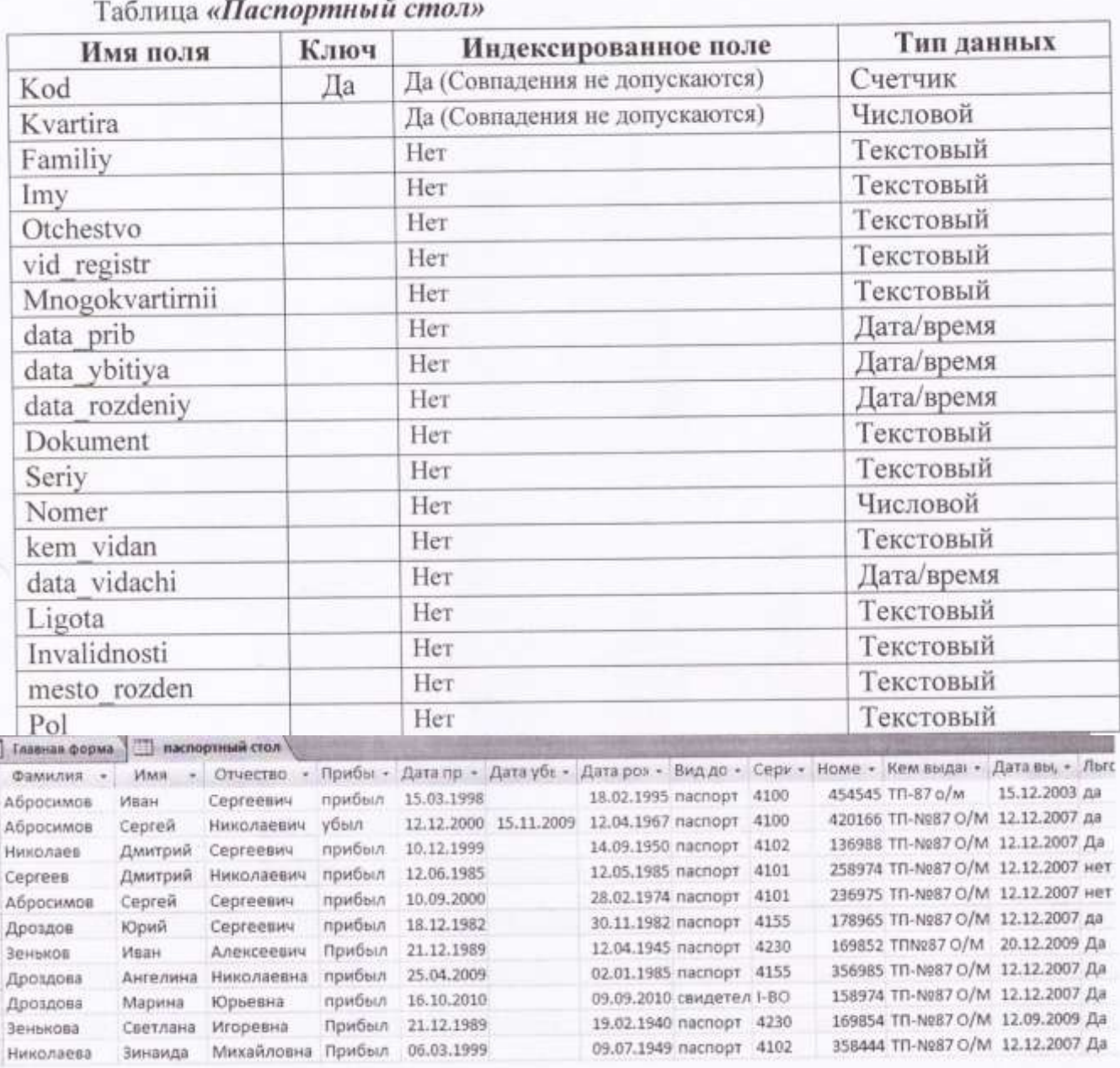

Таблица «Аварийно-диспетчерская служба»

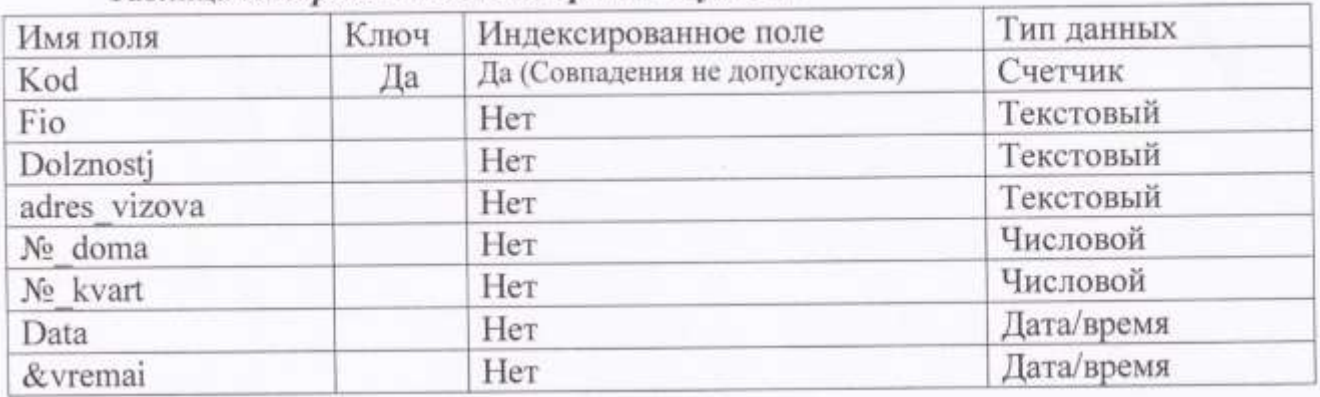

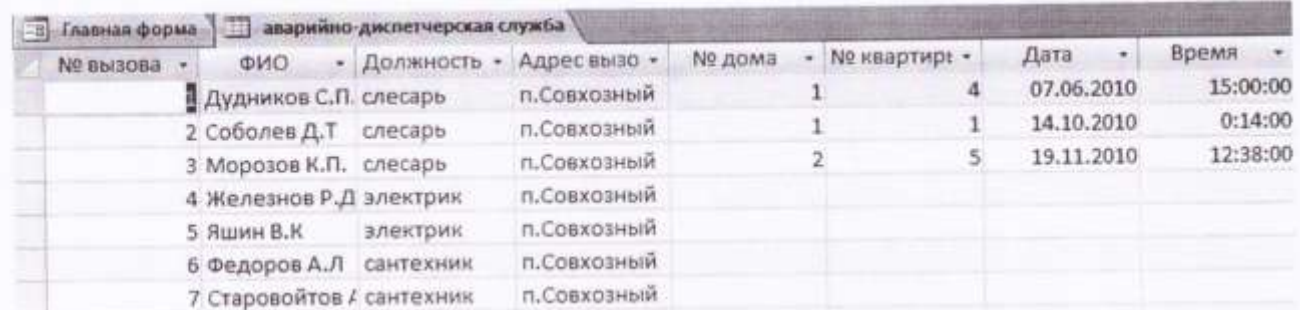

Создать схему данных системы ЖКХ:

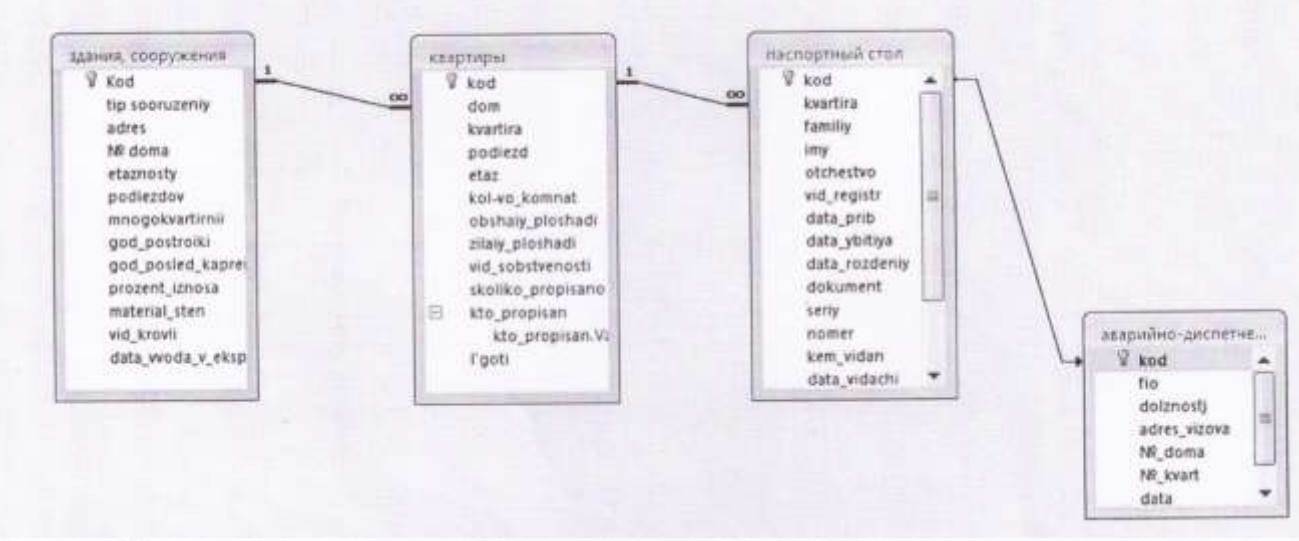

## Задание 2.

1. Создать запрос «Дети до 18 лет» - состоит из данных таблицы «Паспортный стол» и таблицы «Квартиры», выводит данные о проживающих детях, их паспортные данные и адрес проживания

2. Создать запрос «Список квартир» - состоит из данных таблицы «Здания, сооружения» и таблицы «Квартиры», выводит данные о домах и квартирах, которые находятся в этих домах

3. Создать отчет «Приватизированные квартиры».

## **Практическое занятие №21. «Интерфейс программы CorelDraw 12. Инструменты. Создание графического изображения»**

Цели: Освоение студентами интерфейса программы CorelDRAW, овладение основными принципами работы с инструментами и настройка программы под нужды конкретного пользователя и конкретной программы. Изучение способов работы с объектами в программе CorelDraw, работа с инструментами для рисования фигур и линий. Способы выделения, перемещения, изменения формы и цвета объектов, вставлять растровые изображения, использовать градиентную заливку, осуществлять группировку объектов, сохранять файлы в различных графических форматах.

**Программа CorelDraw –** это программа компьютерной графики. Даная программа предназначена для разработки практически любого вида печатной продукции (этикеток, наклеек, иллюстраций, диаграмм, чертежей, буклетов, брошюр, рекламы, эмблем, логотипов и т. д.) Программный продукт CorelDRAW 12 содержит программы:

- CorelDraw - для рисования, создания векторизированной графики всех видов, цветов и шаблонов;

- Corel Photo Paint для раскрашивания и редактирования картинок;
- Corel R.A.V.E. для создания анимированных средств управления и изображений для WEB;
- CorelTrace для векторизирования подготовленного изображения.

#### *Запуск.*

Для запуска CorelDRAW необходимо проделать следующие действия:

**ПУСК ––> ПРОГРАММЫ ––> CorelDRAW Graphics Suite12 ––> CorelDRAW12.**

Вы запустили векторный редактор, и вам предлагается выполнить одно из следующих действий: *Новый* (New) – начать новый проект;

*Последний* (Recently Used) – открыть недавно используемый документ.

Открыть (Open) – открыть готовый и сохраненный на компьютере документ;

Новый по шаблону (New From Template) – новый документ из шаблона, позволяет облегчить создание документов.

Corel TUTOR – профессиональное обучение работе с Corel DRAW

Что нового? (What`s new) – нововведения, которые появились в данной версии программы.

Выбираем **«Новый»** – новый проект. После этого данная заставка исчезает и появляется чистое рабочее поле.

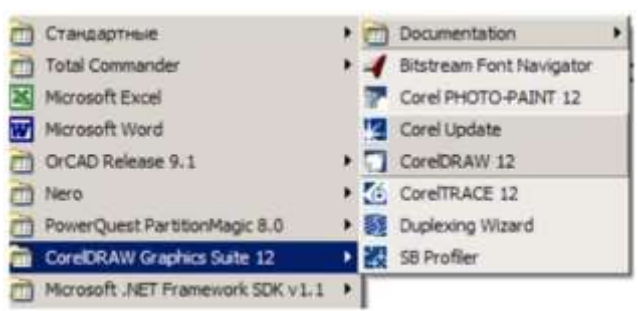

Прежде, чем начать работу, давайте посмотрим интерфейс программы, что он из себя представляет и какие его элементы нам будут необходимы при работе.

#### **Интерфейс**

Рабочее окно программы Corel DRAW не сильно отличается от окон других графических редакторов. В центре окна программы расположено рабочее поле. Полосы прокрутки позволяют передвигаться по изображению. Для работы с цветом в правой части окна расположена палитра цветов. Вверху по сложившейся традиции – «главное меню». Основные средства для работы в графическом редакторе расположены в так называемых панелях инструментов. Особенно интересны для нас панель инструментов слева от рабочего поля и панель свойств, которая изменяет свой вид в зависимости от выбранного инструмента.

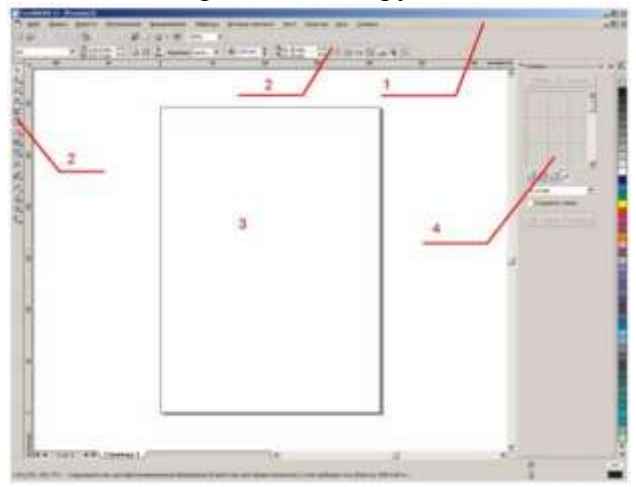

1 - верхнее меню;

2 - панели инструментов;

3 - рабочий лист с изображением пространства выводимой на печать страницы;

4 – место, где по умолчанию располагаются все менеджеры.

Мы сегодня с вами познакомимся с основными возможностями CorelDRAW.

**Панель инструментов**

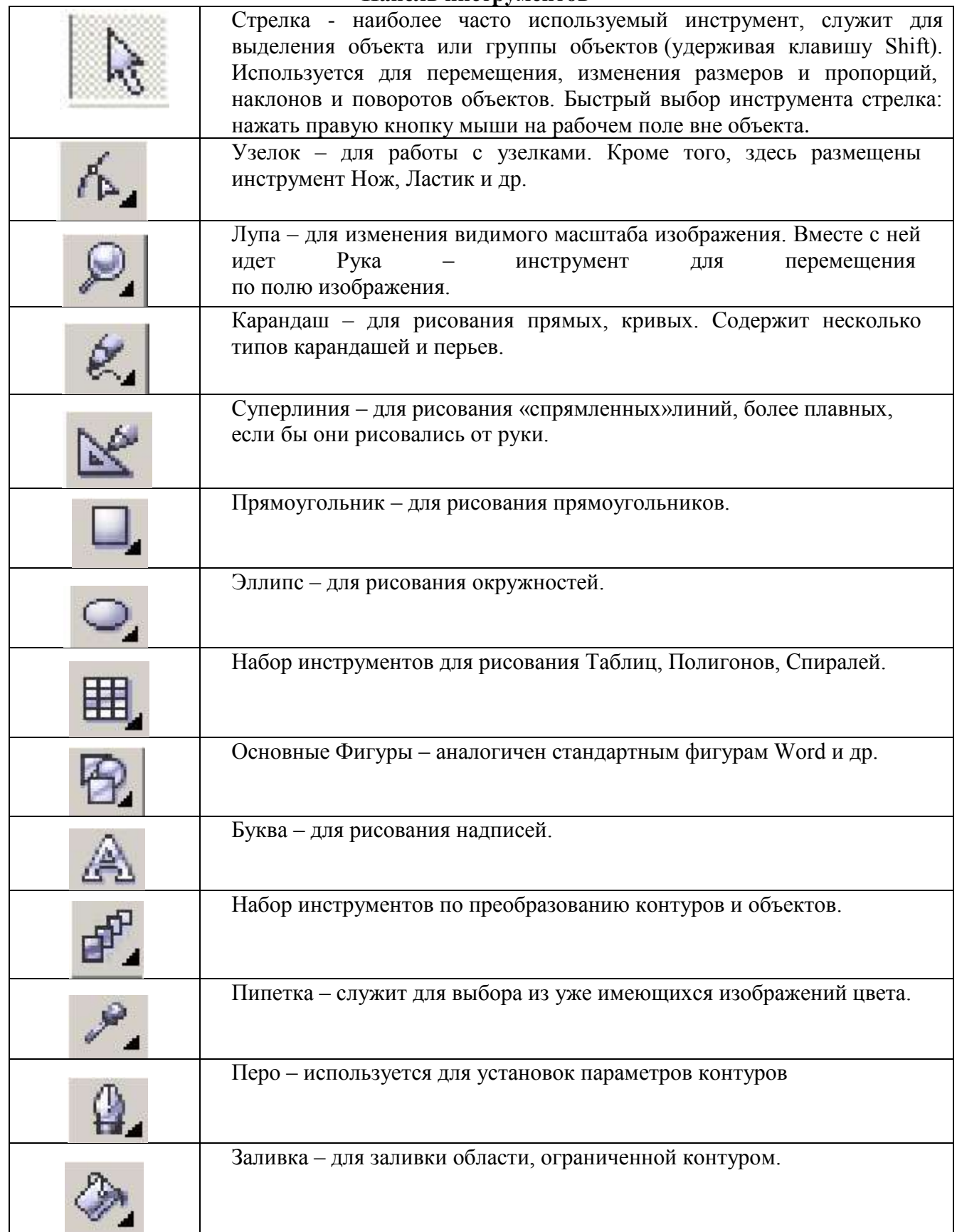

## **Создание простых фигур**

Самые сложные рисунки создаются в Corel DRAW из множества простых геометрических объектов. Поэтому нужно научиться создавать графические примитивы: прямоугольник, эллипс,

квадрат, и т.д. линии линии и т.д. Рассмотрим работу инструментов на практике.

## *Задание 1.*

Начнем наш эксперимент с создания прямоугольника. Для этого на боковой панели инструментов выбираем **«Прямоугольник»**. Изображение кнопки изменится, она останется нажатой, пока вы не выберите другой инструмент. Установим указатель мыши в любом месте рабочего поля. Указатель мыши примет вид крестика с прямоугольником. Нажмем левую кнопку мыши и, не отпуская ее, передвигаем мышь. На экране появится прямоугольник. Отпускает левую кнопку мыши, и прямоугольник останется на месте.

*Для рисования квадрата – проделываем то же самое, но с нажатой клавишей «Ctrl».*

Вокруг созданного объекта мы видим черные прямоугольники, в центре – перекрестие.

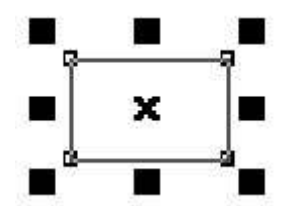

Все эти управляющие элементы предназначены для редактирования объекта (за перекрестие в центре можно перемещать объект, через прямоугольники – изменять размеры, форму объекта, вращать объект).

Обратите внимание, что после того, как выбран объект, панель свойств меняется. С помощью нее можно также редактировать выбранный инструмент. Подведите курсор мыши к крайнем квадратику и, нажав и удерживая левую кнопку мыши, увеличьте размеры прямоугольника. Если воспользоваться средними квадратиками, то можно увеличить (уменьшить) высоту (ширину) прямоугольника.

На квадратике контура объекта прямоугольника нажмите дважды левую кнопку мыши - вокруг контура прямоугольника, появятся стрелки поворота и сдвига, круг в центре - это центр вращения. Выполните эти действия.

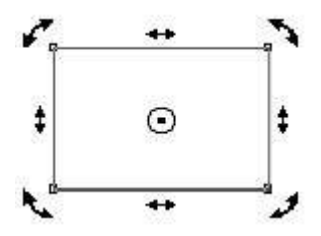

Аналогично рисуется эллипс и окружность. Попробуем нарисовать многоугольник. Но в зависимости от настроек прямоугольники могут получиться самыми разными, поэтому вначале выполним настройку. На панели свойств выбираем многоугольник и вводим в поле «5», чтобы создать пятиугольник. Подводим указатель мыши к свободному месту рабочей области. При этом указатель изменится на крест с пятиугольником. Нажимаем левую кнопку мыши и, не отпуская ее, передвигаем мышь. На экране рисуется пятиугольник. Аналогично рисуется звезда. В вашей памятке перечислены еще простые объекты, доступные в Corel DRAW: спираль, прямоугольный треугольник, улыбающееся лицо, стрелки, сноски и т.д.

*Получите следующие фигуры с помощью графических примитивов:*

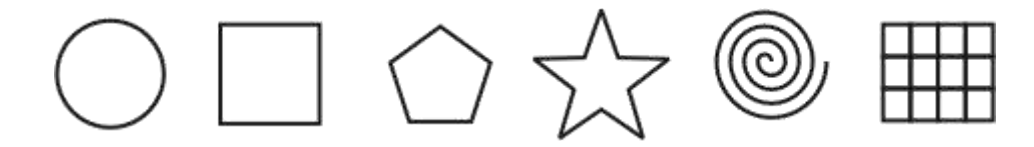

## *Задание 2.* **Изменение заливки объекта:**

Выберите Правка/Опции. Справа появится менеджер свойств объекта.

Выбрав закладку Заливка можно указать способ и тип заливки. При градиенте если необходимо воспользоваться градиентом, отличным от шаблона, выберите инструмент «Интерактивная заливка» (Расширенные) и укажите свое направление градиента.

*Заливка на примере прямоугольника:*

1) Нарисуйте прямоугольник;

2) инструментом Стрелка выберите этот прямоугольник;

3) в окне диалога Заливка выберите начальный цвет – ярко красный, конечный цвет – темно-синий, радиальный тип заливки и переместите центр заливки в окне предварительного просмотра в верхний правый угол(вызвав

диалог «Расширенные»).

4) Повторите тоже, только выберите текстурный тип заливки и подберите понравившуюся заливку.

## *Задание 3.*

#### **Изменение масштаба изображения:**

Выберите мышью инструмент Лупа. Щелкая левой кнопкой мыши можно приближать изображение, правой – отдалять. Кнопку Лупа можно использовать как одним нажатием в интересующей Вас точке, так и удерживая левую кнопку мыши обвести интересующий Вас район, который затем появиться на экране. Кроме того, в меню Вывести есть пункты, отвечающие за просмотр изображения. *Задание 4.*

## **Работа с узелками (изменение нарисованных кривых)**

Для этого используется инструмент Узелок. Нарисуйте кривую и выберите инструмент Узелок. При нажатии мышкой на кривой появились круглые точки – это узелки с изображением прямых касательных в этой точке кривой.

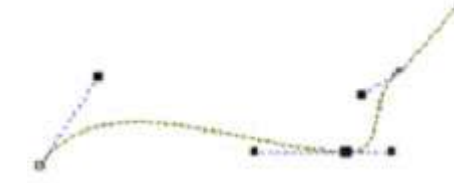

Наведите курсор мыши на один из узелков и, удерживая левую кнопку мыши, переместите узелок,

1) Наведите курсор мыши на участок кривой вне узелка и, удерживая левую кнопку мыши, измените траекторию кривой.

2) Наведите курсор мыши на одну из точек касательной и, удерживая левую кнопку мыши, измените кривизну кривой. Щелчок правой клавишей мыши на узелке вызовет диалог «Узел» Правка, где каждая опция сопровождается разъяснительной картинкой.

*В частности:*

В линию - спрямить отрезок.

В кривую - сделать отрезок кривым.

Касательная кривая – касательная не прямая.

Касательная прямая (сгладить кривую).

Нарисуйте знак вопроса (инструмент), а затем сделайте из него знак восклицания, изменив положение точек.

## *Задание 5.*

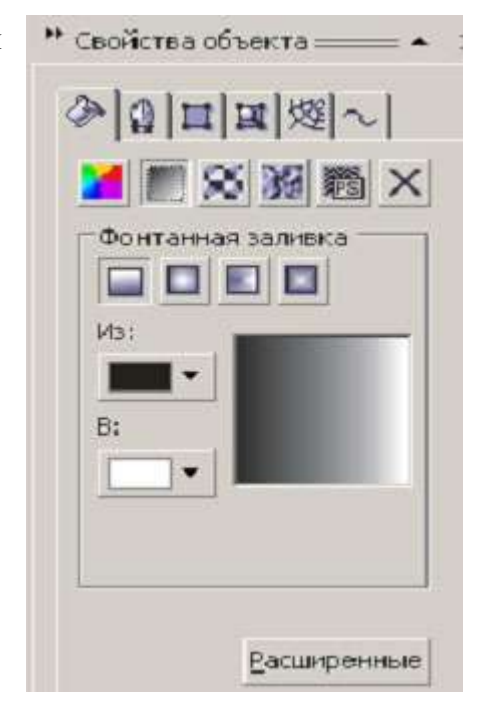

1. Нарисуйте квадрат размером 200 на 200 инструментом 3 точечный прямоугольник, поверните его на 45<sup>0</sup> и скруглите его углы на 50

2. Нарисуйте эллипс инструментом 3 точечный эллипс

3. Экспериментально определите, как влияет клавиша Shift на процесс рисования объектов типа Rectangle и Ellipse. Как будут влиять обе клавиши (Ctrl и Shift) одновременно?

4. Нарисуйте изображённые ниже схемы:

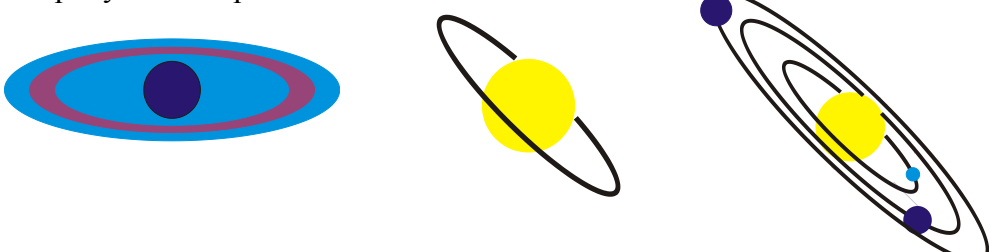

5. Используя только возможности прямоугольников и эллипсов нарисуйте схематическое изображение человечка

6. Создайте собственные рисунки из эллипсов и прямоугольников

## *Задание 6.*

1. Создайте изображённые ниже многоугольники

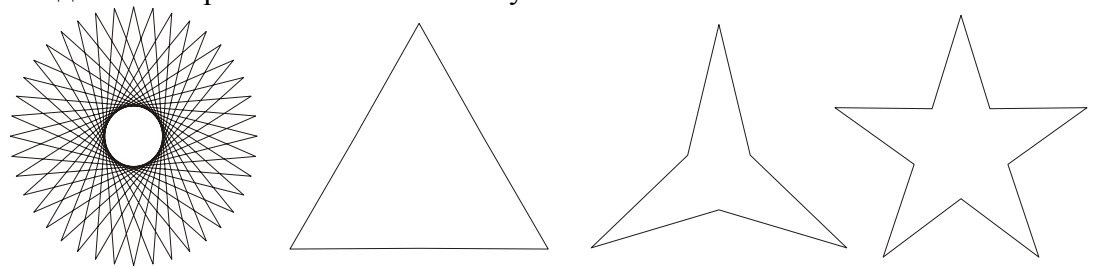

- 2. Нарисуйте изображение флага США (семь красных полос на белом фоне, левом верхнем углу синий прямоугольник с 50-ю белых пятиконечных звёздочек, расположенных в шахматном порядке)
- 3. Нарисуйте флаг Турции (на красном фоне слева полумесяц белого цвета, обращённый вырезом вправо. В центре - белая, пятиконечная звёздочка)
- 4. Нарисуйте флаг Ирака (три широкие полосы: сверху красная, в центре белая, снизу чёрная. На белой полосе в центре рядом три зелёные, пятиконечные звезды)
- 5. Нарисуйте флаг Панамы (четыре прямоугольника в шахматном порядке. Левый верхний и правый нижний – белые. Левый нижний – синий. Правый верхний – красный. В левом верхнем - синяя, пятиконечная звезда. В правом нижнем – красная, пятиконечная звезда)

*Задание 7.*

Нарисовать функциональную схему компьютера, используя широкие возможности векторного графического редактора.

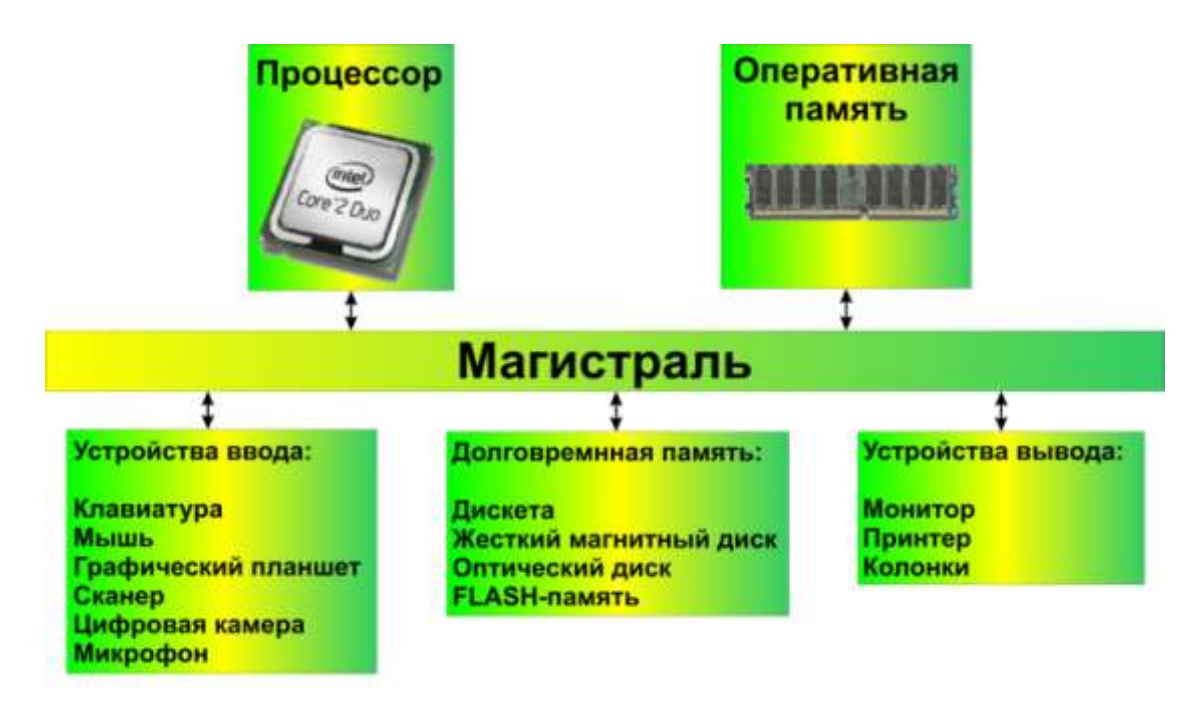

**Методика выполнения задания.**

- 1. Запустить программу CorelDraw 12 **[Пуск => Программы => CorelDRAW Graphics Suite 12 => CorelDRAW 12]** и создать новый рисунок **[Файл => Новый]**.
- 2. Установить следующие параметры страницы **[Расположение => Установки страницы]**: А4, альбомная ориентация. Для удобства можно вывести сетку **[Вывести => Сетка]**.
- 3. На панели инструментов щелкнуть по кнопке **Прямоугольник** и нарисовать функциональную схему комп $\square$ гера, состоящую из шести прямоугольников: процессор, оперативная память, магистраль, устройства ввода, долговременная память, устройства вывода. При этом возможно два режима редактирования прямоугольника при помощи инструмента **Указатель** (это подходит и для других примитивов): изменение размера (один щелчок по фигуре левой кнопкой мыши (ЛКМ)), дергая за черные квадраты, и вращение (два последовательных щелчка по фигуре ЛКМ). Когда курсор мыши приобретает вид перекрестия  $\Phi$  фигуру можно перетаскивать.
- 4. Выполнить градиентную заливку прямоугольников. На панели инструментов щелкнуть, удерживая ЛКМ, по кнопке **Залить** и выбрать **Диалог градиентная заливка.** Другой способ: вызвать панельку Свойства объекта **[Правка => Опции]** и выбрать вкладку **Заливка** => **Градиентная заливка**. Выберите два понравившихся вам цвета и тип фонтанной заливки (линейная, радиальная, коническая или квадратная).
- 5. На панели инструментов щелкнуть по кнопке **Текст** А гнарисовать рамку области текста внутри каждого прямоугольника. Ввести названия устройств компьютера. Установить по своему усмотрению нужный размер, имя и цвет шрифта.
- 6. Вставить в прямоугольники растровые изображения соответствующих устройств **[Файл => Импортировать]**. Местонахождение рисунков укажет учитель.
- 7. На панели инструментов щелкнуть, удерживая ЛКМ, по кнопке **От руки и выбрать** инструмент интерактивного соединения . Нарисовать двунаправленные стрелки, связывающие основные компоненты компьютера. Стрелки на концах линии и толщина (1,5 т) задаются на **Панели свойств**.
- 8. Для удобства изменения размера или перемещения функциональной схемы компьютера, состоящей из отдельных объектов, эти объекты целесообразно сгруппировать. ЛКМ выделить все объекты прямоугольной областью и выполнить команду **Выравнивание => Группа** или **ПКМ => Группа**.
- 9. Сохранение в векторном формате: **Файл** => **Сохранить как** (сохраните в форматах EMF и WMF). Программу CorelDraw не закрывайте!
- 10. Сохранение в растровом формате: **Файл => Экспортировать** (JPG или BMP) **Файл => Экспортировать в Office** (PNG).

#### **Практическое занятие №22. «Построение векторных объектов программе CorelDraw 12»**

Цели: освоить приемы создания и редактирования объектов в CorelDraw.

*Задание 1.* Основные объекты, их заливка, группировка и упорядочение.

Создайте изображение - образец. Обратите внимание, что все объекты в изображении не имеют абриса (правая кнопка мыши по значку  $\boxtimes$  на цветовой палитре).

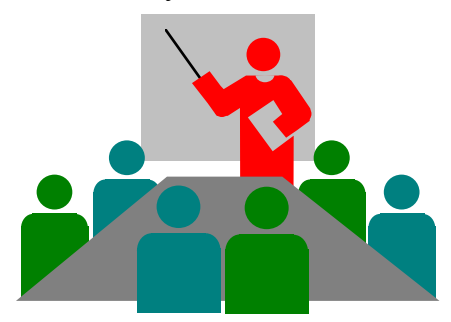

#### *Порядок выполнения задания:*

1. С помощью инструмента Прямоугольник нарисуйте доску и примените к ней заливку подходящего цвета. Постройте на доске чертеж, используя инструменты Эллипс и Прямоугольник**.** Сгруппируйте доску и чертеж, выделив эти объекты и выбрав пункт главного меню Компоновать - Группа**.** 

2. Для создания изображения стола нарисуйте обычный прямоугольник. Для придания

подходящей формы преобразуйте объект в кривые, используя Инструмент Форма на панели Рисование - передвиньте верхние узлы кривых так, чтобы получилась фигура, как в образце. Примените подходящую по цвету заливку.

3. Фигуры людей, сидящих за столом, состоят из прямоугольника со скругленными верхними углами и круга. Нарисуйте прямоугольник. Выберите инструмент Формы и, удерживая клавишу Shift, выделите верхние углы прямоугольника. Теперь передвиньте их так, чтобы углы «округлились». Нарисуйте круг, используя инструмент Эллипс**,** и расположите его рядом с прямоугольником так, чтобы получилось изображение головы. Для того чтобы получился круг, а не эллипс, при рисовании удерживайте клавишу Ctrl. Сгруппируйте прямоугольник и круг. Примените к полученному объекту заливку. Используя операции копирования и вставки, создайте изображения людей и разместите их за столом. Для упорядочения объектов используйте пункт главного меню Компоновать - Порядок. (или через контекстное меню).

4. Фигура преподавателя у доски также создана из прямоугольников со скругленными углами и окружностей. Указка нарисована обычной линией. Один из возможных вариантов расположения фигур приведен на схеме. Примените заливки подходящих цветов и сгруппируйте объекты, из которых состоит изображение преподавателя.

5. Расположите фигуру преподавателя между столом и доской, изменив порядок объектов в изображении.

6. Создайте фон рисунка с помощью инструмента Прямоугольник. Залейте его и поместите позади всех объектов.

Сгруппируйте все объекты рисунка.

## *Задание 2.*

Создать векторный рисунок - монитор.

1. Рисуем два прямоугольника.

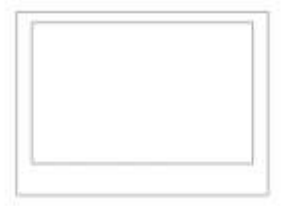

2. С помощью инструмента Форма закругляем у них углы.

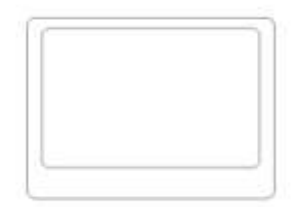

3. Малый прямоугольник заливаем 100%Black и делаем контур Black . (Окно - Цветовые палитры - Браузер цветовой палитры - Открыть редактор палитры - Править цвет - Модели - Имя - 30% Black - ОК. Далее на палитре цветов правой кновкой мыши щелкаем по нужному цвету или Эффекты - Контур - Цвет контура). У большого прямоугольника делаем контур, как и у малого и заливаем Линейной заливкой.

4. Делаем подставку. Рисуем прямоугольник и эллипс.

c 5. Выделяем их и нажимаем Сварить – на появившейся панели..

6. Сваренную фигуру заливаем 100%Black и убираем контур. Рисуем еще один эллипс.

7. Заливаем его Конической заливкой (Заливка - Градиентная заливка - тип Коническая).

8. Помещаем эллипс за сваренной фигурой, т.е. нажимаем правой кнопкой по эллипсу, выбираем в появившемся меню Порядок – Сзади.

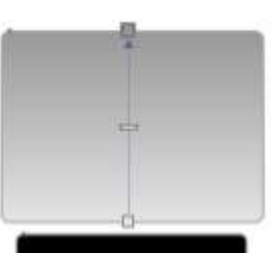

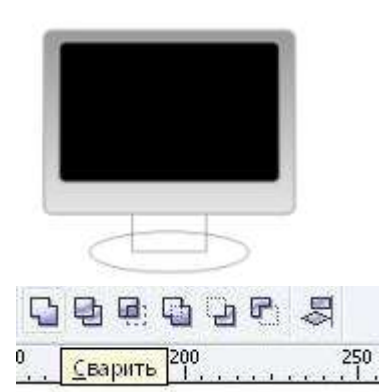

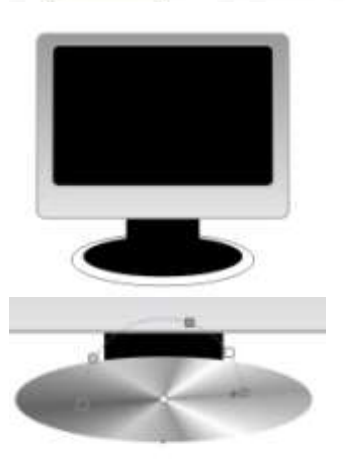

9. Основную работу закончили. Теперь включаем фантазию. Можно импортировать картинку и вставить в маленький прямоугольник.

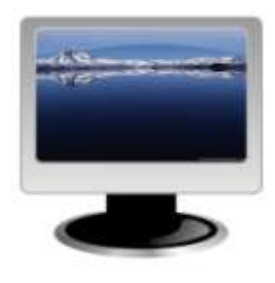

Научиться создавать и корректировать контуры в Corel Draw на примере объемных изображений чаши, бокала.

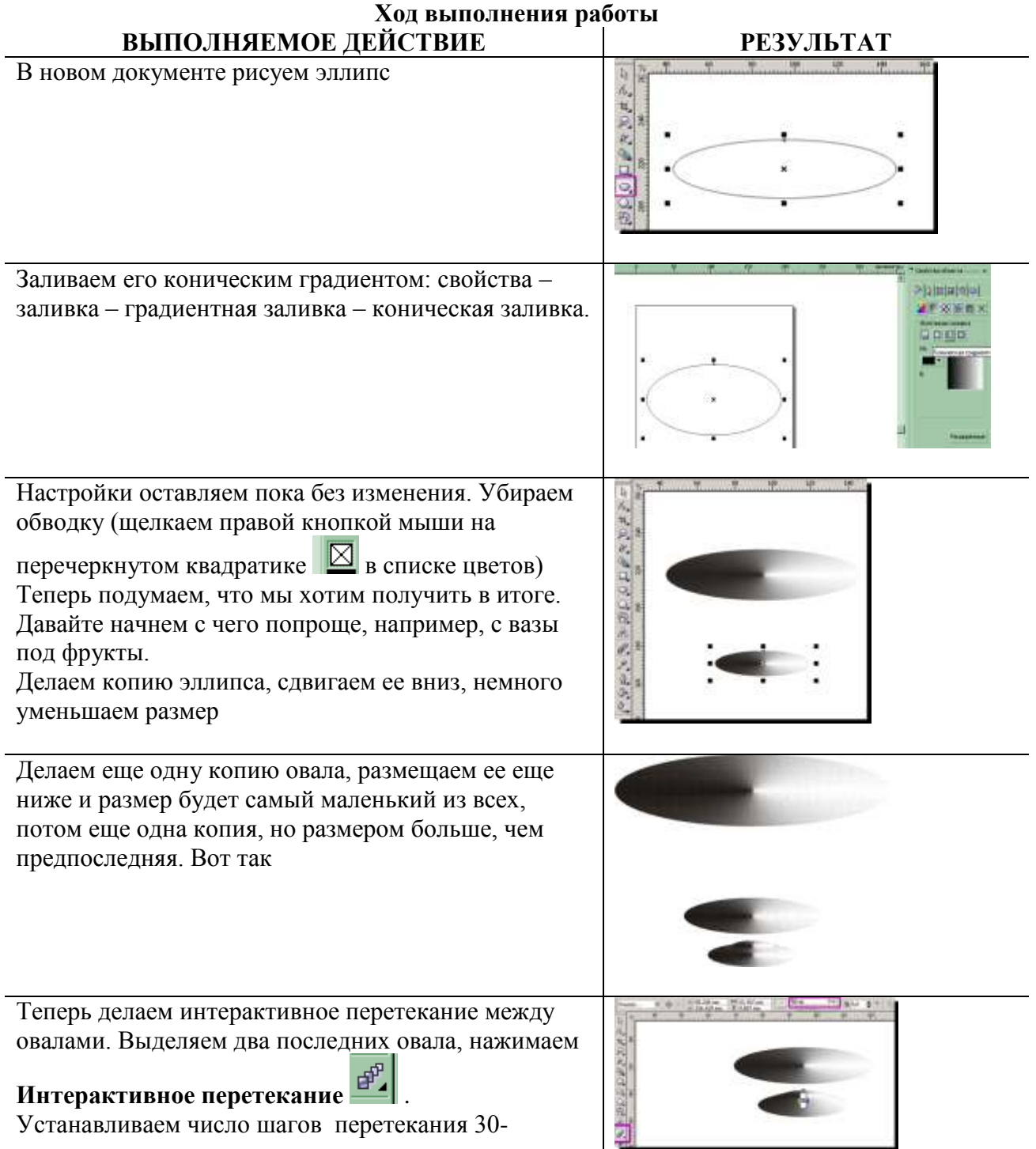

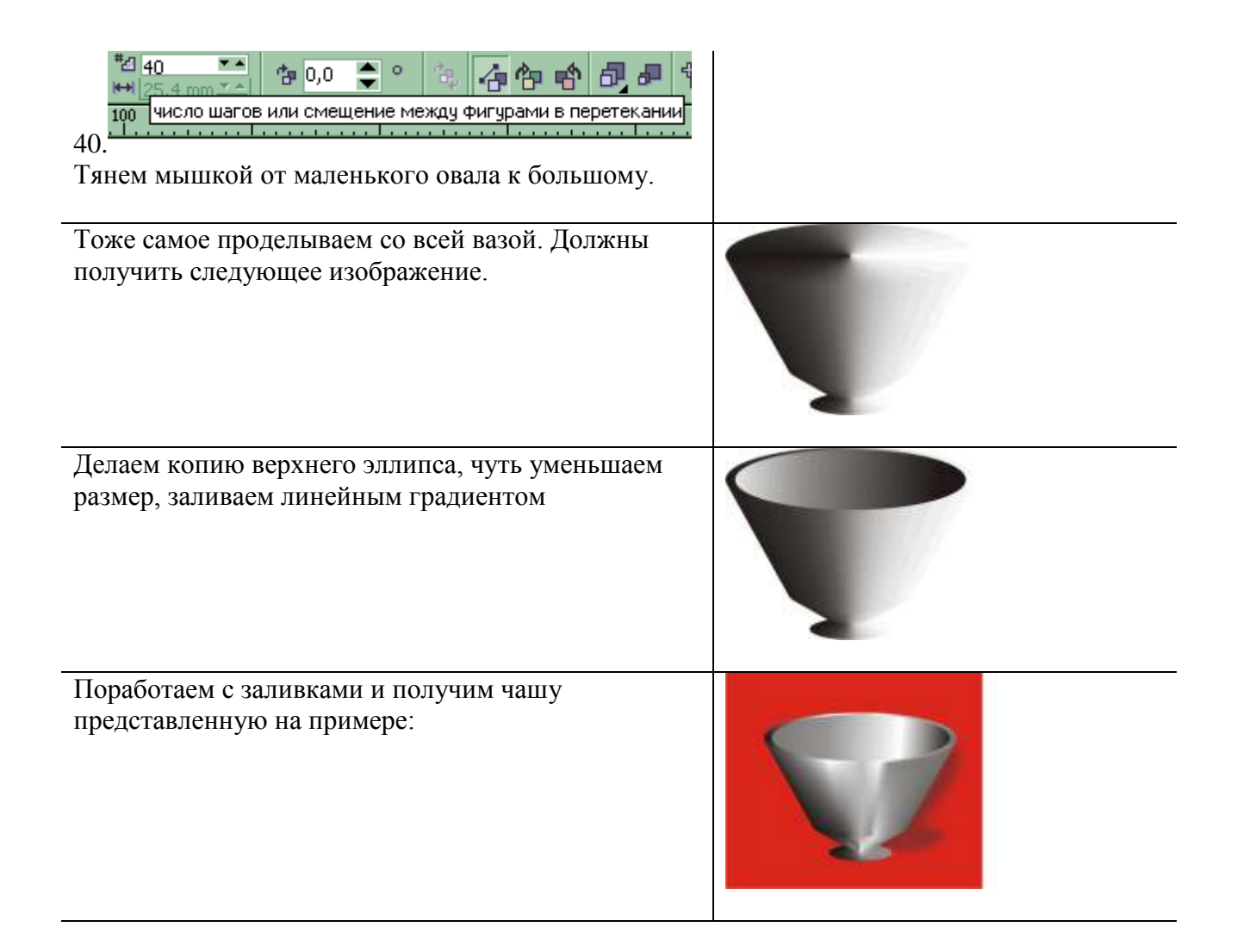

## Практическое занятие №23. «Работа с текстом в программе CorelDraw 12»

Цели: Формирование практических навыков и умений при работе в редакторе Corel DRAW. Получение знаний о режимах работы с текстом. (Фигурный текст. Размещение фигурного текста вдоль контура. Простой текст внутри контура).

#### ПРАКТИЧЕСКАЯ ЧАСТЬ

В Corel Draw существуют два вида текста: фигурный и простой. Фигурный текст применяется для коротких надписей и заголовков, а простой - для создания текстовых документов

Задание 1 (Создание простого текста)

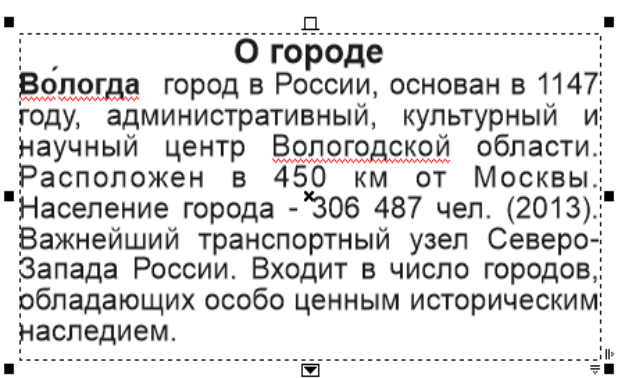

1. При помощи инструмента **Fig. Teket** создайте текстовую рамку. Внутри рамки вызовите команду контекстного меню аb) Редактировать текст... и введите текст в окне. (рис.1)

2. Отформатируйте, набранный текст:

1) Шрифт **Arial**

2) Заголовок: размер шрифта -**16**; **полужирный**

3) Основной текст: размер шрифта -**14**

3. С помощью угловых маркеров измените размер текстового блока.

## **Задание 2** (Расположение текста в заданной фигуре)

Текст может заполнять собой фигуру довольно сложной формы. Для размещения текста внутри векторного объекта достаточно при активном инструменте текст подвести указатель мыши к замкнутой фигуре и как только он примет вид AB щелкнуть мышью. После этого набираемый текст будет заполнять объект с учетом кривизны его границ.

- 1. Нарисуйте прямоугольник размером 60 мм на 95 мм.
- 2. Возьмите инструмент **Текст**, выделите текст, напечатанный в предыдущем задании, и скопируйте его (**Правка – Копировать**).
- 3. Подведите указатель мыши к контуру нарисованного прямоугольника, добейтесь, чтобы указатель мыши принял вид  $\vert AB \vert$ ,щелкните по прямоугольнику (внутри прямоугольника появится текстовая рамка).
- 4. Вставьте скопированный текст. (**Правка – Вставить**).

город в России, основан в 1147 году, the control of the control of the control of Вологла административный, культурный и научный центр Вологодской области. Расположен в 450 км от Москвы. Население города - 306 487 чел. (2013). Важнейший транспортный узел Северо-Запада России. Входит в число городов, обладающих особо. ценным историческим наследием.

5. Нарисуйте окружность размером 85 на 85 мм. Разместите текст внутри окружности.

## **Задание 3(**Создание фигурного текста)

- 1. Создайте новую страницу
	- a. Возьмите инструмент **Текст.** Щелкните по странице и введите текст
	- b. Шрифт Comic Sans MS
	- c. Размер 48

# Вологда - город, в котором хочется жить

2. Измените шрифт размер, цвет текста.

## **Задание 4 (Использование инструмента Форма**)

1. Измените расстояние между буквами текста. Для этого выделите текст инструментом форма. Под текстом появиться особая маркировка: слева от каждого символа –

квадратная метка, справа от текста – символ кернинга  $\|\cdot\|$ , а слева символ интерлиньяжа

- 2. Установите курсор на символе кернинга и переместите мышь влево/вправо. (Расстояние между буквами будет увеличиваться или уменьшаться)
- 3. Для изменения расстояния между словами перемещайте мышь при нажатой клавише **Shift**
- 4. Переместите отдельную букву. Для этого установите курсор на прямоугольную метку буквы и переместите мышь при нажатой левой кнопке мыши**.**

# В<sub>о</sub>л<sub>о</sub>г<sub>д</sub>а - город, в котором хочется жить

## **Задание 5 (**Преобразование текста в кривые)

- 1. Напечатайте слово **Вологда**
- 2. Преобразуйте текст в кривую, выбрав команду **Преобразовать в кривую** Контекстного меню.
- 3. С помощью инструмента Форма измените форму символов, потянув за узел или границу буквы.

## **Задание 6** (Размещение фигурного текста вдоль кривой)

Создать текст вдоль произвольной линии можно двумя способами.

*Первый способ:*

- 1. Нарисуйте кривую
- 2. Выделите, написанный текст в задании **3**
- 3. Выполните команду основного меню **Текст – Подогнать текст к пути.**  Подведите указатель мыши к линии.

## *Второй способ:*

- 1. Нарисуйте кривую линию.
- 2. Возьмите инструмент **1999 Текст**. Подведите мышь к кривой и добейтесь вида указателя в виде буквы **А с волной**. Сделайте щелчок мышью.
- 3. Напечатайте текст: **Поздравляю.**
- 4. Возьмите инструмент **Указатель,** выделите кривую и удалите ее.

## **Задание 7** (Создание рельефного текста)

- 1. Напечатайте текст и скопируйте. Измените цвет копии. Расположите текст один за другим **(рис. а)**
- 1. Возьмите инструмент **Интерактивное перетекание.** Зацепитесь мышью за текст и протащите к копии. **(рис. б)**

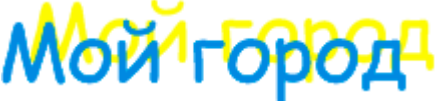

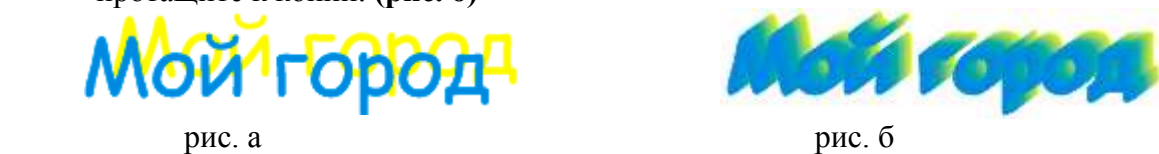

Водогда

фологда - город, в котором хочется жит

OBNRaB<sub>NAHO</sub>

## **Задание 8** (Создание рельефного текста)

- 1. Возьмите инструмент текст. Напечатайте текст **КОЛЛЕДЖ.** Создайте пять копий.
- 2. Выберите инструмент **Интерактивная оболочка**
- 3. Выделите первое слово. На панели свойств щелкните по кнопке **Режим прямолинейной оболочки** и зацепившись за верхний центральный маркер вытяните его вверх. Во втором случае вытяните угловые маркеры.
	- 4. Выделите следующее слово. щелкните по кнопке  $\Box$ . Измените оболочку слова.
- 5. Выделите следующее слово. щелкните по кнопке **Режим оболочек с двойной дугой**. Измените оболочку слова.

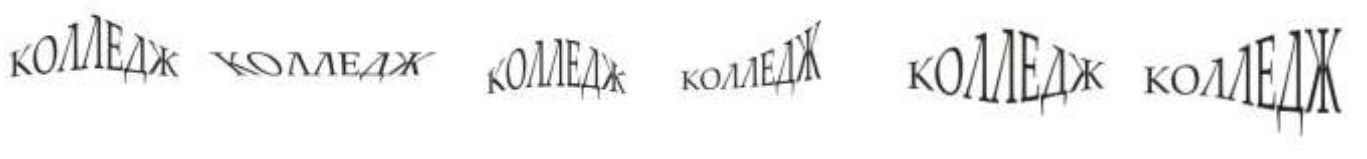

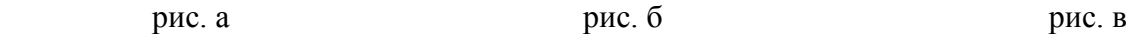

## *Задание 9.*

Выберите любое изображение и самостоятельно создайте его.

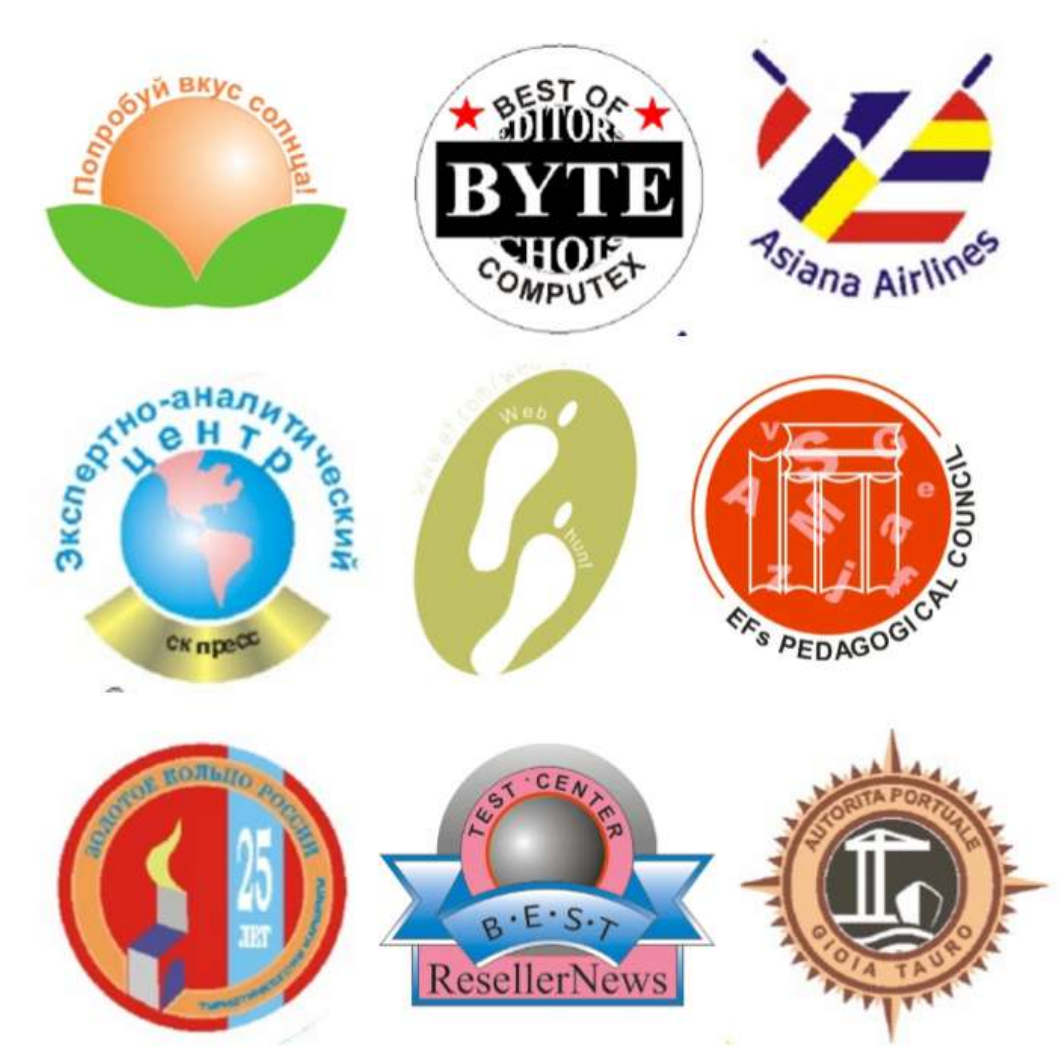

**Практическое занятие №24. «Интерфейс программы ADOBE PHOTOSHOP. Инструменты. Создание графического изображения»**
## **Основные понятия**

AdobePhotoshop  $(5^{\circ}$ daubi 'fautaspp], Эдо убиФотошо́п) — многофункциональный графический редактор, разработанный и распространяемый фирмой AdobeSystems. В основном работает с растровыми изображениями, однако имеет некоторые векторные инструменты. Продукт является лидером рынка в области коммерческих средств редактирования растровых изображений, и наиболее известным продуктом фирмы Adobe. Часто эту программу называют просто Photoshop.

Несмотря на то, что изначально программа была разработана как редактор изображений для полиграфии, в данное время она широко используется и в веб-дизайне.

Основной формат Photoshop – PSD.

Из-за высокой популярности Photoshop поддержка специфического для неё формата PSD была реализована во многих графических программах, таких как MacromediaFireworks, Corel PHOTO-PAINT, WinImages, GIMP, CorelPaintShopPro и других.

Photoshop поддерживает следующие цветовые модели или способы описания цветов изображения (в нотации самой программы — режим изображения):

- **↓** RGB
- $LAB$
- $\perp$  CMYK
- В градациях серого
- Черно-белые
- $\overline{\phantom{a}}$  Duotone
- С 256-цветовой палитрой (Indexed)
- $\blacksquare$  Многоканальные (Multichannel)

Поддерживается обработка изображений, с глубиной цвета 8 бит (256 градаций на один канал), 16 бит (используется 15 битов плюс один уровень, то есть 32769 уровней) и 32 бит (используются числа одинарной точности с плавающей запятой). Возможно сохранение в файле дополнительных элементов, как то: направляющих (Guide), каналов (например, канала прозрачности — Alphachannel), путей обтравки (Clippingpath), слоёв, содержащих векторные и текстовые объекты. Файл может включать цветовые профили (ICC), функции преобразования цвета (transferfunctions). Допускаются неквадратные пиксели (PixelAspectRatio).

## **1. Интерфейс**

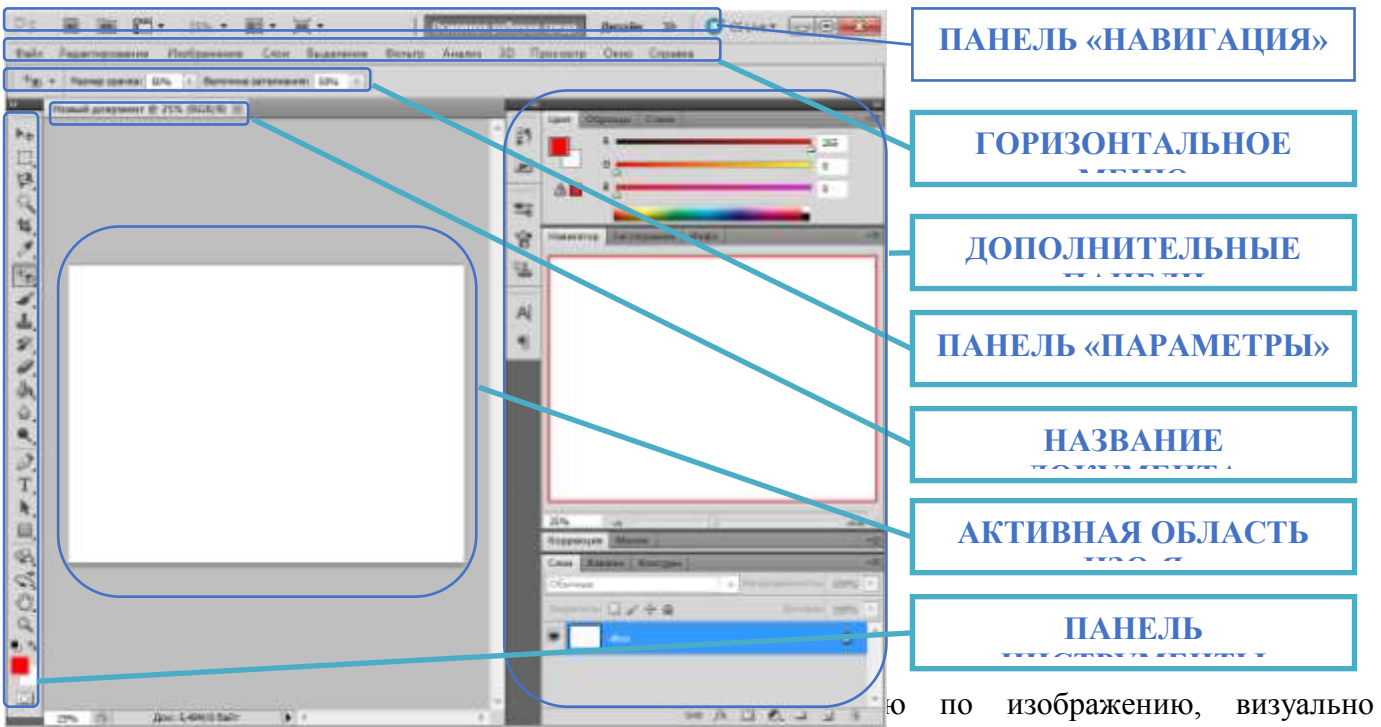

масштабировать его, определять порядок выведения на экран изображений в случае работы сразу с несколькими файлами.

110

**Горизонтальное меню** - здесь собрана большая часть команд. Многие из них продублированы в других местах, либо при помощи горячих клавиш. Все опции в меню подобраны тематически. Так, например, в меню Изображение собраны опции редактирования изображения в целом, а в меню Слой — опции, необходимые для работы со слоями, и т.д. Главное меню в совокупности своей содержит наиболее полный список опций для создания и редактирования изображений.

**Панель «Параметры»** содержит характеристики текущего инструмента — в зависимости от того, что именно вы выбрали. Практически каждый инструмент требует настройки, указания его свойств или параметров.

В **Панели «Инструменты»** собраны основные инструменты, имеющиеся в программе. Но стоит отметить, что на ней поместилось далеко не все.

Практически у каждого значка в правом нижнем углу вы можете увидеть небольшой треугольник.

Этот значок сигнализирует: здесь находится группа инструментов. Для ее просмотра надо нажать

и немного подержать кнопку. Появится чтото вроде выпадающего меню, а в нем остальные инструменты данной группы. Например, под

инструментом **Прямоугольная область**, откроется группа, в которой будут:

**Название документа**, который открыт в данный момент и его **Активная область изображения –** область «Окна документа», в которой проводятся графические работы (выделена белым фоном). Одновременно может быть открыто множество документов.

**Дополнительные панели.** Под ними находятся вспомогательные инструменты и опции. Их состав может различаться. Если какие-то из нужных Вам инструментов и опций закрыты, то для их открытия перейдите в главном меню на вкладку **Окно** и выставите галочки рядом с нужными Вам пунктами.

 $AB$ 

**Панель цветов -** панель, используемая для выбора и заливки цветов переднего и заднего планов.

**Панель Навигатор -** уменьшенная копия активной области изображения текущего документа. Используется при навигации по большим изображениям или при увеличении масштаба изображения.

**Панель Коррекция** предоставляет быстрый доступ к инструментам коррекции тона и цвета изображений.

**Панель Слои –** замечательная функция программы, позволяющая получать конечное изображение наложением и комбинацией нескольких изображений (слоев).Двойной щелчок по названию стиля слоя открывает окно «Стиль слоя».

## **3. Создание нового документа в Photoshop**

1. Файл→Созлать.

2. В открывшемся диалоговом окне «Новый» укажите:

а).**Имя документа -** здесь укажите выбранное вами имя документа .

б).**Размеры документа -** здесь укажите ширину и высоту документа.

в).**Единицы измерения документа -** укажите единицы измерения документа (для обычной webработы и для монитора выбирайте пиксели).

г).**Разрешение -** укажите разрешение документа. Под разрешением понимают число точек (или пикселей), содержащихся в квадратном дюйме поверхности изображения. Стандартное разрешение, используемое при обычной работе составляет 72 пиксела. При печати вам лучше использовать более высокое разрешение (300 пикселов или более). При этом, увеличится размера документа.

д).**Цветовой режим -** укажите цветовой режим документа. Если только вы не собираетесь делать специальную печать, вам лучше всего работать в режиме RGB Color (Red/Green/Blue)

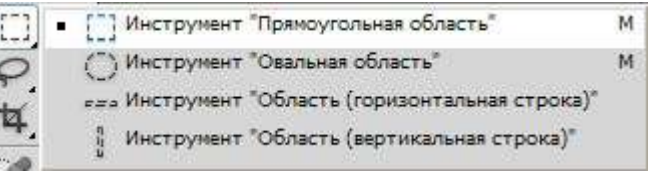

(Красный/Зеленый/Синий).

е).**Содержание Фона -** укажите цвет фона документа.

**Создание графического изображения**

# *Задание 1.* **Создание фона для открытки.**

1. Создаем новый документ Файл/ Создать с именем «Открытка». Задаем параметры, как показано на рисунке: размеры 1200x1200 пикселей, цветовую схему RGB и Разрешение (Resolution): 72 пикселя на дюйм (pixels/inch). Залейте с помощью инструмента Заливка (Fill) фоновый слой цветом #FFCB92.

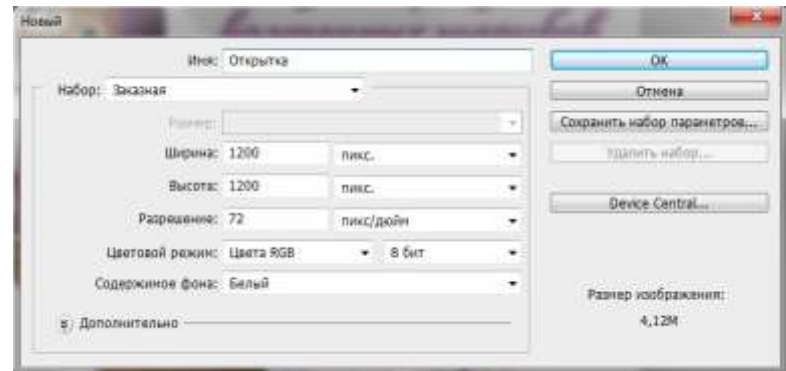

2. Создайте новый слой и выберите мягкую круглую Кисть (Brush Tool (B)). Задайте цвет #F16A50 и прокрасьте этой кистью поверхность фона, так как показано ниже.

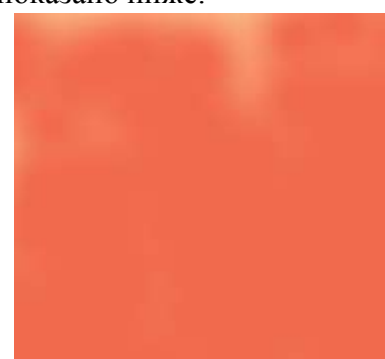

3. Для этого же слоя необходимо добавить слой-маску, кликнув по кнопке Добавления слоя-маски (Add layer mask) в нижней части палитры слоев. Затем выберите мягкую круглую кисть черного цвета (уменьшите на панели опций в верхней части окна программы ее Непрозрачность (Opacity) до 20%). Прокрасьте этой кистью поверхность холста, чтобы скрыть

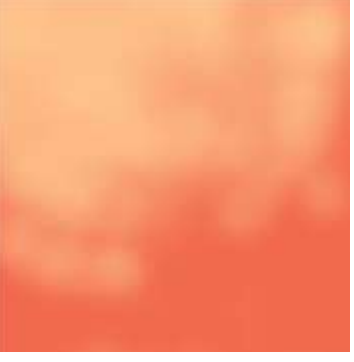

обозначенные ниже области.

4. Далее создадим еще один новый слой и снова вооружимся мягкой круглой кистью. Прокрасьте ей поверхность нового слоя, задав цвета #F6615D.

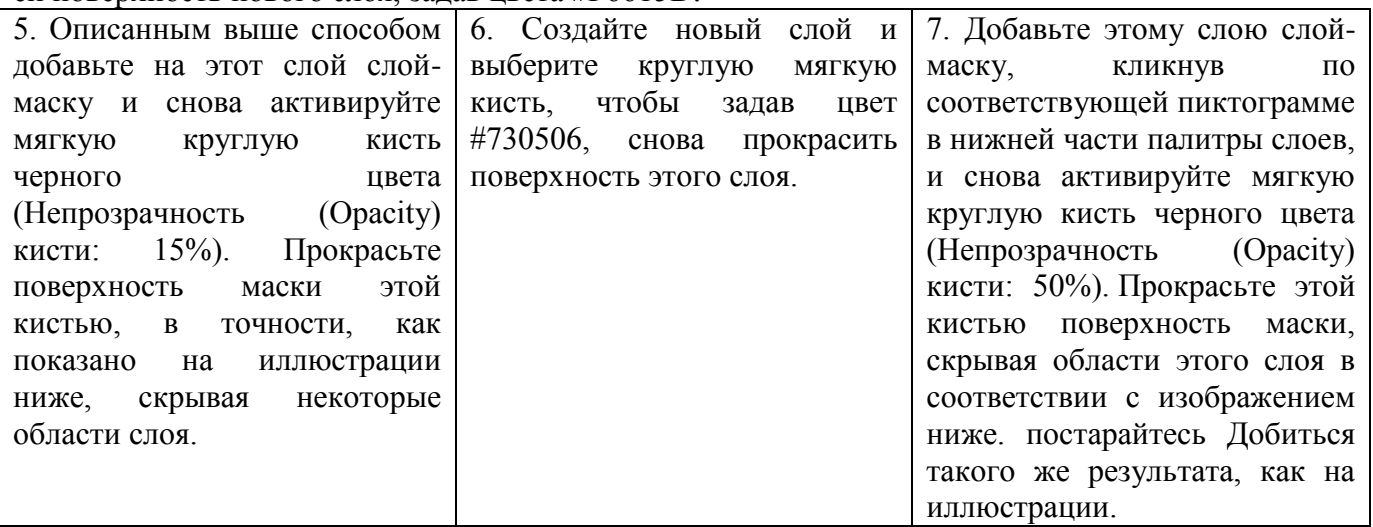

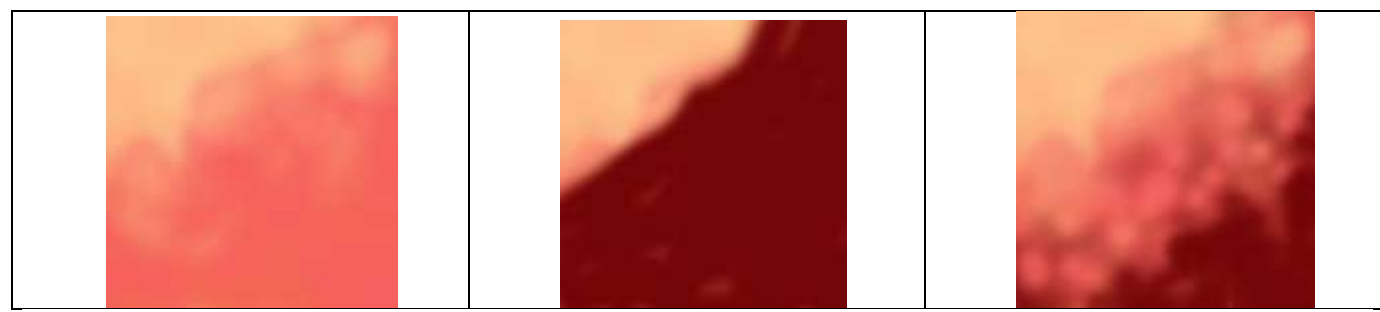

8. Создайте еще один новый слой. Выберите мягкую круглую кисть и прокрасьте холст цветом #A10004 (Непрозрачность (Opacity) кисти: 20%). Уменьшите Заливку (Fill) слоя до 40%.

9. Приступаем к нанесению на холст маленьких сердечек. Выберите инструмент Перо (Pen tool), на панели опций в верхней части окна программы включите режим рисования Фигура (Shape Layers), и нарисуйте следующую фигуру. При необходимости подкорректировать форму фигуры, воспользуйтесь инструментом Преобразования точек (Convert Point Tool).

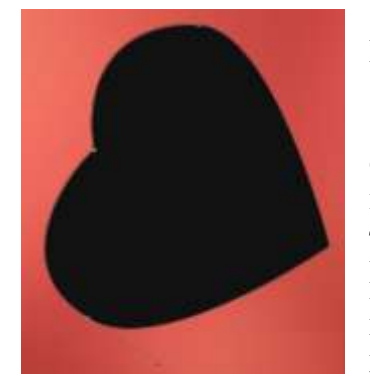

Вот что получится:

10. Кликните по иконке Добавления стиля слоя (Add a layer style) в нижней части палитры слоев, и выберите Внутреннюю тень (Inner Shadow). Затем примените Наложение градиента (Gradient Overlay). Кликните по цветному окошку и откройте Редактор градиента (Gradient Editor). Установите бегунки на шкале цвета

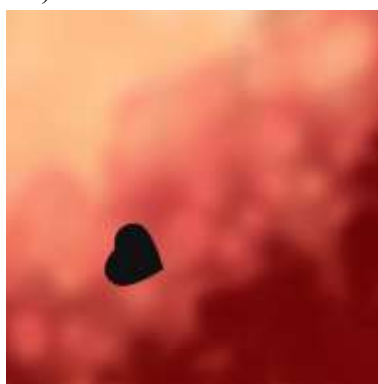

следующим образом. Нажатием OK закройте окно редактора градиента.

11. Примените Тень (Drop Shadow):

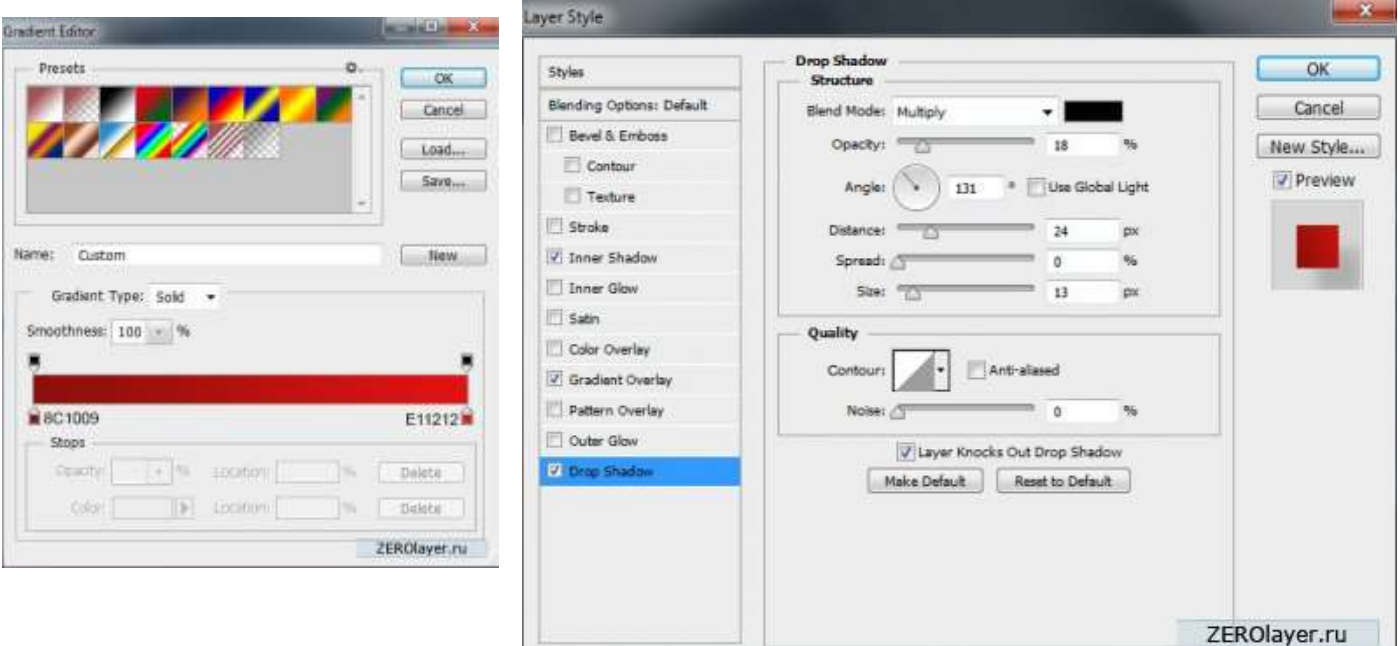

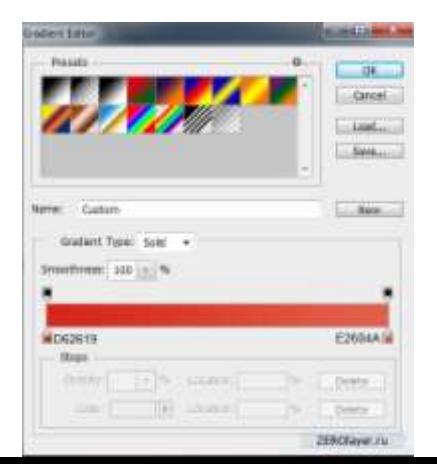

## 12. Вот что получится в результате:

13. Создайте копию последнего слоя, содержащего сердечко и активируйте Свободную трансформацию (Ctrl+T). Теперь сместите копию сердечка, изменив ее положение, размер и форму, так, как показано на иллюстрации ниже.

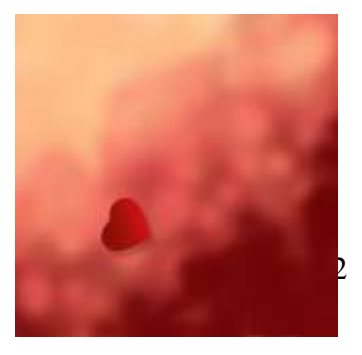

Так же подкорректируйте настройки стиля слоя Наложение градиента (Gradient Overlay), относящегося к слою-копии.

14. Создайте побольше копий слоя с сердечком и снова активируйте Свободную трансформацию (Ctrl+T), при помощи которой нужно будет изменять размер, расположение и ориентацию каждой копии в соответствии с иллюстрацией ниже.

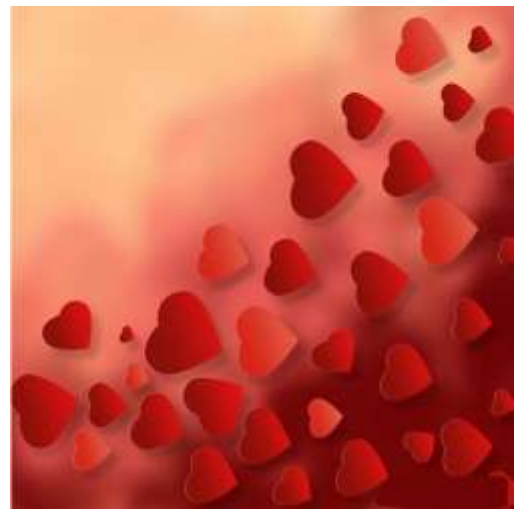

15. Скомбинируйте в одну группу все слои, содержащие сердечки (удерживая Ctrl, выделите все нужные слои и указателем мыши перетащите их на иконку Создания новой группы (Create a new group) в нижней части палитры слоев)

Теперь создайте копию этой группы (CTRL+J). Затем скройте группуоригинал, кликнув по иконке с изображением глаза на палитре слоев. Далее дубликат группы

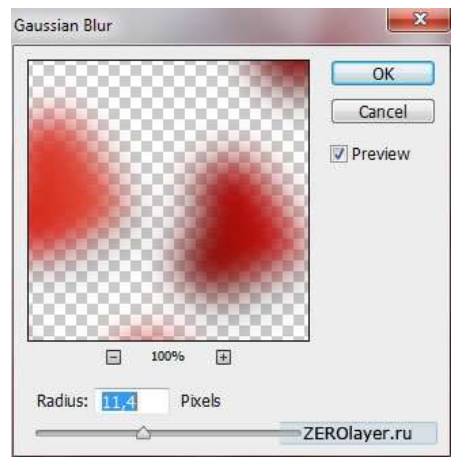

должен быть растрирован: выделите эту группу и нажмите CTRL+E, чтобы объединить находящиеся в ней слои.

Теперь примените к растрированной группе гауссовское размытие: Фильтр > Размытие > Размытие по Гауссу (Filter >  $Blur > Gaussian blur$ :

16. Создайте копию слоя содержащего гауссовское размытие. При помощи Свободной трансформации (Ctrl+T) нам нужно повернуть копию на 90 градусов против часовой стрелки, затем немного повернуть ее вокруг горизонтальной оси, смещая вниз.

Скрытая ранее группа должна сейчас располагаться над всеми существующими на палитре слоев слоями. Сделайте ее снова видимой, кликнув все по той же иконке с глазом. Далее включите Свободную трансформацию (Ctrl+T) и измените размер и положение каждого имеющегося в группе сердечка так, как показано на изображении ниже.

17. Создайте новый слой и выберите мягкую круглую кисть, чтобы прокрасить ей поверхность сердечек. Задайте цвет #FE7600 и Непрозрачность (Opacity) кисти: 10%.

Уменьшите Заливку (Fill) этого слоя до 62% и измените Режим наложения (Blend mode) слоя на Перекрытие (Overlay).

18. Выберите инструмент Многоугольник (Polygon Tool (U)) и, задав на панели опций Число сторон (Sides): 6, создайте на холсте шестиугольник белого цвета.

Вот что должно у вас получиться:

19. Уменьшите Заливку (Fill) этого слоя до 18% и измените Режим наложения (Blend mode) слоя

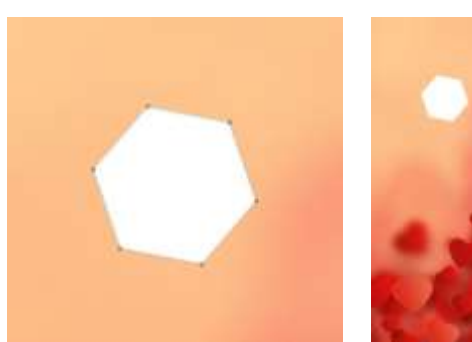

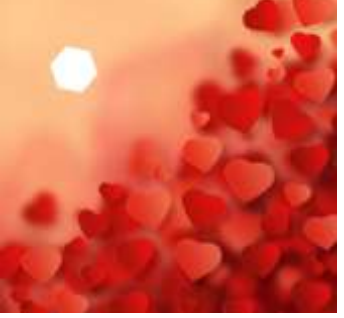

20. Создайте побольше копий данного слоя с шестиугольником, и активируйте Свободную

на Перекрытие (Overlay).

трансформац ию (Ctrl+T). Измените размер, расположени е и

ориентацию каждой копии в соответствии с изображением,

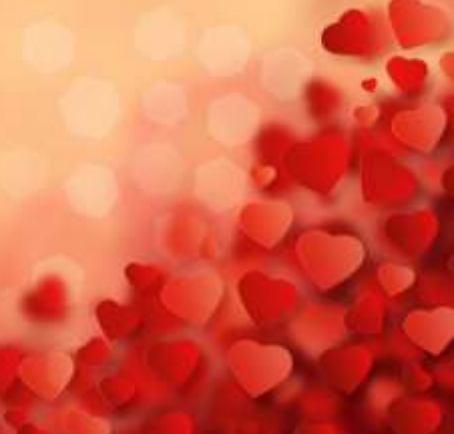

Align Edges

представленным ниже. Чтобы добиться такого же эффекта, как ни нижнем изображении, необходимо варьировать величину Заливки (Fill) каждого слоя-копии.

21. Поместите все слои, содержащие многоугольник в одну общую группу (удерживая Ctrl, выделите все нужные слои и нажмите CTRL+G). Растрируйте группу (выделите ее и нажмите CTRL+E).

Теперь примените к растрированной группе гауссовское размытие: Фильтр > Размытие > Размытие по Гауссу (Filter > Blur > Gaussian blur):

22. Добавьте к растрированному слою слой-маску, кликнув по соответствующей иконке в нижней части палитры слоев, и выберите мягкую круглую кисть (задайте Непрозрачность (Opacity) кисти: 30%).

Прокрасьте поверхность маски, чтобы замаскировать шестиугольники, до состояния показанного на изображении ниже. 23. Продублируйте последний созданный слой и удалите его слоймаску. Примените к дубликату гауссовское размытие: Фильтр > Размытие > Размытие по Гауссу (Filter > Blur > Gaussian blur):

Gaussian Blut  $0K$ Cancel V Preview Radius: Inc. ZEROlayer.ru

Gaussian Blur  $\mathbf{x}$  $OK$ Cancel Preview  $\Box$  $\boxplus$ 100% Radius: 17 Pixels ZEROlayer.ru

24. При помощи свободной трансформации (Ctrl+T) расположите

это дубликат слоя с шестиугольниками так, как показано ниже.

25. Описанным ранее способом создайте для этого слоя слой-маску и

выберите мягкую круглую кисть черного цвета (задайте Непрозрачность (Opacity) кисти: 20%).

Прокрасьте маску, скрывая содержимое слоя, так как показано на иллюстрации ниже. Установите это слой в Режим наложения (Blend mode) – Перекрытие (Overlay).

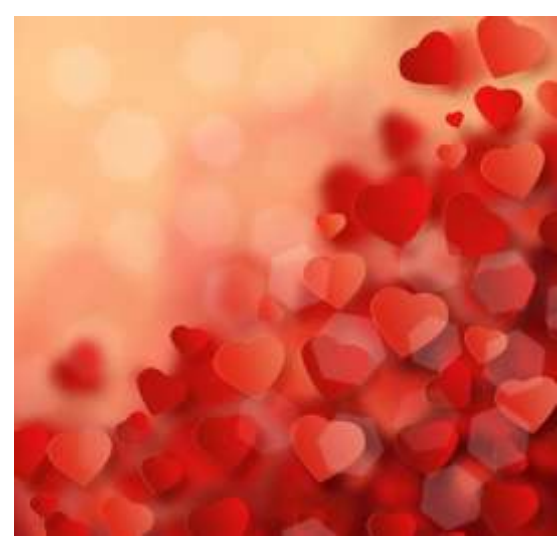

26. Создайте новый слой и выберите мягкую круглую кисть белого цвета. При помощи этой кисти нанесите на холст побольше точек, так, как показано ниже. Варьируйте размер кисти и ее Непрозрачность (Opacity).

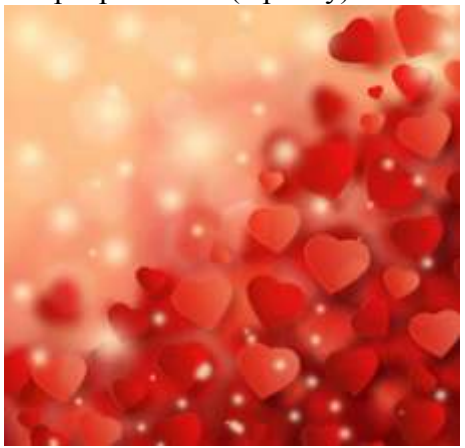

27. Создайте для этого слоя слой-маску, кликнув по иконке Добавления слоя-маски (Add layer mask) в нижней части палитры слоев и снова активируйте мягкую круглую кисть черного цвета (задайте Непрозрачность (Opacity) кисти: 15%). 28. Уменьшите видимость точек, прокрасив их при помощи этой кисти, так как показано на изображении ниже. Установите этот слой в Режим наложения (Blend mode) –

Перекрытие (Overlay). 29. Создайте новый слой, выберите инструмент Кисть (Brush tool) подберите кисть для нанесения звезд, как показано на рисунке.

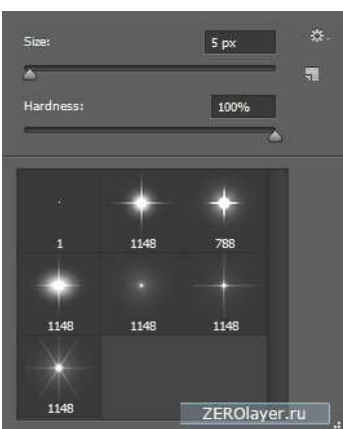

При помощи этой кисти нанесите на холст некоторое количество звездочек белого цвета, так как показано на рисунке ниже.

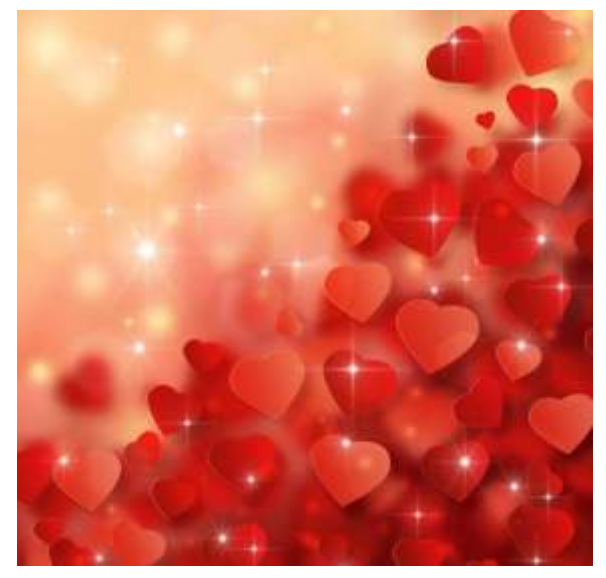

30. Установите этот слой в Режим наложения (Blend mode) Перекрытие (Overlay).

31. Создайте копию последнего слоя со звездочками и уменьшите величину Заливки (Fill) копии до 50%, установите Режим наложения (Blend mode) данного слоя – Перекрытие (Overlay).

32. Создайте новый слой, выберите еще одну кисть из вновь загруженного набора и нанесите на холст дополнительные звездочки белого цвета.

33. Поместите все слои со звездочками в одну общую гурппу (удерживая Ctrl, выделите все нужные слои и указателем мыши перетащите их на иконку Создания новой группы (Create a new group) в нижней части палитры слоев).

Создайте для этой группы слой-маску, кликнув по иконке Добавления слоя-маски (Add layer mask) в

нижней части палитры слоев и снова активируйте мягкую круглую кисть черного цвета (задайте Непрозрачность (Opacity) кисти: 15%). Прокрасьте поверхность маски, уменьшая видимость звездочек.

34. Далее создайте еще один новый слой, выберите использованную ранее кисть и, задав цвет #00F695, прокрасьте этой кистью поверхность сердечек, так, как показано ниже (задайте Непрозрачность (Opacity) кисти: 20%). Установите Режим наложения (Blend mode) данного слоя – Перекрытие (Overlay).

35. Объедините все слои в один растрированный слой (удерживая Ctrl, выделите нужные слои на палитре слоев, и нажмите CTRL+E).

Создайте дубликат растрированного слоя. Примените к оригинальному растрированному слою следующий фильтр: Фильтр > Усиление резкости > Контурная резкость (Filter > Sharpen > Unsharp mask):

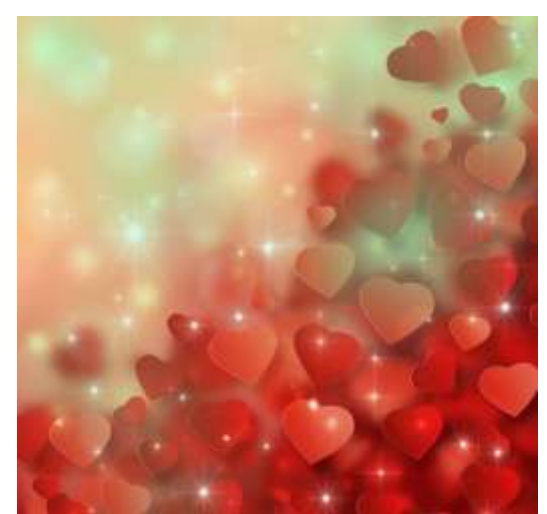

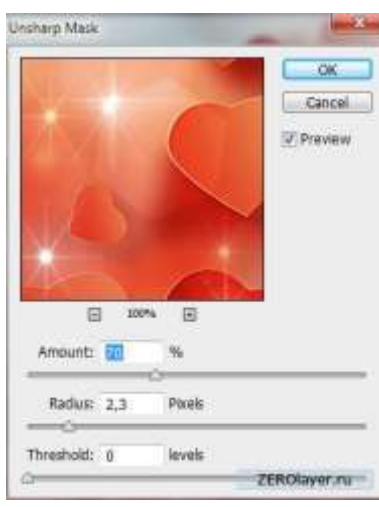

38. Фон с абстрактными сердечками готов:

36. К дубликату растрированного слоя мы применим гауссовское размытие: Фильтр > Размытие > Размытие по Гауссу (Filter > Blur > Gaussian blur):

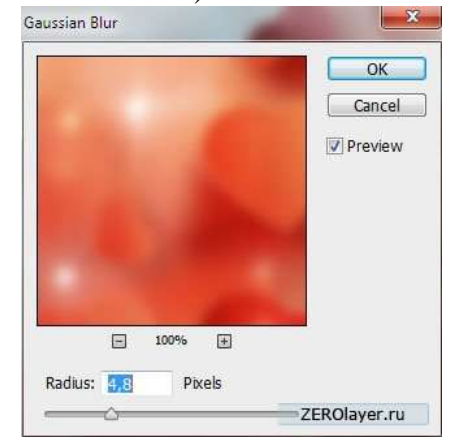

37. Уменьшите Заливку (Fill) данного слоя до 7%, и установите слой в Режим наложения (Blend mode) – Линейный осветлитель (Linear Dodge)

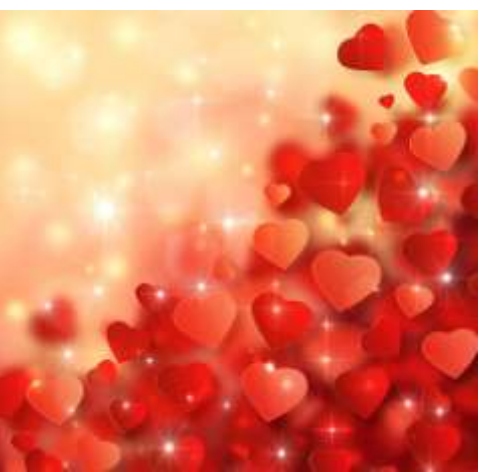

## *Задание 2.* **Создание надписи.**

Создаем надпись "ПОЗДРАВЛЯЮ" с помощью инструмента «Горизонтальный текст» . Задаем шрифт Pompadur. Задаем Стиль слоя (двойной щелчок по слою): тень, свечение, тиснение, наложение градиента, обводку. Размещаем надпись в нужном месте.

## *Задание 3.* **Создание водяного знака**

Довольно часто в интернете можно встретить фотографии или картинки скопированные друг у друга. Как избежать такой неприятной ситуации? Как отстоять своё авторство?

Одним из наиболее простых и доступных методов решения этой проблемы является создание «водяного знака», сделать который довольно просто. Применив его для защиты своих работ перед их размещением в интернете, Вы перекроете путь к плагиату. К тому же, придумав собственный логотип, вы только подчеркнёте свою индивидуальность.

Для того, чтобы водяной знак (или копирайт) мог реально защитить вашу работу от воровства, он должен обладать некоторыми свойствами, а именно:

1) **Понятен**, т.е. копирайт должен быть разборчиво написан или сделан.

2) **Трудноудаляем**, т.е. не размещайте копирайт на полях, иначе человек, пожелавший использовать ваш труд, просто его отрежет, ничуть не уменьшив ценность работы.

3) **Эстетичен**, т.е. придумайте красивый логотип, либо используйте свою фамилию или url вашего сайта (домашней странички, портфолио). Однако не переусердствуйте. Важно, чтобы копирайт не был громоздким.

### *Для примера добавим к изображению значок копирайта.*

**Шаг 1.** Откройте изображение или фото, к которому собираетесь применить защитный знак.

**Шаг2.** Вооружитесь инструментом **Произвольная фигура**.

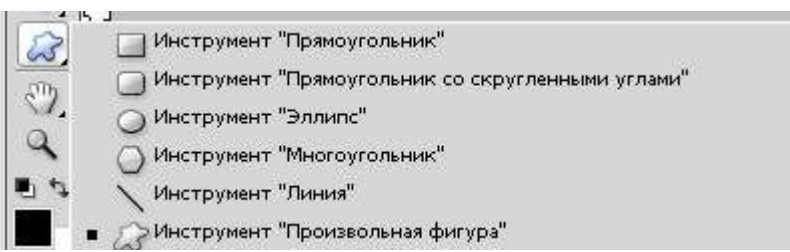

Активизируйте кнопку "выполнить заливку пикселов», расположенную в верхнем меню фотошоп, крайняя справа в первой

 $\cup$ группе из трех кнопок: Ù.

 $\cup$  $\cup$ Ù Ù

Выберите в наборе произвольных фигур значок «копирайта».

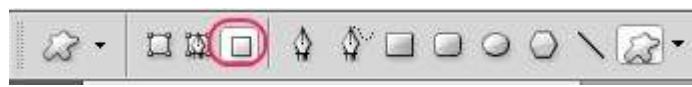

**Шаг 3**. Создайте новый слой. Задайте в качестве основного цвета **черный**. Затем

для создания фигуры защитного знака, нажмите на фото и удерживая кнопку мышки, перетащите указатель по фотографии (положение и размер можете выбрать по своему усмотрению).

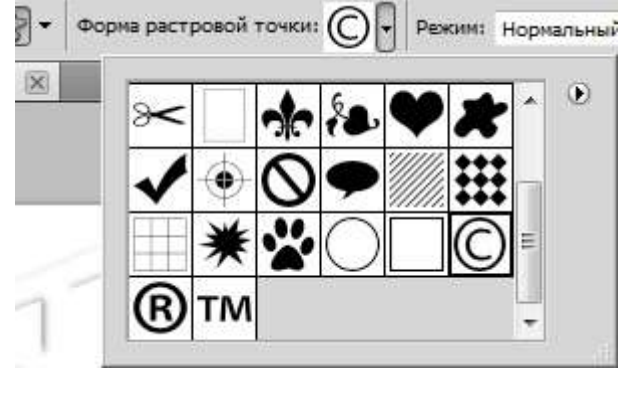

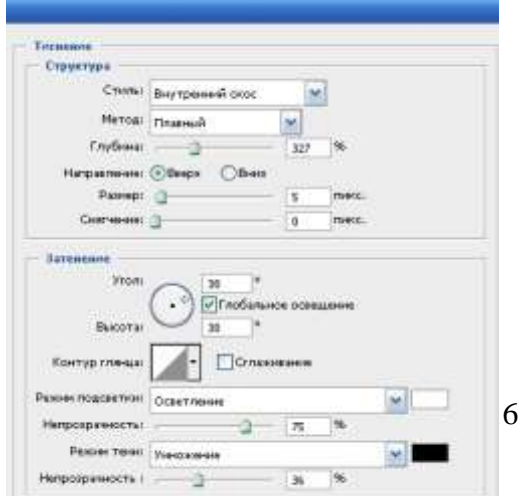

**Шаг 4.** Добавим **Стиль слоя – Тиснение** (настройки могут быть любыми): **Шаг 5.** Чтобы защитный знак стал прозрачным, снизим уровень Заливки до 0%.

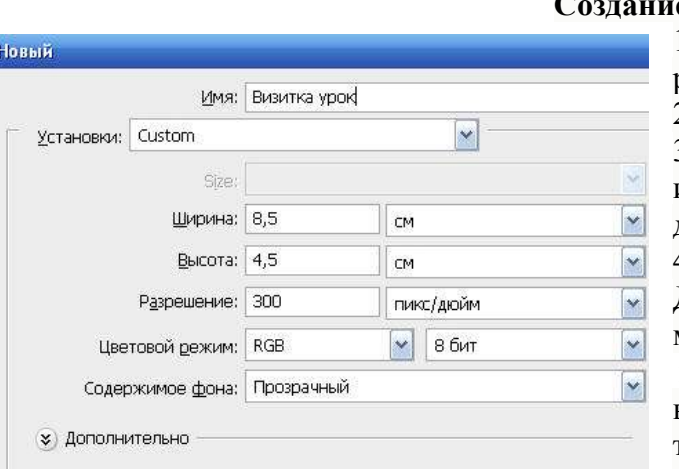

"вертикальная", положение=0. В результате сверху на фото появится вертикальная линия салатового цвета. Используя инструмент «Перемещение» (V) сдвигаем линию вправо. И повторяем эти действия еще два раза.

5. Теперь «разрежем» нашу картинку. Инструментом «Прямоугольная область» по направляющим выделяем кусочки картинки и сохраняем их на отдельный слой (Ctrl + J). Должно  $- \times$ получиться 4 фрагмента. Так

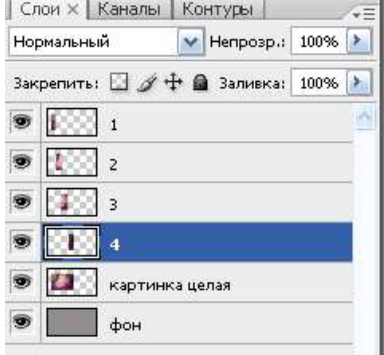

выглядит сейчас палитра слоев:

6. Делаем слой с картинкой невидимым(щелкаем на нём «глаз»). Дальше пошел творческий процесс – каждый кусочек нужно немного развернуть (используем режим свободной трансформации(Ctrl + T)). Кстати направляющие можно убрать инструментом «Перемещение» (V) просто сдвинув их назад. Нужно поработать с каждым кусочком отдельно, с помощью

инструмента "Цветовой тон - Насыщенность"  $(Ctrl+U)$ .

### **Ниже настройки, для примера:**

1).Редактирование кусочков

1 – *Цветовой тон: +18, Насыщенность -64, Яркость 0.* 

2 – *без изменений*,

3 – *выделим «лассо» или «Волшебной палочкой» только ткань под рукой, Ctrl+U: Цветовой тон: -71,* 

*Насыщенность 0, Яркость 0. Снимаем выделение Ctrl+D. Выделим только руку, применим уровень (Ctrl + L), входные значения: 0; 1,00; 197. Снимаем выделение Ctrl+D*

4 – *Цветовой тон: 0, Насыщенность +43, Яркость +29.*

2). Обводим белой каемкой каждый кусочек. *Применяем на каждом Стиль слоя – Обводка. Цвет белый, размер 6 пикс.* 

5) Осталось разместить информацию.

а). Надписи: -френч, -дизайн, -коррекция, -снятие, -укрепление Био-гелем

*Сделаны каждая на отдельном слое, шрифт PG IsadoraCyrPro , размер 3 пт. , цвет# 000000 .*  б). Надпись: www.katerina.ru

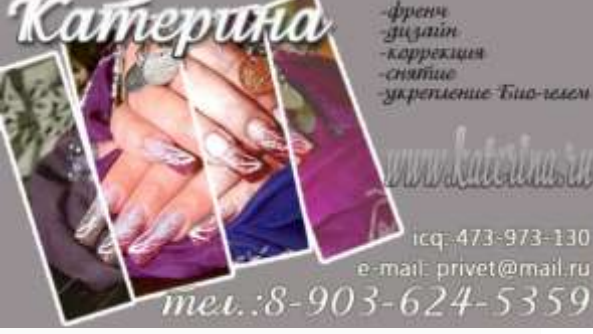

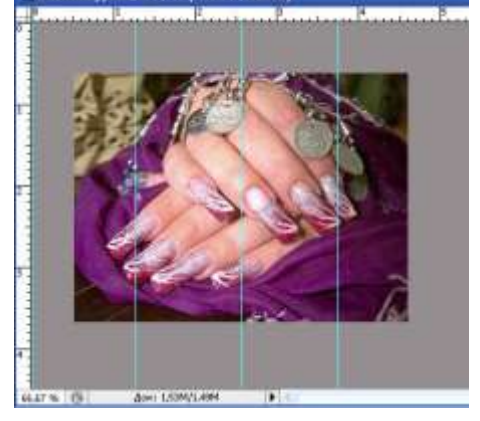

**С ВИЗИТКИ** 

1. Создаем новый документ (размер задаем в см., разрешение - 300 пикс/дюйм.).

2. Заливаем серым цветом (#969091).

3. Открываем фото, и перетаскиваем инструментом "Перемещение" на наш новый документ.

4. Разрежем фото.

Для этого создадим направляющие. В верхнем меню программы жмем: Просмотр - Новая

направляющая..., в выпавшей табличке ставим галочку на

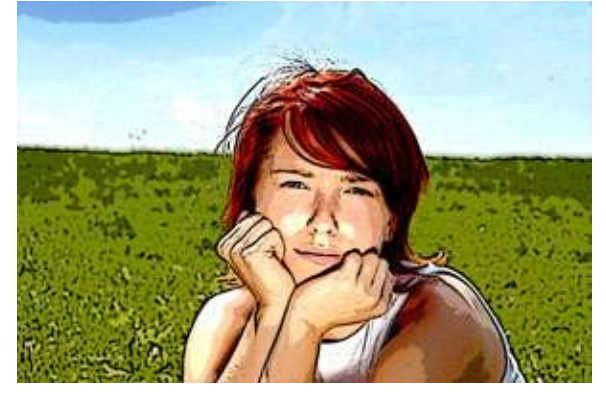

г). Надпись: тел.:8-903-624-5359

*Шрифт PG IsadoraCyrPro , размер 6 пт. , цвет# fbfbfc , в стиле слоя «Обводка», Тип обводки – цвет, цвет # 4c4e36.* 

д). Надпись: Катерина

*шрифт PG IsadoraCyrPro , размер 9 пт. , цвет# fbfbfc . В стиле слоя «Тень» (параметры по умолчанию), «Обводка»: Тип обводки – градиент линейный, черно-белый, угол 90' , размер 2 пикс.*

# **Практическое занятие №25. «Редактирование графических изображений в программе ADOBE PHOTOSHOP»**

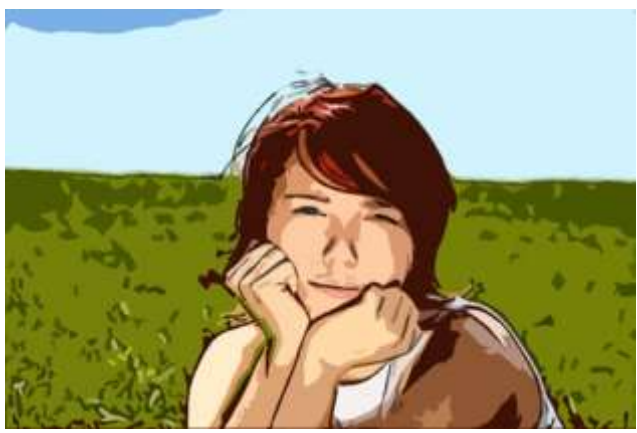

находится в режиме RGB. Чтобы проверить это, пройдите на вкладку**Изображение> Режим** (Image>Mode). Удостоверьтесь, что галочка установленна напротив **RGB**.

Сделайте дубликат слоя, нажав сочетание клавиш **CTRL+J**. Мы продолжим работу с дубликатом.

# **Шаг 2.**

Пройдите на вкладку **Фильтр > Имитация > Очерченные края** (Filter>Artistic>PosterEdges). Откроется окно фильтра, где вам нужно будет подвигать ползунками для достижения нужного вам эффекта.

# **Шаг 3.**

Далее, при необходимости, скорректируем яркость и контрастность изображения. Для этого пройдем на вкладку **Изображение > Коррекция >** 

**Яркость/Контраст** (Image>Adjustments>Brightness/ Contrast). Для данного фото установим значение яркости на **10**, контраста – на **30**. У вас могут быть свои параметры.

# **Шаг 4.**

В заключении придадим фотографии эффект аппликации, чтобы она была похоже на мультипликационный рисунок. Для этого пройдем на вкладку **Фильтр > Имитация >** 

# **Эффект мультипликационного рисунка в фотошопе**

# **Шаг 1.**

Откройте изображение, с которым вы будете работать – «Мультипликационный рисунок». Удостоверьтесь, что Ваше изображение

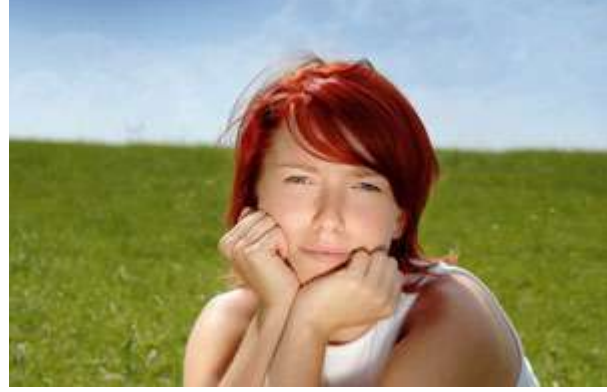

*шрифт Adventure , размер 9,55 пт. , цвет# fbfbfc , в стиле слоя «Обводка», Тип обводки – градиент линейный, черно-белый, угол 90' , размер 2 пикс. Непрозрачность слоя – 57%, Заливка – 40%.* 

в). Надписи: e-mail: privet@mail.ru; icq: 473-973-130

*шрифт Segoe UI , размер 3 пт. , цвет # fbfbfc , в стиле слоя «Обводка», Тип обводки – цвет, цвет # 4c4e36.* 

**Аппликация** (Filter>Artistic>CutOut). Точно также установите нужные параметры ползунков и на этом все.

# **Финальный результат:**

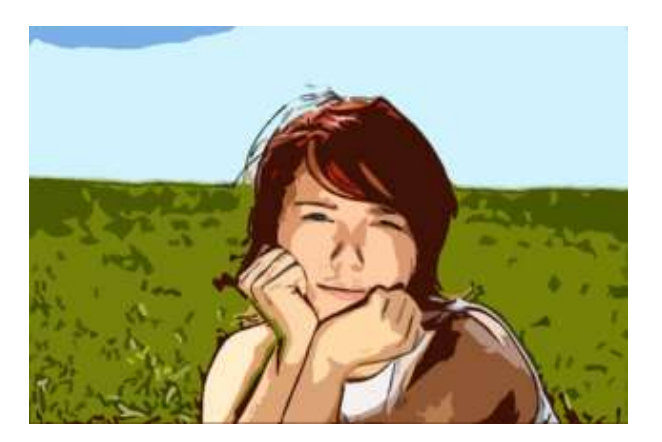

# **Практическое занятие №26. «Интерфейс программы Gimp. Инструменты. Создание изображения из примитивов»**

Цели: получить практические навыки работы с графическим редактором GIMP. Создание геометрических фигур. Освоение инструментов рисования.

## **Теоретические сведения**

**GIMP** — многоплатформенное программное обеспечение для работы над изображениями. GIMP является акронимом, означающим **GNU Image Manipulation Program.** Редактор GIMP пригоден для решения множества задач по изменению изображений, включая ретушь фотографий, объединение и созданий изображений. Программа GIMP многофункциональна. Еѐ можно использовать как простой графический редактор, как профессиональное приложение по ретуши фотографий, как сетевую систему пакетной обработки изображений, как программу для рендеринга изображений, как преобразователь форматов изображения и т.д.

GIMP — свободное программное обеспечение, выпускаемое под лицензией GPL(General Public License).

## **Краткий обзор возможностей и функций GIMP**

- 1. Полный набор инструментов для обработки растровой графики
- 2. Возможность работы с векторной графикой
- 3. Создание анимации
- 4. Работа с принтером и сканером
- 5. Захват изображений
- 6. Множество подключаемых модулей (plug-in)
- 7. Быстрое создание различных логотипов для web-дизайна
- 8. и многое другое...

### **Основное диалоговое окно GIMP**

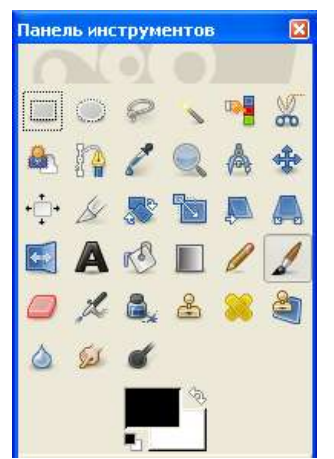

Основное окно состоит из нескольких основных элементов: **инструментов и диалога цвета.**  Инструменты позволяют производить определенные действия над **уже открытым**  изображением. Свойства любого инструмента можно вызвать двойным щелчком на его иконке.

## **Инструменты рисования**

Для рисования в нашем распоряжении есть *Карандаш*, *Кисть*, *Ластик*, *Аэрограф*, *Штамп*, *Размыватель*, *Чернила*, *Осветление* и *Палец*. Инструменты Карандаш, Кисть, Ластик, Аэрограф чувствительны к размеру и виду кисти. Выбрать их можно в диалоге **Кисти** 

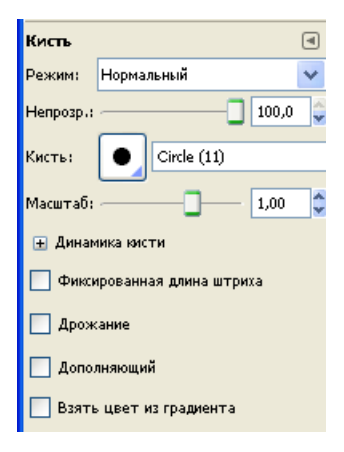

Еще один важный момент: все инструменты рисования, кроме **Ластика**, рисуют цветом переднего плана. **Ластик** стирает (точнее, закрашивает рисунок) цветом фона. Кроме того, из Ластика можно сделать Антиластик, проведя которым по области, «вытертой» Ластиком, можно восстановить исходное изображение (там, где Ластик не работал, Антиластику делать

нечего). Чтобы переключаться между режимами Ластик/Антиластик, дважды щелкните на инструменте Ластик и в появившемся окне поставьте галочку в пункте *Антиластик*.

Инструмент **Кисть** также может работать в нескольких режимах, особое внимание из которых заслуживает режим **Вычесть**, обеспечивающий вычитание цвета переднего плана из цвета закрашиваемой области

Есть возможность изменять размер кисти, ее жесткость, непрозрачность и цвет в зависимости от скорости движения по холсту, в зависимости от силы нажима, да и просто кисть может изменять свои параметры случайно. В этих же режимах работают Карандаш, Аэрограф, Чернила.

**\_\_**

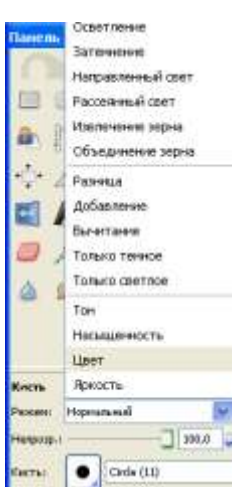

**\_\_\_\_\_\_\_\_\_\_\_\_\_\_\_\_\_\_\_\_\_\_\_\_\_\_\_\_\_\_\_\_\_\_\_\_\_\_\_\_\_\_\_\_\_\_\_\_\_\_\_\_\_\_\_\_\_\_\_\_\_\_\_\_\_\_\_\_\_\_\_\_\_\_\_\_\_\_\_\_\_\_\_**

# *Задание 1.*

Создать залитые круги, квадраты или другие геометрические фигуры.

# **Порядок выполнения работы**

- 1. Запустите графический редактор GIMP.
- 2. Выберете инструмент **Выделение прямоугольных областей**.
- 3. Проведите, зажав левую кнопку мыши, по изображению, чтобы выделить прямоугольную область.
- 4. Если Вы зажмете кнопку *shift*, при выделении, у Вас получится выделенная область квадрата.
- 5. Теперь, выберете инструмент **Заливка цветом или текстурой**.
- 6. Выберете цвет переднего плана, в диалоге инструментов GIMP, и значение опции **Тип заливки** поставьте в **Заливка цветом переднего плана**, в диалоге инструмента **Заливка цветом или текстурой**.
- 7. Кликнув левой кнопкой мыши внутри выделенной области, Вы создадите красивый квадрат или прямоугольник.
- 8. Проделайте эти же действия, используя инструмент **Выделение эллиптических областей**, для создания эллипса или круга (зажав кнопку *shift* при выделении).

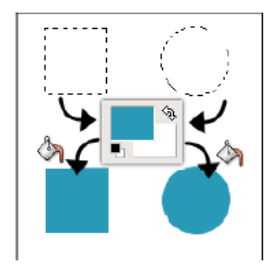

*Задание 2.* Границы геометрических фигур.

# **Порядок выполнения работы**

1. Удостоверьтесь, что Вы выполнили все инструкции второго задания, и, что выделенная область до сих пор активна (выделенная область показывается пунктирной линией).

2. Кликните правой кнопкой мыши на изображении, и в появившемся меню выберете **Меню изображения** →**Выделение** → **Уменьшение**.

3. Введите количество пикселей, на которое Вы хотите уменьшить выделенную область.

4. Наконец, очистите (**Меню изображения→ Правка → Очистить** или *Ctrl+K*)

уменьшенную выделенную область.

5. И вот, у нас получилась красивая геометрическая фигура.

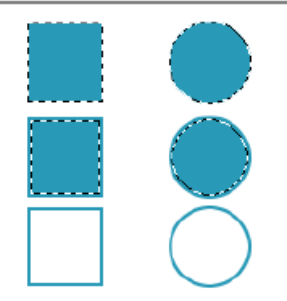

*Задание 3***.** Создание треугольников и других многоугольников.

**Порядок выполнения работы**

- 1. Выберете инструмент **Создание и правка контуров** .
- 2. Включите опцию **Показывать сетку** (**Вид → Показывать сетку**).
- 3. Используя **Меню изображения →Изображение → Настроить сетку**, Вы можете настроить отображение сетки по своему вкусу. В зависимости от того, какого размера Вы хотите сетку, можно изменять расстояние между точками.
- 4. Для того, чтобы сетка приносила пользу, при создании геометрических фигур выберете опцию **Выравнивание по сетке** (**Меню изображения - Просмотр → Выравнивание по сетке**).
- 5. Используя инструмент **Создание и редактирование контуров**, кликните левой кнопкой мыши в верхнем левом углу изображения, и, пропустив три ячейки, ниже. Для того, чтобы закрыть контур зажмите кнопку *ctrl* и кликните на первой точке контура. Контур должен выглядеть, как показано на изображении ниже (*close the path*).
- 6. Чтобы сделать границу контура, используйте встроенные функции обведения GIMP. Эти функции доступны в диалоге инструмента контуров, перейдите в него и нажмите кнопку **Обвести по контуру**.
- 7. Появится окно, похожее на второе изображение внизу, в котором Вы можете определить опции обведения. Вы можете свободно экспериментировать с опциями обведения для получения нужного эффекта.
- 8. Если же Вы хотите залить, получившуюся с помощью контура, фигуру, нажмите кнопку **Создать выделенную область из контура** в диалоге опций инструмента контуров.
- 9. Получится фигура и Вы можете ее залить, используя инструмент **Заливка цветом или текстурой**

*Задание 3.* Создать изображение дома из геометрических фигур (все объекты создаются на разных прозрачных слоях (Слой – Создать – Тип заливки - Прозрачный).

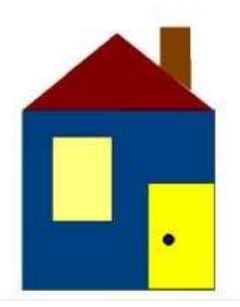

*Задание 4* .Создание изображений Космос.

- 1. Создать новый документ нужного размера [Файл Создать].
- 2. Заливаем его черным цветом: Щелкнуть по инструменту Заливка. Выбрать тип заливки: Цветом переднего плана. Выбрать черный цвет, щелкнув по квадратику цвета, который ближе к вам. Затем щелкнуть мышкой в рабочей области листа. Получите черный фон.
- 3. Создайте новый слой, назовите «Небо2». [Слой Создать слой… выберите переключатель Слой переднего плана]. В окне Слои появятся 2 слоя.
- 4. В слое «Небо2» делаем звезды: [Фильтры Шум ШумHSV]. Задайте фиксированность 5, тон и насыщенность 0, яркость 200.
- 5. Регулируем яркость и контраст. Меню [Цвет Яркость-Контраст]. Установите яркость -30, контраст 65.
- 6. Продублируем этот слой [Слой Продублировать слой].
- 7. Снова задаем на нем яркость -45, контраст 40
- 8. Увеличиваем размер слоя в 2 раза [Слой Размер слоя] (Например, было 640 точек растра, станет 1280).
- 9. В окне слоев меняем режим слоев на Экран.
- 10. После выполнения Основы для звездного неба у вас должно остаться три слоя: черный, слой маленьких звезд и слой средних звезд.
- 11. Создаем новый слой [Слой Создать новый слой]. Называем слой «Первая планета». Задаем размеры слоя ширина и высота по 350. Тип заливки Цвет переднего плана. Затем щелкаем по инструменту Заливка. Выбираем тип заливки Текстурой и выбираем текстуру камня, щелкнув на квадратик под словом «текстура».
- 12. Затем делаем планету. Для этого в меню выбрать "Фильтры-Карта-Проекция объекта", в "Параметрах" выбираем сферу и прозрачный фон. В закладке "Свет" выбираем тип источника

света [Направленный свет], его местоположение и цвет.Теперь можно изменить цветовой баланс изображения [Цвет – цветовой баланс]. Перемещая ползунки, выберите понравившийся вам цвет планеты.

- 13. Выберите инструмент Кисть, выберите кисть с мягкими краями и сделайте тень на планете.
- 14. Точно так же создайте еще 1 слой Планета2 и сделайте из него еще одну планету, только с другой текстурой и меньшего размера (например, размер слоя 200 на 200).Нажмите на кнопку перемещение на панели инструментов и поместите эту планету в любое место на листе.
- 15. Затем создаем новый слой Звезда, задаем его фон прозрачным и рисуем градиентной вспышкой (Фильтры->Свет и тень->Градиентная вспышка), в настройках выбираем distant sun.
- 16. Далее дублируем слой со звездой и в окне слоев задаем прозрачность 76%.
- 17. Выберите кисть Sparks и нарисуйте ею яркие звезды.
- 18. Затем в меню нажмите [Изображение свести изображение]

## *Задание 5.* **Удаление лишних деталей с фотографий**

1. Запустить растровый графический редактор GIMP.

2. В папке с заданиями найти папку Задание 1 и выбрать любую понравившееся Вам изображение.

3. Открыть выбранное изображение в графическом редакторе GIMP (**Файл - Открыть, затем указываем путь к нужному изображению**).

Теперь в нашем редакторе открыто изображение. Уберем черную надпись с изображения.

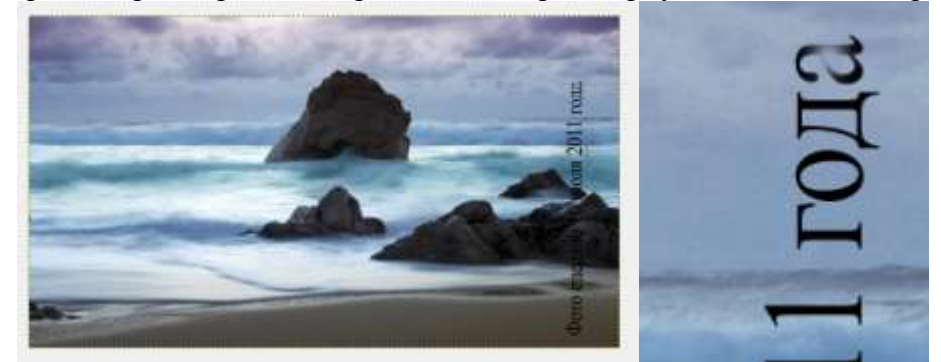

Для того, чтобы нам было удобнее редактировать изображение, при обработке мы будем работать с большим увеличением. Для увеличения изображения необходимо зажать кнопку <Ctrl> и покрутить вперед колесико мышки или в верхнем меню найти пункт **Вид** и в выпадающем меню выбрать кнопку **Масштаб**, задав нужный **(~300%)**

Чтобы убрать лишние объекты с изображения, используем инструмент **«Штамп»** с настройками, как показано на изображении ниже. <u>Размер штампа можно изменить на более удобный для себя.</u><br>- The measurest state of the Terminal managements was used the angle of the Hokenant Ho Boot to Termina

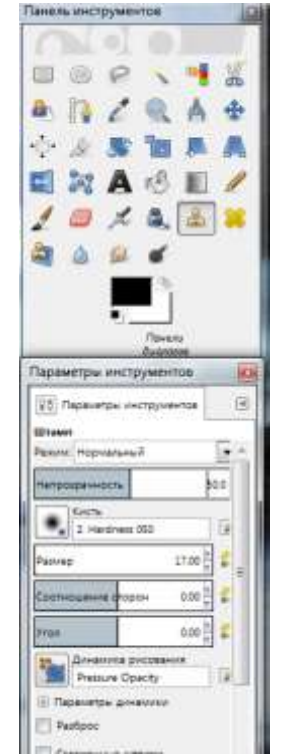

Технику использования штампа очень легко показать, но весьма трудно воспроизвести. Для того, чтобы начать работы с инструментом **Штамп** вначале необходимо указать место, с которого будет браться образец, который далее будет использоваться для "затирания" необходимой области.

Для того, чтобы указать образец необходимо щелкнуть по нужной нам области инструментом **Штамп** с зажатой клавишей **<Ctrl>.** Выбрать нужно такой образец области (текстуры), чтобы он не отличался от фона (текстуры), на котором стоит наша буква.

Например, для "затирания" буквы «А» образец нашей области мы будем брать примерно в этой области:

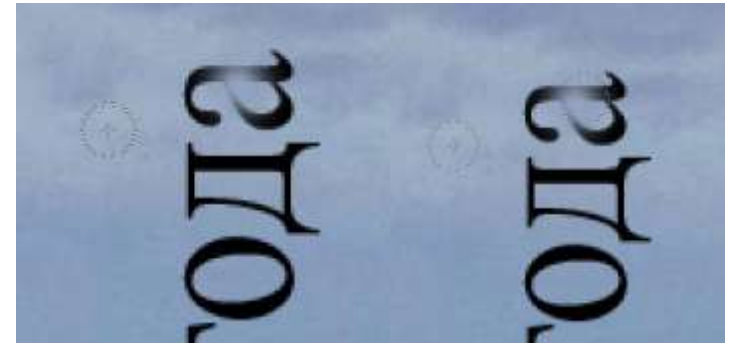

Когда мы укажем образец текстуры, это область останется выделенной до тех пор, пока мы не укажем новый образец текстуры для следующей буквы.

Далее начинаем работать нашим инструментом **Штамп** как и кистью, осторожно "затирая букву". Вот что мы получим, "затерев" букву «А»:

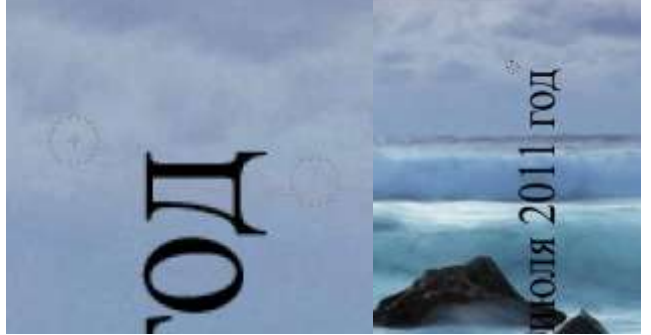

Для того, чтобы посмотреть насколько естественно выглядит наше изменившееся изображение достаточно уменьшить его масштаб обратно:

**Пытайтесь делать клонированные куски максимально реалистичными. Тщательно прорабатывайте каждую деталь.**

После того, как мы "закрыли" новой текстурой букву «А», можно переходить к букве «Д» и т.д, для каждой из них выбирая новый, наиболее подходящий образец текстуры, в итоге "затерев" все ненужным нам объекты на изображении, в нашем случае весь текст.

В итоге нам нужно получить реалистичное изображение, но уже без надписи справа.

Последним этапом мы должны немного повысить насыщенность и контрастность **(Цвет – Яркость-Контраст)**.

*Задание 6.* Раскрашивание черно-белых фотографий

1. В папке с заданиями найти папку «Раскрашивание фотографий» и выбрать любую понравившееся Вам изображение.

2. Открыть выбранное изображение в графическом редакторе GIMP (**Файл - Открыть, затем указываем путь к нужному изображению**).

Теперь в редакторе открыто черно - белое изображение, с которым мы будем работать.

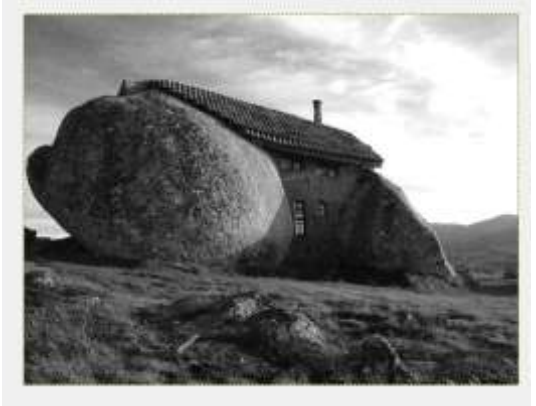

*Внимание! В задании каждый шаг нужно делать на новом слое с режимом смешивания «Перекрытие».*

Для технологии раскрашивания черно-белых фотографий режимы смешивания могут быть и другими, но «Перекрытие» более универсален и удобен. А

плодить столько слоёв необходимо для того, чтобы в конце можно было изменить интенсивность (непрозрачность) разных цветов.

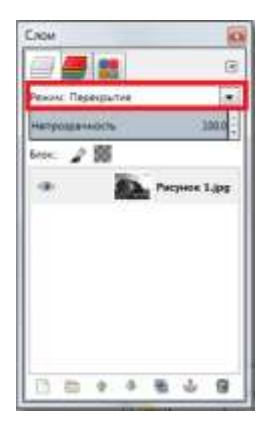

После того, как мы установим режим смешивания **«Перекрытие» (ОКНА – ПАНЕЛИ – СЛОИ – ПЕРЕКРЫТИЕ),** необходимо в верхнем меню найти пункт **«Изображение»** и в выпадающем меню выбрать пункт **Режим** и переключить его на **RGB**

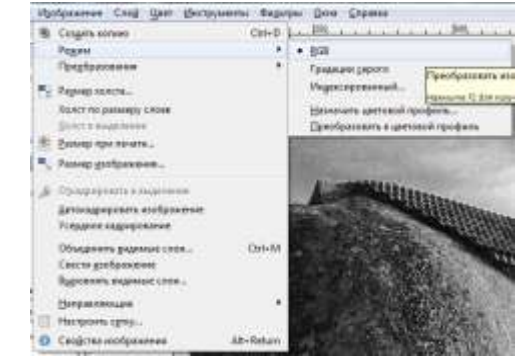

Наши основные настройки изображения готовы. Теперь можно перейти к настройкам инструментов, с которыми мы будем работать. Возьмите инструмент кисть и в ее настройках укажите, чтобы она была с **мягкими краями**, непрозрачность кисти должна быть **5-10%**. В нашем случае выбрано среднее между 5 и 10 - **7,5 %**

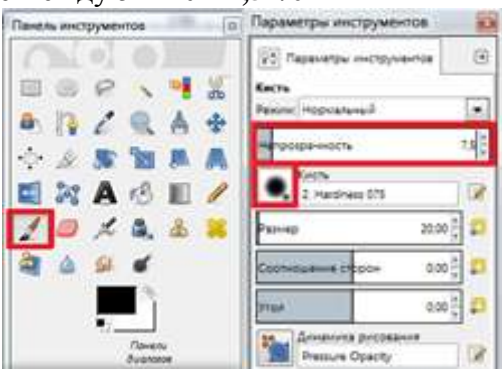

Начинать придавать цвет изображению можно с любого элемента. В этом задании мы начали с травы. Выбираем нужный нам цвет (ОКНА – ПАНЕЛИ –

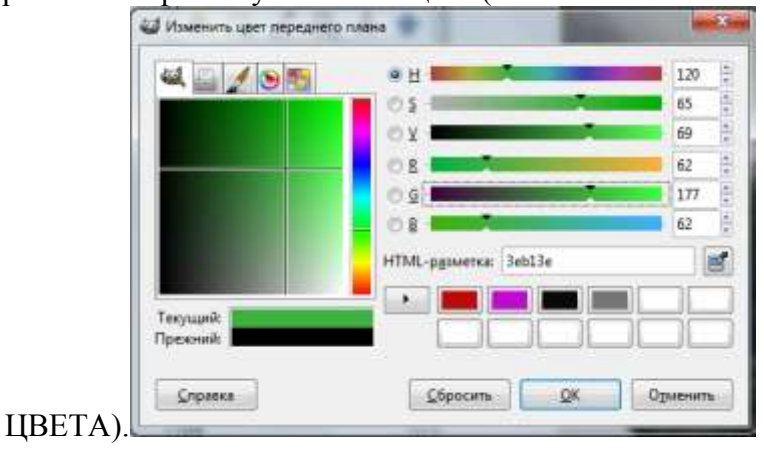

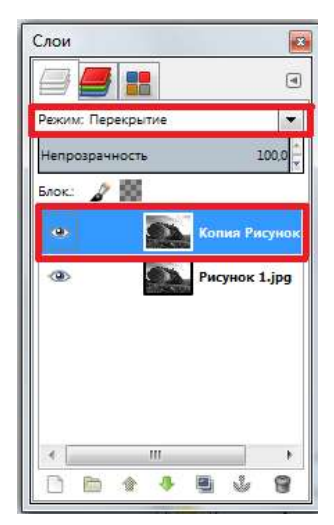

Далее копируем наш слой с изображением (СЛОЙ – ПРОДУБЛИРОВАТЬ СЛОЙ), задав новому слою - копии режим смешивания «Перекрытие».

На нашем слое- копии берем инструмент кисть с выбранным цветом и аккуратно закрашиваем всю нужную нам область (выбранный объект). Ниже приведен вид только части закрашенной области.

*Не спешите стирать лишние мазки если вы немного вылезли кистью за нужные области. Это именно тот случай, когда неаккуратность —*

*хорошо.*

Теперь необходимо выбрать следующий объект для придания ему цвета. Для этого вначале еще раз копируем наш слой - копию, на котором один из объектов у нас уже имеет цвет.

На нашем новом слое раскрашенная трава приобрела более яркий и насыщенный цвет.

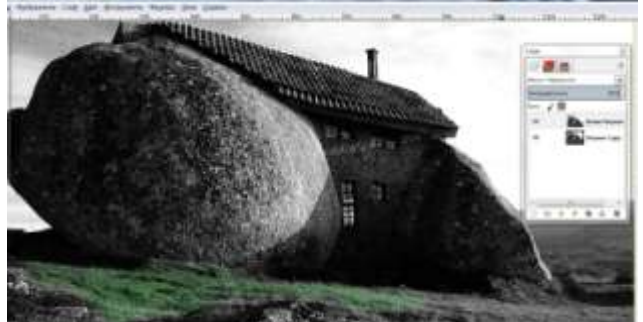

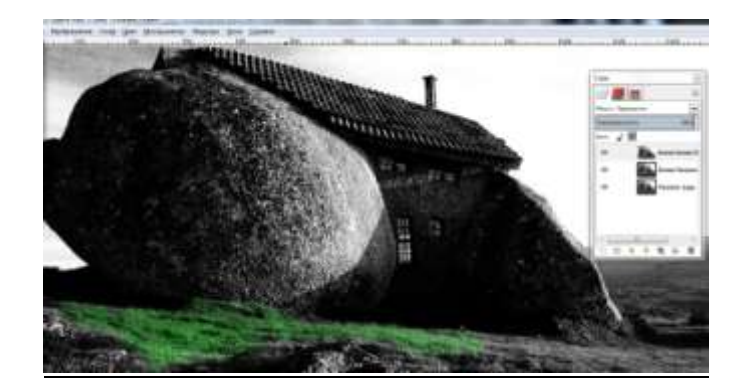

*Раскрашивать объекты можно в любом порядке.*

*Важно помнить, что каждый объект раскрашивается на новом слое, с режимом смешивания «Перекрытие».*

В итоге должно получиться цветное изображение.

## **Контрольные вопросы:**

- 1.Расшифруйте аббревиатуру GIMP.
- 2.Перечислите возможности редактора GIMP.
- 3.Перечислите основные компоненты диалогового окна GIMP.
- 4.Что из себя представляет окно изображения?
- 5.Перечислите основные компоненты панели инструментов.

## **Практическое занятие №27. «Работа со слоями в Gimp»**

Цели: получить практические навыки работы с графическим редактором GIMP. Создание геометрических фигур. Освоение инструментов рисования. Создание слоев, работа со слоями.

## **\_\_\_\_\_\_\_\_\_\_\_\_\_\_\_\_\_\_\_\_\_\_\_\_\_\_\_\_\_\_\_\_\_\_\_\_\_\_\_\_\_\_\_\_\_\_\_\_\_\_\_\_\_\_\_\_\_\_\_\_\_\_\_\_\_\_\_\_\_\_\_\_\_\_\_\_\_\_\_\_\_\_\_** *ТЕОРЕТИЧЕСКИЙ МАТЕРИАЛ*

"Если вы новичок в работе с изображениями, представление о слоях может быть не очень очевидным. Однако, использование слоев так же просто, как одевание слоев одежды на ваше тело. Однажды попробовав использовать слои, вы потом не поймете, как раньше без них работали".

Действительно, однажды начав работать со слоями, Вы уже не сможете от них отказаться. Они являются, наверное, самым важным инструментом при работе с графикой в GIMP. Все основные приемы работы - создание тени, рельефа, шаблонов, анимации и т.д. - все это завязано на работе со слоями.

Представьте папку прозрачных листов, на которую Вы смотрите сверху. Вы видите насквозь все, что нарисовано на этих листах. Некоторые из них могут быть непрозрачными и скрывать нижние, некоторые могут быть меньше или больше других, но слои - это ничто иное, как наложенные друг на друга изображения. Вы видели, как создают мультфильмы? Берется фон, на него накладывается прозрачный лист с окружающими предметами, затем прозрачный лист с персонажами и т.д. Здесь все тоже самое!

Кроме того, используя слои, можно экспериментировать с изображением, накладывая на него новые части, не повреждая оригинал. Достаточно лишь создать новый прозрачный слой,

произвести в нем нужные изменения, сдвинуть, уменьшить, отразить и т.д., при этом не повредив исходник - слой всегда можно удалить.

Слои можно создавать, копировать, удалять, менять местами с помощью палитры Слои.

Каждый создаваемый в Gimp документ сначала состоит только из фона. Фоновый слой может быть белым, окрашенным в текущий цвет заднего плана, либо прозрачным. Эти параметры вы можете задавать каждый раз при создании нового изображения.

Вручную можно добавлять слои командой Слой - Новый слой. Слои предоставляют возможность редактировать отдельные элементы изображения независимо друг от друга. Таким образом, вы можете изменять и перемещать содержимое любого слоя не затрагивая при этом объекты, расположенные на других слоях.

Слой, в котором вы в данный момент работаете, называется активным. (Выделен синим цветом).

Менять слои местами можно при помощи мыши, перетаскивая слой на палитре на несколько строк выше или ниже.

Рассмотрим основные приемы и идеи работы со слоями. Начнем с рассмотрения диалогового окна слоев. Это окно вызывается нажатием комбинации клавиш Ctrl-l или через пункт Слои, каналы и контуры контекстного меню Слои. Окно содержит три вкладки: Слои, Каналы, Контуры.

Основную часть вкладки Слои занимает список слоев изображения. Для каждого слоя отображается его имя, которое можно поменять, дважды щелкнув мышью по слою. Темной полосой выделен активный (рабочий) слой. Значок в виде глаза слева от слоя означает, что слой

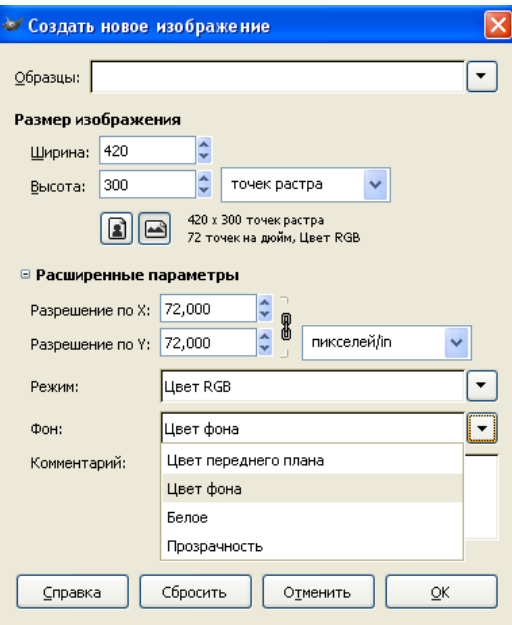

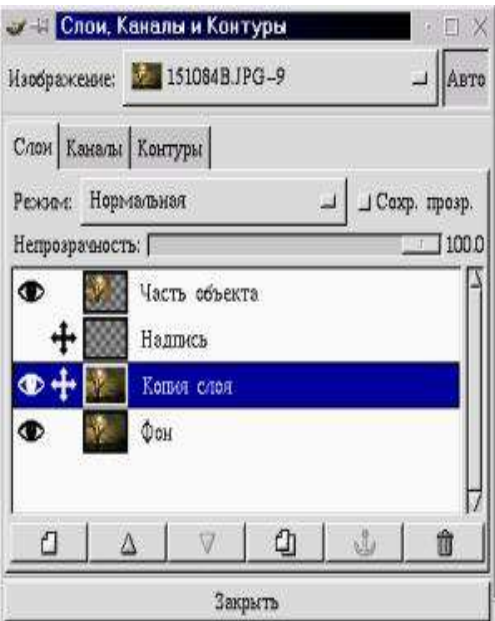

является видимым, его содержимое показывается в окне изображения. Невидимый слой отображаться не будет.

Необходимый в работе параметр диалога слоев - это Сохранять прозрачность. Он позволяет не использовать в работе прозрачные точки. Это очень важный момент, например, для создания тени.

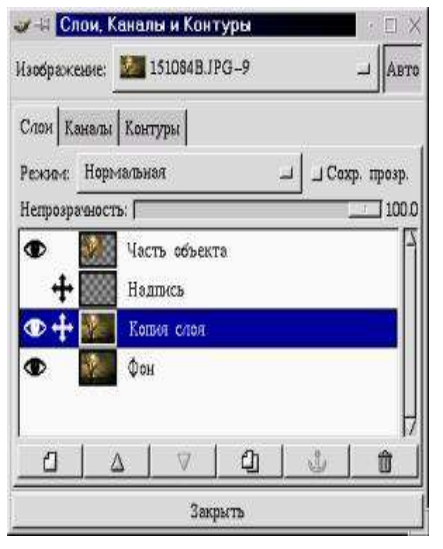

## **ПРАКТИЧЕСКАЯ ЧАСТЬ**

# *Задание 1.* **Коллаж из двух фотографий.**

1. Откройте графический редактор Gimp.

2. Откройте изображение «Кенгуренок» (Файл\Открыть, как слои)

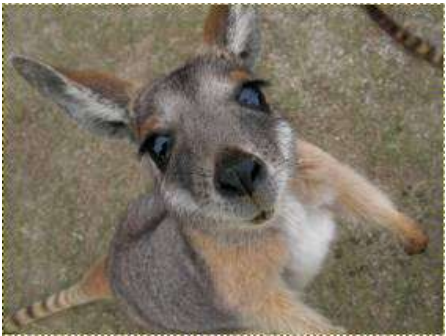

3. Откройте изображение Санкт Петербурга (Файл\Открыть, как слои)

4. Примените инструмент Масштаб и измените размеры слоя Санкт Петербург так, чтобы они были одного размера. Уменьшите прозрачность слоя Санкт Петербург до 43% так, чтобы видеть оба изображения.

5. Выберите левый угол, где будет проходить разрыв страницы и инструментом

Прямоугольник выделите участок на слое «Санкт Петербург»

6. Далее идем в Фильтры\Искажения\Загнутая страница (Выберите цвет подложки фотографии и Положение загиба).

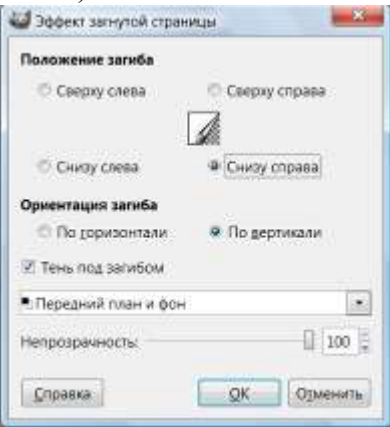

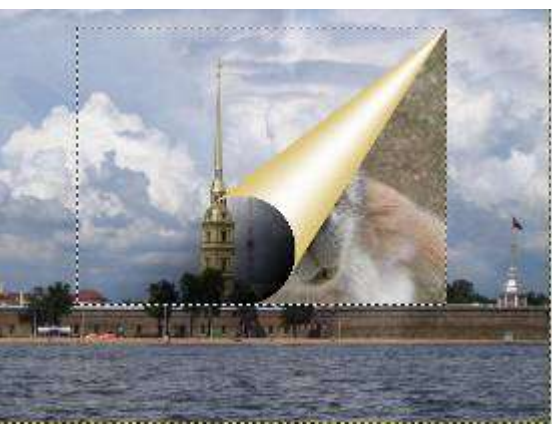

7. Перейдите на слой «Санкт Петербург» и снова примените Прямоугольник и выделите следующий фрагмент изображения, примыкающий к первому и примените Фильтры\Искажения\Загиб страницы, измените только Положение загиба

8. Аналогично выделите фрагмент внизу фотографии( на слое «санкт Петербург» и в Фильтрах\Искажения\Загиб страницы\ выберите параметры указанные на рисунке.

9. Перейдите на слой «Кенгуру» и применяя инструмент Масштаб и Перемещение установите нижний слой с Кенгуру наиболее эффектно.

10. Добавьте с помощью инструмента Текст Рекламный слоган.

Сохраните файл под именем Коллаж «кенгуру» с расширением .xcf и .jpg

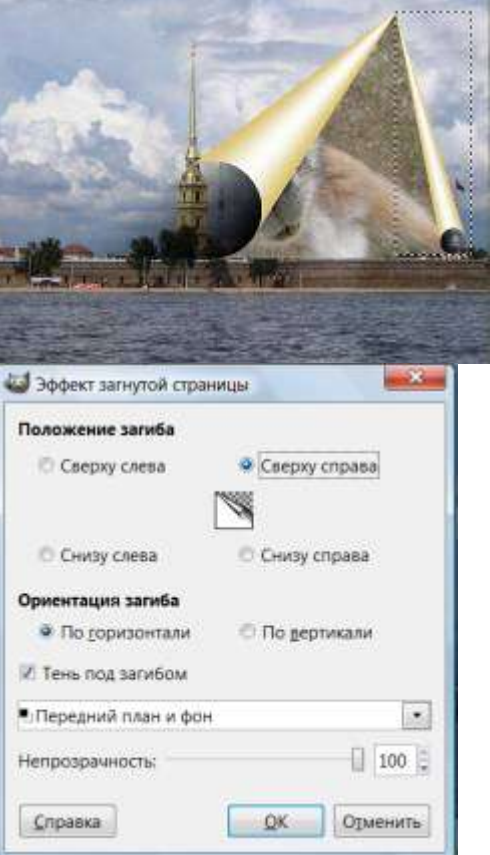

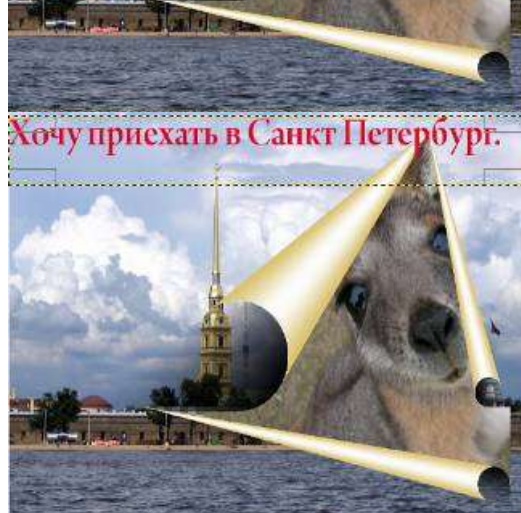

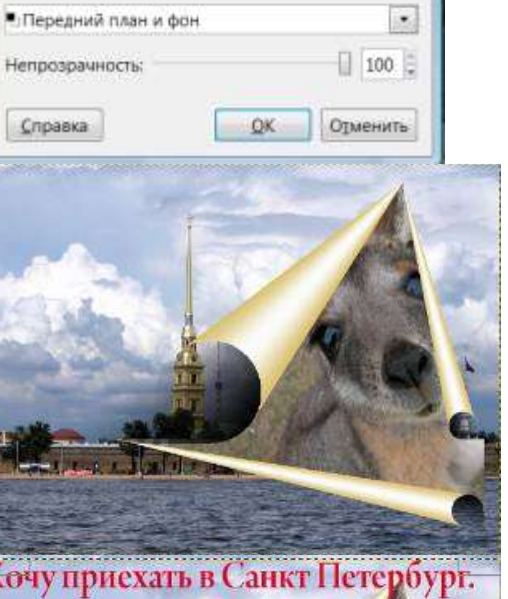

# *Задание 2.***Ретушь фотографий.**

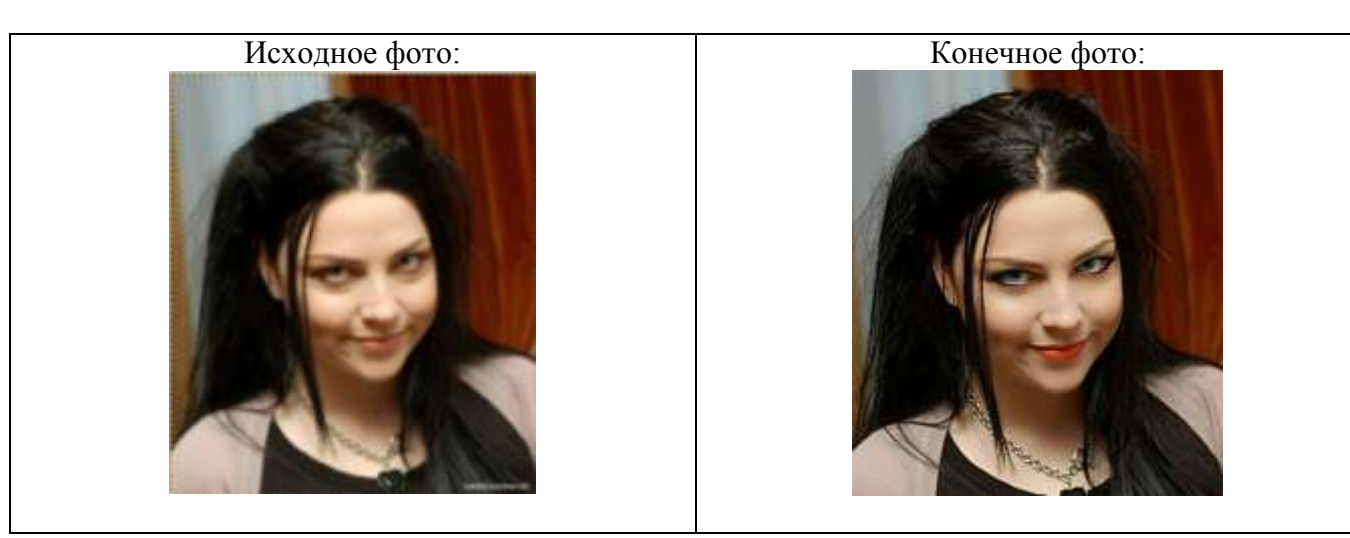

Начинаем с самого простейшего — цвета. Заходим **Цвет > Яркость-Контраст** и регулируем настройки на ваш вкус.

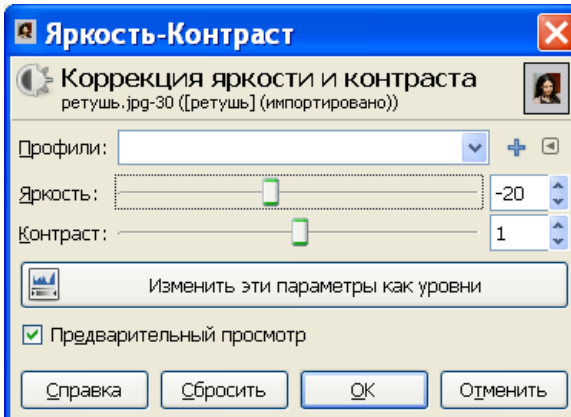

Теперь нам нужно избавиться от самого видимого недостатка этой девушки,

от мешков под глазами.

А сделаем мы это при помощи инструмента

«*Лечебная кисть*».

Ставим такие настройки (рис.):

И начинаем закрашивать мешки, предварительно увеличив изображение лупой. Для этого: зажимаем клавишу Ctrl и кликаем мышкой в то место, откуда мы будем копировать текстуру. И начинаем закрашивать.

Если получатся слишком жёсткие края, можно размазать инструментом «Размывание(палец)». Тем же инструментов подредактируем кожу лица После этих операций у вас должно получится примерно так:

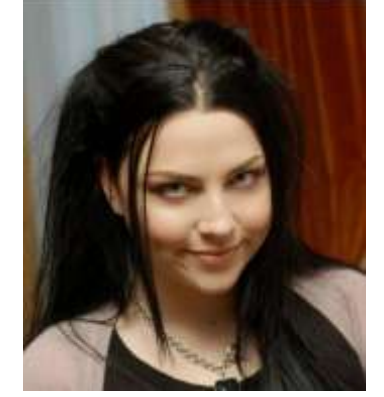

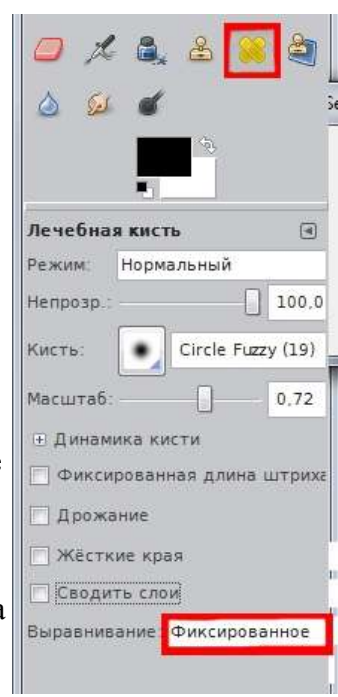

# Добавим макияж.

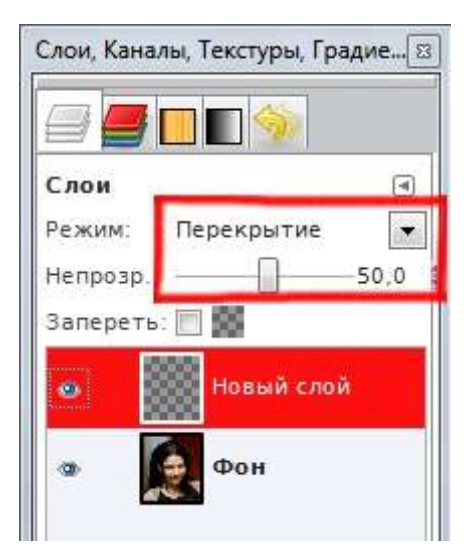

Для этого: создаем новый прозрачный слой (*Слой – Создать слой*). Ставим режим смешивания на «Перекрытие», и задаем небольшую непрозрачность. Затем берем чёрную кисть с мягкими краями и начинаем красить глаза. Можно выбрать цвет кисти и нарисовать тени (уменьшите прозрачность кисти). Затем сводим слои: *Изображение – Свести*.

Изменим цвет глаз. Для этого:

- Создаем новый слой. Используем инструмент «Свободное выделение» и обводим глаза девушки.
- Далее меню «Выделение Растушевать». Размер 2 пикселя.
- Ставим нашему прозрачному слою режим «Перекрытие».
- Выбираем цвет и инструментом «Плоская заливка» заливаем наше выделение.
- Снимаем выделение (Выделене Снять).

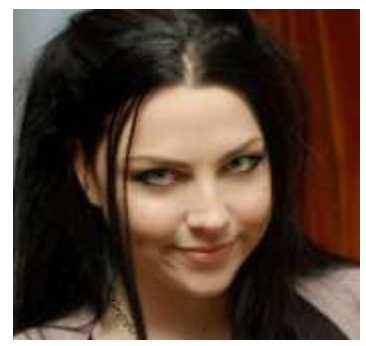

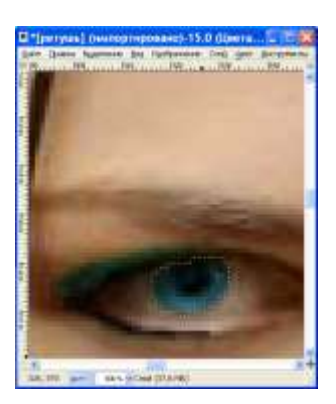

Точно также подкрашиваем губы.

# **2) Идеальная кожа**

Убрав предварительно большие дефекты, дублируем слой и к дубликату применяем фильтр «Выборочное Гауссово размывание» (Фильтры — Размывание — Выборочное Гауссово размывание) с радиусом: 4, а пределом границ: 11. Эти параметры очень приблизительны. Для разных фотографий нужно использовать разные значения.

После этого к тому же слою применяем фильтр «Гауссово размывание» с параметром 3 пикселя Перейдите в панель со слоями кликните правой кнопкой мыши на размазанном слое. В контекстном меню выберите пункт «Добавить маску слоя», а в открывшемся окошке — «Черный

цвет (Полная прозрачность)». Размазанный слой должен исчезнуть.

Устанавливаем белый цвет для рисования и берем кисть с мягкими краями. В настройках инструмента установите непрозрачность кисти 20-25%.

Итак, мы находимся на маске слоя. Ваша задача — красить белой кистью подходящего размера в тех местах, где кожу нужно выровнять. Глаза, брови, волосы и

губы трогать не нужно, чтобы они не потеряли свою резкость.

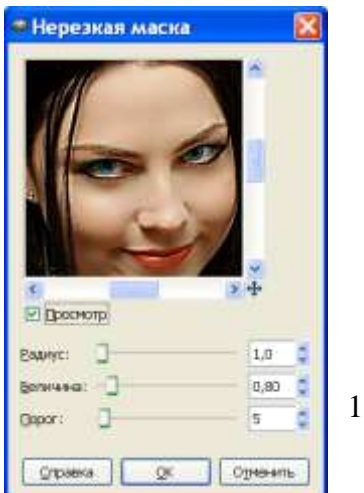

131

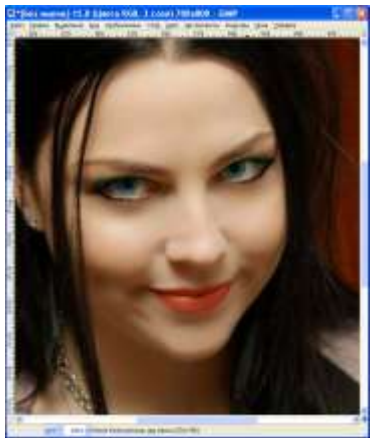

Далее создаем слой из видимого (Слой — Создать из видимого) и применим к нему фильтр «Нерезкая маска» (Фильтры — Улучшение — Нерезкая маска) с параметрами как на рисунке ниже.

Сделаем сведение слоев.

## *Задание 3.* **Размытый фон на фотографии.**

Создание эффекта в виде размытого заднего фона на фотографии.

Преимущества использования эффекта размытого фона заключается в том, что мы убираем все лишнее, что делает непривлекательным фон фотографии, в то время как фотографируемый основной объект съемки остается резким и на нём концентрируется всё внимание зрителя.

В редакторе нужно открыть первоначальную фотографию и добавить ей альфа-канал (Слой →

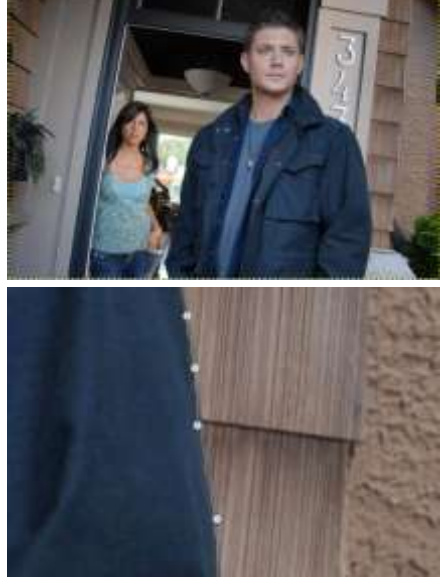

Прозрачность → Добавить альфа-канал).

Выделяем основной объект на фотографии, который необходимо сделать резким, используя инструмент «Умные ножницы». Далее нужно аккуратно обвести объект. Приблизьте изображение инструментом «Лупа» и расставляйте максимальное количество контрольных точек.

Добавить выделение можно сведя начальную и конечную точку (сделав круг) и нажав Enter на клавиатуре. Умные ножницы не всегда работают очень точно, но помогают сэкономить время. Неточности подправьте инструментом «Свободное выделение».

Если нужно убавить выделение — создавайте выделение с зажатой клавишей Ctrl, а если привбавить — с клавишей Shift. Постарайтесь подробней разобраться с режимами выделения

в панели инструментов.

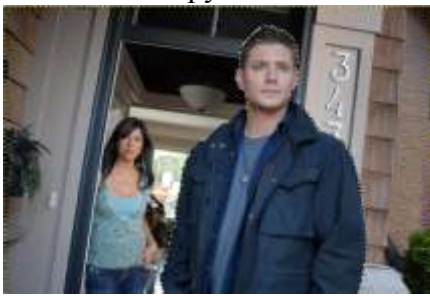

Далее, в то время как выделение все еще активно, нужно создать две (!!!) копии первоначальной фотографии, используя меню «Слой → Создать копию» либо щелкнув мышью по пиктограмме «Создать копию слоя» в стопке слоёв.

После чего необходимо инвертировать выделение (Выделение → Инвертировать) и нажать кнопку Del и снять выделение (Выделение → Снять). Этими действиями мы удалили всё, кроме человека с верхнего слоя, а другие две

копии остались нетронутыми. Вот, что будет, если отключить видимость двух нижних слоёв:

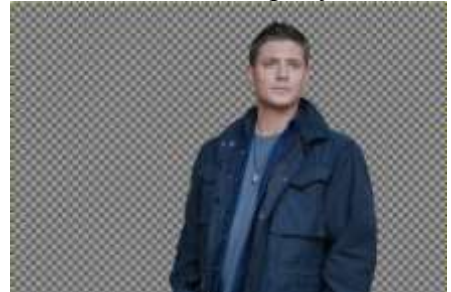

Затем нужно вернуть видимость слоёв и использовать стандартный фильтр размывания к среднему слою с помощью меню «Фильтры  $\rightarrow$  Размывание  $\rightarrow$  Гауссово размывание», а в настройках выбираем необходимое значение, зависящее от исходной фотографии.

Чем больше фотография — тем больше значение нужно вписывать. Данный пример я выполнила в размере 40px.

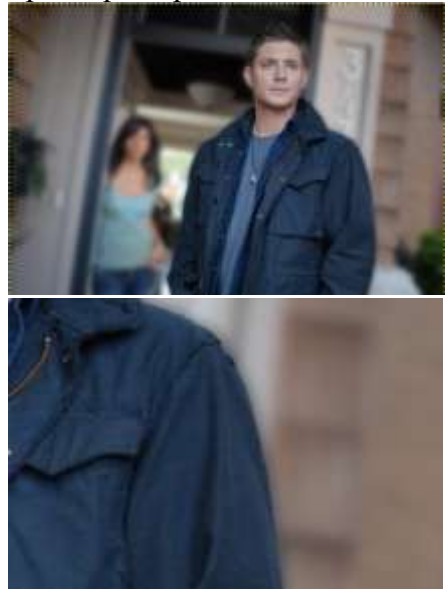

Если присмотреться, то вокруг человека появились темные разводы. Это сам человек, размазанный на среднем слое.

Убирать это будем с помощью инструмента «Масштаб». Активируем средний слой и уменьшаем его масштабом так, чтобы скрыть размазанного человека за четким человеком.

Вот и всё. Осталось только [обрезать фото](http://www.progimp.ru/articles/kak_obrezat_fotografiyu_pravila_kadrirovaniya_v_gimp/) при помощи

инструмента «Кадрирование» ниже желтой обводки.

инструмента «Перемещение».

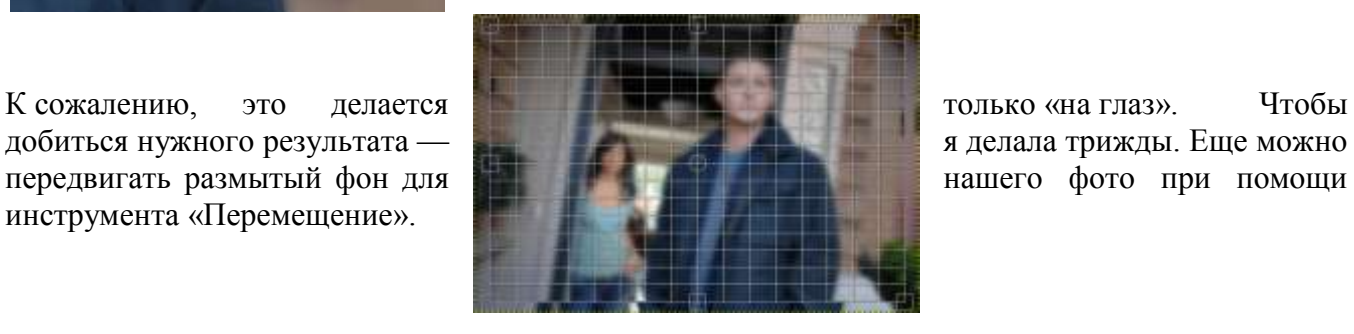

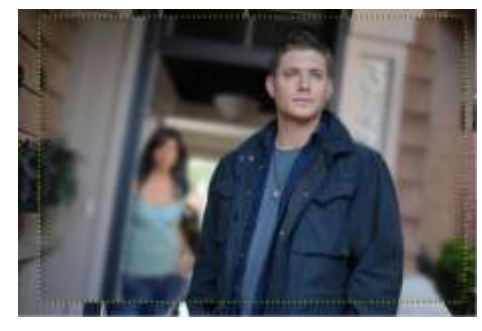

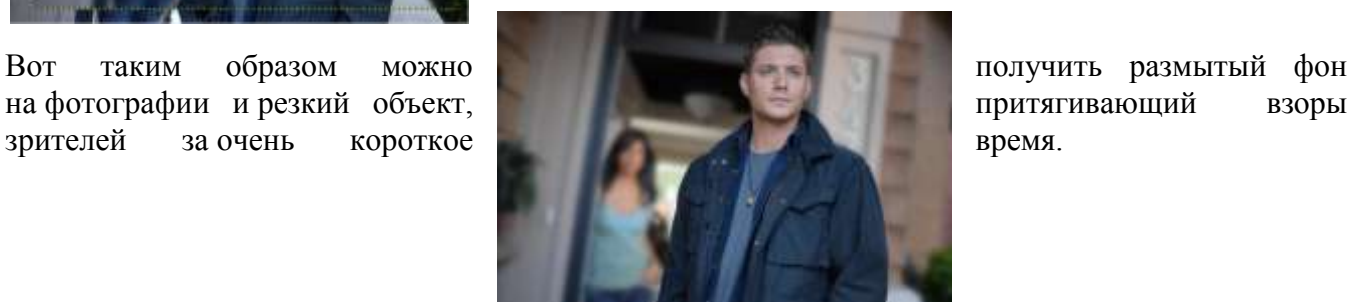

## *Контрольные вопросы:*

- 1. В чем преимущество использования слоев?
- 2. Куда при копировании вставляется изображение?
- 3. Нужно ли для перемещения изображения по слою выделять изображение или достаточно просто воспользоваться инструментом перемещения?
- 4. Для преобразования изображения (масштабирования, поворота и т.д.) расположенного в слое, нужно ли выделять изображение?

5. Для изменения цвета изображения, расположенного в одном слое, нужно ли выделять изображение?

# **Практическое занятие №28. «Работа с текстом в программе Gimp»**

Цели: получить практические навыки работы с графическим редактором GIMP. Создание геометрических фигур. Освоение инструментов рисования. Создание слоев, работа со слоями. Работа с текстом.

# *ТЕОРЕТИЧЕСКИЙ МАТЕРИАЛ*

**\_\_\_\_\_\_\_\_\_\_\_\_\_\_\_\_\_\_\_\_\_\_\_\_\_\_\_\_\_\_\_\_\_\_\_\_\_\_\_\_\_\_\_\_\_\_\_\_\_\_\_\_\_\_\_\_\_\_\_\_\_\_\_\_\_\_\_\_\_\_\_\_\_\_\_\_\_\_\_\_\_\_\_**

На панели инструментов GIMP текст обозначается значком с буквой **A** :

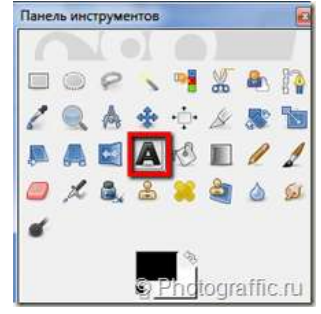

После выбора инструмента Текст в настройках инструмента (вы их найдете под панелью инструментов) можно выбрать цвет текста, его размер в пикселях, шрифт, выравнивание (т.е. ввод текста по центру документа, выравнивать по ширине или по правому или по левому краю). В Gimp выравнивание получило название "Выключка".

Панель настроек инструмента Текст:

**\_\_**

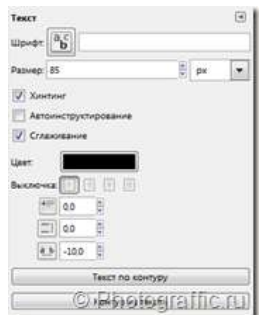

После выбора инструмента «Текст» пиктограмма инструмента приобретает вид «вертикальной палочки» и щелчок левой кнопкой мыши в любом месте изображения приводит к появлению окна редактора текста:

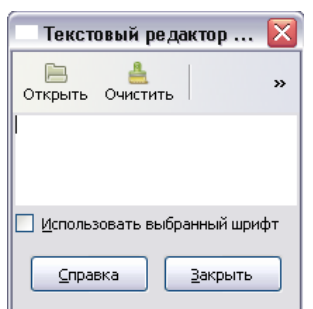

Набираемый в редакторе текст сразу отображается в окне изображения. После нажатия на кнопку «Закрыть» создаётся новый слой с текстом. Этот слой может быть перемещён в любое место на изображении с использованием инструмента [«Перемещение»:](http://knach.com/peremeshhenie.html)

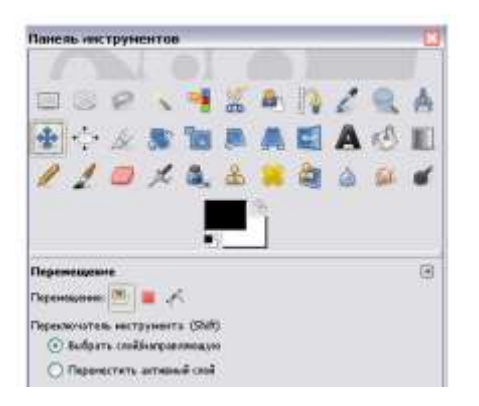

# **ПРАКТИЧЕСКАЯ ЧАСТЬ**

# **Задание 1. Неоновый текст**

Создайте новое изображение: 500×180 px. Установите черный цвет как цвет фона. Выберите инструмент текста, и напишите «neon text», размер шрифта 80 пикселей. Переместите текст в середину. Теперь сделайте *Слой — Слой к размеру изображения.*

# neon text nean text

Возьмите кисточку, выберите кисть с жесткими краями размером 13 пикселей, теперь нарисуйте связь между буквами, как замечено на картине. Связи не должны быть слишком правильными. Эти связи нужны, потому что неоновый текст всегда соединен.

Теперь идите в *«Фильтры — Размывание — Гауссово размывание»* и примените его с параметром 15px.

После того, как примените фильтр, отправляйтесь в *«Цвет — Кривые».* В открывшемся окне в выпадающем списке выберите канал *«Альфа канал»* и настройте кривые как показано на рисунке ниже.

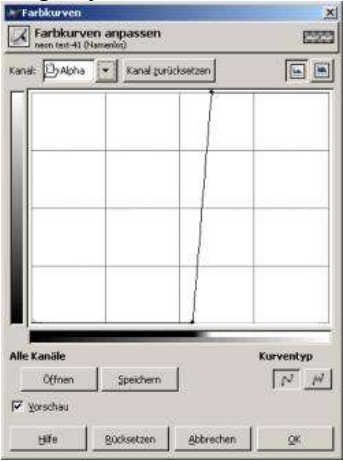

В заключение примените *«Фильтры — Альфа в логотип — Неон»* с параметрами: Размер эффекта: 40 Цвет фона: черный Цвет свечения: выберите любой цвет, который вам нравится.

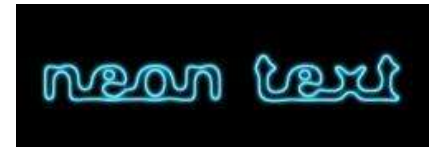

Теперь мы только добавляем немного больше свечения к тексту. В результате применения фильтра у вас должны появиться слои «Neon Tubes» и «Neon Glow». Сделайте активным слой «Neon Glow» и продублируйте его. На дубликате примените Гауссово размывание *(Фильтры — Размывание — Гауссово размывание)*: 35px. Если вам все еще мало свечения, то продублируйте слой еще раз.

Поэкспериментируйте с цветами.

## **Задание 2. Светящийся текст**

Создайте новый файл размером 500×200px. Заполните фон черным цветом. Возьмите инструмент текста и напишите любой текст, который вы хотите. Используйте размер шрифта

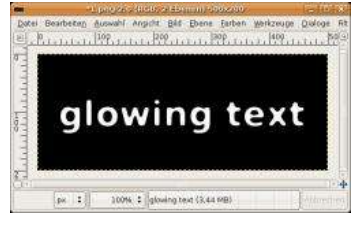

приблизительно 60 пикселей.

Чтобы слой стал размером как все изображение, прейдите «Слой — Слой к размеру изображения». Теперь ваш слой текста должен иметь тот же самый размер, что и вся картина.

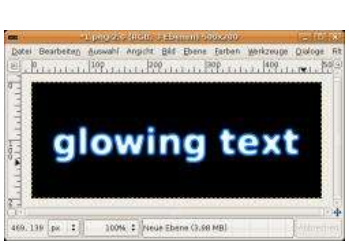

Во вкладке слоев щелкните правой кнопкой мыши по слою с текстом и выберите «Альфа-канал — Выделенная область». Увеличьте выделение на 3 пикселя (Выделение — Увеличить) Добавьте новый слой, назовите его «свет», заполните выбор на этом слое цветом #007eff, во вкладке слоев переместите этот слой ниже слоя с текстом.

Снимите выделение (Выделение — Снять). Теперь примените к слою со светом«Фильтры — Размывание — Гауссово размывание» с параметром 45 пикселей. Продублируйте полученный слой и примените Гауссово размывание с параметром 30 пикселей.

У меня получились такие слои:

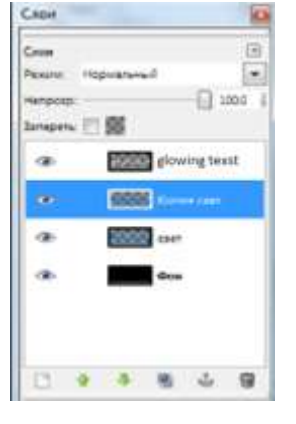

В диалоге слоев щелкните на слое с текстом и продублируйте его. На дубликате слоя примените «Гауссово размывание» с параметром 15 пикселей. Установите режим смешивания «Осветление».

Теперь во вкладке слоев переместите слой «свет» так, чтобы он был выше всех слоев, и установите ему режим смешивания «Осветление», это придаст большего свечения тексту.

Пробуйте изменять цвета и экспериментировать с текстом.

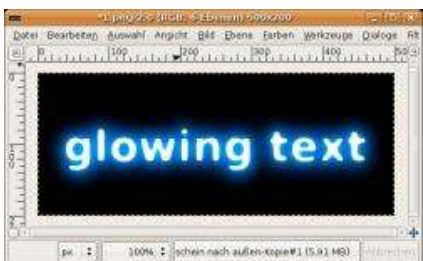

## **Задание 3. Огненный эффект для текста**

Создайте изображение размером 500x300px. Заполните изображение черным цветом. Напишите текст шрифтом с полужирным начертанием и белой заливкой.

# **PROGIMP.RU**

Сведите текст с фоном и возьмите инструмент «Палец». В настройках инструмента задайте следующие параметры:

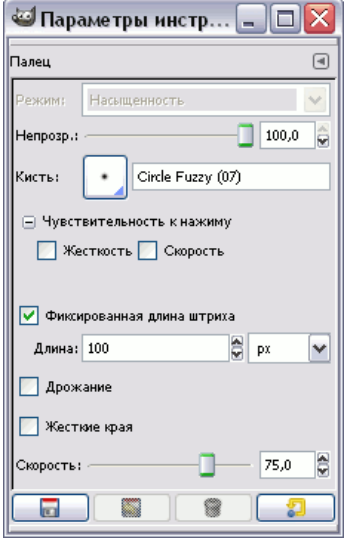

Пройдитесь пальцем по краям первой буквы и размажьте её так, чтобы она стала неравномерно серой. Совершенно необязательно полностью сохранять форму — настоящее пламя выглядит всё-таки достаточно

Теперь нужно нарисовать языки пламени на верхней части буквы. Проделайте то же самое со всеми остальными буквами.

хаотично. Важно, чтобы большая часть белого стала светло-серой.

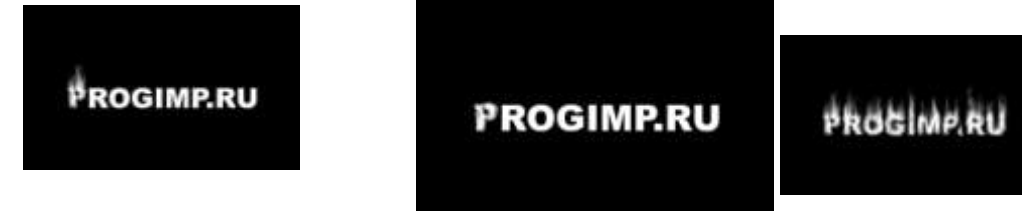

Создайте копию слоя. Примените к слою «Цвет – Тонировать» с параметрами как на рисунке ниже.

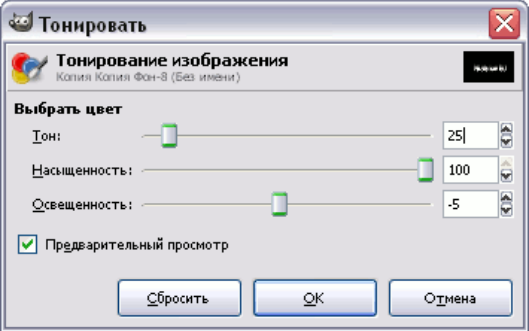

Теперь примените к изображению «Цвет – Цветовой баланс» с параметрами как показано ниже:

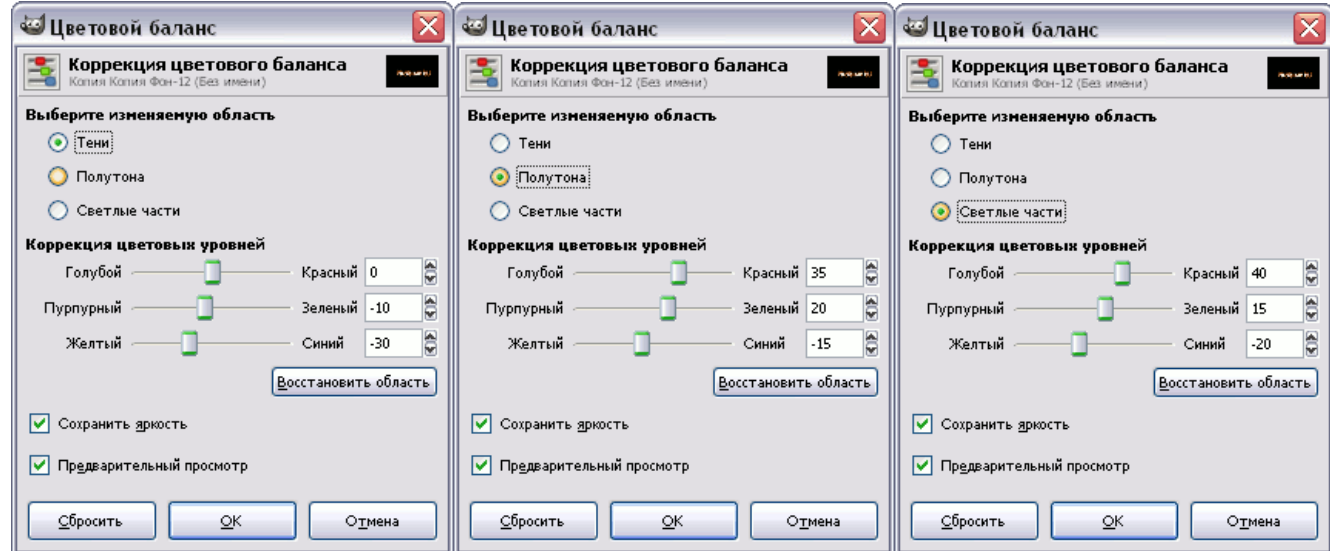

В результате должно получиться что-то похожее на это:

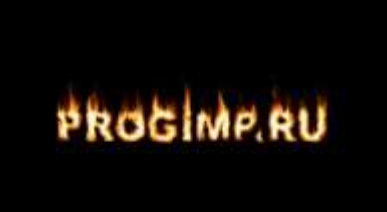

Во вкладке слоев переместите черно-белый нижний слой над тем, который мы получили до этого, и задайте ему непрозрачность 50% и режим смешивания «Деление».

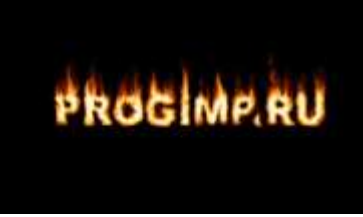

# **Задание 4. Создание объемного текста**

1. Создаём изображения любого размера, и пишем на новом слое шрифтом побольше.

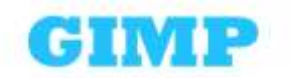

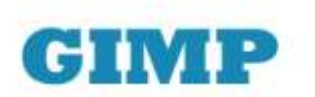

2. Дублируем слой с текстом (Слой >> Создать дубликат слоя) и делаем его чуть темнее с помощью Уровней (Цвет >> Уровни), передвигаем белый бегунок в разделе Уровни на выходе так, чтобы текст стал темнее.

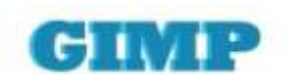

3. Передвигаем слой с более тёмным текстом чуть в сторону (влево или вправо с помощью инструмента «Перемещение»).

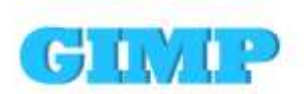

4. Ставим тёмный слой ниже светлого на панели слоёв.

EN IVIT

Надпись готова, но для большей красоты можно добавить тень (если надо). Объединяем слои с текстом (Слой >> Объединить с предыдущим) и дублируем их.

Через Уровни в продублированном слое перемещаем белый бегунок в самое начало и нажимаем ОК.

Далее делаем Фильтры >> Размывание >> Гауссово размывание, радиус размывания делаем по выбору.

Перемещаем слой с тенью в сторону и ставим его ниже основного текста.

# **Задание 5. Добавляем водяной знак на фото**

Открываем изображение.

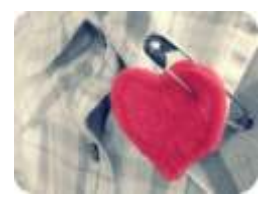

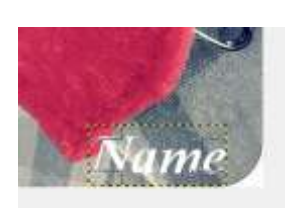

Теперь создаём текст. Цвет: #ffffff, Размер, шрифт и место — положение по вкусу.

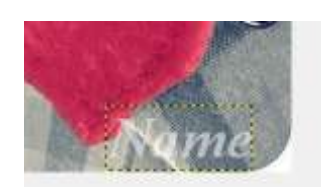

Далее, используем «Непрозр.» (непрозрачность). Ползунок на панели «слои».

Непрозр.: 57,0

Примерно до 57,0 ну или можете сами подобрать.

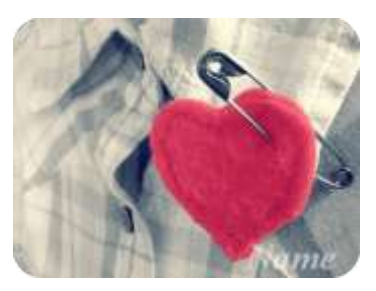

Объединяем (Изображение — Свести изображение), и готово. И результат:

# **Задание 6. Текст вдоль контура**

Шаг 1

Создаем изображение (Файл > Создать). Я выбрал вот такие вот параметры:

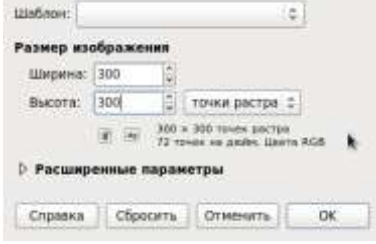

И сразу же делаем копию Слоя (Слой > Создать копию слоя). Работаем с копией: Теперь мы выбираем контуры на панели инструментов, и соответственно выставляем контур как нам нужно (по этому контуру в дальнейшем будет идти текст). У меня получилось вот так:

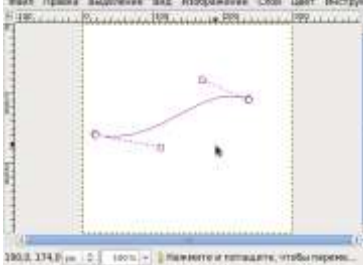

Шаг 2

Жмем на панели инструментов «Обводка по контуру» и выставляем вот такие вот параметры:

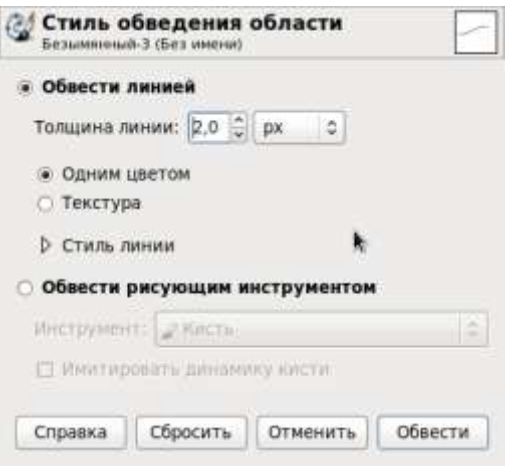

# Шаг 3

Работаем с Оригиналом (то есть с основным слоем). С помощью инструмента «Текст»пишем нужный нам текст.  $\circ$   $A_{\text{BTO}}$ Без имени-1

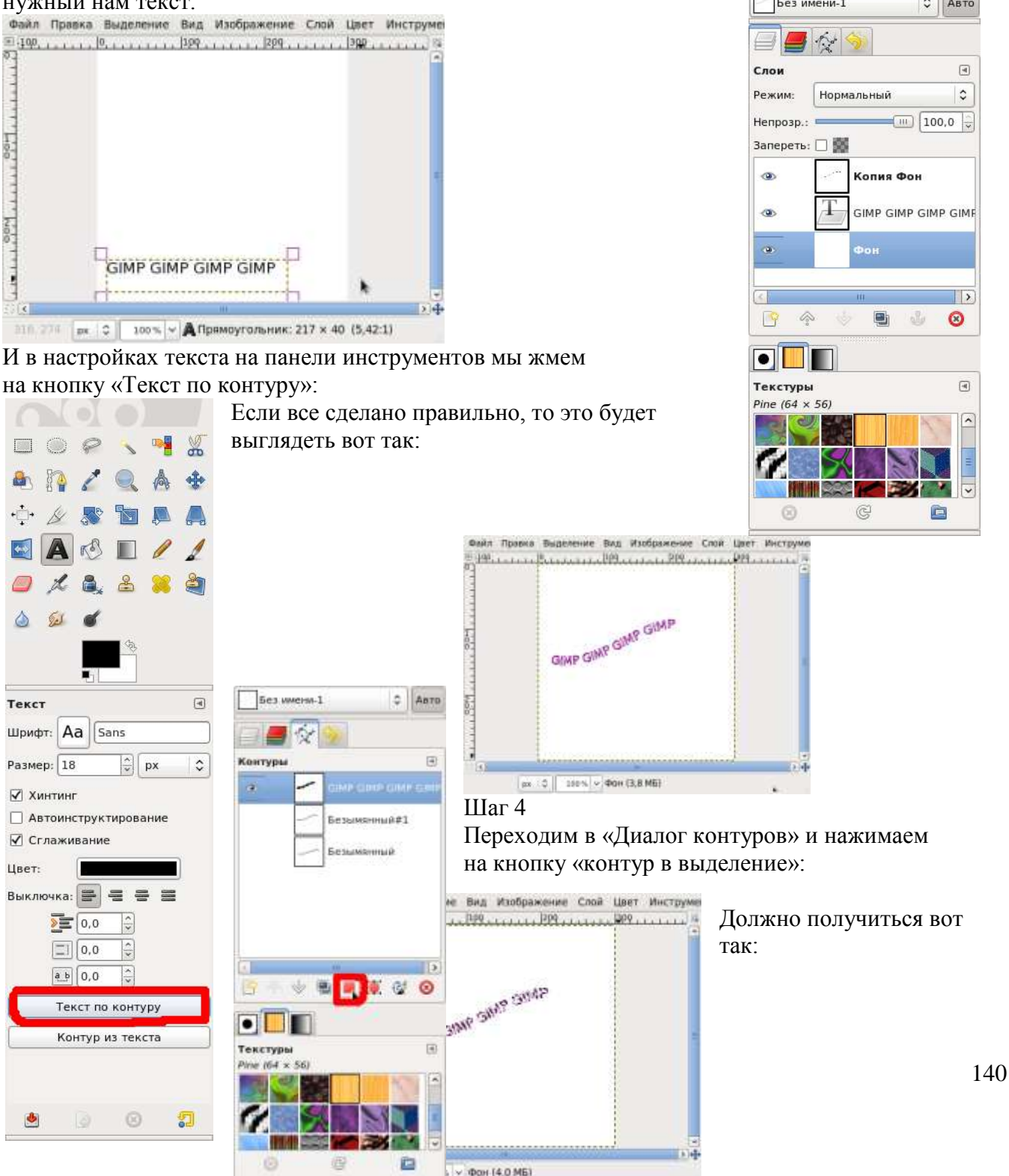

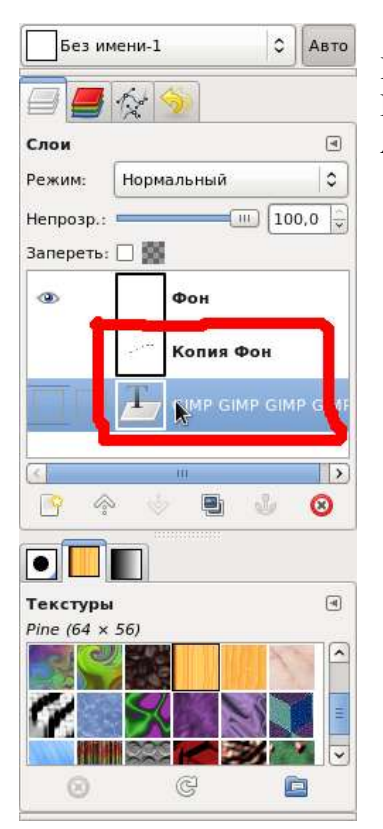

Шаг 5

Можно смело удалять два этих слоя: А далее поработайте с заливкой текста различными цветами.

# **Практическое занятие №29. «САПР AutoCad. Построение линий»**

Цели: Научиться строить линии различными методами ввода координат, познакомиться с основными режимами рисования.

### **Теоретические сведения**

**\_\_\_\_\_\_\_\_\_\_\_\_\_\_\_\_\_\_\_\_\_\_\_\_\_\_\_\_\_\_\_\_\_\_\_\_\_\_\_\_\_\_\_\_\_\_\_\_\_\_\_\_\_\_\_\_\_\_\_\_\_\_\_\_\_\_\_\_\_\_\_\_\_\_\_\_\_\_\_\_\_\_\_**

Особое место среди пакетов САПР занимает продукт фирмы Autodesk – **AutoCAD** (*Automated Computer Aided Drafting and Design* – Автоматизированное компьютерное черчение и проектирование). AutoCAD наиболее распространенный в мире и доступный пакет САПР, он предназначен в первую очередь для создания чертежей и выпуска с его помощью проектной документации самых различных отраслей.

После установки системы AutoCAD на компьютер ее запуск осуществляется с помощью двойного нажатия кнопки мыши по пиктограмме , расположенной на рабочем столе. Другой способ запуска – использование меню **Пуск** рабочего стола Windows:

**Пуск**→**Программы**→**Autodesk**→**AutoCAD 2010**→**AutoCAD 2010**.

*Пользовательский интерфейс системы AutoCAD* 

Познакомимся с элементами оформления рабочего окна системы AutoCAD.

Изменить цвет рабочего поля: **Сервис→Настройка→Экран→Цвета→Фон закладки модели (Чёрный)**

## **ПРАКТИЧЕСКАЯ ЧАСТЬ**

# *Задание 1*

**\_\_**

При помощи курсора посмотрите в строке состояния названия горизонтальных и вертикальных панелей инструментов.

Если подвести курсор к какой-нибудь пиктограмме любой панели, то пиктограмма сразу примет форму прямоугольной кнопки, а под указателем появится всплывающая подсказка с наименованием команды или функции AutoCAD, выполняемой с помощью этой кнопки (рис. 1.2). Одновременно в строку состояния выводится справочная информация к команде (рис. 1.3).

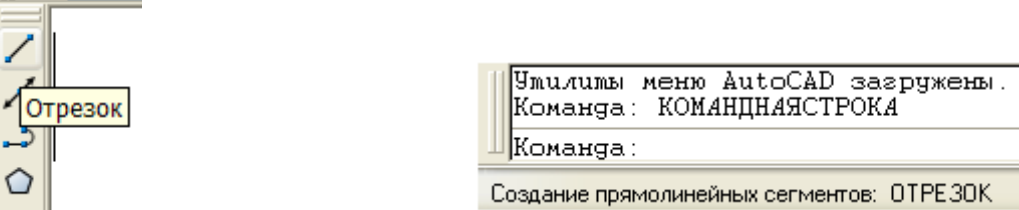

Рис. 1.2. Всплывающая подсказка Рис. 1.3. Справка о строке состояния

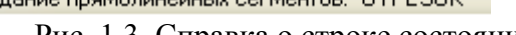

Чтобы переместить панель инструментов, нужно навести указатель мыши на выпуклые полоски в ее начале и, удерживая нажатой кнопку мыши, перетащить панель в нужное место, после чего отпустить кнопку. Следует знать, что горизонтальные панели с наименованиями: **Стандартная**, **Стили**, **Слои**, **Свойства** желательно не трогать, не удалять и не перемещать, поскольку они постоянно нужны для работы.

Для удаления панели инструментов достаточно перевести ее в плавающее положение и закрыть щелчком по соответствующему значку в правом верхнем углу.

Не все панели, входящие в текущую версию системы, находятся на экране. Вызов скрытых панелей проще всего делать при помощи контекстного меню. Для этого нужно установить курсор на любую из тех панелей, которые уже находятся на экране (имя и положение панели не имеют значения) и щелкнуть правой кнопкой мыши. Появится *контекстное меню* работы с панелями ACAD, в данном меню нужно отметить нужную панель.

## *Задание 2*

Установите панели: Свойства, Редактировать, Рисование, Стандартная при помощи контекстного меню.

# *Задание 3*

Вызовите контекстное меню из графического экрана, зоны командных строк, панелей инструментов и других мест. Закрыть любое вызванное контекстное меню можно нажатием клавиши **[Esc]**.

## **Команды**

Система AutoCAD создана для интерактивной работы пользователя. Весь диалог с системой идет на внутреннем языке команд. Каждая команда соответствует одной или нескольким операциям над рисунком. Существует несколько способов ввода команд.

# **Клавиатурный способ ввода команд**

При использовании данного способа набор команды на клавиатуре выполняется на приглашение **Команда:**, видимое в зоне командных строк. Именно это приглашение является признаком того, что предыдущее действие полностью закончено и система готова к приему следующей команды, а не пытается выполнять ранее введенную команду. Наименования команд в русскоязычной версии AutoCAD можно вводить, пользуясь русскими именами команд или английскими, но со знаком подчеркивания (например, команду ОТРЕЗОК можно заменить английской командой \_LINE).

Ввод команд с клавиатуры можно осуществлять:

- **В командной строке (КС).** В этом случае курсор в процессе ввода должен находиться в зоне командных строк, а текст, который вы набираете, будет отражаться в зоне командных строк.
- При помощи **динамического ввода**. Курсор в процессе ввода должен находиться **в графическом экране**, а не в командной строке. Набранный текст отразится в окошке динамического ввода около перекрестия курсора в графическом экране. Динамическое отображение клавиатурного ввода (режим **ДИН**)

После набора команды на клавиатуре необходимо нажать клавишу **[Enter]**, она является для системы AutoCAD указанием для начала обработки команды.

**Способ ввода команд при выборе соответствующих пунктов меню или кнопок панелей инструментов** 

Например, вызвать команду ОТРЕЗОК можно из падающего меню **Рисование** пункт **Отрезок** или нажав соответствующую кнопку в панели инструментов **Рисование**.

**Для повторного вызова** предыдущей команды в системе AutoCAD нужно на запрос системы **Команда:** нажать клавишу **[Enter]** или **[пробел]**.

**Прервать** выполнение любой команды, уже начавшей свою работу, или текущий клавиатурный ввод можно, нажав клавишу **[Esc]**.

## Примитивы

Отрезки, дуги, окружности и другие графические объекты являются элементами, из которых состоит любой чертежный файл. В системе AutoCAD они носят название *примитивов*.

Примитивы могут быть простыми и сложными. К *простым примитивам* относятся следующие объекты: точка, отрезок, круг (окружность), дуга, прямая, луч, эллипс, сплайн, однострочный текст.

К *сложным примитивам* относятся: полилиния, мультилиния, мультитекст (многострочный текст), таблица, размер, выноска, допуск, штриховка, вхождение блока или внешней ссылки, атрибут, растровое изображение, маска, область. Кроме того, есть пространственные примитивы, видовые экраны и редкие примитивы.

Все примитивы обладают рядом свойств (принадлежность слою, цвет, тип линии, вес линии, ширина, масштаб типа линий и т. п.). Некоторые из этих свойств (например, цвет) присущи всем примитивам; есть ряд примитивов со своими специфическими свойствами.

Основной панелью инструментов, предназначенной для работы со свойствами, является панель **Свойства**, рис. 1.4.

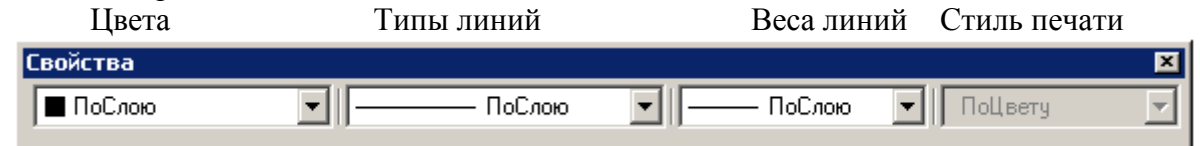

Рис. 1.4. Панель **Свойства**

В данной панели расположены четыре раскрывающихся списка (слева направо): цвета, типы линий, веса линий, стиль печати.

Значения, установленные в списках, определяют текущие установки свойств – именно такие свойства будут присваиваться новым объектам, пока эти значения не будут изменены.

## **Цвета**

Первый (слева направо) раскрывающийся список панели **Свойства** называется **Цвета**. Основное его назначение – устанавливать текущее значение цвета. По умолчанию текущим значением является обычно значение **ПоСлою**. Текущим слоем в нашем случае является слой с именем **0** (см. панель **Слои**), и его основной цвет в данный момент черный. Поэтому создаваемые вами объекты рисуются черными линиями на белом или сером фоне (если фон черный, то цвет объектов будет белым.

Чтобы изменить цвет только что нарисованного вами красного отрезка на синий, выделите сначала этот отрезок (у него появятся ручки, синие квадратики). Раскройте список цветов и щелкните по строке с цветом **Синий**. Список закроется, и у отрезка будет новый цвет – синий. Пока ручки у отрезка подсвечены, список **Цвета** показывает цвет выделенного объекта. Если с помощью нажатия клавиши [**Esc**] сбросить выделение ручек, в поле опять восстановится текущее значение цвета для новых объектов.

### **Типы линий и масштабы**

Они задаются с помощью раскрывающегося списка **Типы линий** (рис. 1.5).

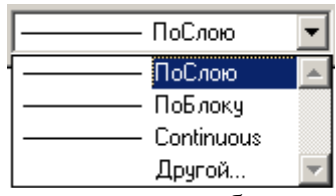

Если нужного нам типа линии нет в списке, то выбираем строку **Другой**. Чтобы загрузить новые типы линий, нужно нажать кнопку **Загрузить,** в появившемся окне. После этого на экране появится диалоговое окно **Загрузка/перезагрузка типов линий**

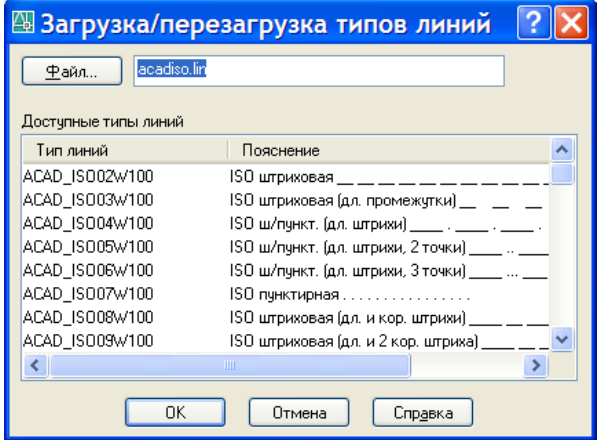

Рис. 1.6. Диалоговое окно **Загрузка/перезагрузка** типов линий

**Масштаб типа линии** позволяет изменить размеры составляющих элементов линии (штрихов, точек, пробелов между штрихами. Изменение этого значения приведет к уменьшению или увеличению размеров элементов линии.

Команды ля построения основной части примитивов могут быть вызваны с помощью пунктов выпадающего меню **Рисование** и с помощью панели инструментов **Рисование**

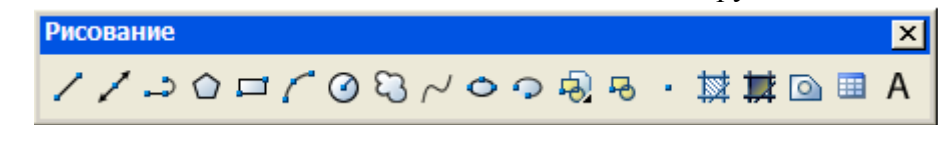

**Отрезок –** команда для построения отрезков

**Многоугольник –** команда для построения многоугольника

**Прямоугольник –** команда для построения прямоугольников

**Дуга** –команда для построения дуги (части окружности);

**Круг –** команда для построения окружностей;

## *Задание 4.*

 $\circ$  $\Box$ 

 $\odot$ 

Выпишите остальные команды панели инструментов «Рисование» и их назначение, воспользовавшись всплывающими подсказками.

## **Способы ввода точек чертежа**

Прежде чем приступить к выполнению а рассмотрим способы ввода координат в системе AutoCAD, так как при выполнении команды черчения (отрезок, полилиния и т.д.) всё начинается с ввода точки.

*Абсолютные* координаты отсчитываются от начала координат (0,0). *Относительные* координаты отсчитываются от последней указанной точки. Двумерные координаты могут вводиться как в декартовой (прямоугольной), так и в полярной системе. Ввод координат точки в декартовой системе заключается в задании расстояния, на котором располагается точка относительно начала координат (точки 0,0,0) вдоль каждой из осей. Эта плоскость называется также плоскостью построений и подобна листу бумаги в клетку. Началом координат считается точка пересечения координатных осей, имеющая координаты
(0,0). В полярной системе координаты точки представляют собой расстояние и угол, отсчитываемые от начала координат.

## **В системе AutoCAD имеются следующие способы ввода точек:**

*1. Указание точки с помощью мыши на видимой части графического экрана.* 

Необходимо щёлкнуть левой кнопкой мыши в том месте графического экрана, откуда вы хотите начать построение.

*2. Ввод с клавиатуры в командной строке через запятую абсолютными координатами:*

*В этом случае курсор в процессе ввода должен находиться в командной строке. Пример:* **65, 115.25** Введена точка с двумя координатами: X=65 мм, Y=115.25 мм.

- *запятая является разделителем между координатами, а точка используется как разделитель между целой и дробной частью числа*
- *3. Ввод с клавиатуры в командной строке в относительных декартовых координатах, например:*

**@50,25** 

**При вводе координат следует учитывать, где на рисунке находится точка с координатами 0,0. то новая точка задается относительно предыдущей точки (что определяет символ «***@***») со сдвигом по оси X на +50 вправо. Вводимые числа могут быть целыми, положительными, нулевыми и отрицательными.**

## *4. Ввод с клавиатуры в командной строке в относительных полярных координатах, например:*

**@33.5<45**

В этой форме записи уже нет запятых, зато появился символ «<», который интерпретируется, как знак угла. В данном примере новая точка задается относительно предыдущей, причем расстояние между ними в плоскости равно 33,5 мм, а вектор из предыдущей точки в новую образует угол 45º с положительным направлением оси абсцисс. Расстояние должно обязательно быть положительным, а угол может быть числом с любым знаком.

## *5. Ввод методом «направление-расстояние».*

Относительные координаты могут также задаваться путем указания направления с помощью курсора и ввода значения расстояния. Вводится значение расстояния относительно последней точки и с помощью мыши указывается направление с последующим нажатием клавиши **[Enter**].

## *6. Ввод при помощи динамического ввода.*

При этом способе ввода **курсор в процессе ввода находится в графическом экране,** а не в КС. В этом случае первая координата первой точки, например команды **ОТРЕЗОК**, является **абсолютной** и отображается в первом прямоугольном окне около курсора. Как только ввели число и нажали клавишу с запятой (запятая является разделителем между ко*ординатами, а точка используется как разделитель между целой и дробной частью числа*), то окно первой координаты закрывается, а курсор ввода автоматически переходит в окно ввода второй абсолютной координаты. Когда вы набираете вторую координату, в окне первой координаты присутствует значок закрытого замка. Переключение между координатами можно осуществлять с помощью клавиши **[Tab]**. Любой недоступный ввод система блокирует. При динамическом вводе второй и последующих точек система предлагает ввод **относительных** координат. В данном случае на экране видны два окна ввода данных: окно расстояния и окно угла. В начальный момент активно окно расстояния. Переключение между этими окнами осуществляется с помощью клавиши **[Tab].**

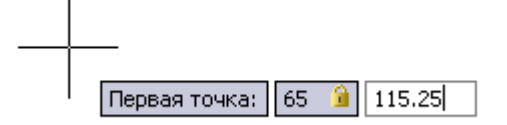

Если вы хотите вводить данные с клавиатуры в графическом экране (динамический ввод), а не в командной строке, и использовать другой тип координат, то перед первой координатой следует добавлять один из следующих символов:

*#* – принудительный переход к абсолютным координатам;

*@* – принудительный переход к относительным координатам.

Для отказа от динамического ввода следует отключить режим **ДИН**.

## *7. Ввод точек с помощью функций объектной привязки*

**Объектная привязка** используется для указания точных положений на объектах. Этот режим обеспечивает возможность точной привязки создаваемых объектов к другим объектам Объектная привязка работает в двух режимах: *единичном* и *текущем*. В первом случае можно привязываться к определенной точке заданного типа (например, к конечной) для выполнения одной операции по выбору точки. Во втором режиме привязка может осуществляться к нескольким точкам. Доступ к функциям объектной привязки осуществляется либо через панель **Объектная привязка**

Объектная привязка  $-187777-000118-168$ 

## *Задание 5.*

- 1. Постройте произвольные отрезки, пользуясь методами №1-6 ввода координат (начальная точка 0,0).
	- (Панель инструментов «Рисование» )
- 2. Задайте построенным отрезкам разные свойства: Цвет, Тип, Вес.

## **Режимы рисования AutoCAD**

## **1. Шаг и Сетка**

*СЕТКА*, а также шаговая привязка AutoCAD относятся к вспомогательным средствам, призванным обеспечить высокую точность черчения. *Сетка* (grid) образуется отображаемыми на экране, но не распечатываемыми точками, упорядоченными по строкам и столбцам. Настройка режимов: **Сервис →Режимы рисования→Шаг и Сетка**

Сетка отображает заданный формат листа.

Упорядоченный набор точек, покрывающий область рисунков в пределах заданных лимитов. Помогает выравнивать объекты и оценивать расстояние между ними.

Размер сетки – это расстояние между точками сетки. По умолчанию устанавливается 10 мм, интервал режима Сетка удобнее установить по 5 мм.

*Можно изменить расстояние:*

- 1). Сервис→ Режимы рисования (или щелчок правой кнопкой мыши по кнопке СЕТКА)
- 2). Вкладка Шаг и сетка
- 3). Задать Шаг сетки по Х, Шаг сетки по У (Х=У)

## *Включение:*

1). Установить флажок в окне настройки наброска, вкладка Привязка и сетка (справа).

2). Строка состояния, кнопка СЕТКА.

3). Клавиша F7.

*ШАГ* позволяет ограничить перемещение указателя–перекрестия в заданном интервале.

Определяет дискретное перемещение курсора по экрану по узлам некоторой невидимой сетки. Шаг привязки – это то расстояние, на которое перемещается курсор. По умолчанию – 10 мм. *Можно изменить расстояние:*

1). Сервис→Режимы рисования (или щелчок правой кнопкой мыши по кнопке ШАГ)

2). Вкладка Шаг и сетка

3). Задать Шаг привязки по Х, Шаг привязки по У (Х=У)

*Включение:*

1). Установить флажок в окне настройки наброска, вкладка Привязка и сетка (слева).

2). Строка состояния, кнопка ШАГ.

3). Клавиша F9.

## **2. Объектная привязка**

Служит для привязки к заданным точкам: конечной, середине отрезка, центру окружности, пересечению и т. д.

## **Настройка:**

**1) Сервис →Режимы рисования→Объектная привязка**

2). Настроить режимы объектной привязки - поставить галочки.

## $3$ адание б

Построить 3 произвольных отрезка, соединить середины отрезков (режим Объектная привязка), изменить цвет линий, соединяющих середины отрезков.

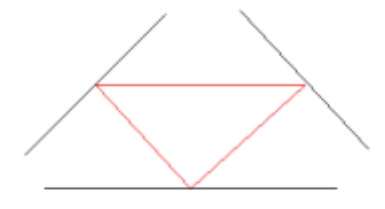

## 3. Bec

Кнопка ВЕС включает или выключает режим отображения весов элементов чертежа. Вес это ширина, с которой линия будет выводиться на внешнее устройство (при распечатке).

#### 4. OPTO

В некоторых случаях бывает удобно ограничить перемещение указателя перекрестия лишь вдоль горизонтальной или вертикальной оси. В таком режиме, называемом ортогональным или режимом ОРТО, можно чертить взаимно перпендикулярные линии, не прибегая к дополнительным

ОРТО - режим, обеспечивающий ортогональные построения, только под углом 90 градусов. Включение: 1). Строка состояния, кнопка ОРТО; 2). Клавиша F8.

## Удаление объектов

- 1) Выделить объект (линию, дугу и пр.);
- 2) Delete (Del)

#### Задание 7.

- 1) Построить 5 отрезков произвольным методом.
- 2) Изменить тип, вес и цвет, построенных линий

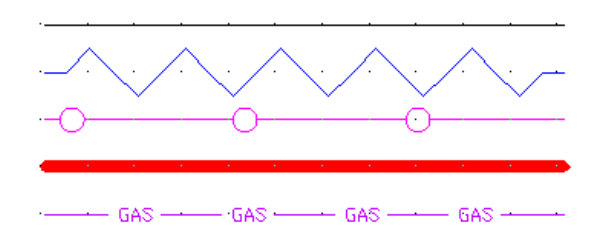

#### Практическое занятие №30. «Текстовый стиль. Работа с текстом»

Цели: Научиться задавать текстовый стиль, работать с многострочным текстом.

#### Теоретические сведения 1. Залание стиля текста А<sub>10</sub> Текстовые стили а) Формат  $\rightarrow$  Текстовые стили Текущий текстовый стиль: Примечания б) Имя стиля: Standard Стили Шрифт Standard в) Имя шрифта: ISOCPEUR Имя шрифта Начертание <u>А</u> Аннотативный TrisocPEUR Обычный  $\overline{\phantom{a}}$ **А Заголовки** г) Угол наклона:  $15^{\circ}$ А Примечания ПИсловьзовать большой шрифт д). Применить→Закрыть Размер **ПАННОТАТИВНЫЙ** (1) Высота □ Ориентация текста  $0.0000$ ирики...<br>10 листу 2. Созлание надписи Эффекты Все стили Перевернутый Степень растяжения 1.0000 П Справа налево AaBbCcD **Усол наклона:**  $15$ Пертикальный Отмена Применить

 $-x$ 

Слепать

текущим

Новый...

Удалить

Справка

а) Рисование  $\rightarrow$ Текст  $\rightarrow$  Многострочный А

- б). Растянуть рамку нужного размера в нужном месте.
- в). Задать высоту текста: ввести число  $|2.5 \times \rangle$  = Enter
- г). Ввести нужный текст.
- д) В некоторых случаях текст может не вмещаться в отведенную ячейку и тогда нужно задать степень растяжения не 1,0, а 0,7 или 0,8. Для этого нужно выделить текст и на ПИ «Формат

текста» установит нужное значение  $\bigcirc$  0.7000  $\bigcirc$ 

## е). ОК

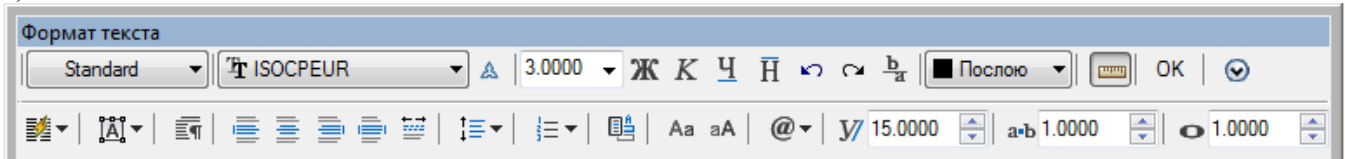

#### **3. Передвижение рамки с текстом**

Выделить рамку→Двигать

## **4. Изменение размера рамки**

а). Выделить рамку

б). Установить курсор в один из маркеров , чтобы он стал красного цвета и двигать в нужном направлении.

#### **5. Изменение текста**

Двойной щелчок левой кнопкой мыши по рамке с текстом

## **6. Выравнивание текста внутри рамки**

а). Когда рамка с текстом «активна», т.е. курсор находится в рамке – щелкнуть правой кнопкой мыши → Выравнивание → выбрать нужный вариант: «сверху слева», «середина слева», и т.д.

б). ПИ «Формат текста» кнопки

#### **ПРАКТИЧЕСКАЯ ЧАСТЬ**

1. Открыть файл с таблицей спецификации, заполнить текстом.

## **СПЕЦИФИКАЦИЯ**

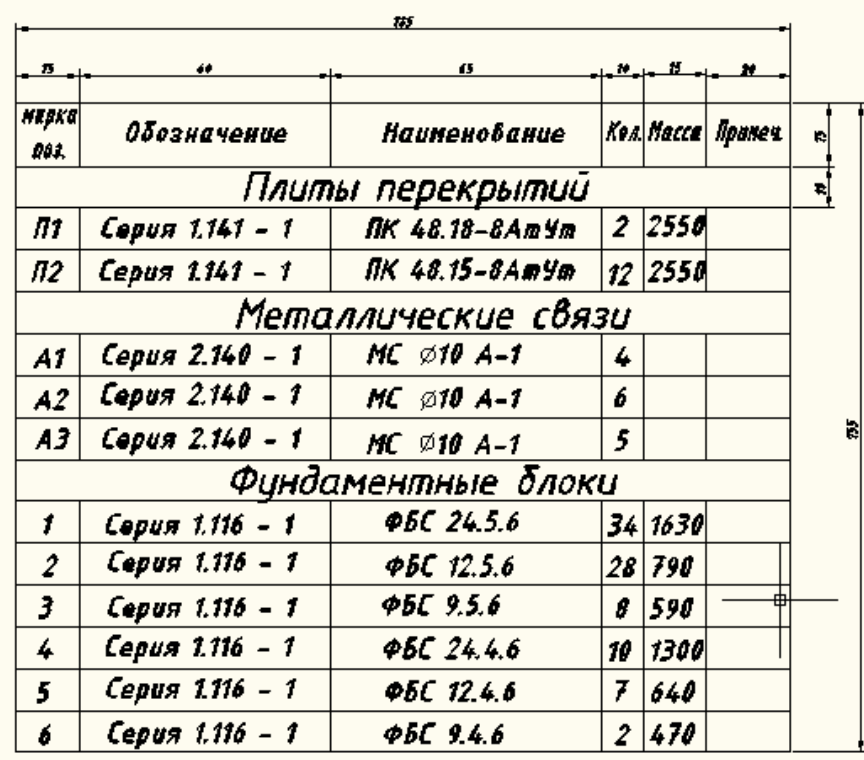

2. С помощью ввода абсолютных координат в командную строку (КС), постройте следующие фигуры

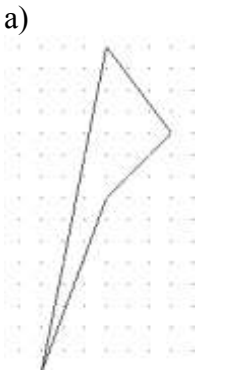

а) Порядок действий:

- 1) Панель инструментов «Рисование»
- 2) В командную строку (КС)
- ввести координаты:  $100,120 \downarrow$
- $130,200$  $160,230 \downarrow$
- $130,270 \downarrow$  $100,120$
- Esc

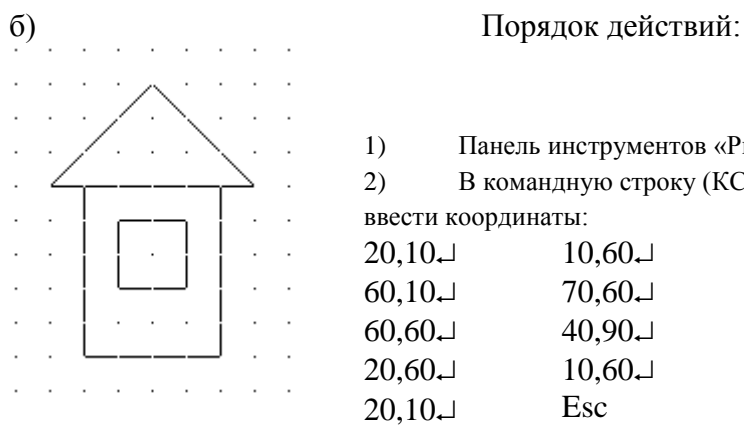

1) Панель инструментов «Рисование»

2) В командную строку (КС)

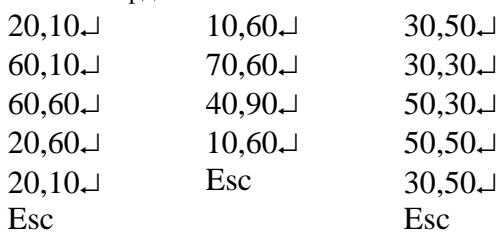

3. С помощью ввода относительных координат в командную строку (КС), постройте следующие фигуры:

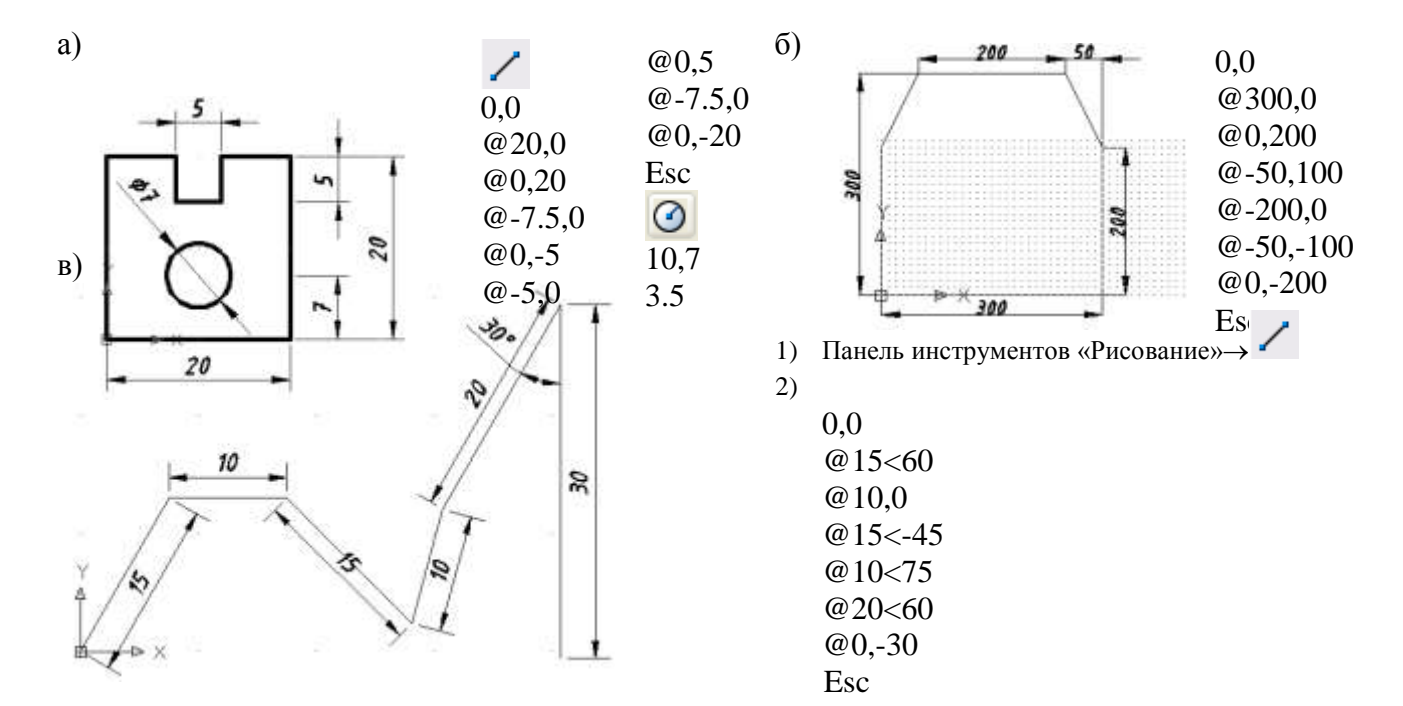

#### **2. Установка формата листа**

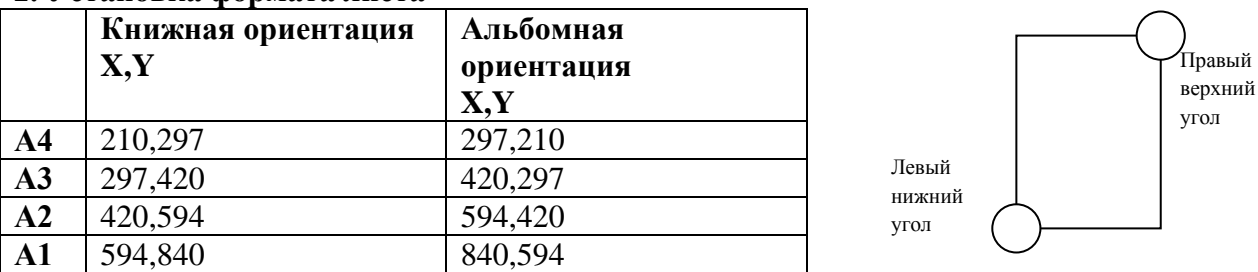

1. Формат → Лимиты чертежа

2. В командной строке ввести координаты левого нижнего угла: 0,0 Enter, можно просто Enter.

3. В командной строке ввести координаты противоположного угла: х,у и нажать Enter.

**При этом х,у в зависимости от формата листа и ориентации** (см. таблицу)

#### *Задание*

Подготовить шаблон листа, формата А4 с рамкой. Сохранить как шаблон в папке своей группы.

#### **Порядок выполнения:**

- 1. Увеличить размер сетки до размеров всего экрана: Вид  $\rightarrow$  Зумирование  $\rightarrow$ Все
- 2. Построить чертежную рамку с полями сверху, справа, снизу 5 мм, слева 20 мм. Координаты точек внутренней рамки показаны на рисунке.
	- 1) Панель инструментов «Рисование»
	- 2) В командную строку (КС) ввести координаты:

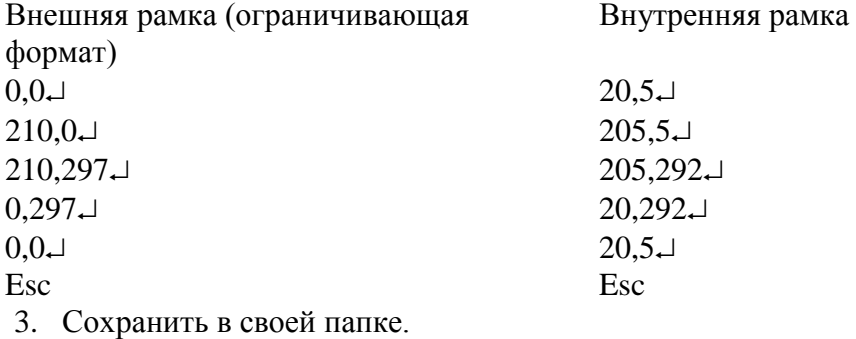

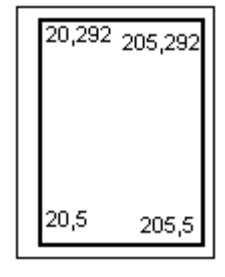

## *Задание*

Подготовить шаблоны листов формата А1, А3 альбомной ориентации с рамкой. Сохранить как шаблоны в папке своей группы.

## **Практическое занятие №31. «Действия с объектами (создание штампа чертежа)»**

Цели: Научиться выполнять действия с объектами, создавать таблицы, штампы.

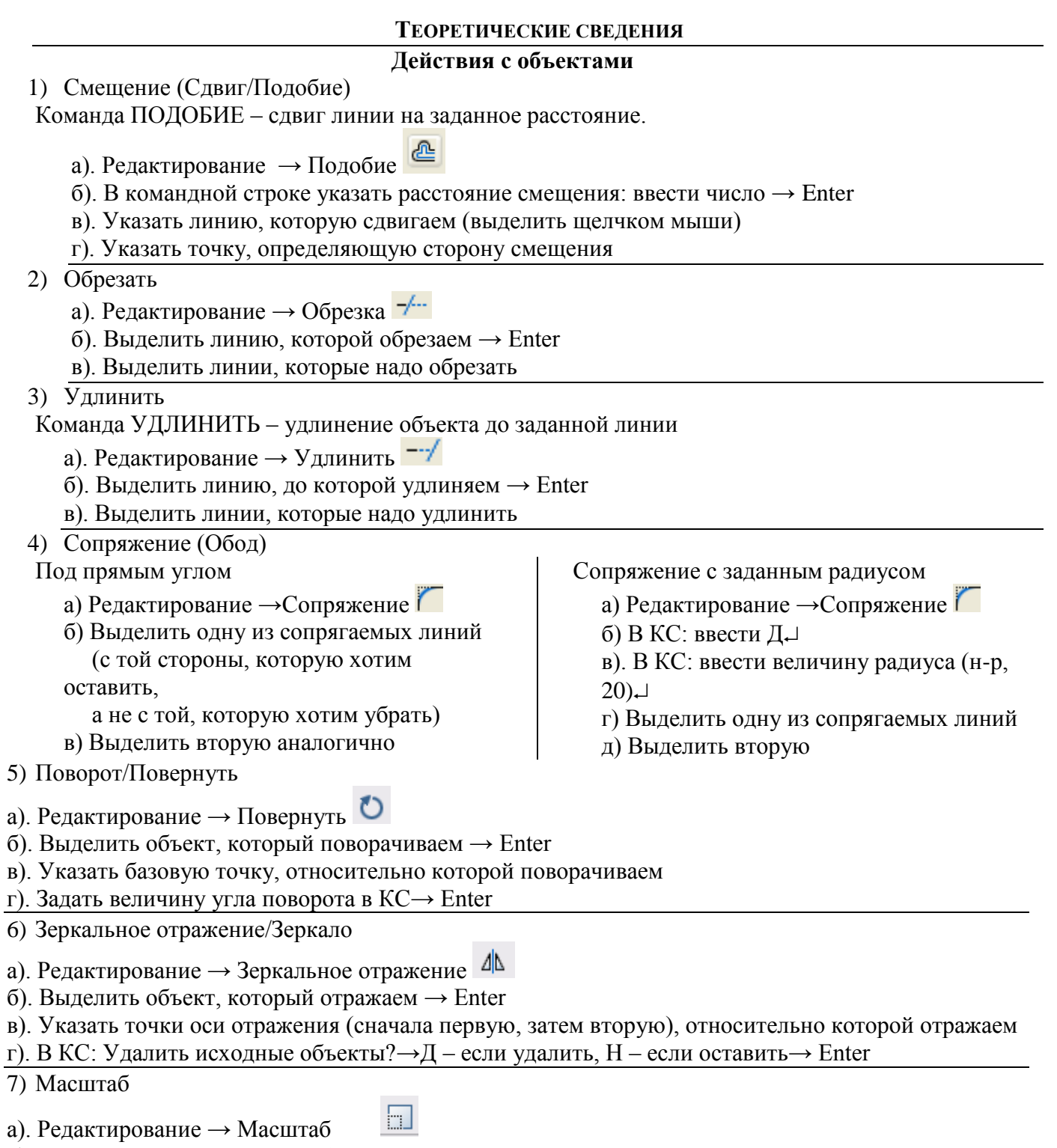

- б). Выделить объекты, масштаб, которых изменяем
- в). Указать базовую точку, относительно, которой производится изменение масштаба
- г). Ввести в КС коэффициент масштабирования.

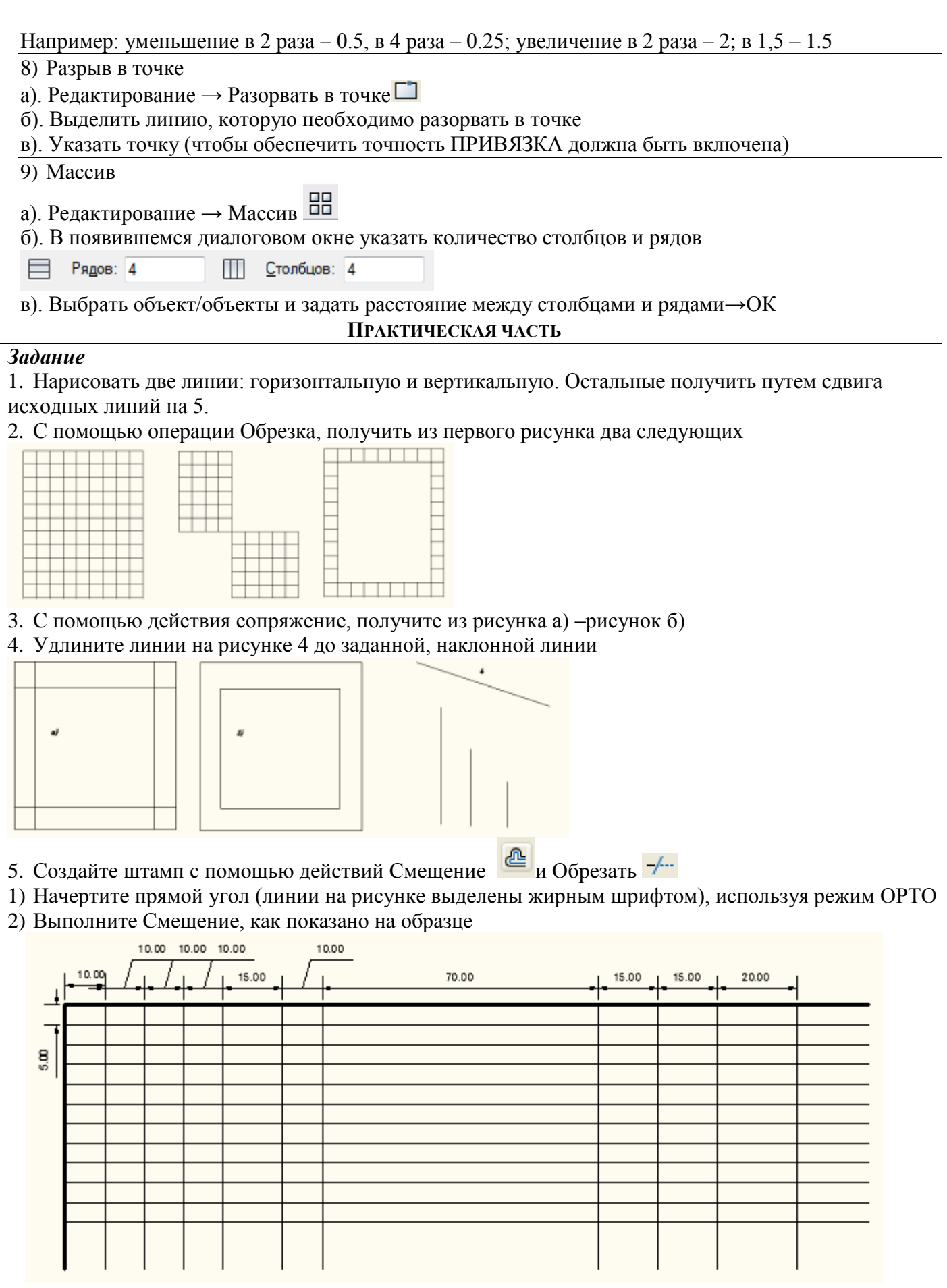

3) Выполните обрезку

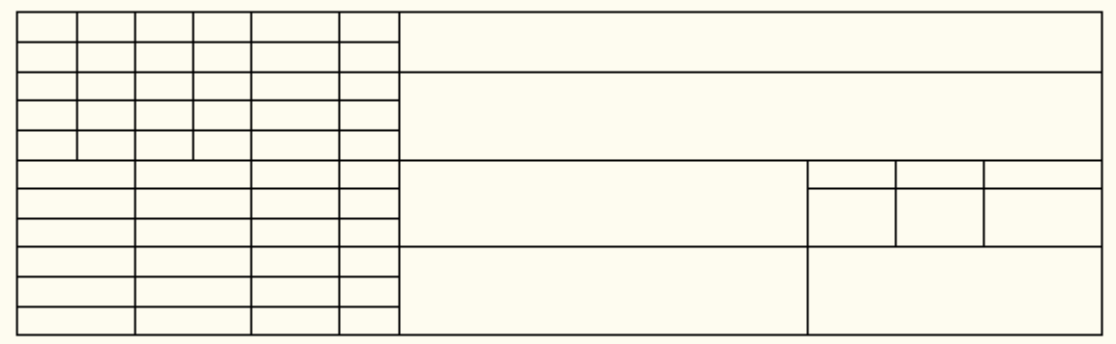

6. Заполните готовый штамп текстом.

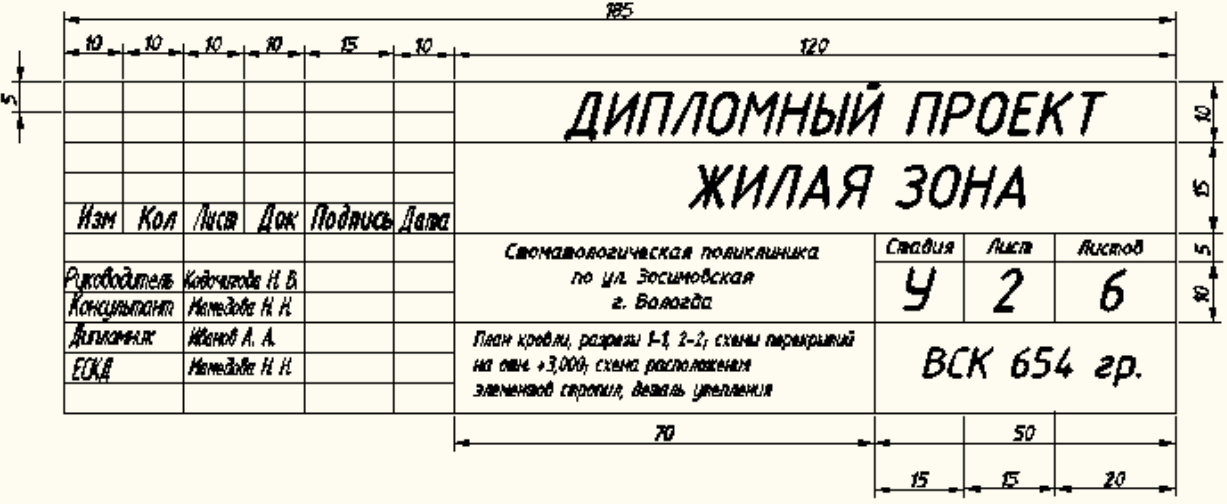

#### Практическое занятие №32. «Сплайн, мультилиния, массив»

Цели: Научиться создавать простые и сложные объекты.

#### ТЕОРЕТИЧЕСКИЕ СВЕДЕНИЯ

#### 3. Создание элементарных объектов

Команды для построения основной части примитивов могут быть вызваны с помощью пунктов выпадающего меню Рисование и с помощью панели инструментов Рисование

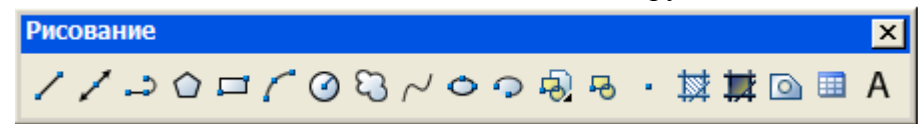

 $\odot$ Круг - команда для построения окружностей;

Окружности представляют собой еще один типичный объект чертежей AutoCAD, по частоте использования уступающий лишь линиям.

Возможные варианты построения круга: гĀ.

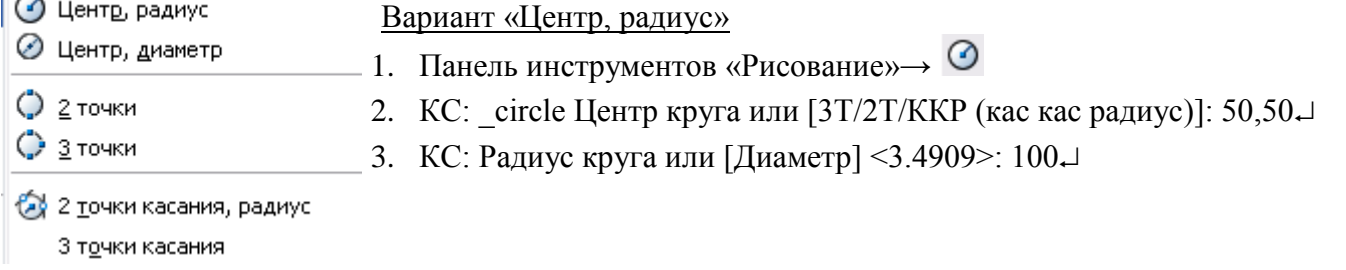

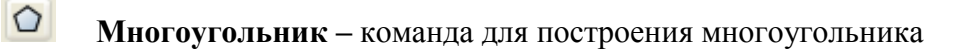

Для вычерчивания правильных многоугольников, т. е. объектов, состоящих минимум из 3 и максимум из 1024 сторон одинаковой длины, в AutoCAD имеется еще один специализированный инструмент Polygon (Многоугольник).

Панель инструментов «Рисование»→

Листинг построения треугольника, вписанного в окружность:

КС: Команда: polygon Число сторон <4>: 3

КС:Укажите центр многоугольника или [Сторона]: 100,100

КС:Задайте опцию размещения [Вписанный в окружность/Описанный вокруг окружности] <В>:

КС:Радиус окружности: 60

**Прямоугольник –** команда для построения прямоугольников

Прямоугольники в AutoCAD — это замкнутые полилинии. Для вычерчивания прямоугольника выполните следующие шаги.

> Вариант «Начало, конец, направление» 1. Команда меню Рисование → Дуга или

Панель инструментов «Рисование»→ 2. Указать начальную точку дуги (или ввести

3. Указать конечную точку дуги (или ввести

1. выберите команду меню Рисование → Прямоугольник;

щелкните по кнопке Прямоугольник  $\Box$  панели инструментов Рисование;

4. После запуска команды AutoCAD отобразит приглашение в КС:

(Первый угол или [Фаска/Уровень/Сопряжение/Высота/Ширина]:) ввести корд. 1 точки

5. Затем AutoCAD отобразит следующее:

(Второй угол или [Площадь/Размеры/поВорот]:) ввести коорд. вершины правого верхнего угла

C **Дуга** – команда для построения дуги (части окружности);

*Возможные варианты построения дуги:*

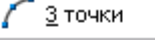

ŋ

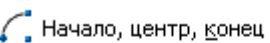

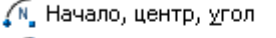

- **/ Начало**, центр, длина
- Л Начало, конец, угол

"<br>"Начало, конец, направление.

- П Начало, конец, радиус
- Дентр, начало, конец
- Л. Центр, начало, угол

Д. Центр, начало, длина

Продолжить

## **2. Редактирование объектов (объединение, вычитание, пересечение)**

Необходимо нарисовать 2 объекта так, чтобы они пересекались, например, окружность и прямоугольник.

координаты)

координаты) 4. Придать направление

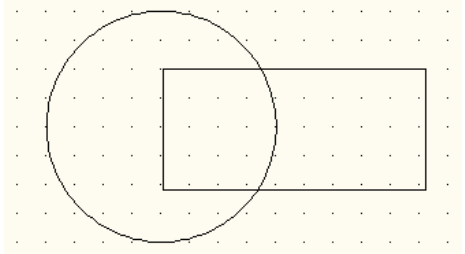

Преобразуйте построенные объекты в область;

## *Создание области с помощью команды Область*

Команда Область создает объект-область из набора выбранных объектов. После запуска команды AutoCAD предлагает выбрать объекты, которые подлежат преобразованию в область. Закончив выбор объектов, нажмите клавишу **Enter**. AutoCAD немедленно преобразует выбранные объекты, образующие правильные петли, в области. Если выбрано несколько правильных петель, каждая из них станет отдельной областью.

Для создания области из имеющихся объектов выполните следующие шаги.

1. Запустите инструмент **Область** одним из следующих методов:

выберите команду меню **Рисование→Область** (Черчение\_Область);

щелкните по кнопке **Область** панели инструментов **Рисование**;

2. После запуска команды AutoCAD отобразит приглашение: Select objects: (Выберите объекты:)

3. Выберите объект или объекты, подлежащие преобразованию в область. После выбора каждого очередного объекта AutoCAD повторяет приглашение выбрать объекты, что позволяет последовательно выбрать столько дополнительных объектов, сколько нужно.

4. Завершив выбор объектов, нажмите **Enter**. AutoCAD тут же преобразует подходящие выбранные объекты в области и выдаст сообщение о количестве образованных петель и созданных областей.

Использование областей предоставляет пользователю AutoCAD много интересных возможностей. Области являются двухмерными объектами, однако по своим характеристикам они очень напоминают специальную группу объектов AutoCAD, которые называются *твердотельными* (solid). Твердотельные объекты позволяют просто и в то же время эффективно моделировать трехмерные объекты реального мира. Все твердотельные объекты AutoCAD обладают ребрами, поверхностями и объемом.

Области — это в какой-то степени двухмерный аналог трехмерных твердотельных объектов. Хотя области не имеют объема, над ними можно выполнять булевы операции так же, как и над трехмерными твердотельными объектами, с помощью инструментов **Union** (Объединение), **Subtract** (Вычитание) и **Intersect** (Пересечение).

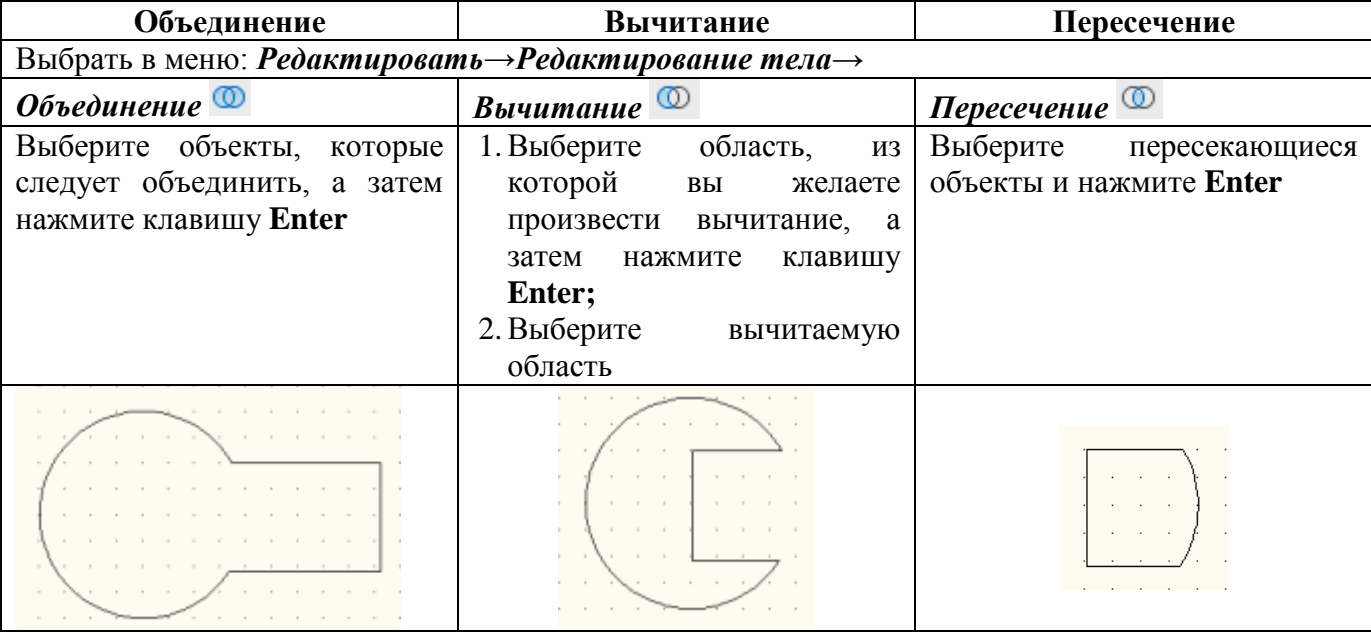

*Совет. Поскольку области ведут себя подобно трехмерным твердотельным объектам, их форму можно изменять только с помощью трех перечисленных выше команд, реализующих булевы операции. Для обратного преобразования области в набор образующих ее объектов следует использовать* 

*команду* EXPLODE (**РАСЧЛЕНИТЬ***) / на панели инструментов «Редактировать», после применения, которой можно отредактировать отдельные элементы объекта, который до этого существовал в виде области.*

## **Прямоугольный массив**

- 1. Выберите меню Редактировать Массив....
- 2. В диалоговом окне "Массив" выберите "Прямоугольный массив".
- 3. Нажмите кнопку "Выбор объектов". Закрытие диалогового окна "Массив". Запрос на выбор объектов.
- 4. Выберите объекты для сведения в массив и нажмите ENTER.
- 5. В полях "Рядов" и "Столбцов" введите число рядов и столбцов.
- 6. Задать горизонтальное и вертикальное расстояния между объектами одним из следующих способов:
- В полях "Между рядами" и "Между столбцами" введите значения расстояний между рядами и столбцами. Знак числа (плюс или минус) указывает на направление построения массива.
- Нажмите кнопку "Указать оба расстояния" и указать с помощью устройства указания два противоположных угла ячейки массива. Ячейка определяет вертикальное и горизонтальное расстояния между рядами и столбцами.
- Нажмите кнопку "Указать расстояние между рядами" для задания вертикального расстояния с помощью устройства указания и кнопку "Указать расстояние между столбцами" для задания горизонтального расстояния.

В окне образца выводится результат действий.

- 7. Для изменения угла поворота массива введите новое значение угла в поле "Угол поворота".
- 8. Направление нулевого угла, принятого по умолчанию, можно изменить командой ЕДИНИЦЫ.
- 9. Нажмите кнопку "ОК" для создания массива.

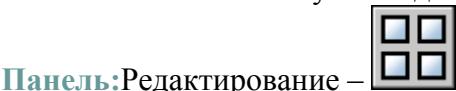

## **Мультилиния**

Мультилиния (многоэлементная линии) представляет собой набор параллельных линий, создающихся одновременно с помощью одной команды. Количество линий, составляющих мультилинию, может варьироваться от 2 до 16.

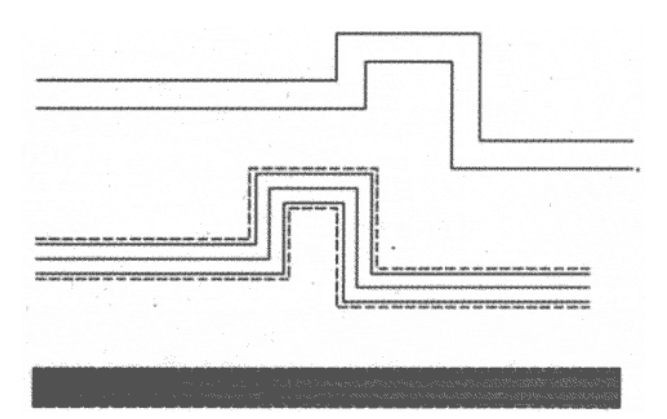

#### *Примеры мультилиний.*

Использование мультилиний особенно полезно и удобно при вычерчивании линий автодорог, трубопроводов, линий стен и т. д.

Построение мультилиний в AutoCAD осуществляется с помощью команды Mline (Млиния), вызвать которую можно одним из следующих способов:

1. из строки меню Рисование (Draw) -> Мультилиний (Mline);

2. вводом в командную строку: mline (или МЛИНИЯ).

После вызова команды Mline (Млиния) в командной строке появляется следующий запрос:

Current settings: Justification = Top, Scale =  $20,00$  Style - STANDARD

Текущие настройки: Расположение = Верх, Масштаб = 20,00, Стиль = Стандарт Specify start point or [Justification/Scale/Style]:

Начальная точка или [Расположение/Масштаб/Стиль]:

Далее можно либо сразу приступить к построению мультилинии с параметрами, установленными по умолчанию (верхняя строка запроса), либо можно изменить эти параметры, выбрав одну из опций:

Расположение (Justification) - выбрав данную опцию, вы сможете указать, как должна строиться мультилиния;

Центр (Zero) - мультилиния строится путем указания начальной и конечной точек оси мультилинии (условной невидимой линии, проходящей через ее центр);

Верх (Тор) и Низ (Bottom) - мультилиния строится путем указания начальных и конечных точек крайней верхней или крайней нижней линии мультилинии.

Масштаб (Scale) - опция, позволяющая изменить общую ширину полилинии относительно стандартного размера. Стандартный размер устанавливается для каждого стиля индивидуально в настройках стиля.

Стиль (Style) - позволяет задать другой стиль для мультилинии (Стиль - это имеющий имя набор параметров).

### **Сплайн**

Сплайн - это гладкая кривая, которая строится на основе некоторого множества точек. При этом по умолчанию она проходит через все указанные точки. Однако можно указать допуск, в пределах которого сплайну разрешается отклоняться от опорных точек (для обеспечения большей плавности).

В строгой же формулировке сплайн - это кривая NURBS (англ. Non-Uniform Rational Bezier Spline) неоднородный рациональный сплайн Безье, или просто сплайн Безье. При этом неоднородность заключается в нерегулярном расположении опорных точек линии.

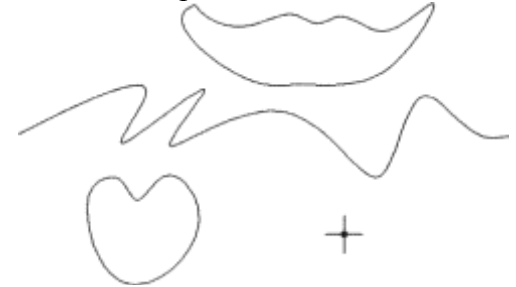

Термин «сплайн» происходит от английского слова spline. Так называется гибкая полоска стали, при помощи которой чертежники проводили через заданные точки плавные кривые. Раньше подобный способ построения плавных обводов различных тел, таких как, например, корпус корабля, кузов автомобиля, был довольно широко распространен в практике машиностроения. Сплайном называли и разметочную веревку, кривизна которой регулировалась подвешенными грузиками. Появление компьютеров позволило перейти от этого механического метода к более эффективному математическому способу задания поверхности обтекаемого тела.

Для построения сплайнов в системе AutoCAD используется команда Spline (Сплайн), которую можно вызвать одним из следующих способов:

1. из строки меню Рисование (Draw) -> Сплайн (Spline);

2. щелчком мыши по кнопке на панели инструментов Рисование (Draw) или на вкладке Главная ленты инструментов;

3. вводом в командную строку: \_SpIine (или СПЛАЙН).

Сразу после вызова команды Spline (Сплайн) в командной строке появится запрос:

*Specify first point or [Object]:*

*Первая точка или [Объект]:*

После задания первой точки от вас потребуется ввести вторую точку сплайна:

*Specify next point:*

*Следующая точка:*

Наиболее часто построение сплайнов осуществляется с помощью мыши, так как при движениях указателя мыши вы сразу будете видеть, к каким изменениям это приведет. Указав вторую точку, вы увидите следующий запрос:

*Specify next point or [Close/Fit tolerance] <start tangent>:*

*Следующая точка или [Замкнуть/Допуск] <касательная в начале>:*

Вы можете либо продолжить построение сплайна, то есть указывать другие точки, либо выбрать одну из опций:

**Замкнуть (Close)** - последняя точка сплайна будет соединена с его первой точкой. При этом от вас потребуется указать направление касательной В начальной точке сплайна —Specify tangent: {Укажите направление:). Сделать это можно с помощью мыши. Если же просто еще раз нажать «Enter\*, то в этом случае направление касательной будет принято таким, каким оно установлено по умолчанию.

Допуск (Fit Tolerance) - позволяет указать допустимое отклонение сплайна от заданных точек. По умолчанию допуск равен нулю. Увеличение допуска используется для построения более гладких сплайнов. После указания допуска вы вернетесь в режим дальнейшего построения сплайна.

Если в указанном выше запросе после указания некоторого количества точек сплайна просто нажать «Enter», то построение сплайна завершится и будет активизирована опция Касательная в начальной точке (Start tangent). При этом, перемещая с помощью мыши направление касательной, можно наблюдать, к каким изменениям в форме сплайна это приводит. После того, как вы зададите касательную в начальной точке, вас попросят указать касательную в конечной точке (если у вас незамкнутый сплайн, так как в противном случае начальная и конечная точки совпадают). Если вы согласны с выбранным направлением, то нажмите Enter.

#### Полилинии

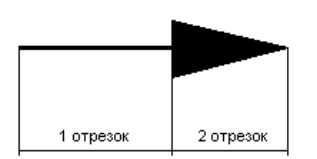

Например, 1 линия состоит из двух частей. В первой части ширина по всей длине одинакова, а во второй части вначале задана ширина стрелки (н-р 5 мм), а в  $K$ OHII $e - 0$  MM.

1. Рисование → Полилиния -

2. Указать начальную точку первой части

- 3. Указать вторую точку первой части
- 4. Ввести в командной строке букву «Ш» → Enter
- 5. В командной строке задать начальную ширину: например  $5 \rightarrow$  Enter
- 6. В командной строке задать конечную ширину: например  $0 \rightarrow$  Enter
- 7. Указать конечную точку  $\rightarrow$  Enter

#### ПРАКТИЧЕСКАЯ ЧАСТЬ

#### Задание 1

- 1) Построить 2 прямоугольника:
	- Произвольный;
	- По точкам:  $(80,130)$ ,  $(200,50)$ ;
- 2) Построить 3 правильных многоугольника:

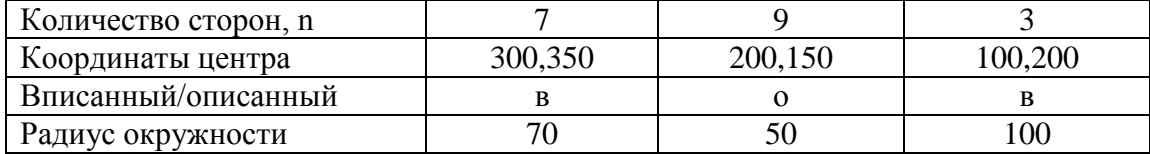

- 3) Построить 2 окружности:
	- II. (190,250), R=45;
	- $\bullet$  II. (50.80), R=100.

Задание 2. Постройте чертеж детали при помощи Полилиний

- 1. Вызовите команду PLine (ПЛиния) (Рисование (Draw) Полилиния (Polyline) или вводом в командную строку: pline (или ПЛИНИЯ).) и укажите первую точку 95, 85.
- 2. Потом укажите следующую точку 245, 85.
- 3. После этого вам нужно перейти в режим построения дуги. Для этого щелкните правой кнопкой мыши и в появившемся контекстном меню выберите опцию Дуга (Arc).
- 4. В качестве конечной точки дуги укажите точку 245, 151.
- 5. Снова перейдите в режим построения прямолинейных сегментов. Для этого щелкните правой кнопкой мыши и в появившемся контекстном меню выберите опцию Линейный (Line).
- 6. Постройте прямолинейный отрезок до точки 245, 205.
- 7. Далее постройте прямолинейный сегмент до точки 190, 205.
- 8. Далее еще один прямолинейный сегмент до точки 190,135.

#### Задание 3 Создайте свой стиль мультилинии из трех линий

(многоэлементная линия) представляет собой набор параллельных линий, Мультилиния создаюшихся одновременно с помошью одной команды. Количество линий, составляюших мультилинию, может варьироваться от 2 до 16. Использование мультилиний особенно полезно и удобно при вычерчивании линий автодорог, трубопроводов, линий стен и т. д. Изначально в системе

*AutoCAD имеется только один стиль мультилиний - стиль STANDART. Однако вы можете сами создать нужный вам стиль.*

- 1. Вызовите команду **MLSTYLE (МЛСТИЛЬ)** любым способом (из строки меню из строки меню **Формат (Format) -Стиль Мультилинии** или вводом в командную строку: **\_mlstyle.)**
- 2. Затем в появившемся окне **Стиль Мультилиний (Multiline Style)** нажмите кнопку **Создать (Add)** и в появившемся окошке с клавиатуры введите новое имя, например **Стиль\_01.** Нажмите кнопку **Продолжить (Continue).**
- 3. Далее в появившемся диалоговом окне **Свойства мультилинии (Multiline Properties)** нажмите кнопку **Добавить (Add).** Убедитесь, что в поле **Элементы (Elements)** появилась новая линияэлемент. Для вновь созданной линии-элемента в поле **Смещение (Offset)** укажите смещение 0.000 (оставьте без изменений). В раскрывающемся списке **Цвет (Color)** задайте для нее синий цвет.

Далее установите штриховой вид линии. Для этого в окне нажмите на кнопку **Тип линии (Linetype).**  После этого в появившемся окошке **Выбор типа линий (Select Linetype)** нажмите на кнопку **Загрузить (Load)** и выберите штриховой тип линии. Нажмите ≪ОК≫.

Далее в окошке **Выбор типа линии (Select Linetype)** выберите только что загруженный штриховой тип линии.

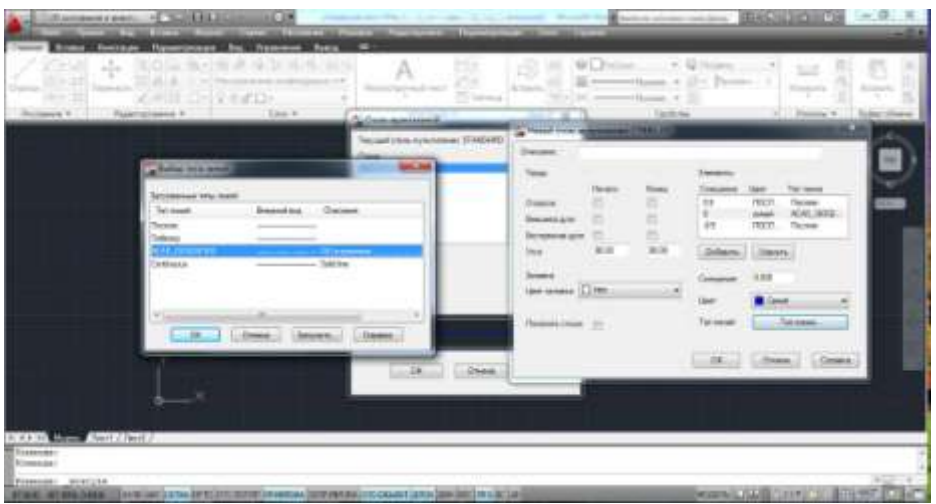

- 4. В окне **Стиль Мультилиний (Multiline Style)** нажмите кнопку **Сохранить (Save)** и сохраните измененный набор стилей мультилинии в файле **acad2.mln.** Для этого введите его имя и нажмите кнопку **Сохранить (Save).**
- 5. В окне «Стили мультилиний» выберите Ваш стиль «СТИЛЬ\_01», нажмите Установить и ОК.
- 6. Попробуйте созданный стиль в действии. Выберите из строки меню **Рисование (Draw) - Мультилиния (Multiline)** и начертите мультилинию произвольной формы.

## **Практическое занятие №33. «Штриховка объектов»**

Цели: Научиться работать со штриховкой и заливкой

## **ТЕОРЕТИЧЕСКИЕ СВЕДЕНИЯ**

## **1. Штриховка**

- а). Рисование→Штриховка
- б). Щелкнуть по структуре и выбрать нужный вариант
- в). Щелкнуть по кнопке «Добавить: точки выбора»
- г). Щелкнуть внутри контура, где должна быть штриховка  $\rightarrow$  Enter
- д). ОК
- **2. Заливка объекта цветом**
- а). Рисование→Штриховка
- б). Образец: SOLID
- в). Выбрать в «Структуре» нужный цвет
- в). Щелкнуть по кнопке «Добавить: точки выбора»

г). Щелкнуть внутри контура, где должна быть заливка  $\rightarrow$  Enter

д). ОК

## **3. Создание градиентной заливки**

1 способ: Меню Рисование→Штриховка→Градиент

2 способ: ПИ Рисование  $\rightarrow$  Переход...

## **4. Редактирование штриховки**

- а). Двойной щелчок по штриховке
- б). Задать нужные изменения
- в). ОК

## **5. Изменение порядка расположения**

- а). Выделить объект
- б). Сервис→Порядок следования
- в). Выбрать вариант

## **ПРАКТИЧЕСКАЯ ЧАСТЬ**

1. Начертить спецификацию, применить заливку и штриховку

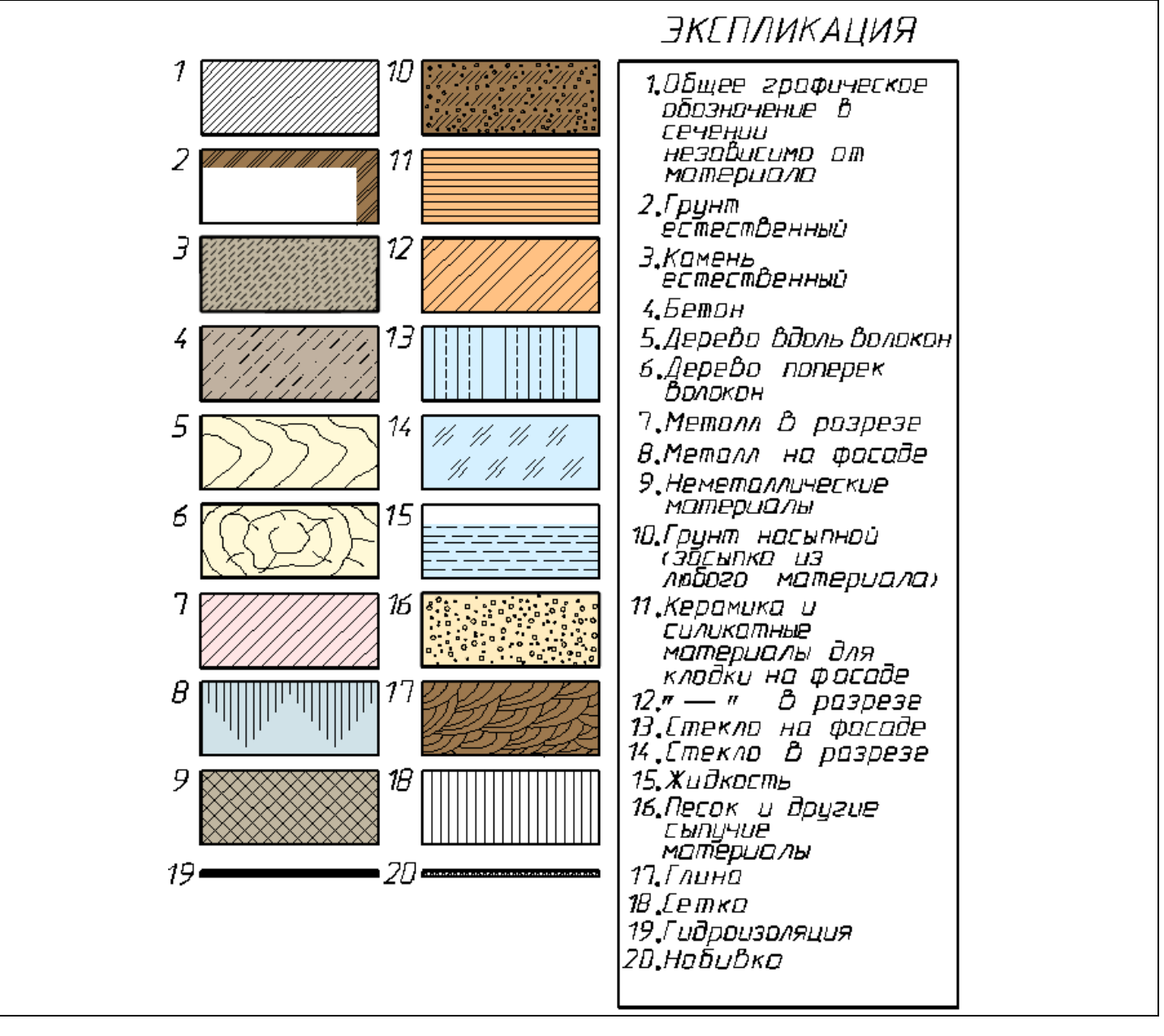

2. Начертите макет генплана (без размеров), выполните заливку объектов

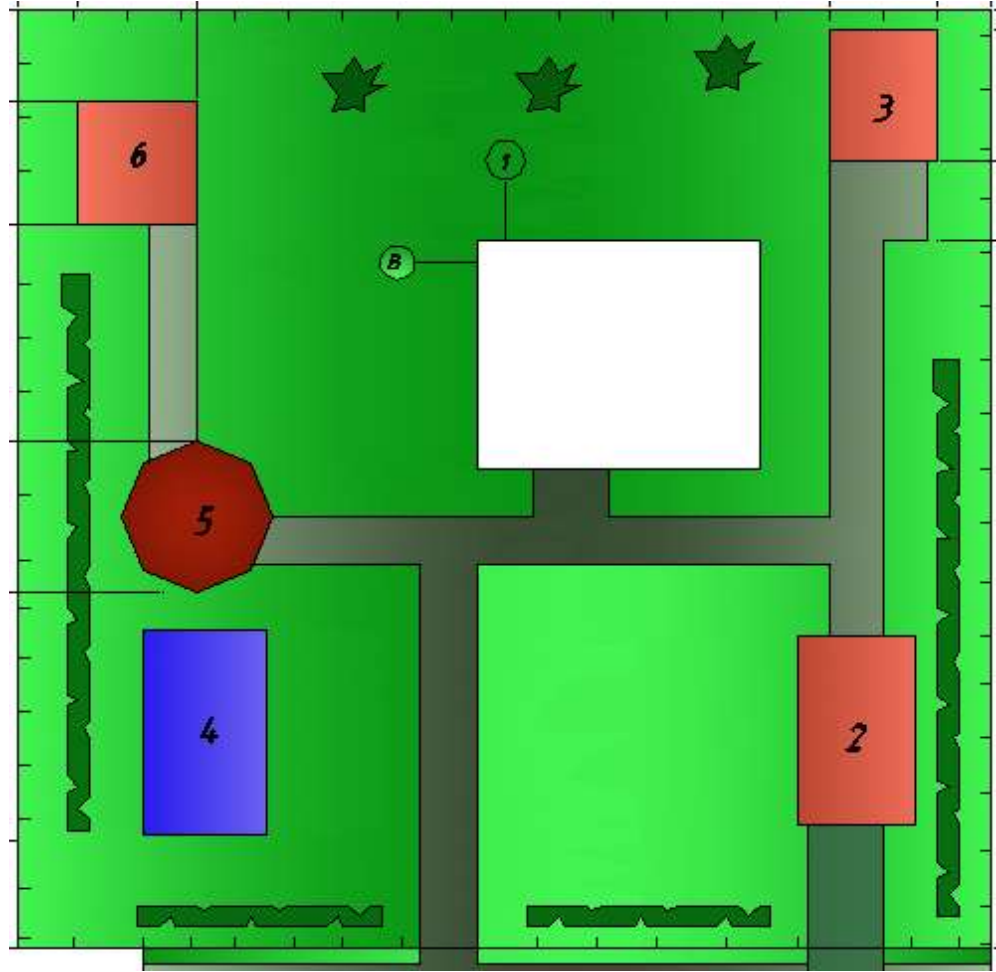

## **Практическое занятие №34. «Экономико-математическое моделирование»**

Цели: Научится решать транспортную задачу с использованием MS Excel. Рассчитать профиль потребителя.

#### **ТЕОРЕТИЧЕСКИЕ СВЕДЕНИЯ**

Транспортная задача (ТЗ) – это распределительная задача (РЗ), в которой работы и ресурсы измеряются в одних и тех же единицах. В таких задачах ресурсы могут быть разделены между работами, и отдельные работы могут быть выполнены с помощью различных комбинаций ресурсов. Примером типичной транспортной задачи является распределение (транспортировка) продукции, находящейся на складах, по предприятиям-потребителям.

Стандартная ТЗ определяется как задача разработки наиболее экономичного плана перевозки продукции одного вида из нескольких пунктов отправления в пункты назначения. При этом величина транспортных расходов прямо пропорциональна объему перевозимой продукции и задается с помощью тарифов на перевозку единицы продукции.

#### Блок-схема решения задачи линейного программирования

#### Основные этапы работы

- 1. Выбор задачи
- 2. Содержательная постановка задачи
- 3. Составление материальной модели
- 4. Сбор исходных данных
- 5. Решение задачи
- 6. Анализ решения
- 7. Принятие оптимального решения
- 8. Графическое представление результат

#### Практическая работа. Задание 1. Транспортная задача

Пусть имеется М складов и N потребителей.

X<sub>i,j</sub> - количество продукции,

доставляемой со склада с номером і P<sub>i.i</sub> - издержки доставки единицы

продукции со склада і потребителю ј

 $C_i = \sum_{j=1}^{N} x_{i,j}$ количество продукции, находящееся на складе с номером і

C<sub>i</sub>= *i* - M<br>  $B_j = \sum_{i=1}^{M} x_{i,j}$  -количество продукции необходимое ()

Исходные данные приведены в таблице.

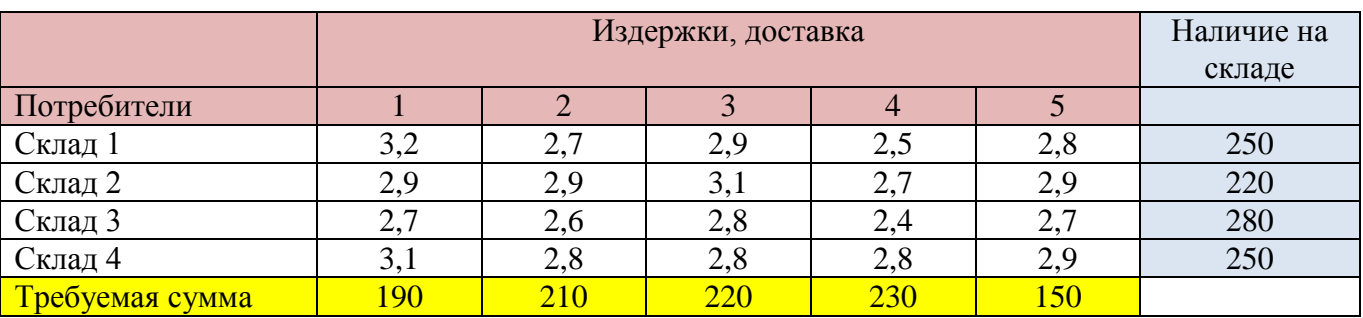

## Решение.

1) В электронной таблице заполняем данные:

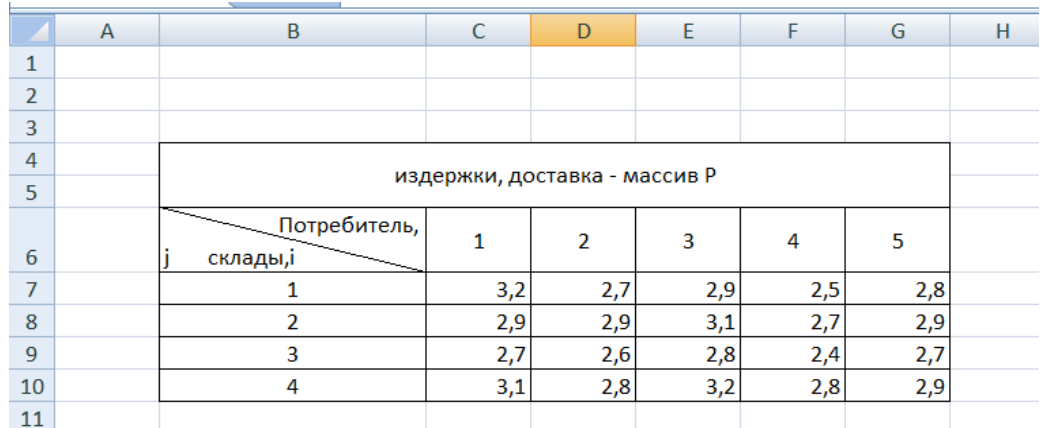

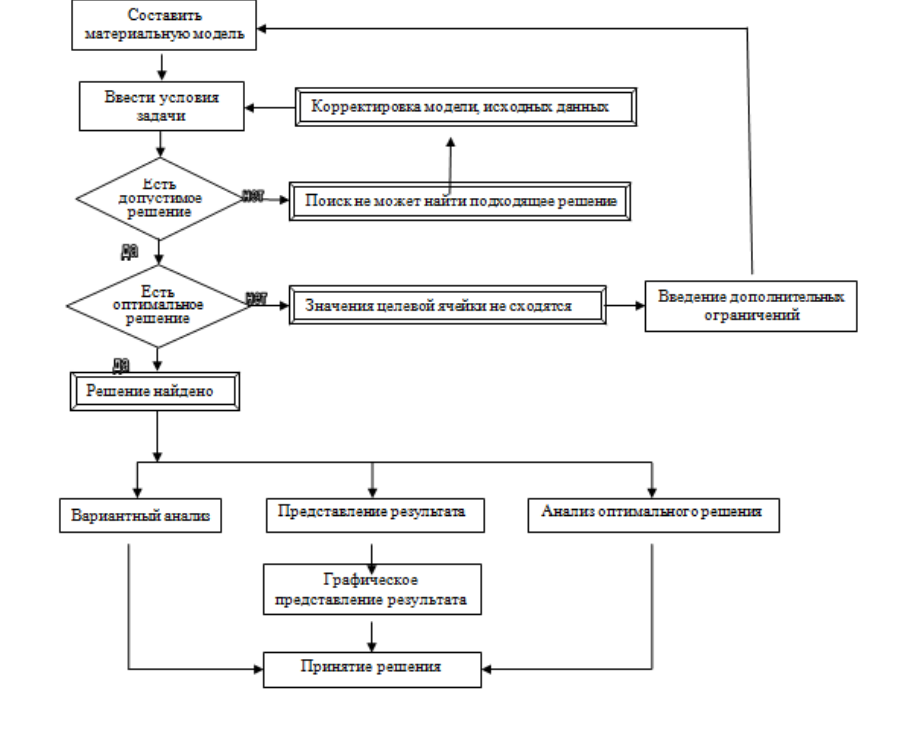

Для подписания массива Р выделяем диапазон C7:G10, вызываем контекстное меню, выбираем команду **Имя диапазона**, присваиваем имя «Р» и **ОК**.

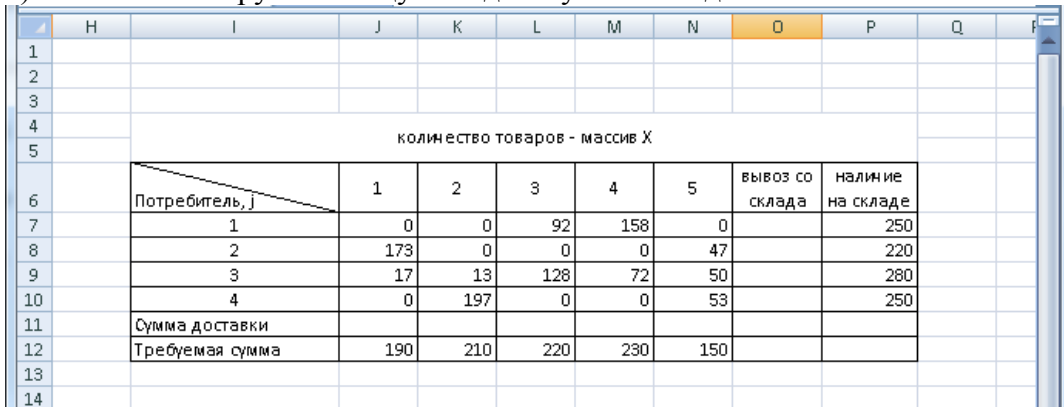

2) Заполняем вторую таблицу исходя из условия задачи

3) В ячейку **О11** заносим формулу =**ЕСЛИ(P11=O12;"совпадает";"не совпадает")** 4) Даём имена массивам:

- выделяем диапазон **J7:N10**, вызываем контекстное меню, команда **Имя диапазона**, вводим имя «**Х»** и **ОК**.
- выделяем диапазон **O6:P10**, вызываем контекстное меню, выбираем команду **Выбрать из раскрывающегося списка**, выбрать имя в строке выше и **ОК**.
- выделяем диапазон **I11:N12**, вызываем контекстное меню, выбираем команду **Выбрать из раскрывающегося списка**, выбрать имя в столбце слева и **ОК.**

5) В ячейку **I13** заносим целевую функцию **=СУММПРОИЗВ(P;Х).**

6) В ячейку **J11** заносим формулу **=СУММ(J7:J10)** и копируем протягиванием в ячейки с **К11** по **N11.** 

7) В ячейку **О7** заносим формулу **=СУММ(J7:N7)** и копируем протягиванием в ячейки с **О8** по **О10.**

8) Приступаем к решению. На вкладке **Данные**, пункт меню **Анализ**, **Поиск решения**.

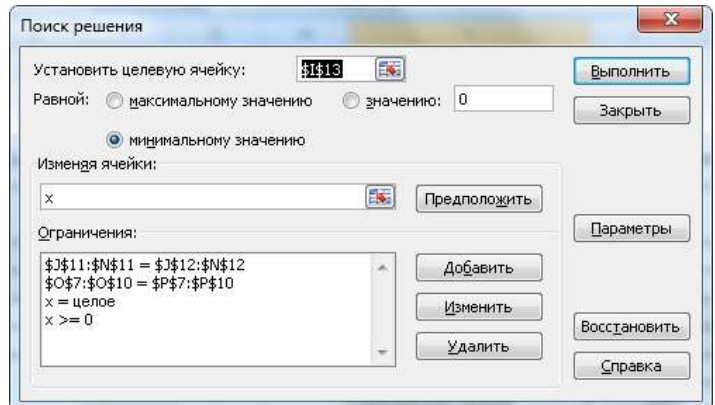

Целевая ячейка I13.

Переключатель «равный минимальному значению»

Изменяемые ячейки Х.

Команда **Добавить**, переходим в окно добавление ограничений

а)

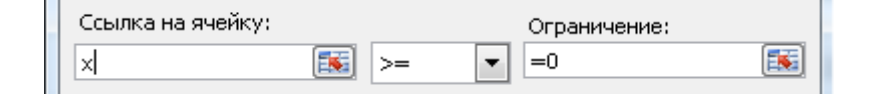

б)

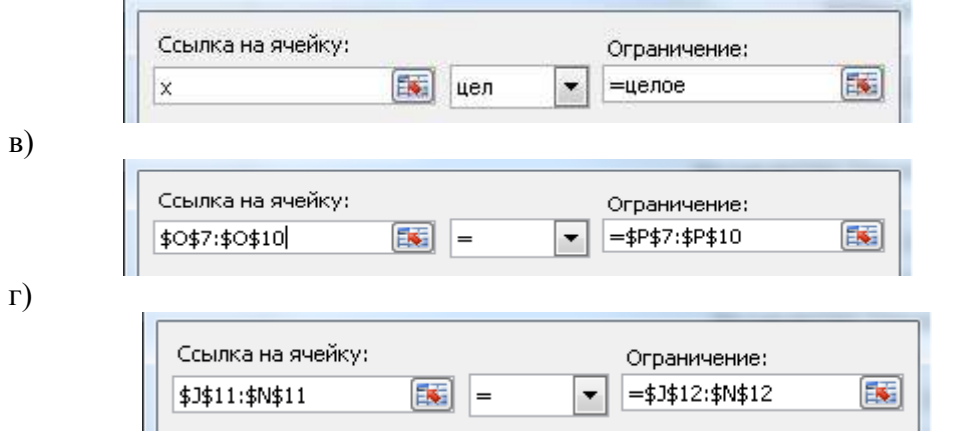

# 9) Окно **Поиск решения**, **Выполнить**.

10) В окне **Результаты поиска решений** сохранить сценарий «ТЗ1»

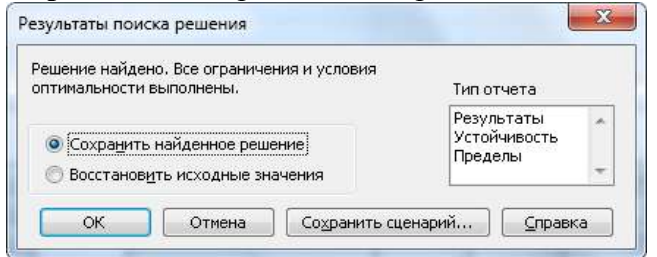

## 11)Результат поиска решения.

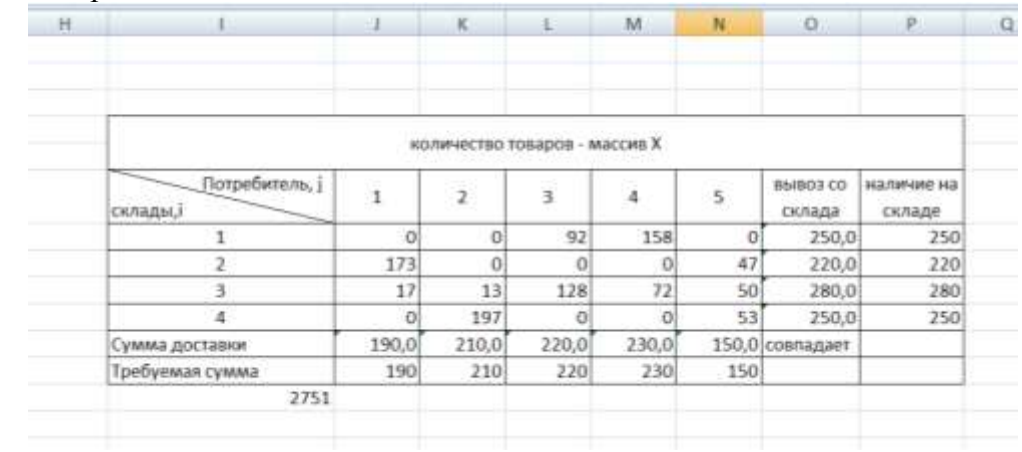

12)В окне **Диспетчер сценариев** (Вкладка **Данные**, пункт меню **Анализ что-если?**) выбрать команду **Отчёт**

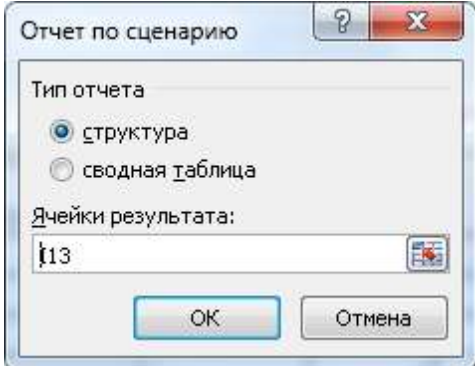

ввести адрес целевой функции и ОК.

13) Построить диаграмму

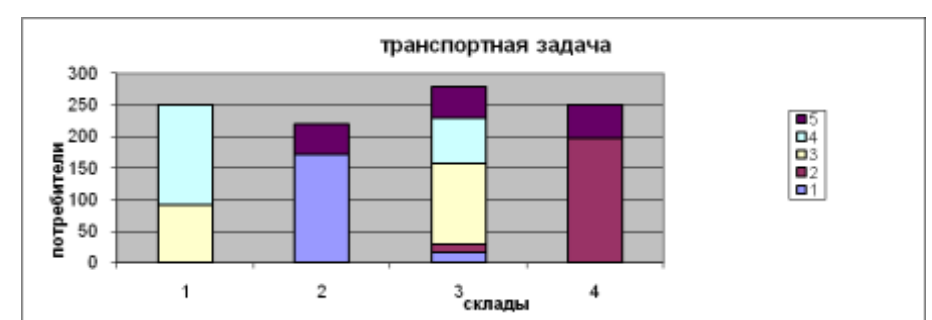

**Задание 2.** Рассчитать профиль потребителя. Построить диаграмму доходов, расходов и прибыли семьи в год.

Потребитель - мужчина, 42 года.

Характеристика:

Семья состоит из 3 человек: муж, жена, сын. Живут в двухэтажном загородном доме. Муж работает в банке "Омега-Банк" директором. Его ежемесячный доход - 254 тыс.руб. Семья любит посещать бассейн, кино, театр, филармонию. На что уходит ежегодно около 90 тыс.руб. Плюсом к этому ежегодно семья тратит:

- на продукты 400 тыс.руб.
- $■$  на одежду  $-300$  тыс.руб.
- на коммунальные платежи 200 тыс.руб.
- $\blacksquare$  на разное (подарки) 100 тыс.руб.

Жена, 38 лет, не работает, следит за домом и сыном. Сын учится в школе, ему 13 лет. Раз в год семья отдыхает за границей, тратит 600 тыс.руб.

Муж ежегодно платит НДФЛ (13%). С недавним приобретением машины появились траты на бензин, примерно 54781 руб. в год. Машину приобрели за 1 млн. 200 тыс.руб.

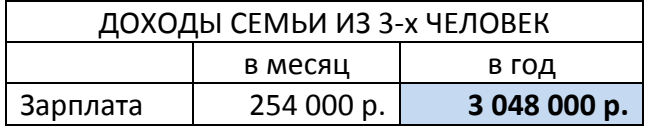

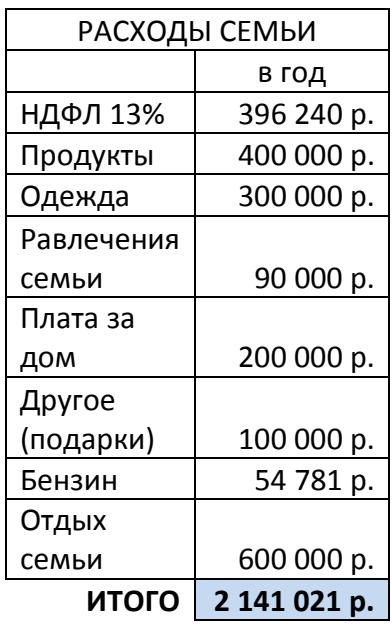

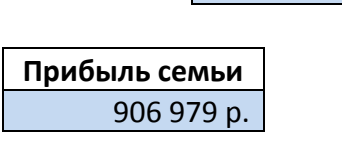

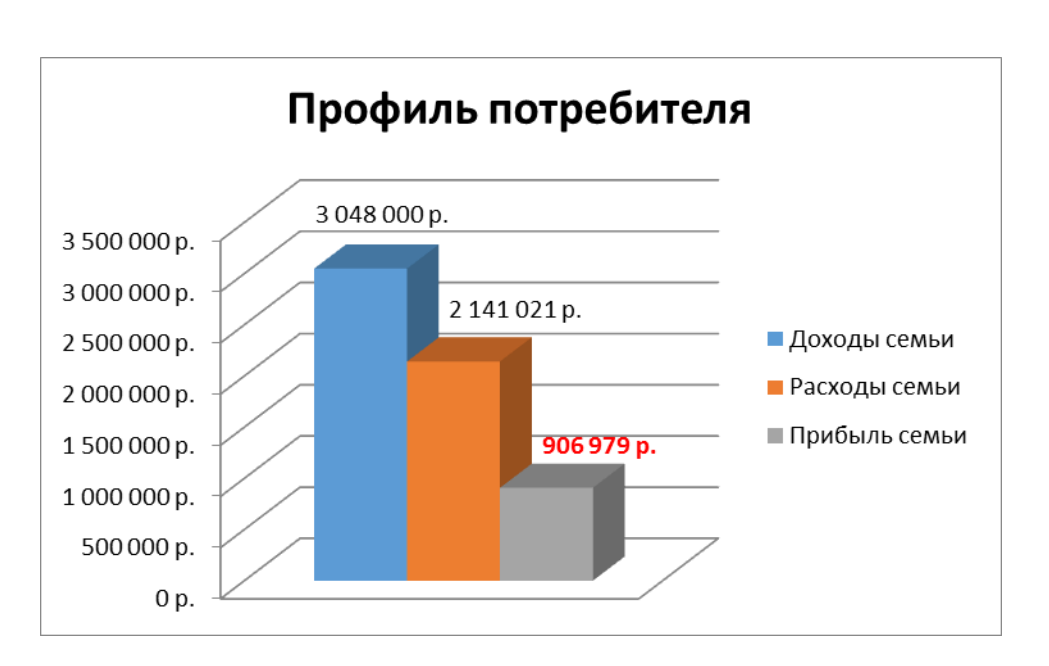